## **Honeywell**

# **Honeywell 35 シリーズ**

# ネットワーク ビデオ レコーダー

HN35040100 HN35040101 HN35040102 HN35040104 HN35040106 HN35040108 HN35040110 HN35080200 HN35080202 HN35080204 HN35080208 HN35080210 HN35080216 HN35160200 HN35160204 HN35160208 HN35160210 HN35160216 HN35160220 HN35040100N HN35080100N HN35160200N

# **ユーザーガイド**

### **推奨事項**

この文書およびその他の Honeywell 35 シリーズ NVR 文書の最新バージョンは、当社の Web サイト <https://buildings.honeywell.com/security> でご確認ください。

# **著作権**

© 2022 Honeywell International Inc. All rights reserved.Honeywell の書面による承諾なしに本書の全部または一 部を転載することはできません。本書の情報はあらゆる点で正確を期しています。Honeywell は、製品の使用に 起因するいかなる結果についても責任を負いません。本書に記載の情報は予告無く変更する場合があります。本 書の改訂版や新規作成版には当該の変更を反映するものとします。特許情報については、 <https://buildings.honeywell.com/us/en/support/legal/patents> を参照してください。

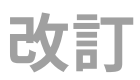

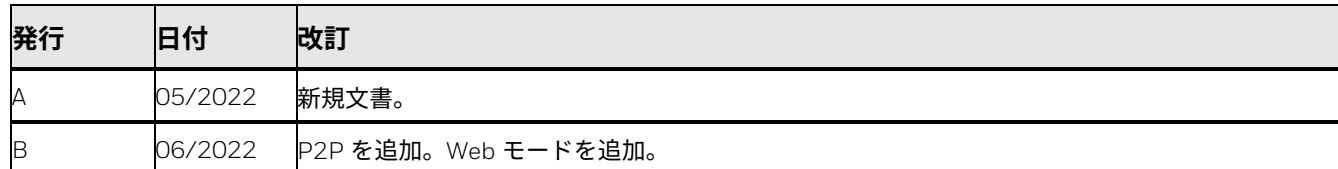

# <span id="page-2-0"></span>**注意および警告**

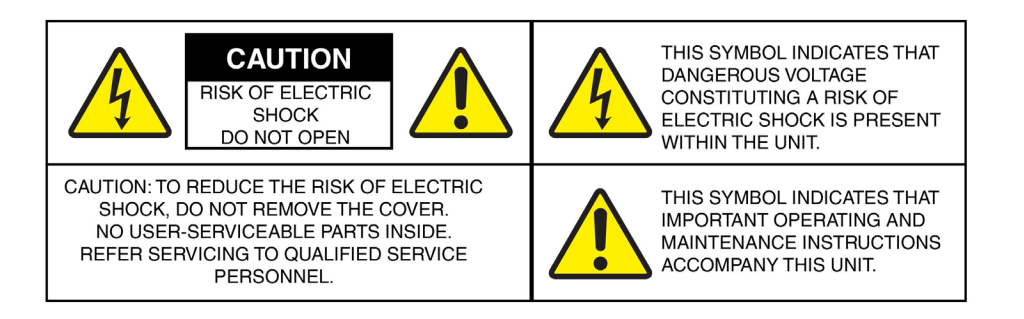

**警告: すべての現地法規を遵守して保証を維持するために、設置およ び修理は資格のある経験豊富な技術者のみによって実施してく ださい。**

**警告: 付属の電源ケーブルのみを使用してください。 電源:HN350401xx(45W 用)および HN350802xx/ HN351602xx(130W 用)、PoE 802.3at/af(合計)**

**注意: Honeywell 製品は、内部リアルタイムクロック(RTC)の電源 として 3.3V CR2032 リチウムバッテリーを使用しています。 バッテリー残量が低いと RTC の動作に影響し、電源を投入する たびにリセットされます。 バッテリーを誤って交換すると、爆発の危険性があります。 使用済みのバッテリーは、地域の規制またはバッテリーメーカー の指示に従って廃棄してください。 製品は、取り外し前に電源が切断されていることを確認してく ださい。その後、バッテリーを慎重に取り外してください。 同一のバッテリー、または Honeywell が推奨するバッテリーの みと交換してください。**

### <span id="page-3-0"></span>**規格との適合**

### <span id="page-3-1"></span>**FCC 遵守声明**

使用者のための情報:本装置は、FCC 規格 Part 15 に基づくクラス A デジタ ルデバイスの制限に準拠していることが試験で確認されています。これらの 制限は、装置が商業環境で操作された場合に、有害な干渉から適切に保護され るように設計されています。本装置は無線周波エネルギーを発生および使用 し、場合によっては放射する可能性があり、取扱説明書に従って設置、使用し ない場合は無線通信に干渉する可能性があります。住宅街で本装置を操作す ると、有害な電波干渉が発生する可能性があります。この場合、ユーザーは自 費にて電波干渉を修正する必要があります。

法規遵守の責任当時者による承認のない変更や改造を行うと、本製品を使用 する権利を剥奪される場合があります。

このクラス A デジタルデバイスはカナダの ICES-003 に準拠しています。

### <span id="page-3-2"></span>**メーカーの適合宣言**

**北米**

このガイドが付属する装置は、UL 62368-1 および CSA C22.2 No. 62368-1 に準拠しています。

**欧州**

製造業者は、供給された装置が、電気・電子機器における特定有害物質の使用 制限に関する欧州議会・理事会指令(2015/863/EU)、低電圧指令 (2014/35/EU)、EMC 指令の必須要求事項(2014/30/EU)に準拠し、排出 ガスについては EN 55032/EN 61000-3-2/EN 61000-3-3/EN 61000-6-4 規 格、イミュニティについては EN 50130-4/EN 55024/EN 55035、電気機器の 安全性については EN 62368-1 の要件に適合していることを宣言します。

#### ii Honeywell 35 シリーズネットワーク ビデオ レコーダーユーザーガイド

注意これはクラス A 製品です。本製品は、家庭環境では電波干渉を引き起こ す可能性があり、その場合、ユーザーは適切な処置を講ずる必要があります。

<span id="page-4-0"></span>**廃電気・電子機器指令(WEEE)**

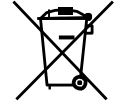

本製品の正しい処分(個別の回収システムを適用している EU と他のヨー ロッパ諸国にも該当)。

この製品は、耐用年数終了後に、該当する地域の法律、規制、手順に従っ て処分する必要があります。

<span id="page-4-1"></span>**地域の廃棄物ガイドラインの確認** 

この製品のコンポーネントは、個別の廃棄物収集が必要です。分類ルールにつ いては、地域の廃棄物ガイドラインを確認してください。

<span id="page-4-2"></span>**一般データ保護規則**

この製品には個人データが保存されている場合があります。

個人データは、欧州の一般データ保護規則(2016/679)によって保護されてい るため、個人データの所有者は、この規則により一定の権利を取得しています。

これらの所有者(「データ主体」)の権利、およびこのデータの使用および配 布に関して従う必要がある制限事項について十分に理解しておくことを強く お勧めします。

詳細については、 EU の GDPR Web サイト [\(https://ec.europa.eu/commission/priorities/justice-and-fundamental](https://ec.europa.eu/commission/priorities/justice-and-fundamental-rights/data-protection/2018-reform-eu-data-protection-rules_en)[rights/data-protection/2018-reform-eu-data-protection-rules\\_en\)](https://ec.europa.eu/commission/priorities/justice-and-fundamental-rights/data-protection/2018-reform-eu-data-protection-rules_en) を参照 してください。

## <span id="page-5-0"></span>**安全の手引き**

### ユニットを設置または操作する前に、すべての指示を読んで従ってください。 設置後は、後で参照できるように、安全および操作説明書を保管してください。

ご注意ください - 本機および取扱説明書に記載されている警告にすべて従ってください。

#### 設置

- 製造元の指示に従って取り付けてください。
- すべての現地法規を遵守して保証を維持するために、設置および修理は資 格のある経験豊富な技術者のみによって実施してください。
- 製品を壁または天井に取り付ける場合は、製造元の指示に従い、製造元が 承認または推奨する取り付けキットを使用する必要があります。

#### 操作要件

- PoE フロントエンドデバイスを屋内に設置します。
- 本デバイスは、壁面取り付けをサポートしていません。
- 直射日光の当たる場所や熱源機器の近くに、デバイスを設置しないでくだ さい。
- 湿度の高い場所、埃の多い場所、または汚れがひどい場所にデバイスを設 置しないでください。
- 水平に設置するか、安定した場所に設置して、落下しないようにしてくだ さい。
- デバイスに液体を滴下したり、飛沫をかけたりしないでください。液体が デバイスに流入しないように、液体を含んでいるものをデバイスの上に置 かないでください。
- 換気の良い場所にデバイスを設置します。換気口を塞がないでください。
- 定格入力および出力範囲内でのみデバイスを使用してください。
- デバイスを任意に分解しないでください。

• デバイスを移動、使用、保管する際は、許容される湿度と温度の範囲内で行っ てください。

電源 - 本製品は、マーキングラベルに記載されている種類の電源からのみ操作してください。 お客様の施設に供給されている電力の種類が不明な場合は、製品販売店または地元の電力会 社にお問い合わせください。

取り付けシステム - 製造元が推奨する取り付けシステムを使用するか、製品とともに購入し た取り付けシステムのみを使用してください。

付属品/アクセサリ - 製品の製造元が推奨しない付属品/アクセサリを使用しないでくださ い。火災、感電、人身傷害の危険があります。

清掃 - 液体洗剤やスプレー洗剤は使用しないでください。清掃には湿った布を使用してくだ さい。

修理 - 本機をお客様自身で修理しようとしないでください。修理の際は必ず資格のある保守 担当者に依頼してください。

交換部品 - 交換部品が必要な場合は、修理技術者が、製造元が指定した交換部品、または元 の部品と同じ特性を持っている交換部品を使用していることを確認してください。許可され ていない部品で代用すると、火災、感電、その他の危険をもたらす可能性があります。元の 製造元以外で製造された交換部品またはアクセサリを使用すると、保証が無効になることが あります。

廃棄物 - この製品のコンポーネントは、個別の廃棄物収集が必要です。分類ルールについて は、地域の廃棄物ガイドラインを確認してください。

### <span id="page-6-0"></span>**保証とサービス**

製品保証に記載されている条件に従って、保証期間中、Honeywell は、単独裁 量により、送料前払いで返品された不良品を無料で修理または交換します。 Honeywell 製品に問題がある場合は、カスタマーサービス(1.800.323.4576) までご連絡いただき、サポートを依頼するか、返品保証(**RMA**)番号をリク エストしてください。

テクニカルサービス担当者にご連絡の際は、問題の内容に加えて、モデル番号、 シリアル番号を必ずご確認ください。

すべての返品、交換、または返金については事前の承認が必要です。明確に識 別された返品保証(**RMA**)番号を添付することなく **Honeywell** に製品を発 送すると、拒否される場合があります。

<span id="page-7-0"></span>**記号の一覧**

以下は、NVR に表示される可能性のある記号の一覧です。

<span id="page-7-1"></span>**表 1 記号の一覧**

| 記号                      | 説明                                                                                                    |
|-------------------------|----------------------------------------------------------------------------------------------------|
|                         | WEEE 記号。<br>この記号は、エンドユーザーがこの製品を廃棄する場合、回収<br>およびリサイクルのために別の回収施設に送付する必要があ<br>ることを示しています。この製品を他の家庭用廃棄物と分別<br>することにより、焼却炉や埋立地に送られる廃棄物の量が減<br>り、天然資源が保護されます。 |
|                         | UL 適合口ゴ。<br>このロゴは、製品がテストされ、UL (旧 Underwriters<br>Laboratories)によってリストされていることを示します。                                                                      |
| $\overline{\mathbb{C}}$ | FCC 適合ロゴ。<br>このロゴは、製品が連邦通信委員会の適合基準に準拠してい<br>ることを示しています。                                                                                                 |
|                         | 直流記号。<br>この記号は、製品の電源入出力が直流であることを示してい<br>ます。                                                                                                    |
|                         | 交流記号。<br>この記号は、製品の電源入出力が交流であることを示してい<br>ます。                                                                                                    |

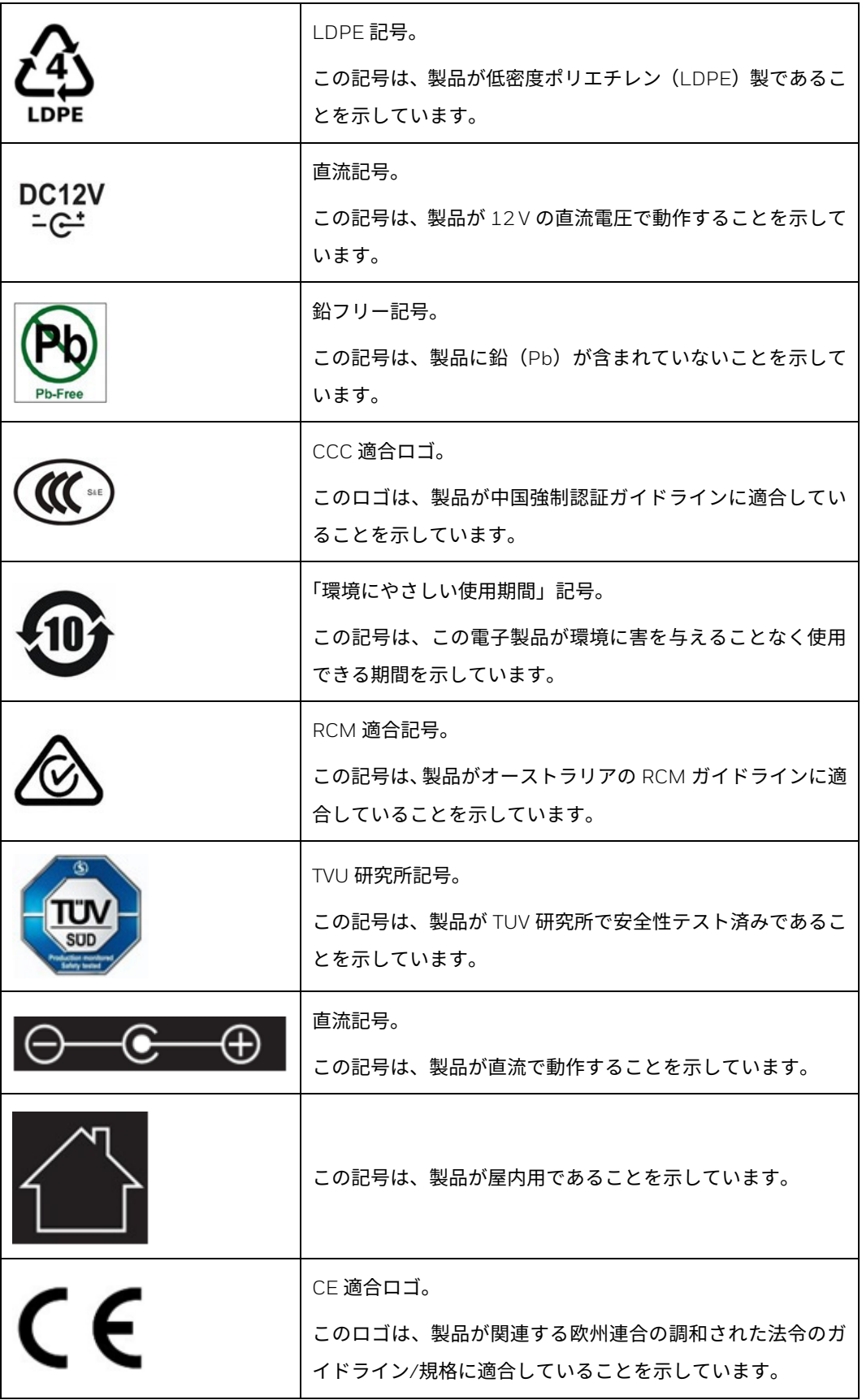

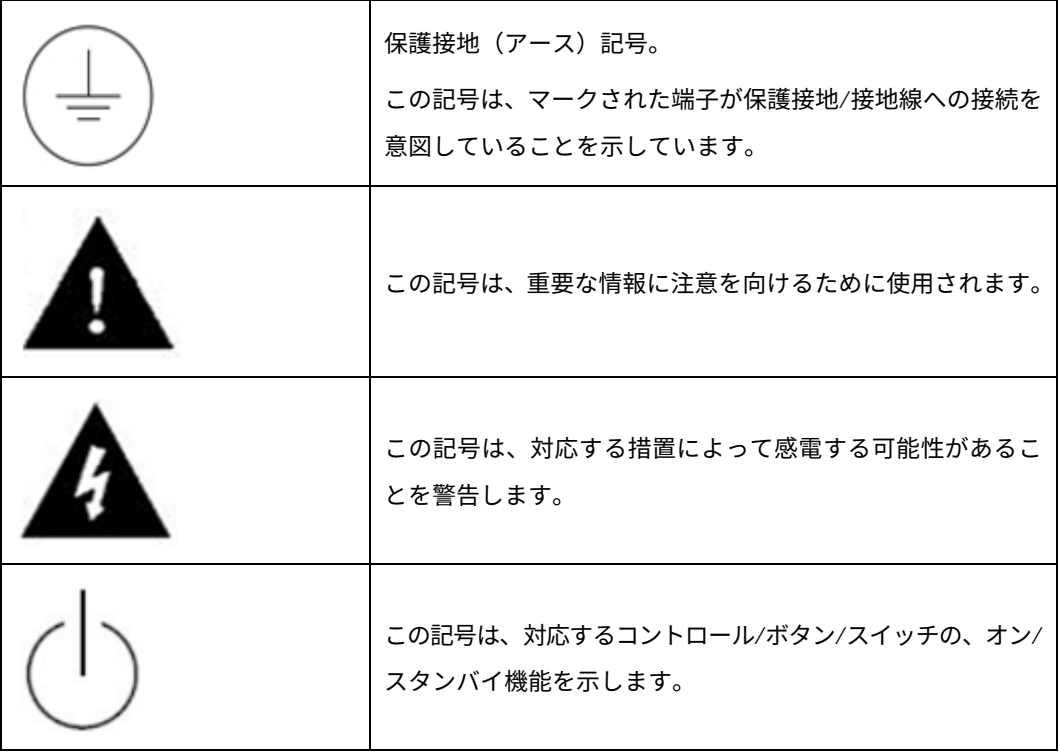

目次

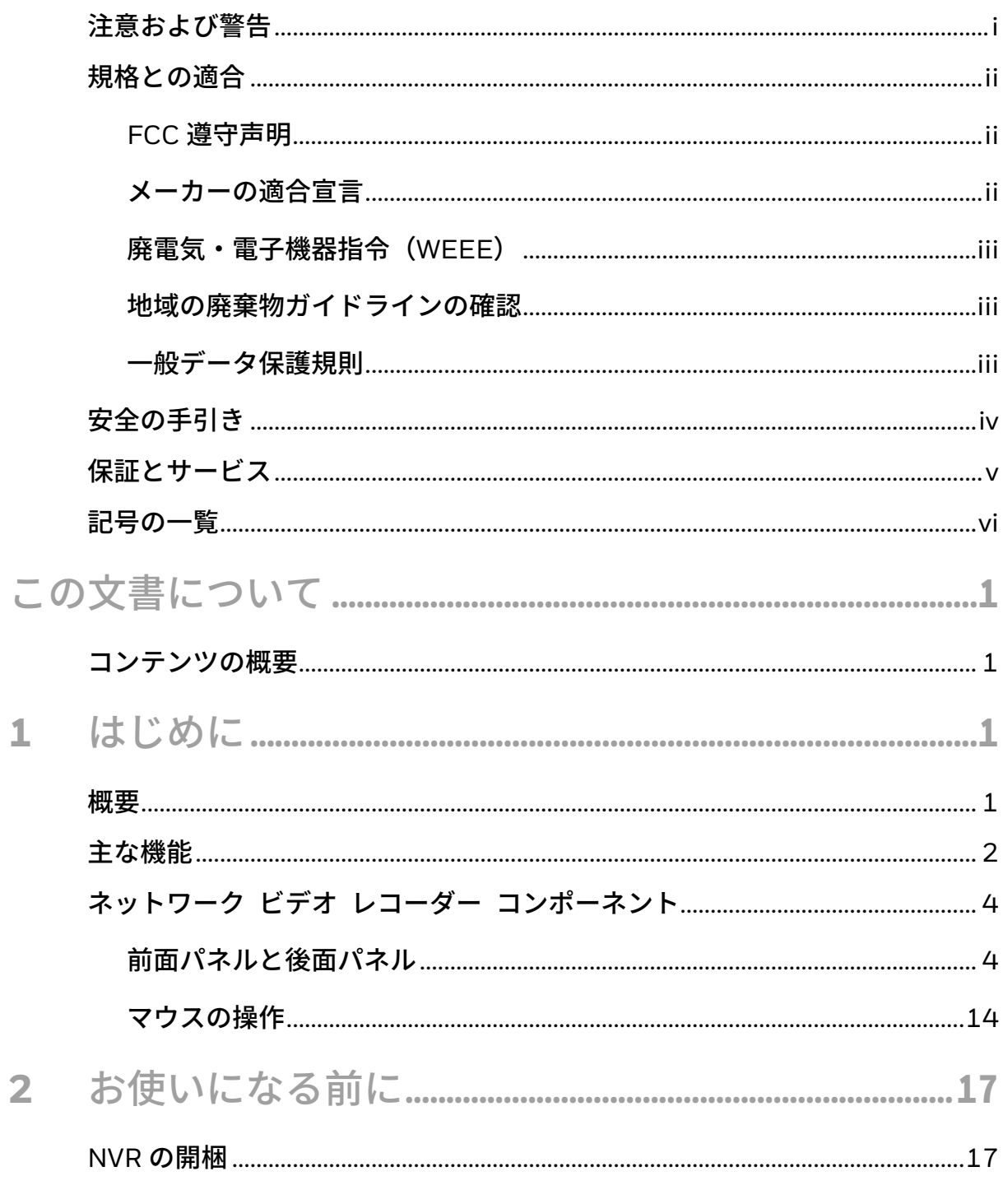

### Honeywell 35 シリーズネットワーク ビデオ レコーダーユーザーガイド

 $\mathbf{I}$ 

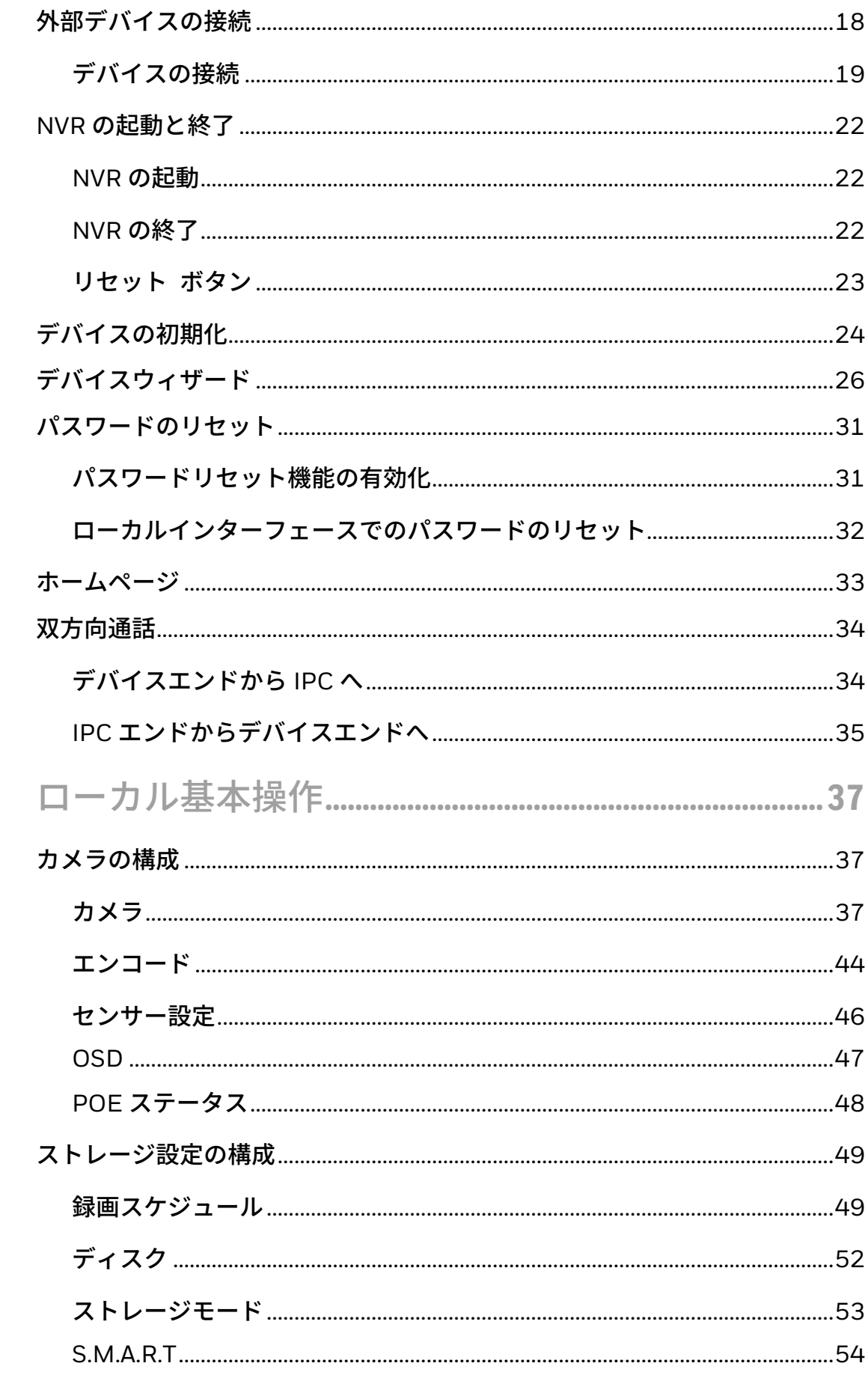

 $\overline{\mathbf{3}}$ 

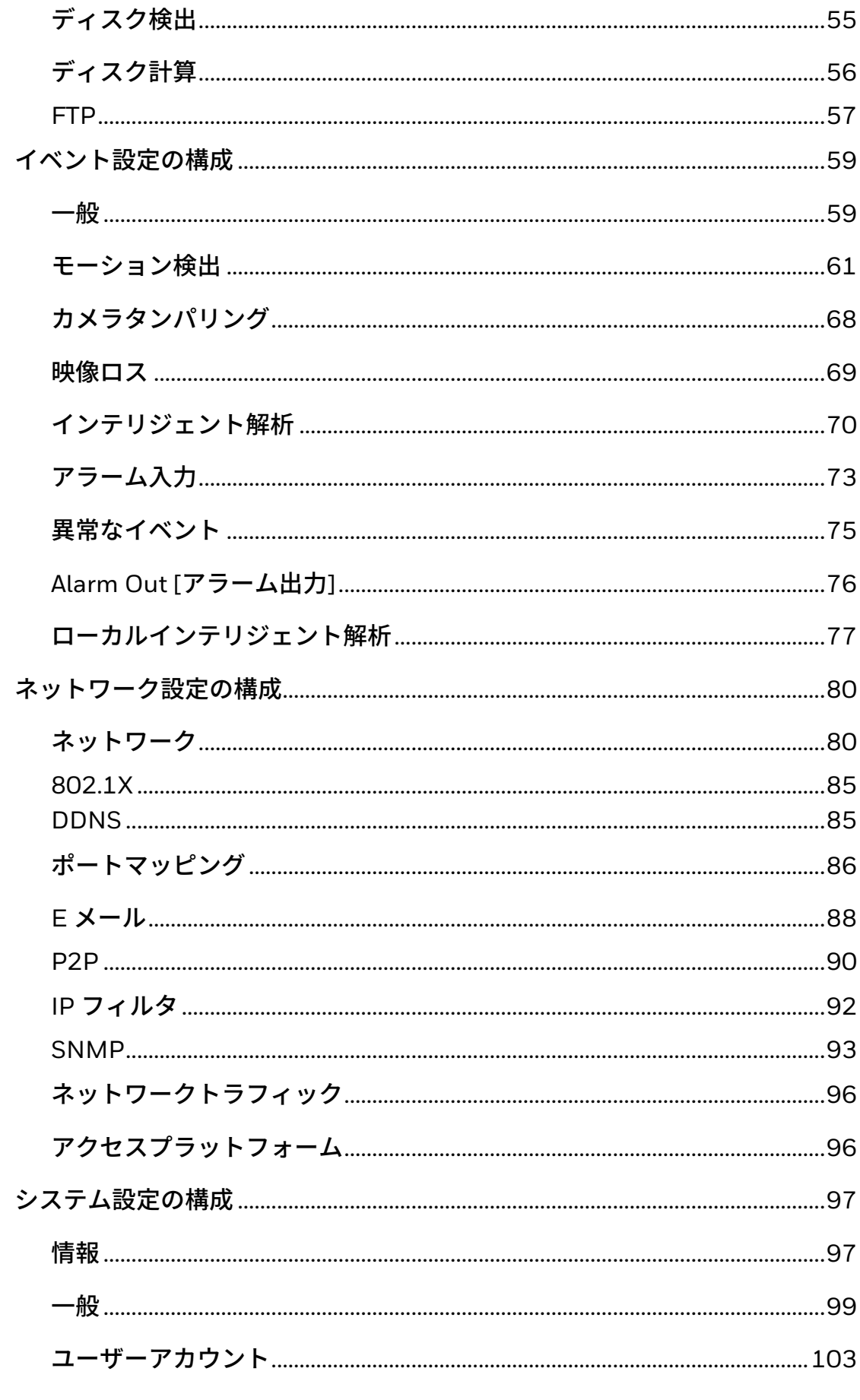

 $III$ 

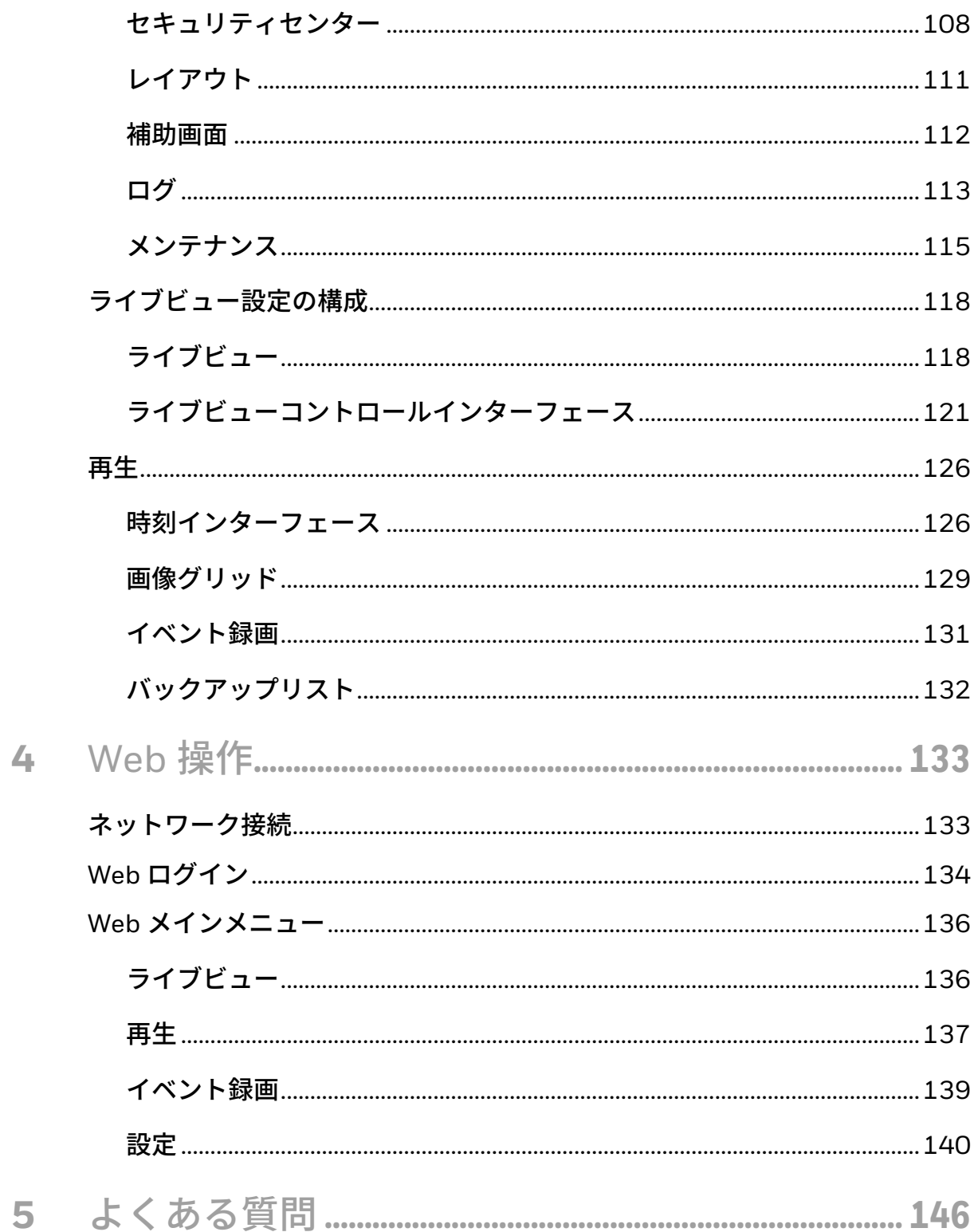

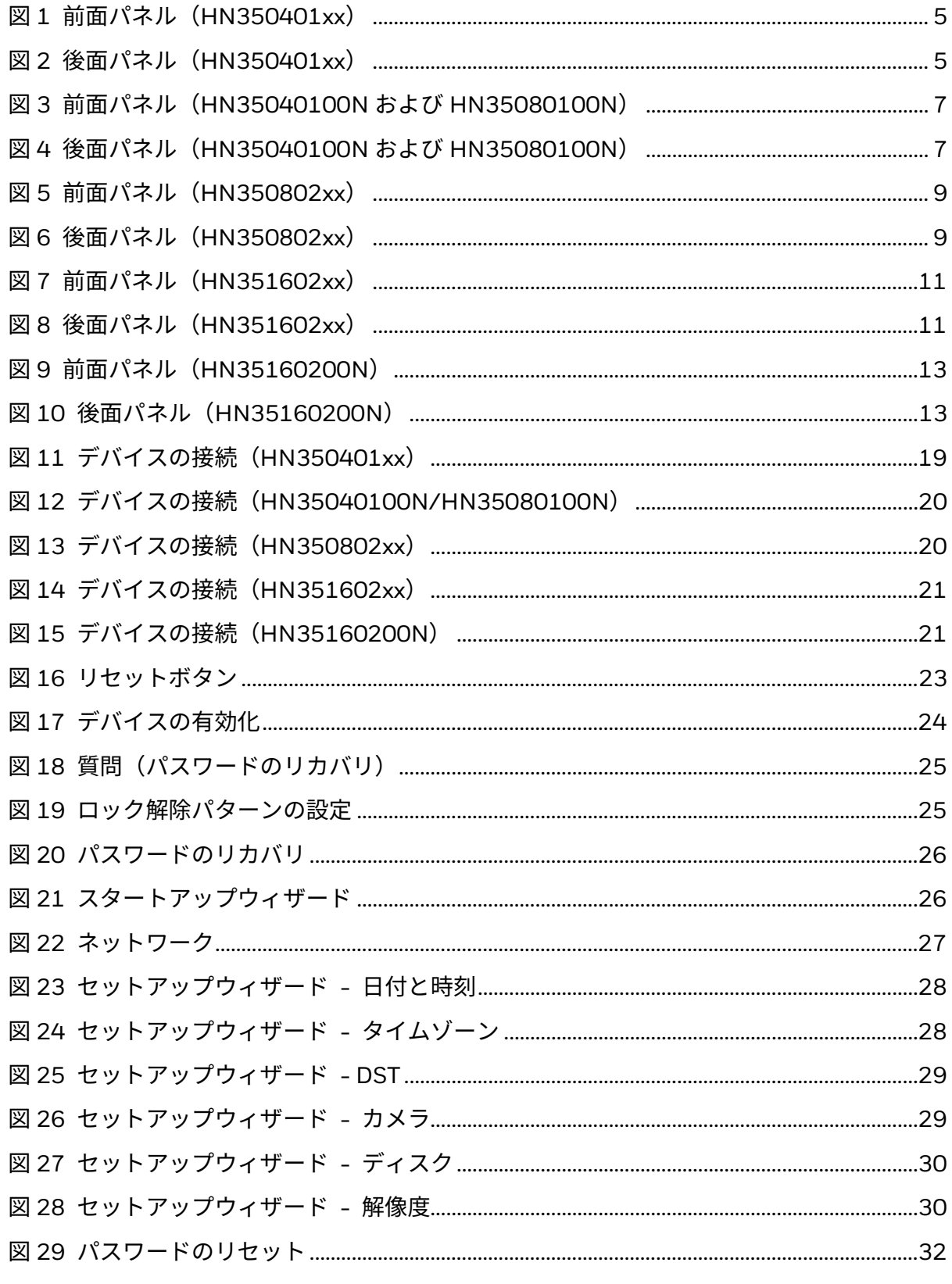

 $\mathbf{V}$ 

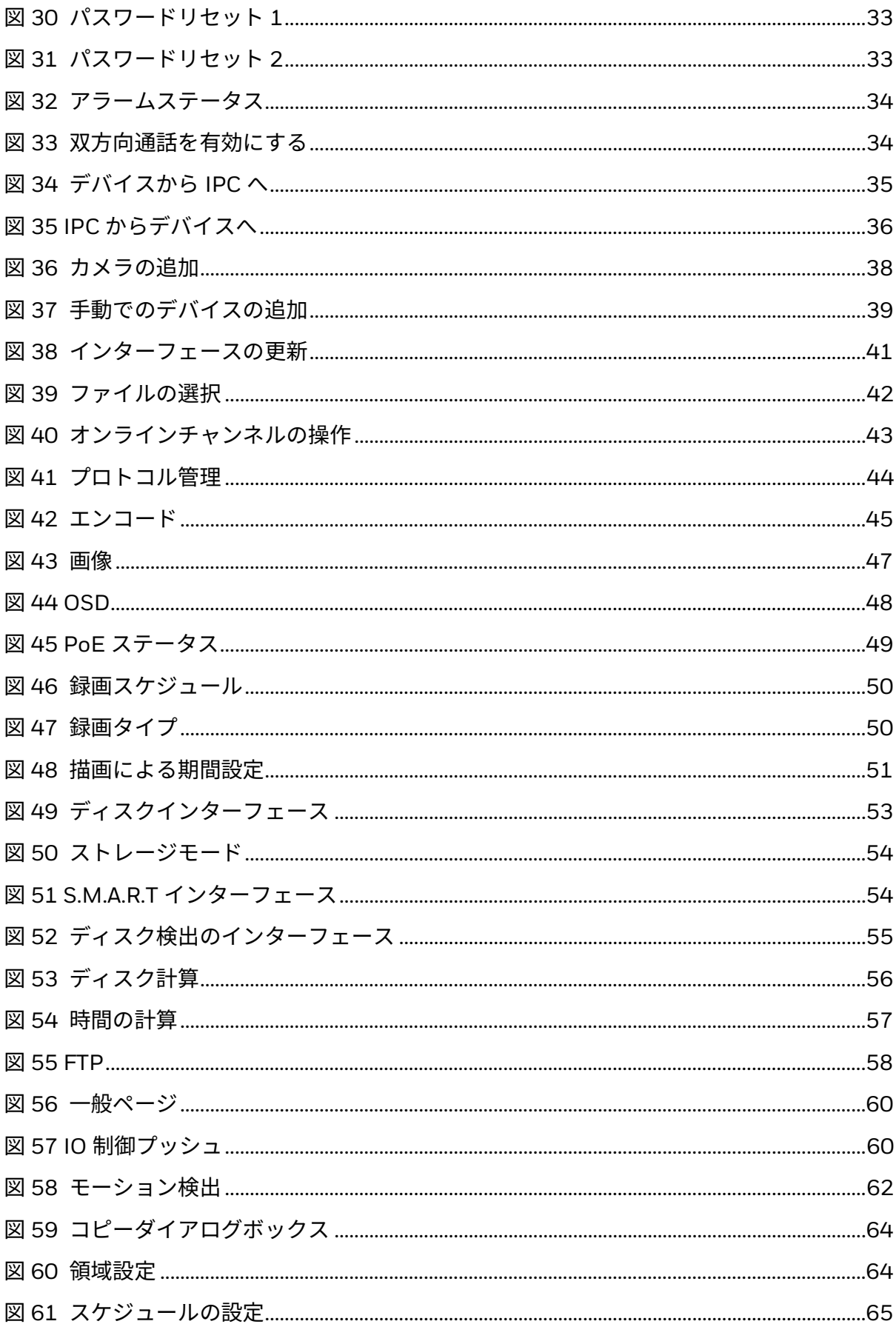

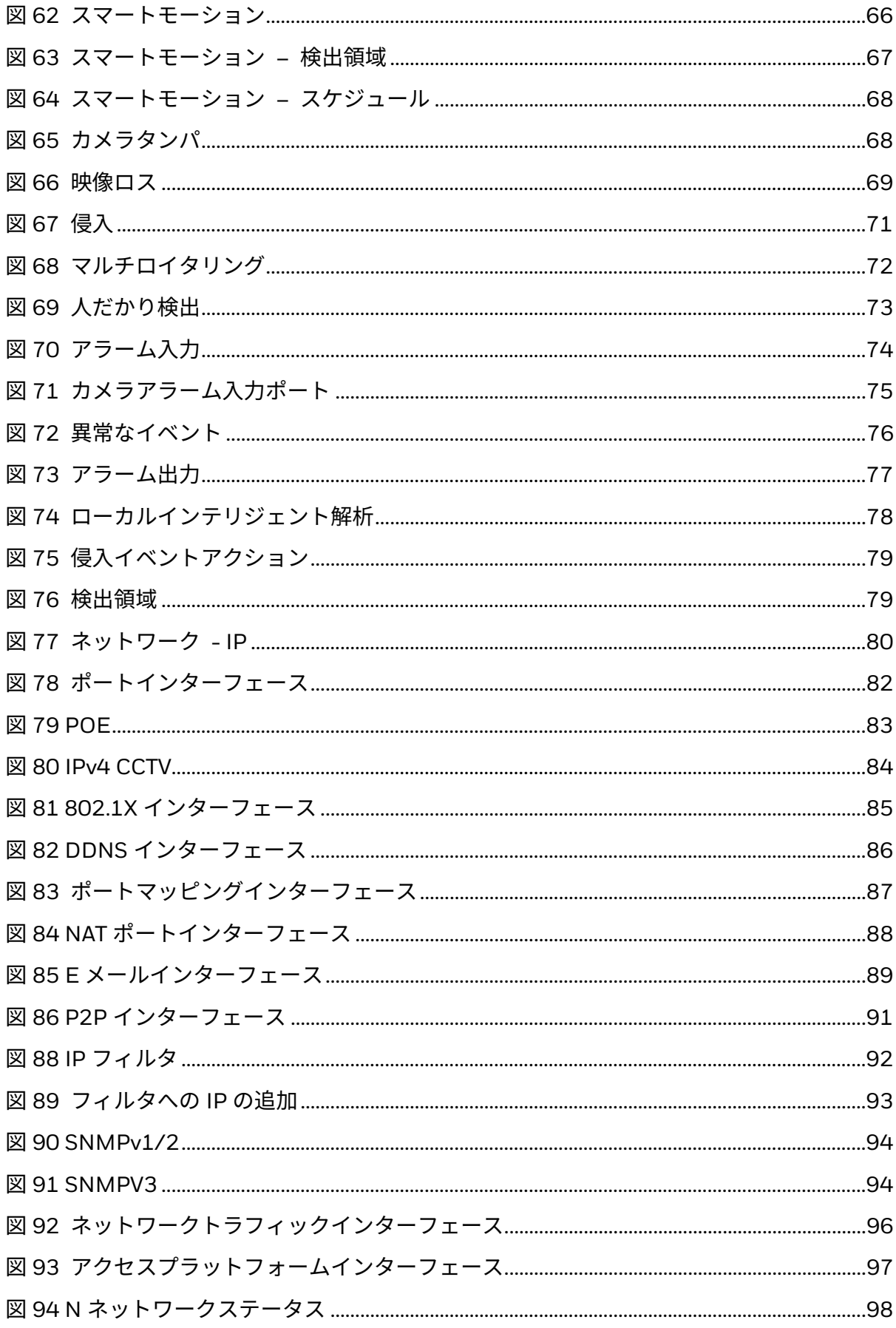

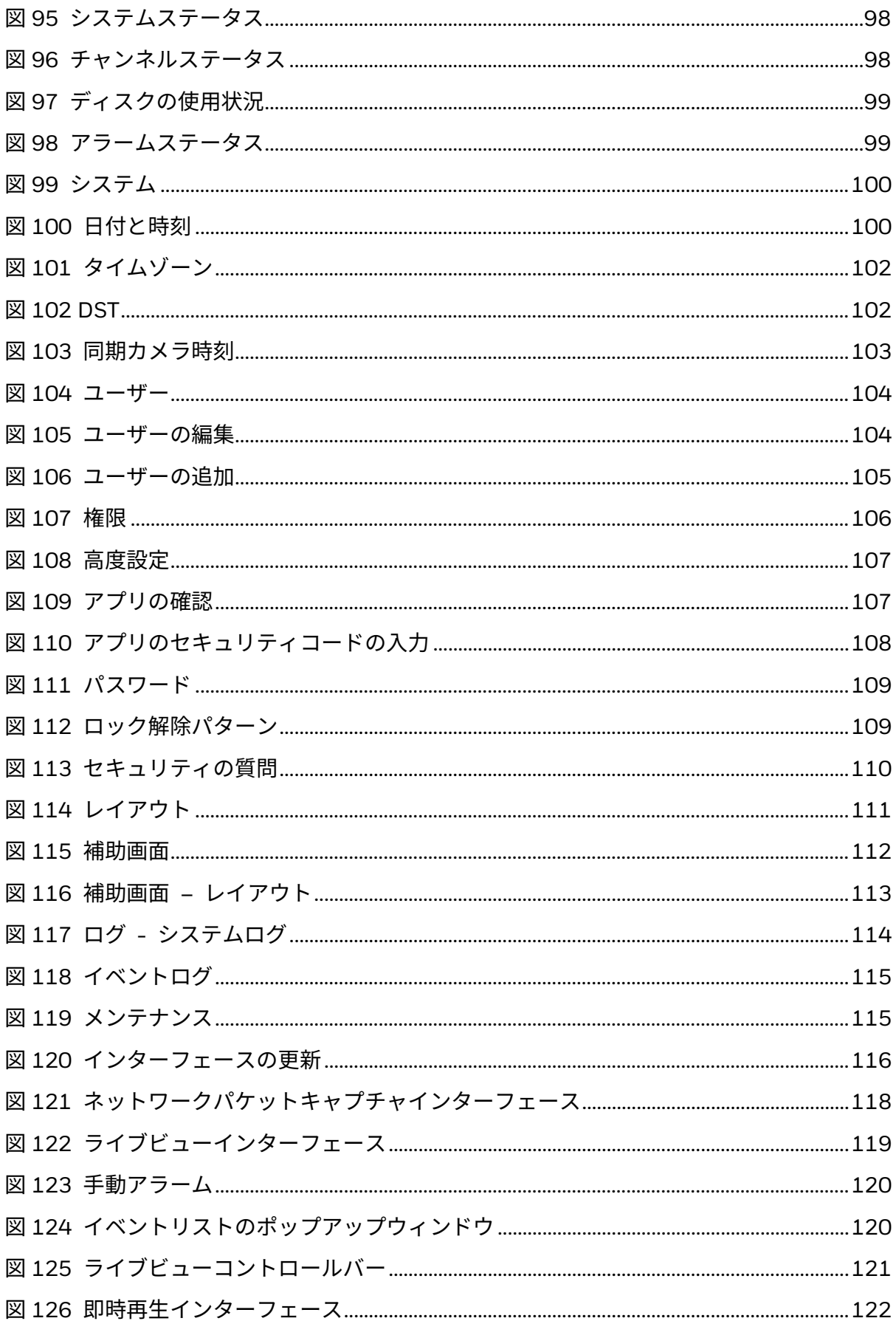

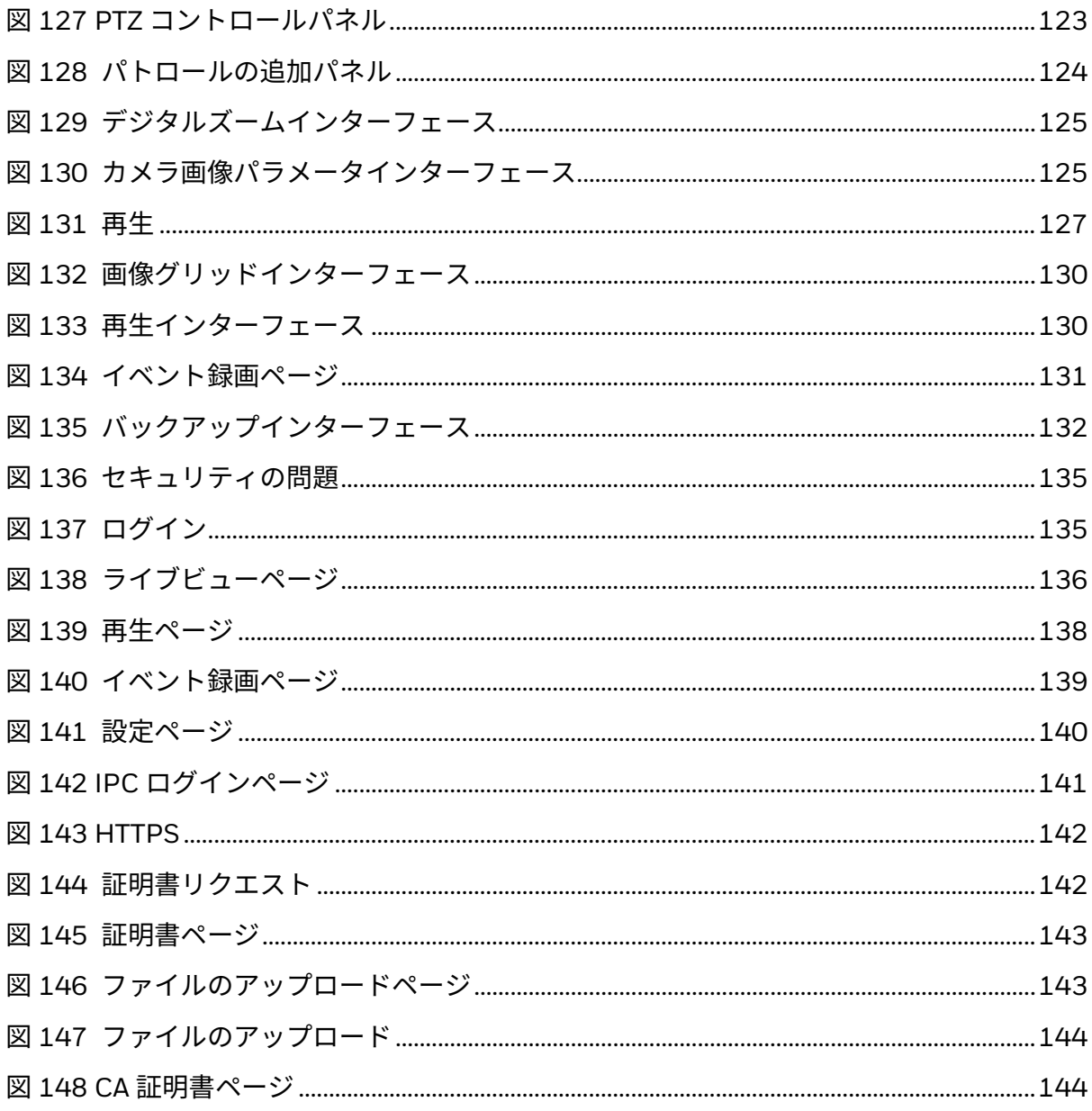

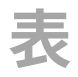

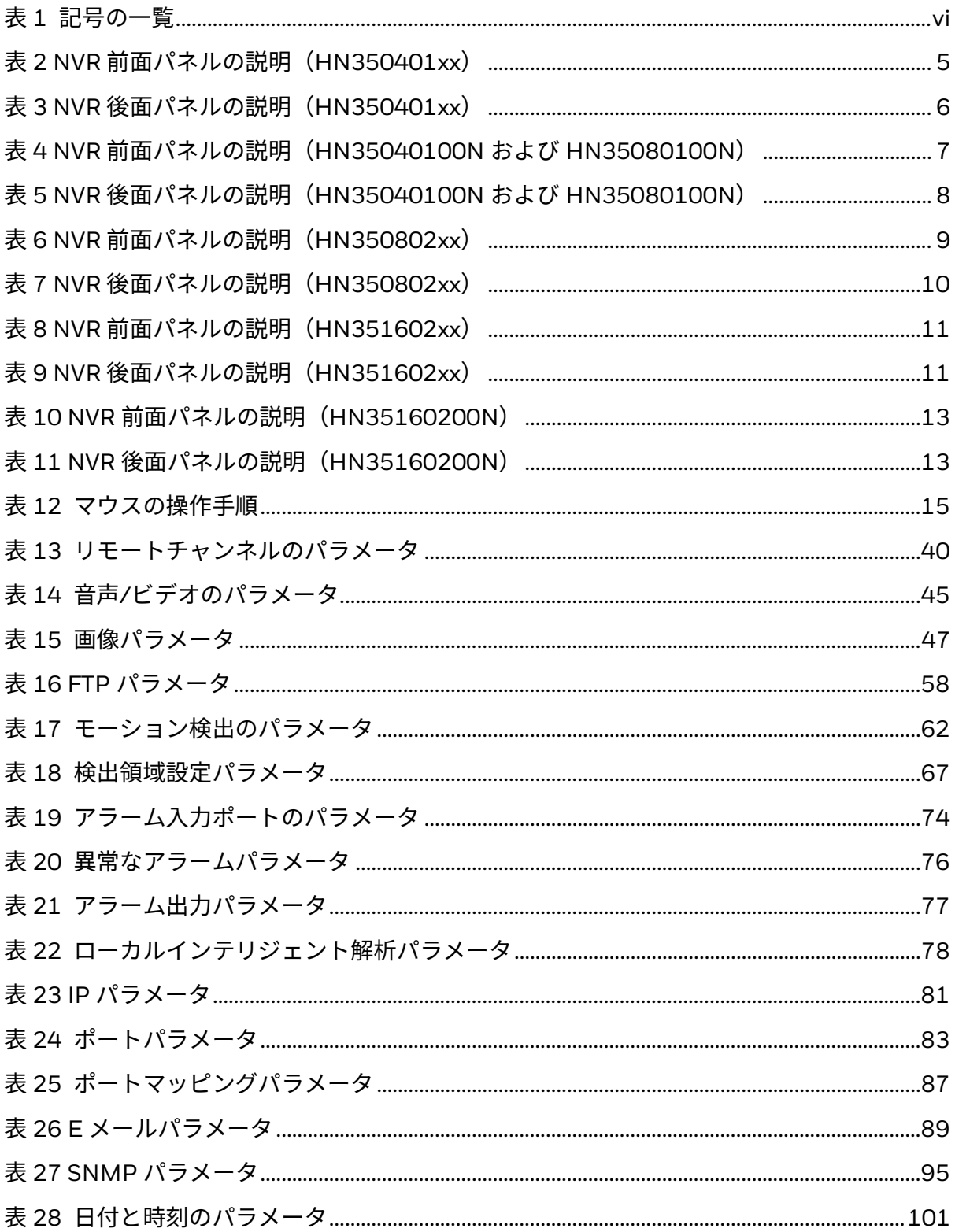

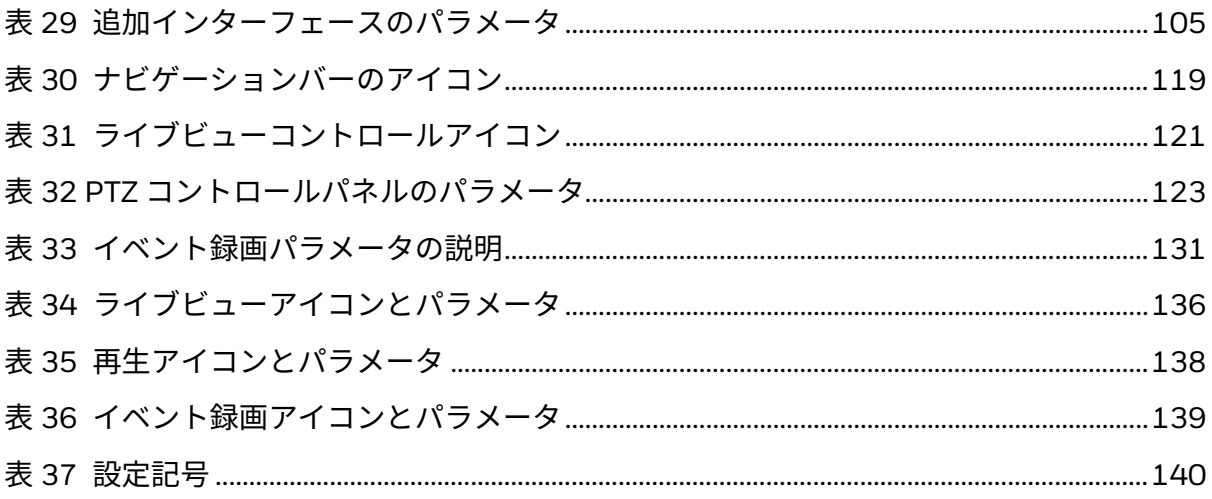

### <span id="page-21-0"></span>この文書について

この文書では Honeywell 35 シリーズ ネットワーク ビデオ レコーダーを紹 介します。35 シリーズ ネットワーク ビデオ レコーダーの設置と操作方法を 説明します。

この文書は、設置担当者とユーザーを対象としています。

<span id="page-21-1"></span>**コンテンツの概要**

この文書には、以下の章と付録が含まれています。

第 1 [章はじめに:](#page-22-0)NVR の前面と背面パネルのレイアウトについて説明します。

第2[章お使いになる前に:](#page-38-0)NVR を接続してユーザーインターフェースにログ インする方法を説明します。

第 3 [章ローカル基本操作:](#page-58-0)NVR のローカル操作について説明します。

第 4 章 Web [操作:](#page-154-0)Web 操作の設定方法について説明します。

第 5 [章よくある質問:](#page-167-0)NVR を操作する際に発生する可能性のある問題を解決 するための Q&A について説明します。

<span id="page-22-0"></span>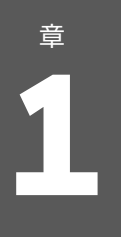

**1** はじめに

<span id="page-22-1"></span>**概要**

本シリーズの NVR は、高性能ネットワーク ビデオ レコーダーです。本シリー ズの製品では、ローカルライブビュー、マルチウィンドウ表示、ローカルス トレージのレコードファイル、リモートコントロール、マウスのショートカッ トメニュー操作、さらにはリモートコントロール、コントロール機能をサポー トしています。

本シリーズの製品では、センターストレージ、フロントエンド録画、クライ アントエンド録画をサポートしています。フロントエンドのモニターゾーン は、どこにでも取り付けることができます。本シリーズの製品では、IPC、NVR などの他のフロントエンドデバイスと連携して、HSV によって堅牢な監視ネッ トワークを確立できます。ネットワークシステムでは、ネットワーク全体で、 モニターセンターからモニターゾーンへのネットワークケーブルは 1 本だけ です。モニターセンターからモニターゾーンまでのオーディオ/ビデオケーブ ルはありません。プロジェクト全体は、簡単な接続、低コスト、低メンテナン ス作業が特徴です。

本シリーズの NVR は、公共セキュリティ、水資源保全、輸送、教育などの分 野で広く使用されています。

### <span id="page-23-0"></span>**主な機能**

#### **リアルタイム監視**

- VGA、HDMI ポート:モニターに接続して、リアルタイム監視を実行しま す。VGA/HDMI 出力を同時にサポートします。
- プレビュー用のショートカットメニュー。
- 複数の一般的な PTZ デコーダのコントロールプロトコルをサポートしてい ます。プリセットおよびパトロールをサポートします。

#### **再生**

- 各チャンネルの独立したリアルタイム録画をサポートします。同時に、ネッ トワークモニター、レコード検索、ダウンロードなどの機能もサポート しています。
- さまざまな再生モード(低速再生、高速再生、逆再生、フレーム単位再生)を サポートしています。
- イベントの正確な開始時間を表示できるように、時刻タイトル オーバーレ イをサポートしています。
- 指定されたゾーンの拡大をサポートします。
- **ユーザー管理**

ユーザーを、管理のためにユーザーグループに追加できます。各グループには、 個別に編集できる一連の権限があります。

#### **ストレージ**

- 対応する設定(アラーム設定やスケジュール設定など)を使用すると、ネッ トワーク ビデオ レコーダーの関連するオーディオ/ビデオデータをバッ クアップできます。
- Webから録画を取得でき、レコードファイルはクライアントが設置したPC に保存されます。

**アラーム**

- 外部アラームに同時に応答します(200 ミリ秒以内)。ユーザーが事前に 定義したリレー設定に基づいて、システムではアラーム入力が正しく処理 され、ユーザー画面または音声プロンプトが送信されます(事前に録音さ れた音声をサポート)。
- 中央アラームサーバーの設定をサポートしているため、システムでは自動 的にアラーム情報がユーザーに通知されます。アラーム入力は、接続され たさまざまな周辺デバイスから取得が可能です。
- E メールでアラーム情報を警告します。

#### **ネットワーク監視**

- IPC または HSV によって圧縮されたオーディオ/ビデオデータをネットワー ク経由でクライアントエンドに送信すると、データを解凍して表示します。
- オーディオ/ビデオデータは、HTTP、TCP、UDP、MULTICAST、RTP/RTCP などのプロトコルによって送信されます。
- 一部のアラームデータまたはアラーム情報は、SNMP 経由で送信されます。
- WAN/LAN での Web アクセスをサポートします。

#### **ウィンドウ分割**

ビデオ圧縮とデジタル処理を採用して、複数のウィンドウを 1 台のモニター に表示します。プレビューでは、1/4/8/9/16 のウィンドウ分割、再生では、 1/4/9/16 のウィンドウ分割をサポートします。

#### **録画**

スケジュール録画、手動録画、イベント録画をサポートします。録画されたファ イルを HDD、USB デバイス、クライアントエンド PC またはネットワーク ストレージサーバーに保存して、保存したファイルをローカルエンドまたは Web/USB デバイスで検索または再生できます。

**バックアップ**

ネットワークバックアップと USB レコードバックアップをサポートします。 ネットワークストレージサーバー、周辺機器の USB 2.0 デバイス、USB 3.0 デ バイスなどのデバイスのレコードファイルをバックアップできます。

#### **ネットワーク管理**

- NVR 設定と制御電力をイーサネット経由で監視します。
- Web 管理をサポートします。

#### **周辺機器管理**

• 周辺機器のコントロールをサポートしているため、コントロールプロトコ ルと接続ポートを自由に設定できます。

#### **補助機能**

- システムリソース情報と実行ステータスのリアルタイム表示をサポートし ます。
- ログレコードをサポートします。
- ローカル GUI 出力。マウスを使用したショートカットメニュー操作。
- リモート IPC から、ビデオ/オーディオファイルの再生をサポートします。

# <span id="page-25-0"></span>**ネットワーク ビデオ レコーダー コン ポーネント**

### <span id="page-25-1"></span>**前面パネルと後面パネル**

注記: 以下の前面パネルと後面パネルの図はあくまでも参考用です。実際の製品 が優先されるものとします。

#### **図 1 前面パネル(HN350401xx)**

<span id="page-26-0"></span>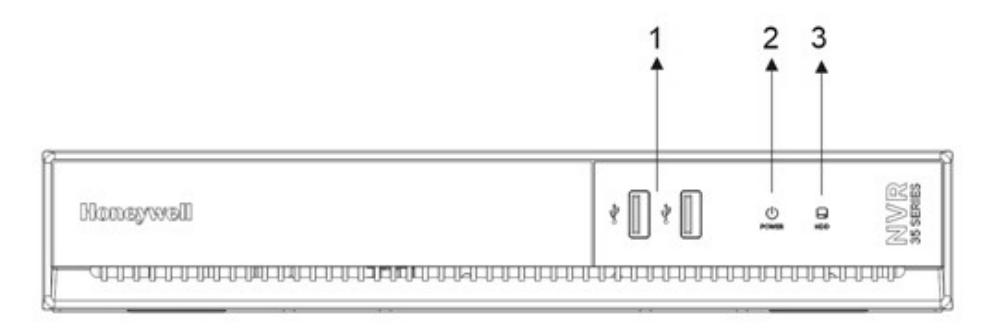

#### <span id="page-26-2"></span>**表 2 NVR 前面パネルの説明(HN350401xx)**

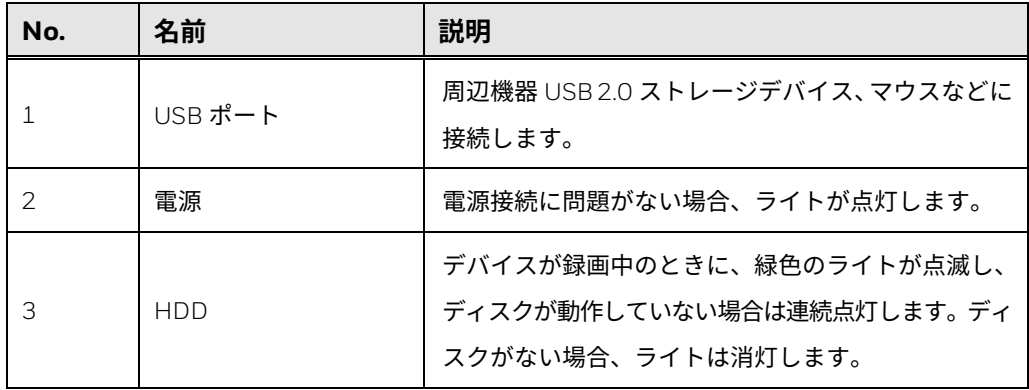

#### **図 2 後面パネル(HN350401xx)**

<span id="page-26-1"></span>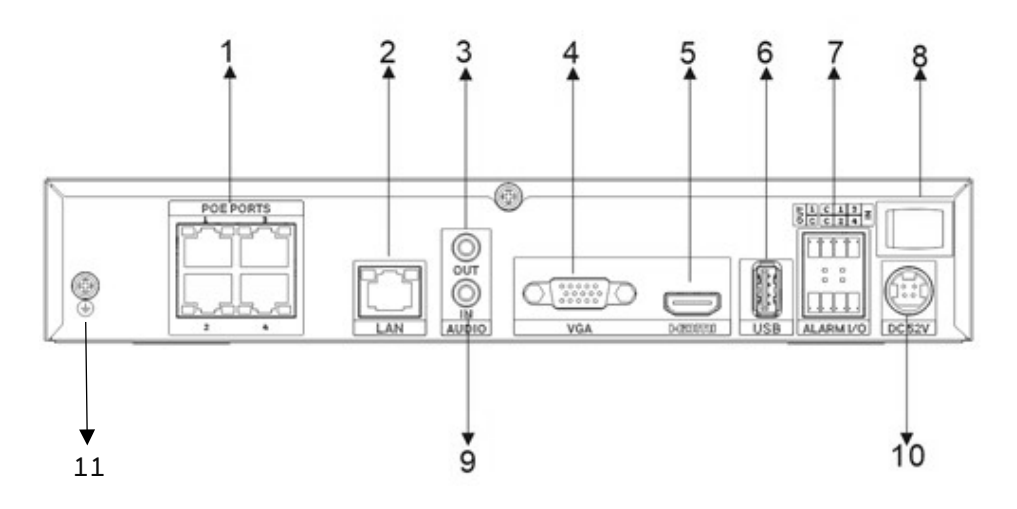

#### <span id="page-27-0"></span>**表 3 NVR 後面パネルの説明(HN350401xx)**

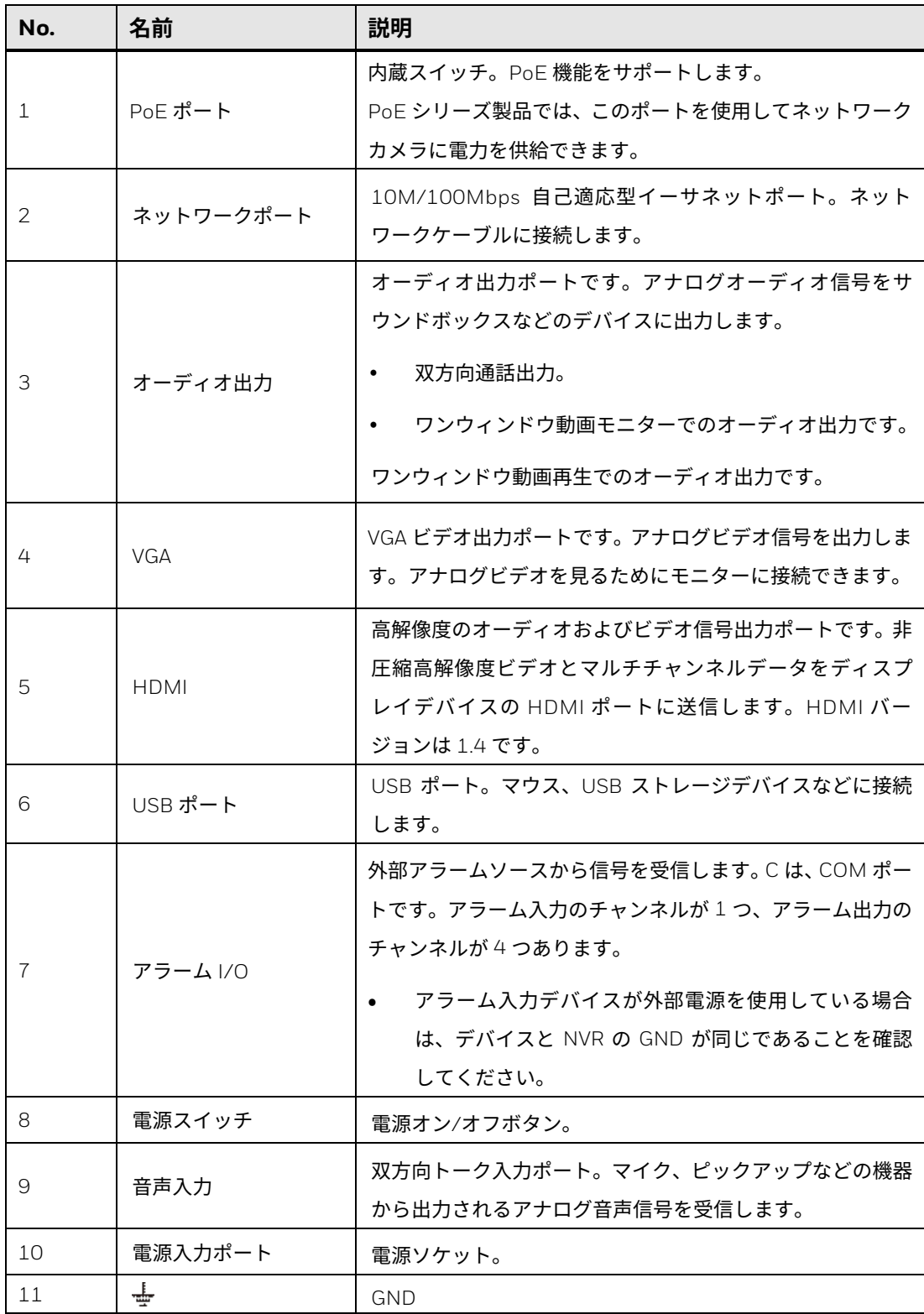

### <span id="page-28-0"></span>**HN35040100N および HN35080100N**

#### **図 3 前面パネル(HN35040100N および HN35080100N)**

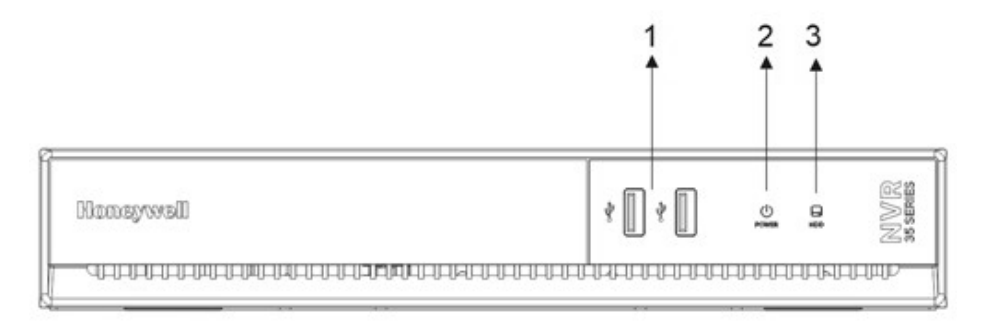

#### <span id="page-28-2"></span>**表 4 NVR 前面パネルの説明(HN35040100N および HN35080100N)**

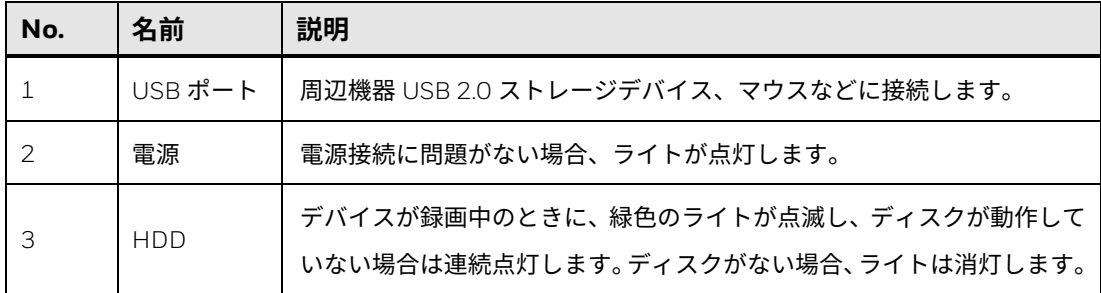

#### **図 4 後面パネル(HN35040100N および HN35080100N)**

<span id="page-28-1"></span>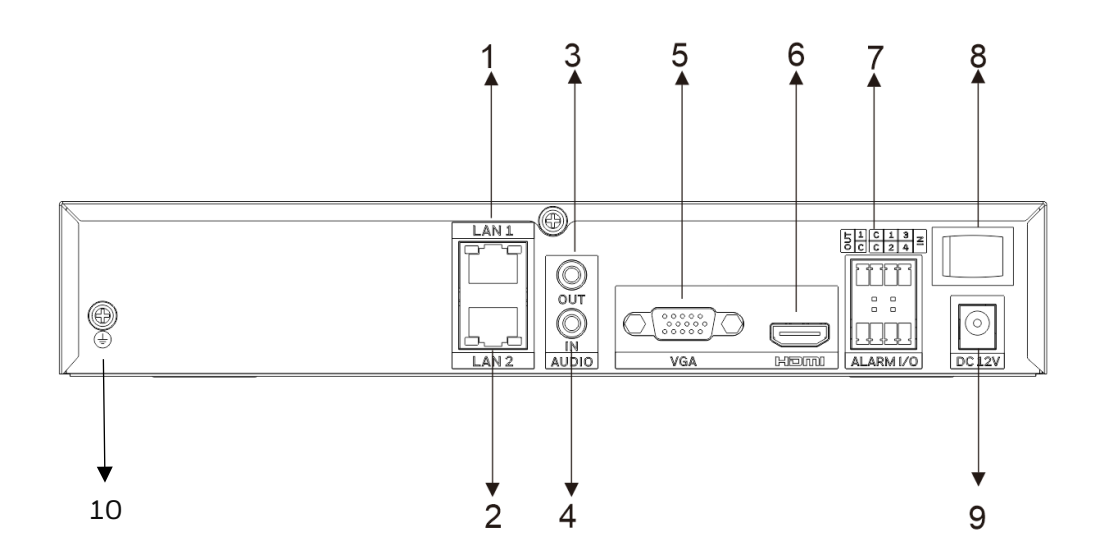

#### <span id="page-29-0"></span>**表 5 NVR 後面パネルの説明(HN35040100N および HN35080100N)**

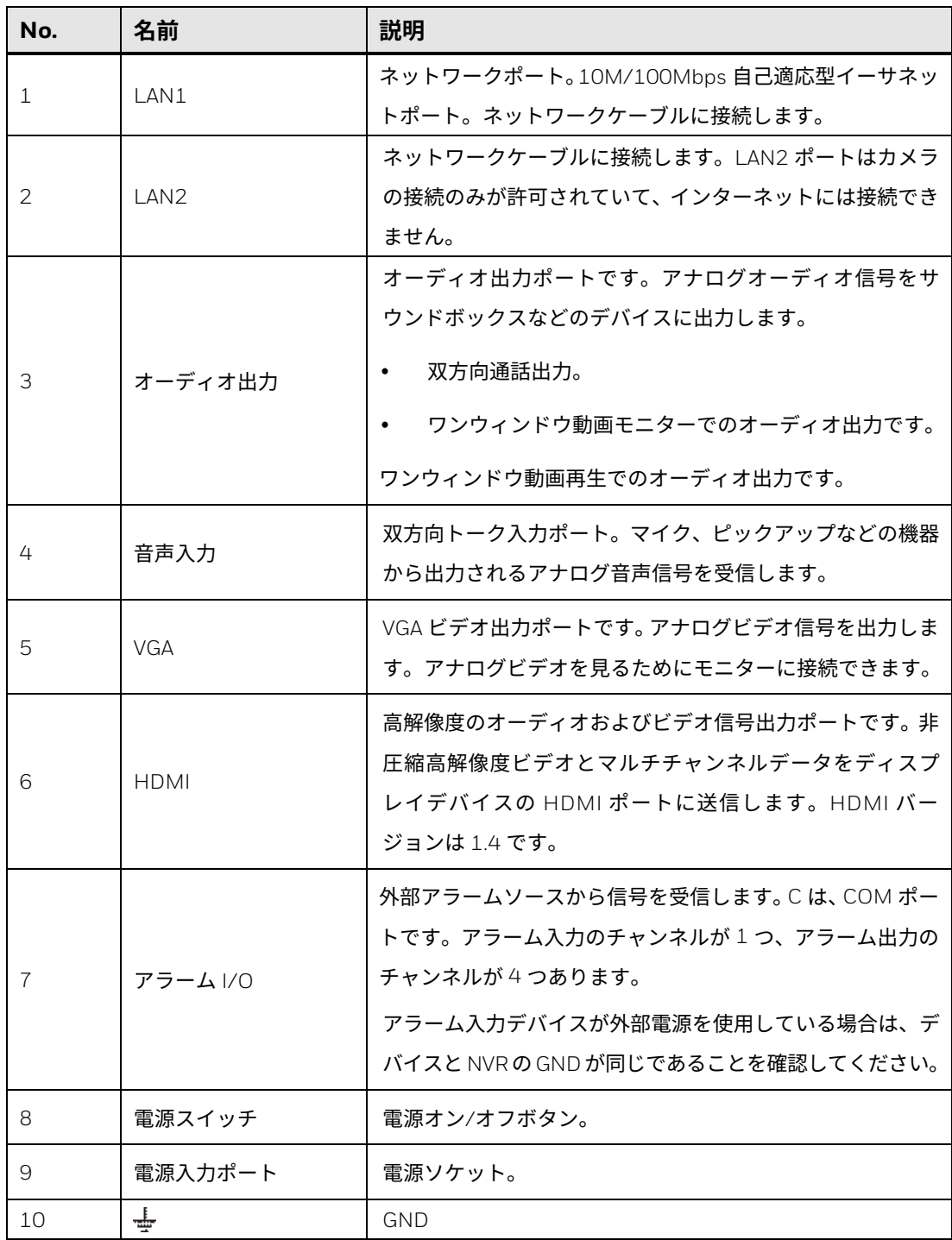

#### **図 5 前面パネル(HN350802xx)**

<span id="page-30-0"></span>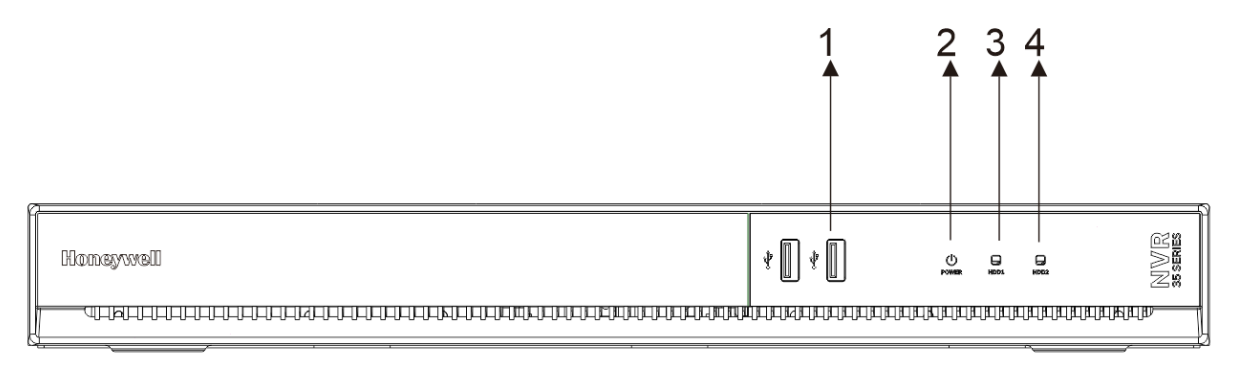

#### <span id="page-30-2"></span>**表 6 NVR 前面パネルの説明(HN350802xx)**

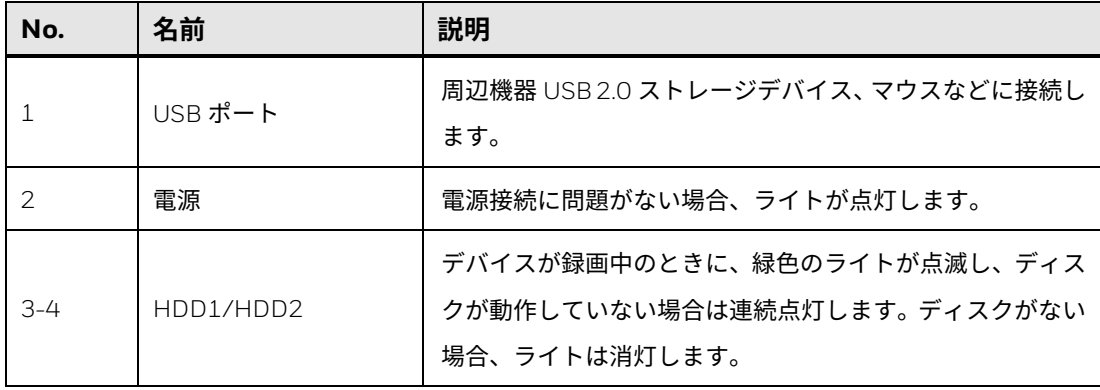

#### **図 6 後面パネル(HN350802xx)**

<span id="page-30-1"></span>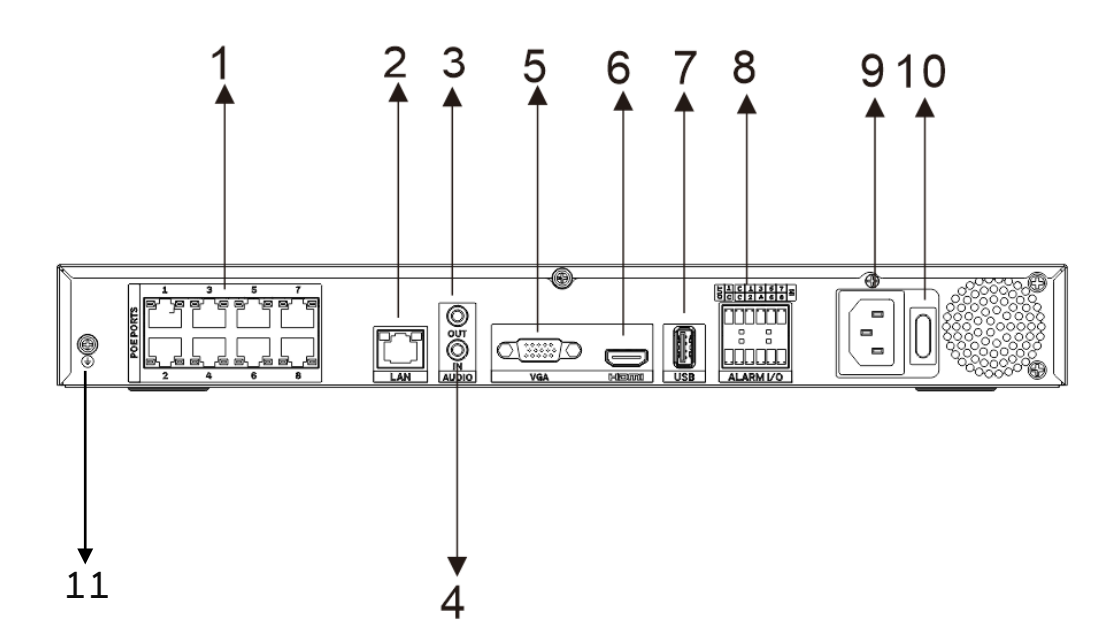

#### <span id="page-31-0"></span>**表 7 NVR 後面パネルの説明(HN350802xx)**

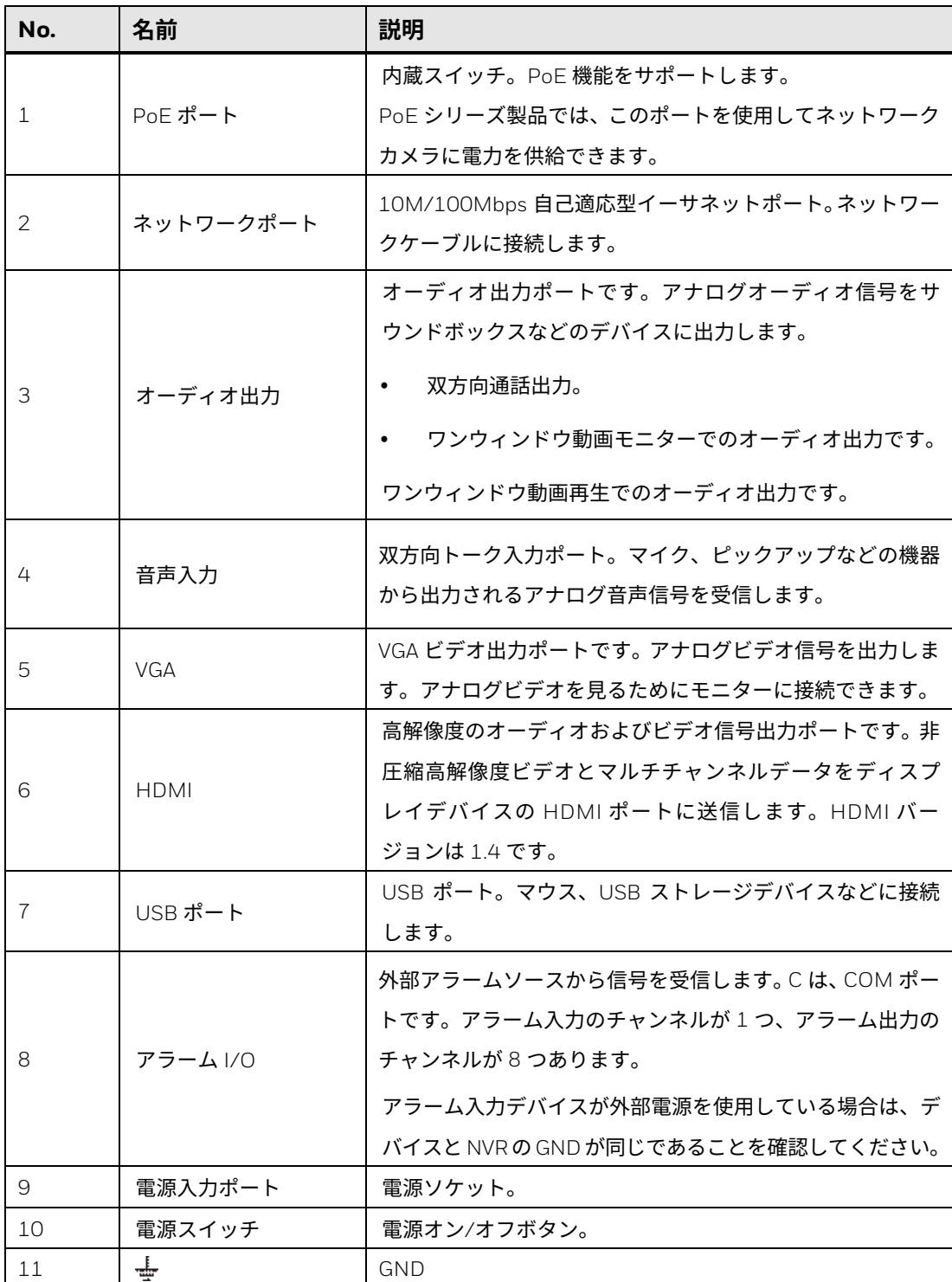

10 Honeywell 35 シリーズネットワーク ビデオ レコーダーユーザーガイド

#### **図 7 前面パネル(HN351602xx)**

<span id="page-32-0"></span>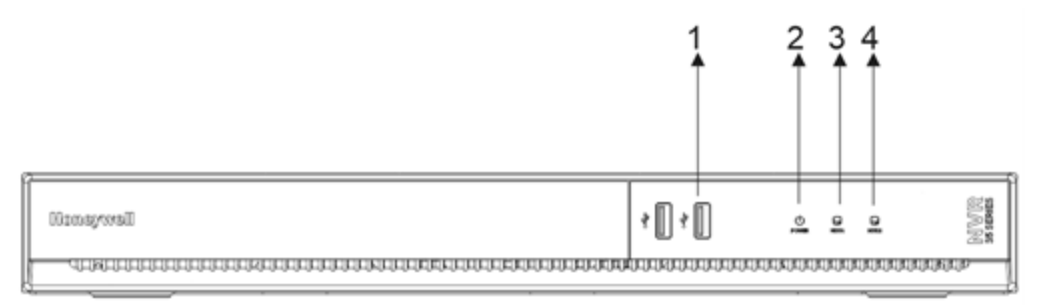

#### <span id="page-32-2"></span>**表 8 NVR 前面パネルの説明(HN351602xx)**

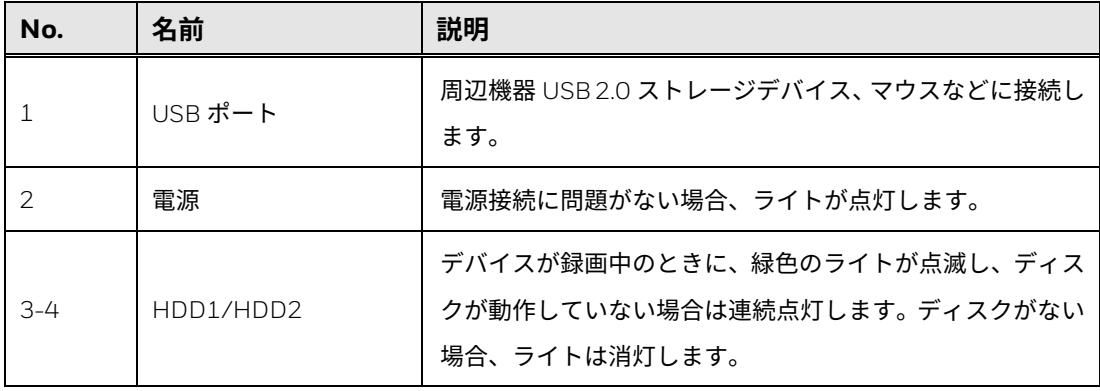

#### **図 8 後面パネル(HN351602xx)**

<span id="page-32-1"></span>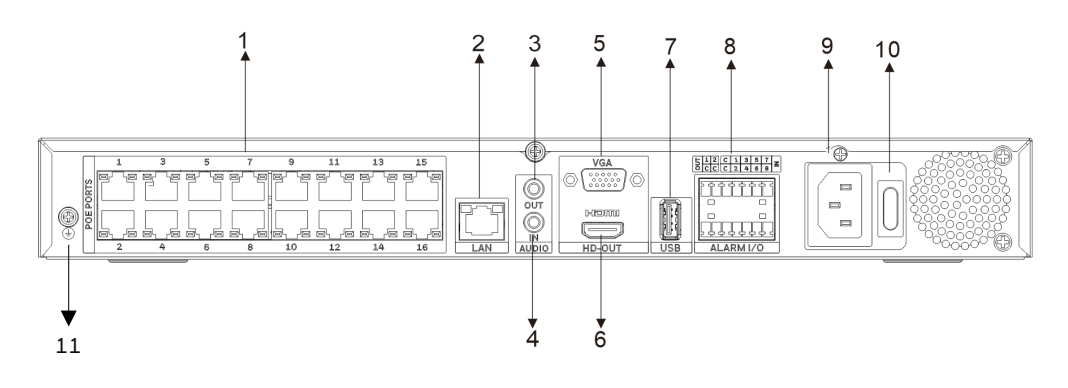

#### <span id="page-32-3"></span>**表 9 NVR 後面パネルの説明(HN351602xx)**

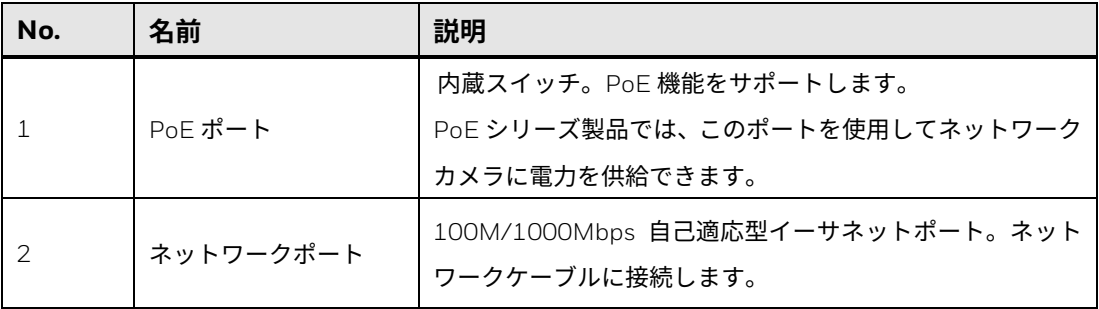

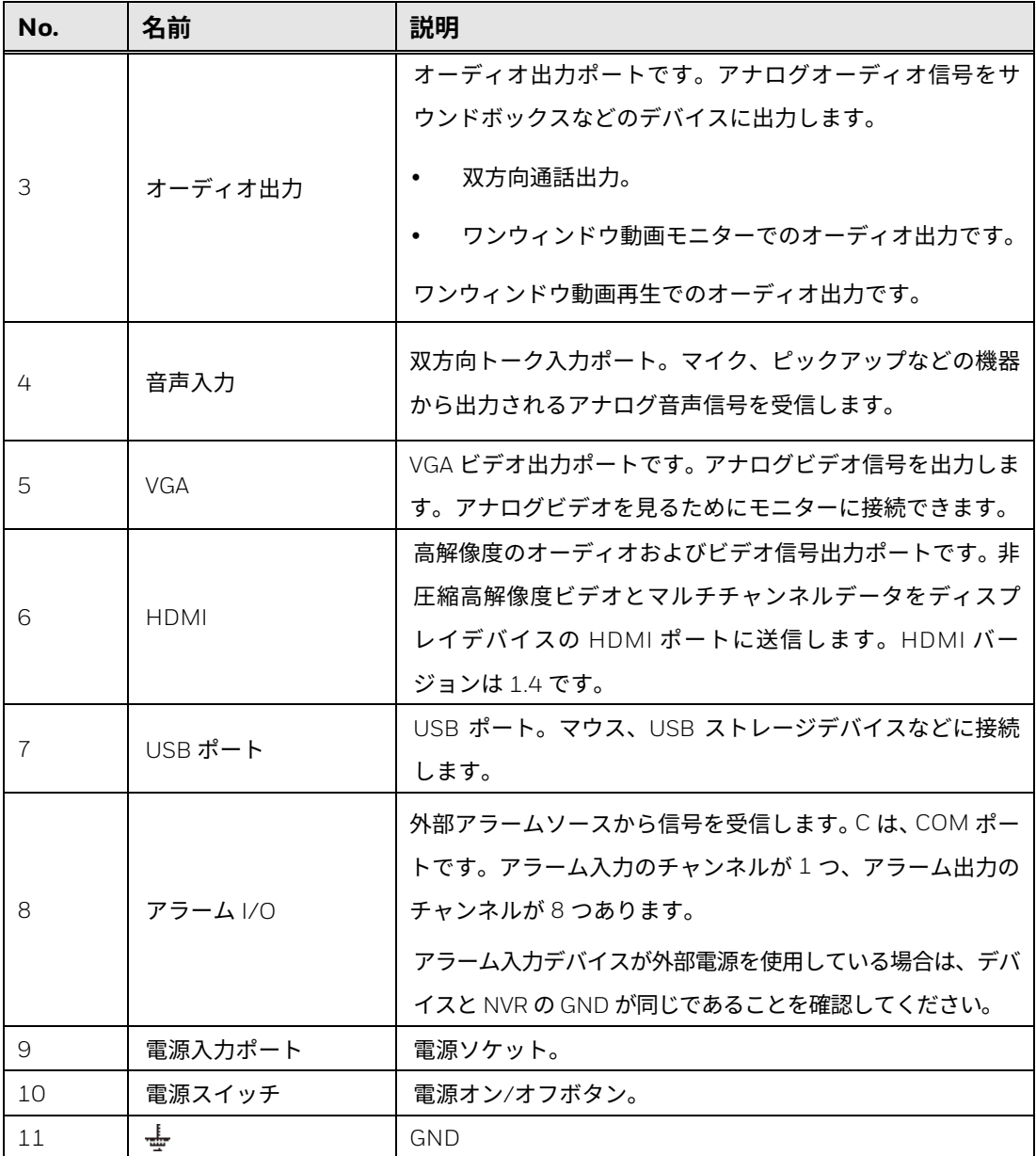

#### **図 9 前面パネル(HN35160200N)**

<span id="page-34-0"></span>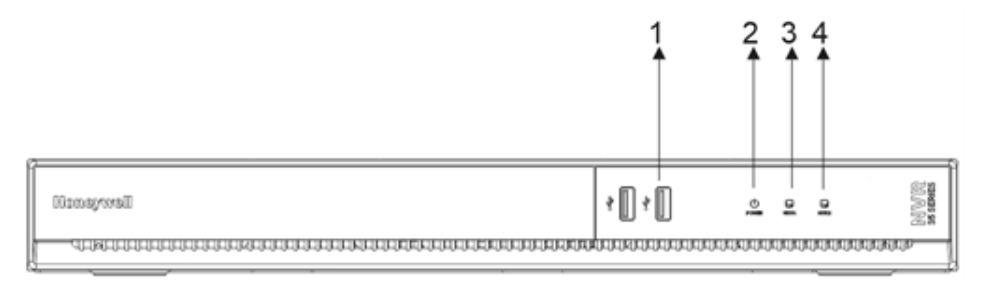

#### <span id="page-34-2"></span>**表 10 NVR 前面パネルの説明(HN35160200N)**

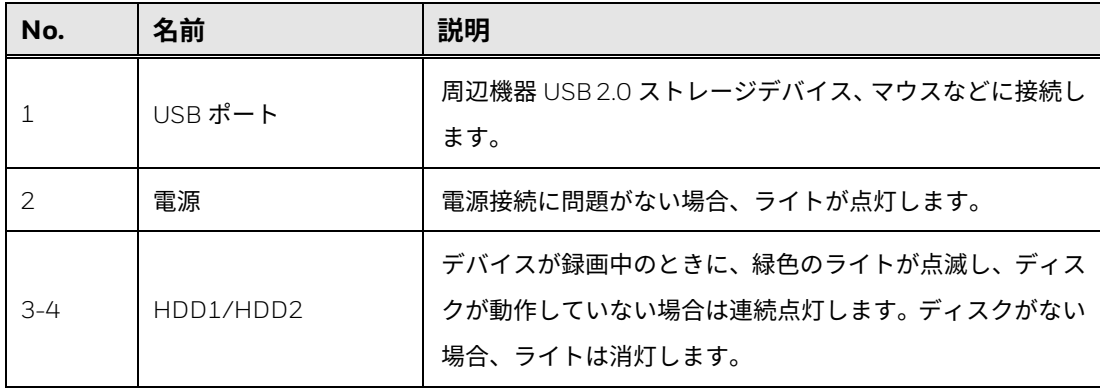

#### **図 10 後面パネル(HN35160200N)**

<span id="page-34-1"></span>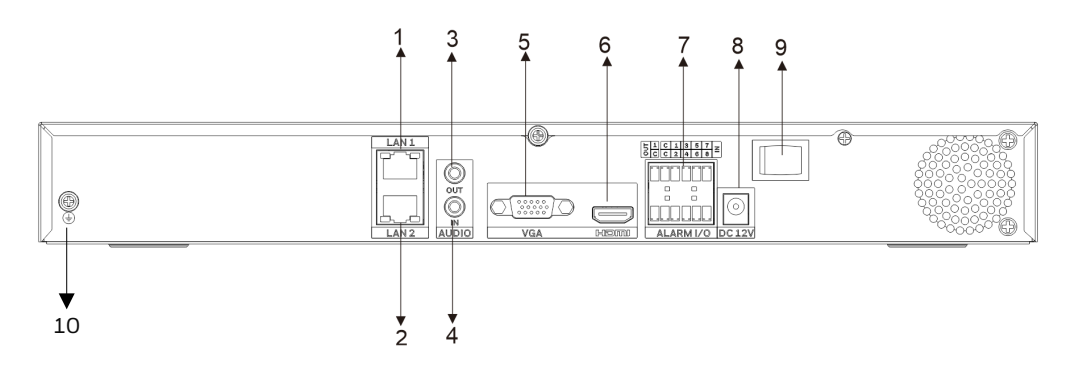

#### <span id="page-34-3"></span>**表 11 NVR 後面パネルの説明(HN35160200N)**

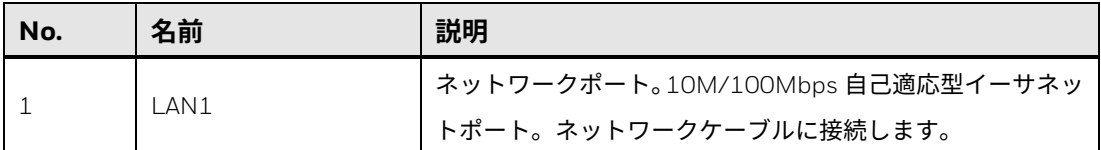

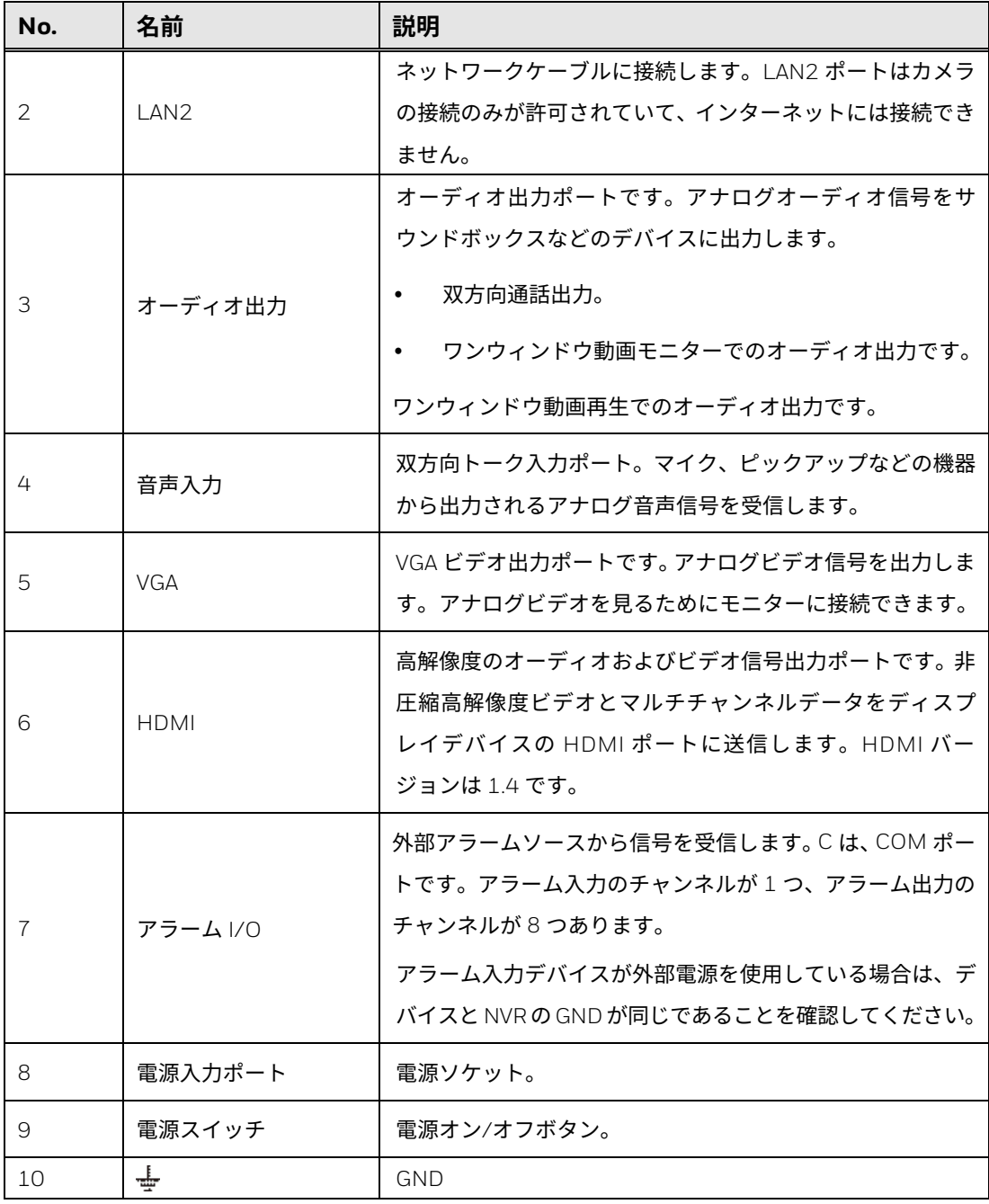

<span id="page-35-0"></span>**マウスの操作**

マウスの操作手順については、以下のシートを参照してください。
#### **表 12 マウスの操作手順**

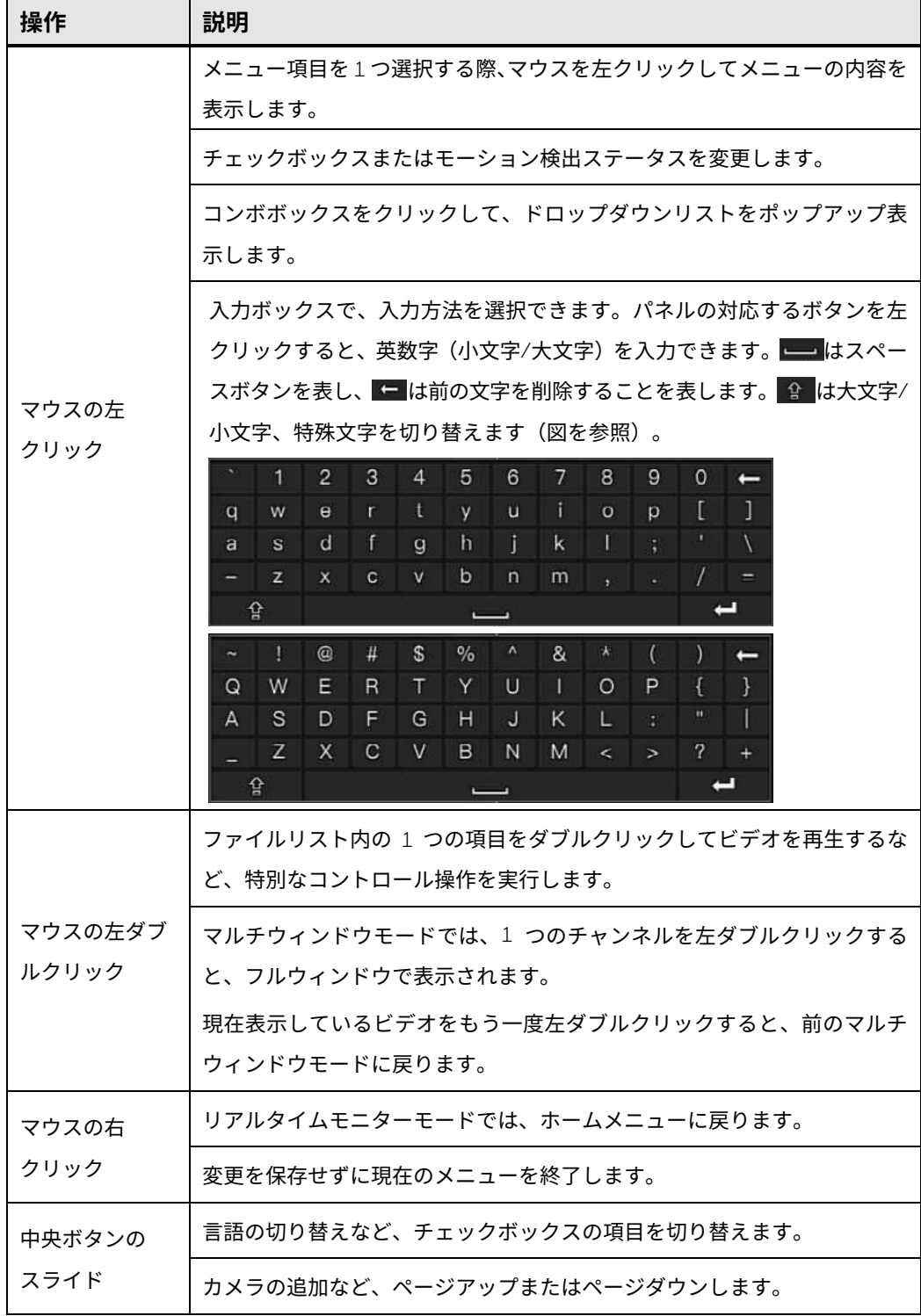

Honeywell 35 シリーズネットワーク ビデオ レコーダーユーザーガイド 15

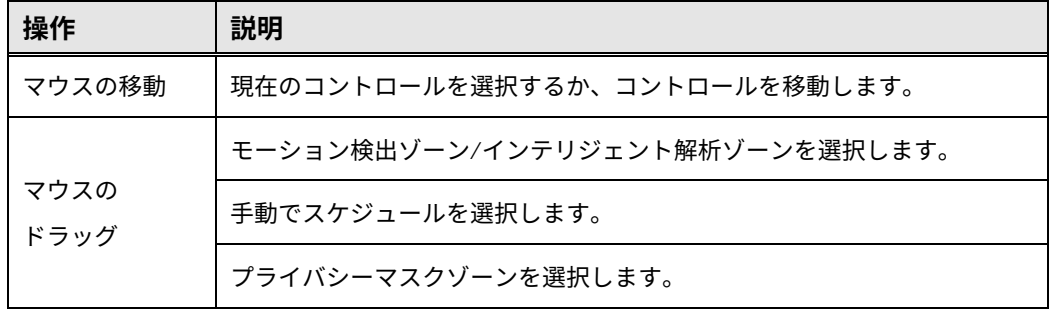

# **2** お使いになる前に

この章は以下の項で構成されています。

- NVR [の開梱、](#page-38-0)[17](#page-38-0) ページ
- [外部デバイスの接続、](#page-39-0)[18](#page-39-0) ページ
- NVR [の起動と終了、](#page-43-0)[22](#page-43-0) ページ
- [デバイスの初期化、](#page-45-0)[24](#page-45-0) ページ
- [パスワードのリセット、](#page-52-0)[31](#page-52-0) ページ
- [双方向通話、](#page-55-0)[34](#page-55-0) ページ

# <span id="page-38-0"></span>**NVR の開梱**

NVR を設定する前に、梱包品として次の付属品がすべて入っているか確認し てください。

- クイック インストール ガイド 電源アダプタとケーブル
	-
- クイック証明書インストールガ イド • 端子ブロックコネクタ(実際の製 品が優先されるものとします)。
- マウス ねじ

上記の付属品のいずれかが不足または損傷している場合は、すぐに Honeywell 販売店にご連絡ください。

# <span id="page-39-0"></span>**外部デバイスの接続**

#### 1. カメラを接続します

カメラから PoE ポート(NVR の PoE ポートのサポートが必要)またはルー ターへネットワークケーブルを接続します。

#### **注記:** ルーターは、直接 PoE ポートに接続できません。

#### 2. モニターを接続します

VGA ケーブル (別売) を VGA インターフェースへ、または HDMI ケーブル (別売)を HDMI インターフェースに接続します。もう片方の端をモニター に接続します(テレビは使用しないでください)。VGA と HDMI の同時出力 がサポートされています。

3. マウスを接続します

付属の USB マウスを USB 2.0 インターフェースに接続します。

4. イーサネットケーブルを接続します

付属の CAT5e イーサネットケーブルをネットワークポートに接続します。 もう片方の端をネットワークのルーターに接続します。

5. オーディオデバイスを接続します(該当する場合)

オーディオを録音するには、オーディオ音源を AUDIO IN[オーディオ入力]コ ネクタに接続します。オーディオを再生するには、オーディオ出力デバイス (低インピーダンスのヘッドフォン、スピーカー、またはアンプ)を AUDIO OUT [オーディオ出力]コネクタに接続します。

6. アラームデバイスを接続します(該当する場合)

アラームデバイスをアラーム入出力インターフェースに接続します。アラー ム入力が外部電源を使用する場合、アラームデバイスのアースは NVR と同じ にする必要があります。

7. PTZ カメラを接続します(該当する場合)

組み込み型 NVR は、ネットワーク経由で PTZ カメラと通信します。カメラが ネットワークに正しく接続されていることを確認してください。

8. 電源ケーブルを接続します

付属の 12VDC 電源アダプタ(モデルによって異なります(DC12V(3A)/ DC52V / AC220V)実際の製品を参照してください)を電源入力に接続します。 UPS(無停電電源装置)の使用が強く推奨されます。

**デバイスの接続**

次の図は、一般的な NVR の接続を示しています。

**図 11 デバイスの接続(HN350401xx)**

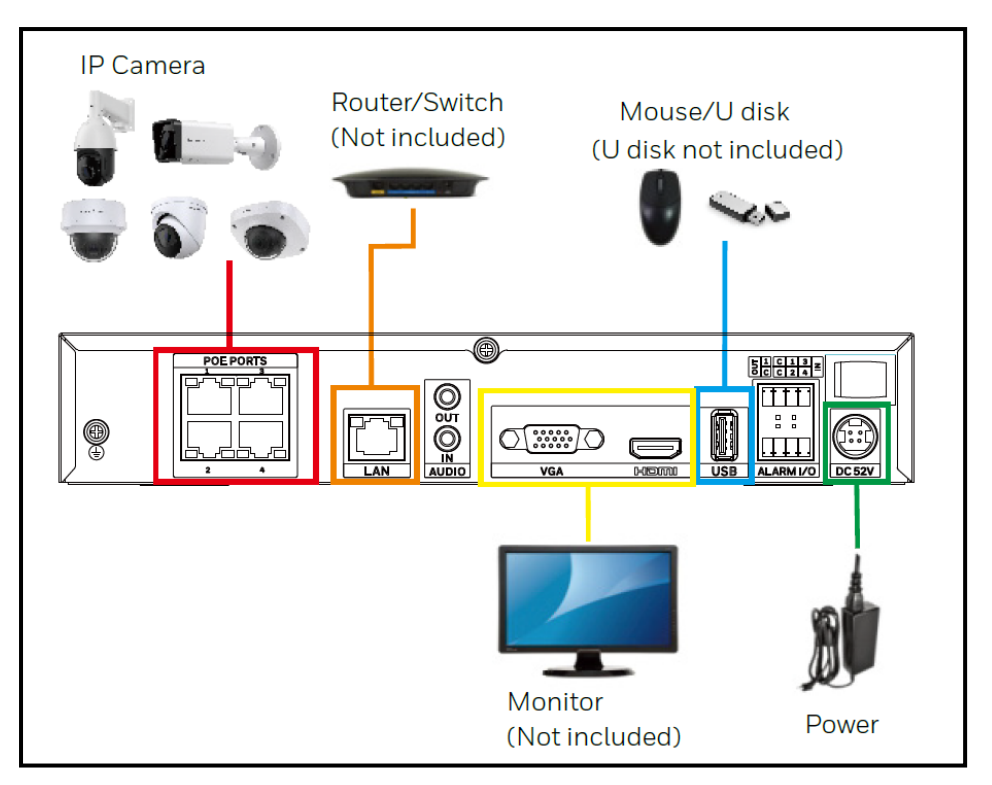

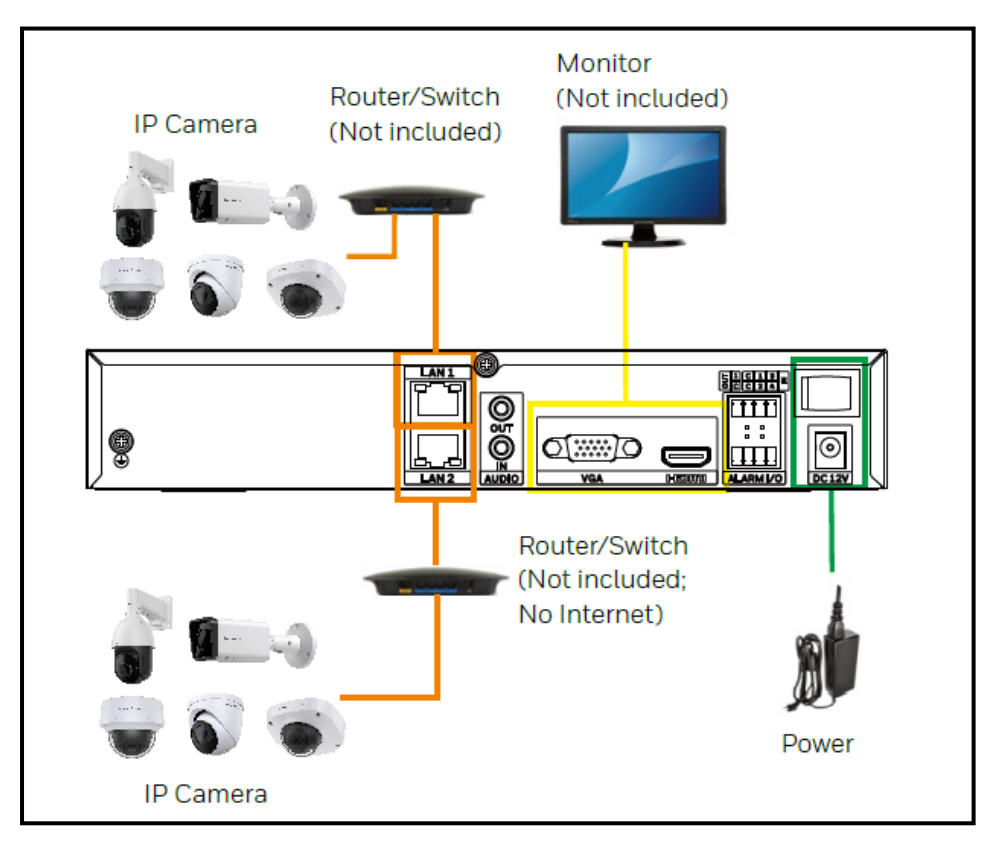

#### **図 12 デバイスの接続(HN35040100N/HN35080100N)**

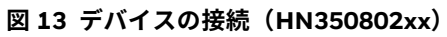

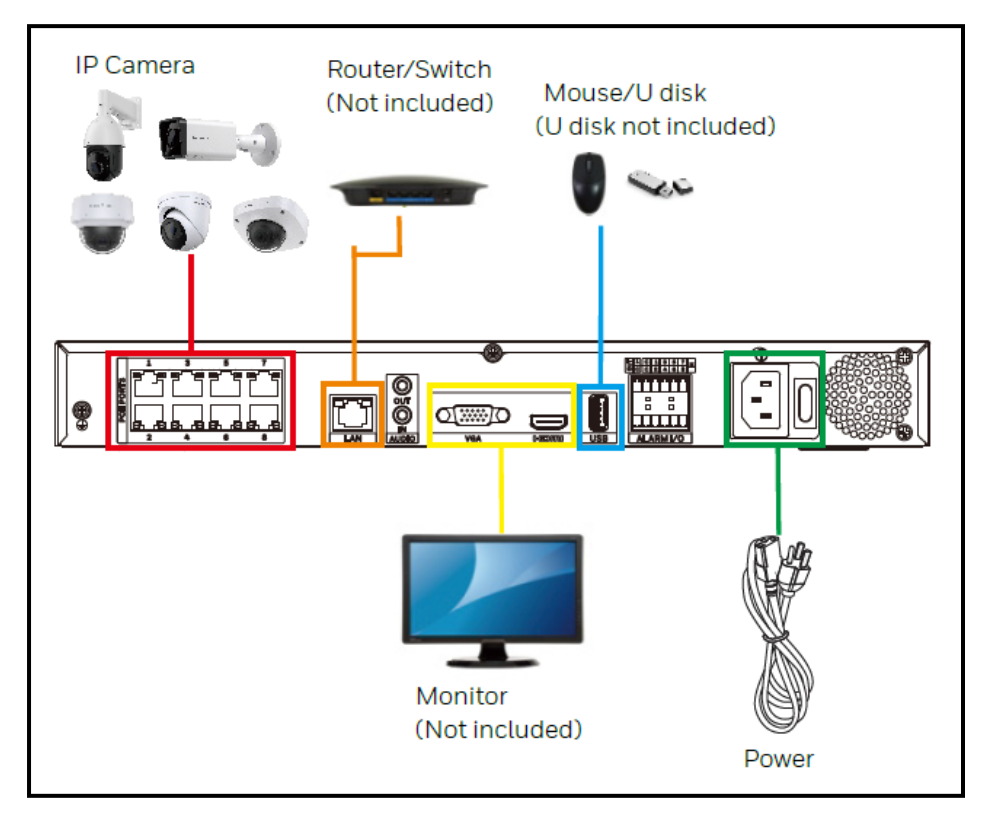

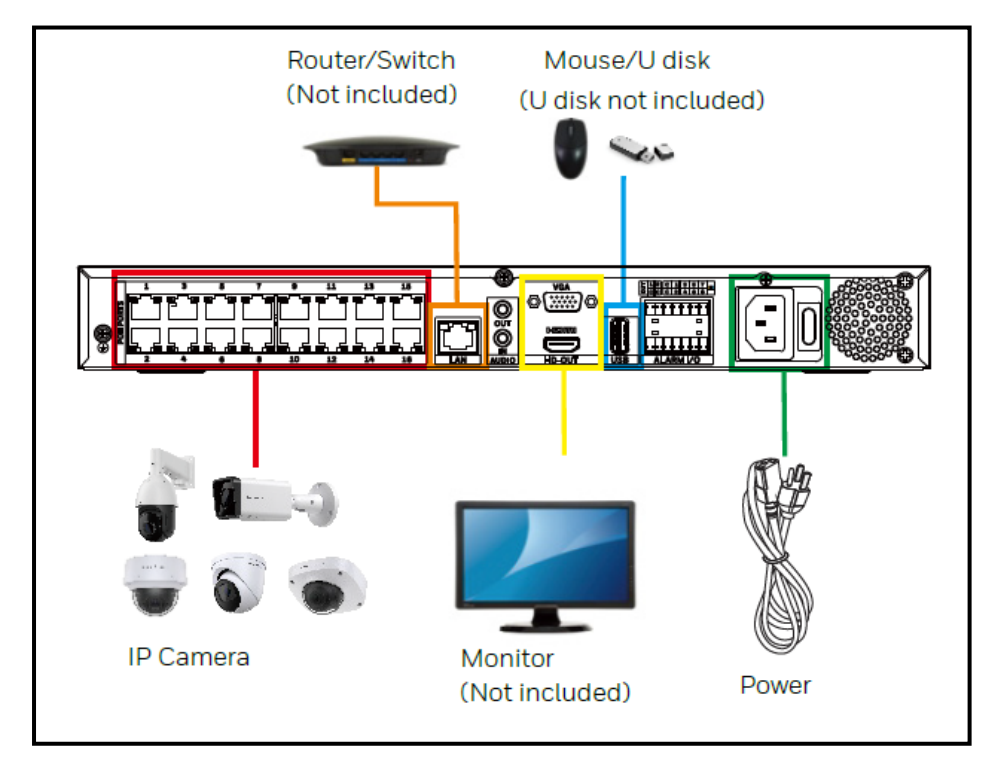

**図 14 デバイスの接続(HN351602xx)**

**図 15 デバイスの接続(HN35160200N)**

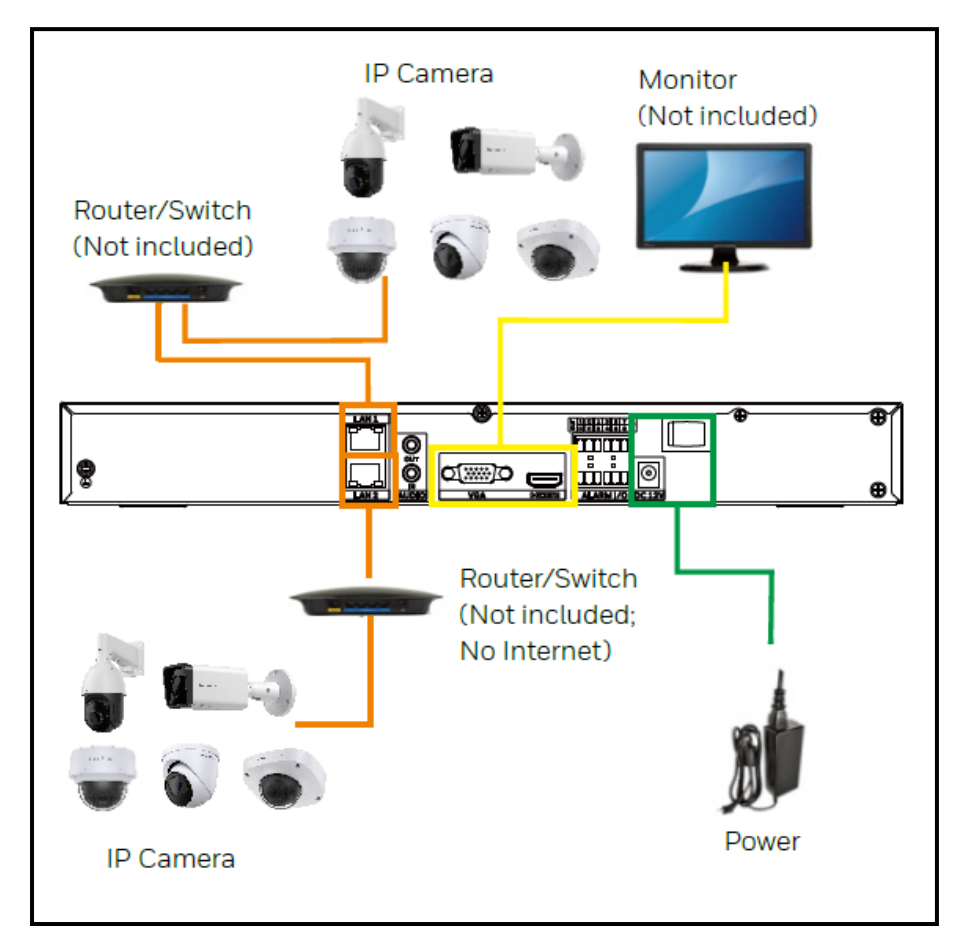

# <span id="page-43-0"></span>**NVR の起動と終了**

**NVR の起動**

- 1. NVR が適切な電源に接続されていることを確認します。
- 2. 後面パネルの電源スイッチをオンにして NVR を起動します。
- 注記: 起動時のブザー音は正常です。

**NVR の終了**

注記: NVR をシャットダウンするには、管理者ユーザーとしてログインするか、 シャットダウン権限が割り当てられている必要があります。

ハードドライブの損傷を防ぐには、次の手順で NVR をシャットダウンします。

- 1. ライブビューモードで、画面上の任意の場所を右クリックして Main Menu [メインメニュー]を表示します。ライブビューページ下部のホーム メニューのアイコンをクリックして、Main Menu [メインメニュー]ペー ジを表示します。
- 2. Main Menu [メインメニュー] > System [システム] > Maintenance [メンテナンス]に移動し、Shutdown [シャットダウン]をクリックします。 または、右上隅の む をクリックして、Shutdown [シャットダウン]をク リックします。

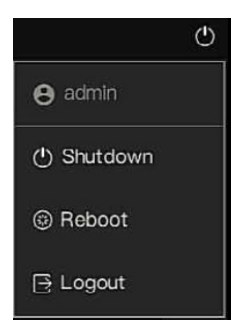

3. Shutdown [シャットダウン]ウィンドウで、OK をクリックします。

# **リセット ボタン**

ライト PCB ボードのリセットボタンを使用して、デバイスを工場出荷時のデ フォルト設定にリセットできます。

- 1. デバイスの電源を切断してから、カバーパネルを取り外します。
- 2. ライト PCB ボードのリセットボタンを確認します。
- 3. デバイスを再度電源に接続し、リセットボタンを 5~10 秒間長押しします。

デバイスは自動的に再起動します。

**図 16 リセットボタン**

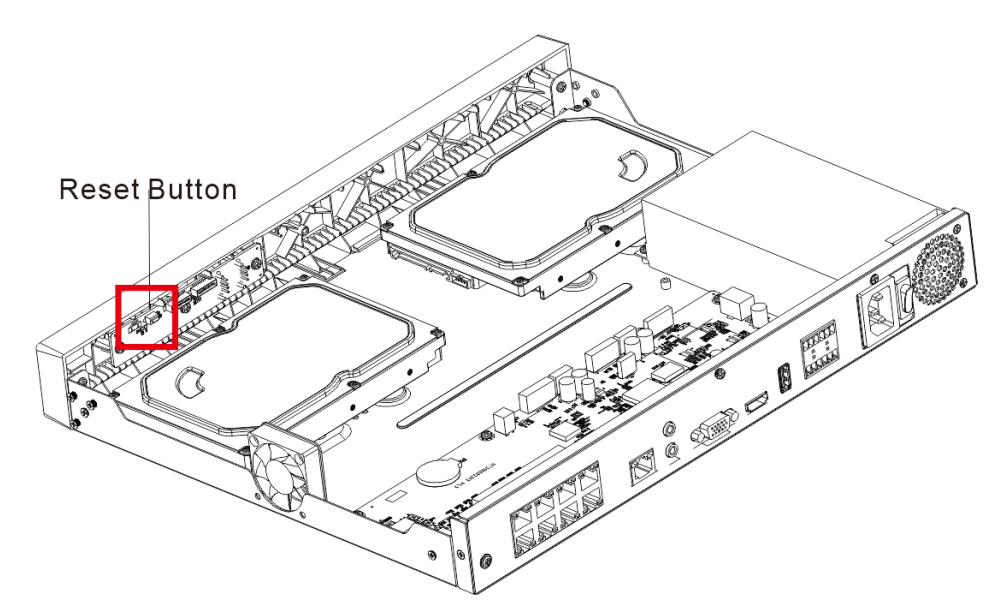

デバイスを再起動すると、設定が工場出荷時のデフォルト設定に戻ります。 パスワードのリセットを開始できます。

# <span id="page-45-0"></span>**デバイスの初期化**

- 初めてデバイスを使用する場合は、管理者(システムのデフォルトユー ザー)のログインパスワードとチャンネルのデフォルトのパスワードを設定 します。必要に応じて、ロック解除パターンを使用してログインできます。
- パスワードをリカバリする質問を入力します。多くの質問があり、質問を 3 つ選択できます。
- デバイスを安全に使用するために、初期化手順の後も管理者のログインパ スワードを保持して、パスワードを定期的に変更してください。
- 1. NVR をアクティブにします。

<span id="page-45-1"></span>**図 17 デバイスの有効化**

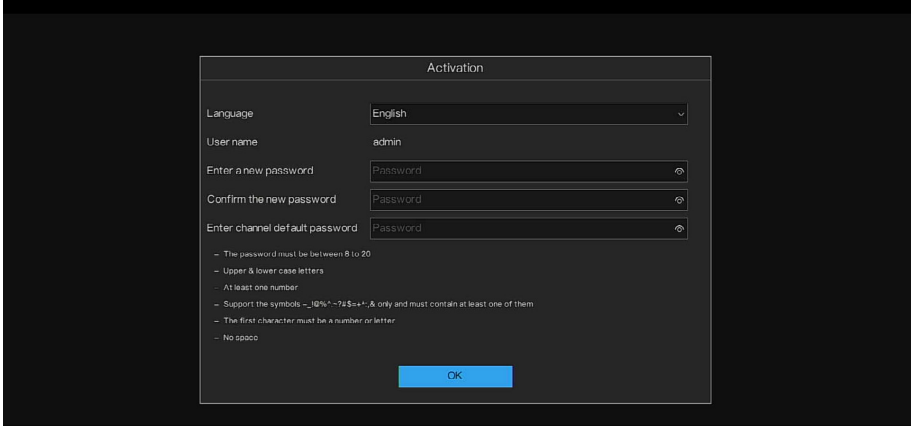

2. パスワードをリカバリする質問に答えます。パスワードを忘れた場合は、 設定の質問に答えてパスワードをリセットするページを表示します。

質問を設定しない場合は、手順をスキップして Forget Password [パスワー

注記: ドを忘れた場合]のボタンを表示しないようにできます。Honeywell は、パス ワードを忘れたときのために質問を設定することをお勧めします。

**図 18 質問(パスワードのリカバリ)**

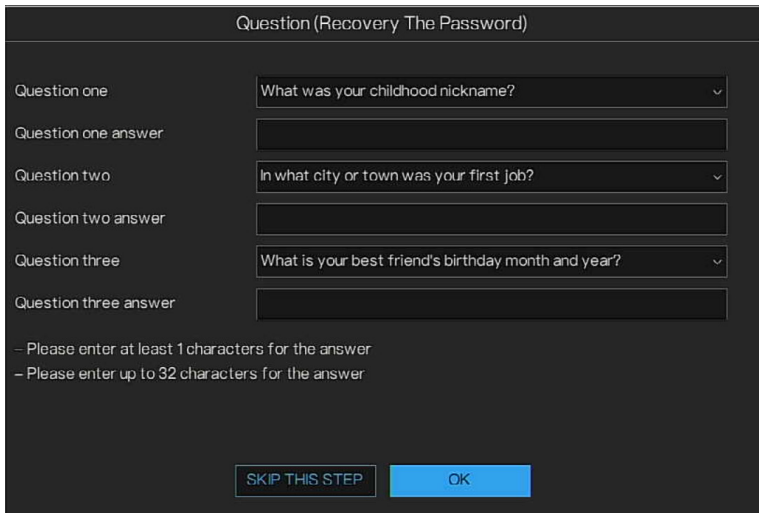

- 3. Unlock Pattern [ロック解除パターン]を設定します。
- **図 19 ロック解除パターンの設定**

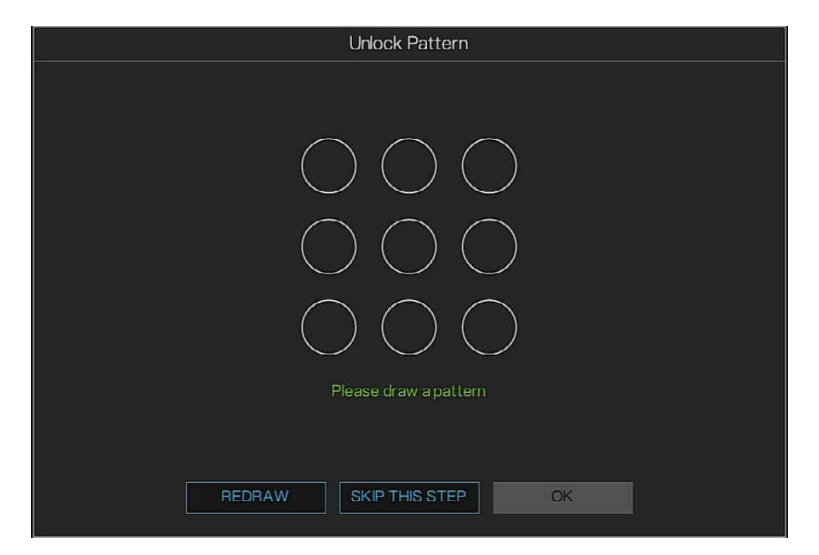

**Question (Recovery Password) [**質問(パスワードのリカバリ)**]**を設定した後 で、**Unlock Pattern [**ロック解除パターン**]**インターフェースが表示されます。

- ロック解除パターンを設定しない場合は、**SKIP THIS STEP [**この手順を スキップ**]**をクリックします。
- ロック解除パターンを設定すると、デフォルトのログイン方法としてロッ ク解除パターンが必要になります。この設定をスキップした場合は、ログ イン用のパスワードを入力します。

**図 20 パスワードのリカバリ**

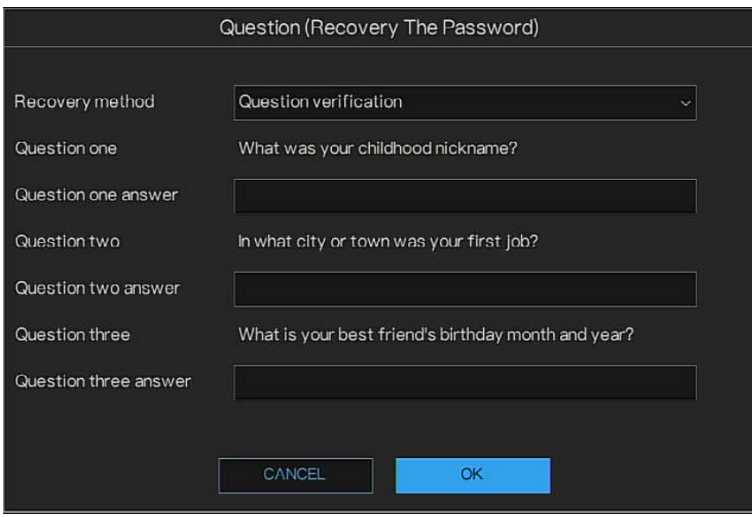

3 つの質問に正しく答えると、パスワードのリセット画面を表示できます。

**デバイスウィザード**

デバイスの初期化の後、セットアップウィザードが開きます。

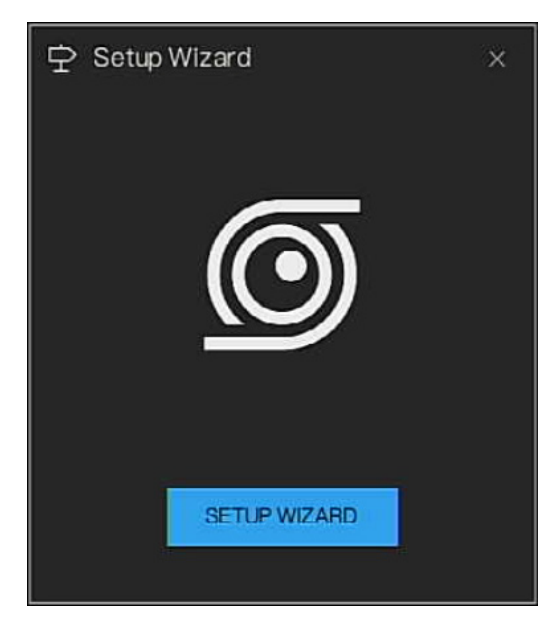

**図 21 スタートアップウィザード**

ウィザードでは下記が可能です。

- ネットワーク設定の構成
- 日付と時刻、タイムゾーンDSTの構成
- P2Pの設定
- IPカメラの検索と追加
- ディスクマネージャーの設定
- 解像度の設定
- 1. Setup Wizard [セットアップウィザード]ウィンドウの SETUP WIZARD [セットアップウィザード]をクリックします。Network [ネットワーク] ページの実際の環境に合わせて Network [ネットワーク]を設定し、Next [次へ]をクリックします。

**図 22 ネットワーク**

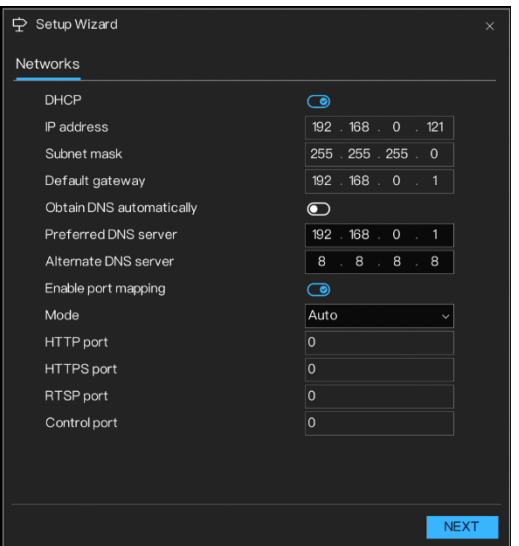

2. 実際の環境に合わせて Date and Time [日付と時刻]、Time Zone [タイム ゾーン]、DST を設定し、Next [次へ]をクリックします。

**図 23 セットアップウィザード - 日付と時刻**

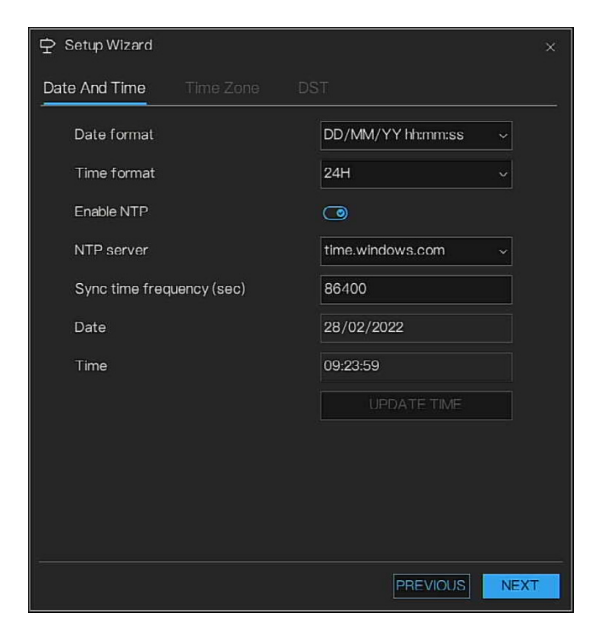

**図 24 セットアップウィザード - タイムゾーン**

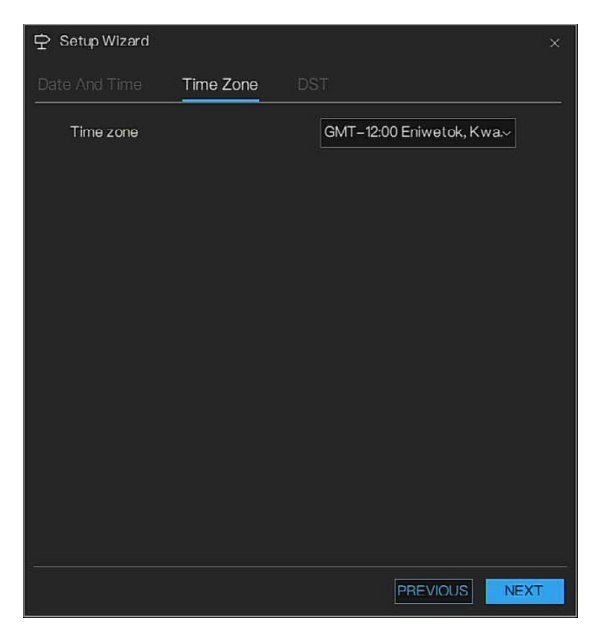

**図 25 セットアップウィザード - DST**

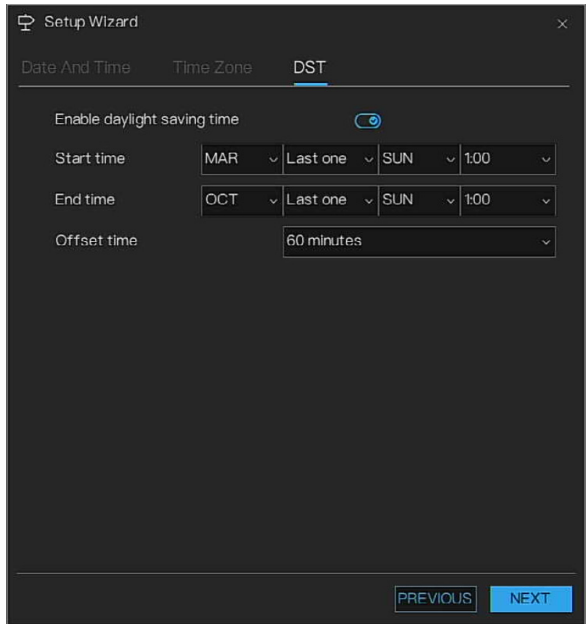

3. Camera [カメラ]の情報を設定します。

**図 26 セットアップウィザード - カメラ**

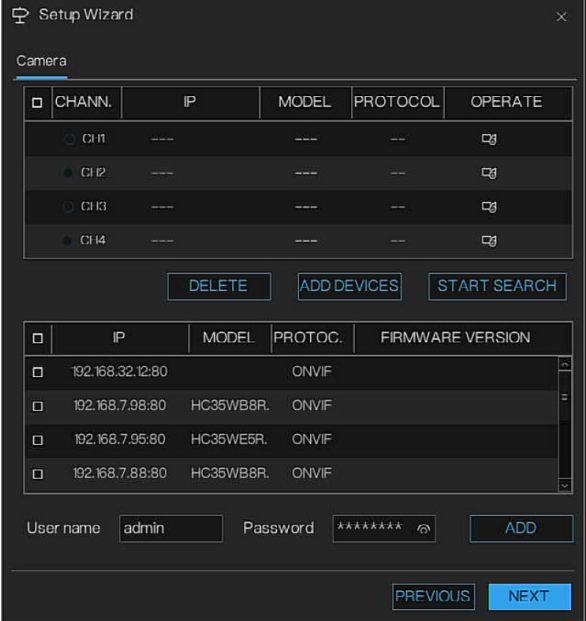

カメラがプラグアンドプレイでNVRに接続されている場合は、**NEXT [**次へ**]**を 直接クリックします。

または、**STRAT SEARCH [**検索開始**]**をクリックしてカメラを検索します。検 索したカメラを選択し、ユーザー名とパスワードを入力して、カメラを追加し ます。**NEXT [**次へ**]**をクリックします。

4. ディスクをフォーマットします。

**図 27 セットアップウィザード - ディスク**

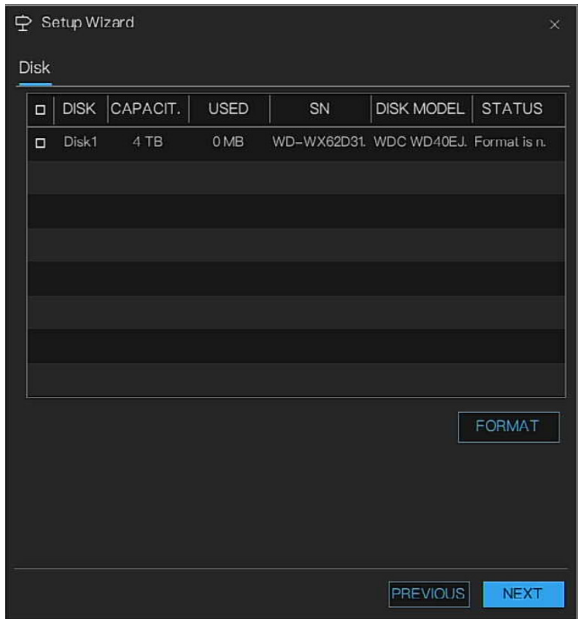

- 5. NEXT [次へ]をクリックします。NVR がオンラインの場合、P2P 情報が表 示されます。P2P UUID をスキャンすることによって、NVR を HSV に追 加できます。
- 6. NEXT [次へ]をクリックします。Resolution [解像度]を設定します。

**図 28 セットアップウィザード - 解像度**

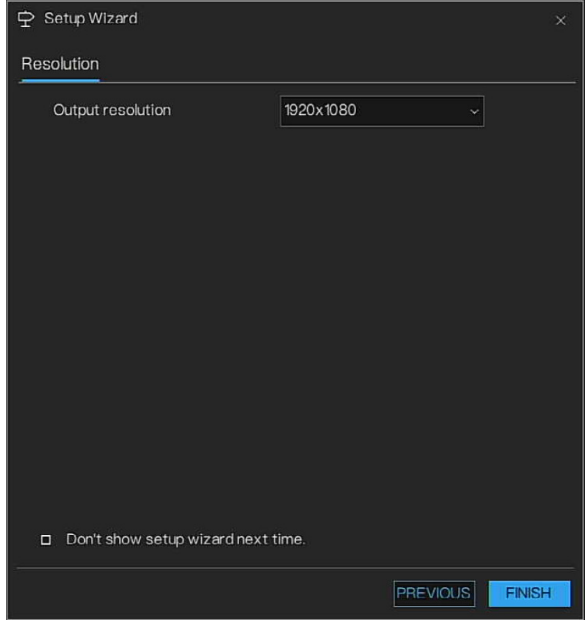

NVR のライブビューインターフェースの直接の表示をオンにする場合は、

注記: Don't show setup wizard next time [次回はセットアップウィザードを表 示しない]のチェックボックスをオンにします。

7. FINISH [終了]をクリックして設定を保存します。

<span id="page-52-0"></span>**パスワードのリセット**

管理者パスワードを忘れた場合、セキュリティ保護のための質問に答えるこ とでパスワードをリセットできます。

汪記: 前にバスリードリセット機能を設定する必要かあります。テハイスの初期化 セキュリティ保護のための質問に答えてパスワードをリセットするには、事 また[はセキュリティ質問を](#page-131-0)参照してください。

**パスワードリセット機能の有効化**

1. Main Menu [メインメニュー] > System [システム] > Security Center [セキュリティセンター] > Password [パスワード]の順に移動します。

パスワードリセットインターフェースが表示されます。

**図 29 パスワードのリセット**

| <b>显</b> Setting              | Storage<br>Camera<br>Events                                                                                                    | Networks<br>System |         | $\times$     |
|-------------------------------|----------------------------------------------------------------------------------------------------|--------------------|---------|--------------|
| Information                   | Unlock Pattern<br>Password                                                                                                    | Security Quesion   |         |              |
| General                       | Old password                                                                                                    | Password           | $\circ$ |              |
| User Account                  | New password                                                                                                    | Password           | $\circ$ |              |
| Security Center               | Confirm password                                                                                                    | Password           | $\odot$ |              |
| Layout<br>Logs<br>Maintenance | - The password must be between 8 to 20<br>- Upper & lower case letters<br>$-$ At least one number<br>- Support the symbols -_ I@%^.~?#\$=+*;& only and must contain at least one of them<br>- The first character must be a number or letter<br>$-$ No space |                    |         | <b>APPLY</b> |

- 2. 古いパスワードを入力して新しいパスワードを作成し、確認します。
- 3. APPLY [適用]をクリックすると、この設定が適用されます。

# **ローカルインターフェースでのパスワードの リセット**

- 1. Login [ログイン]インターフェースを表示します。
- ロック解除パターンを設定している場合は、ロック解除パターンログイン インターフェースが表示されます。**Password [**パスワード**]**をクリックす ると、パスワードログインインターフェースが表示されます。
- ロック解除パターンを設定しなかった場合は、パスワードログインインター フェースが表示されます。
- 2. Forgot Password [パスワードを忘れた]をクリックします。ページの指 示に従って、パラメータを設定します。

**図 30 パスワードリセット 1** 

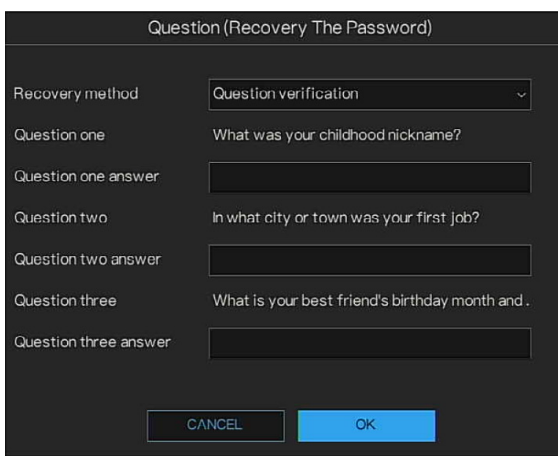

3. 新しいパスワードを設定します。

New Password [新しいパスワード]ボックスに新しいパスワードを入力 し、Confirm Password [パスワードの確認]ボックスにもう一度入力し ます。

**図 31 パスワードリセット 2** 

|                                                  | Modify password                                                                      |         |
|--------------------------------------------------|--------------------------------------------------------------------------------------|---------|
| New password                                     | Password                                                                             | $\odot$ |
| Confirm password                                 | Password                                                                             | $\odot$ |
|                                                  | Modify password                                                                      |         |
|                                                  |                                                                                      |         |
| The password must be between 8 to 20             |                                                                                      |         |
| - Upper & lower case letters                     |                                                                                      |         |
| - At least one number                            |                                                                                      |         |
|                                                  | - Support the symbols -_ I@%^.~?#\$=+*;,& only and must contain at least one of them |         |
| - The first character must be a number or letter |                                                                                      |         |

4. Modify password [パスワードの変更]をクリックします。パスワードの リセットが完了しました。

**ホームページ**

ライブページで  $\overline{\mathbf{\Omega}}$  をクリックしてホームページを表示するか、右クリックし て直接ホームページを表示します。

Honeywell 35 シリーズネットワーク ビデオ レコーダーユーザーガイド 33

#### **図 32 アラームステータス**

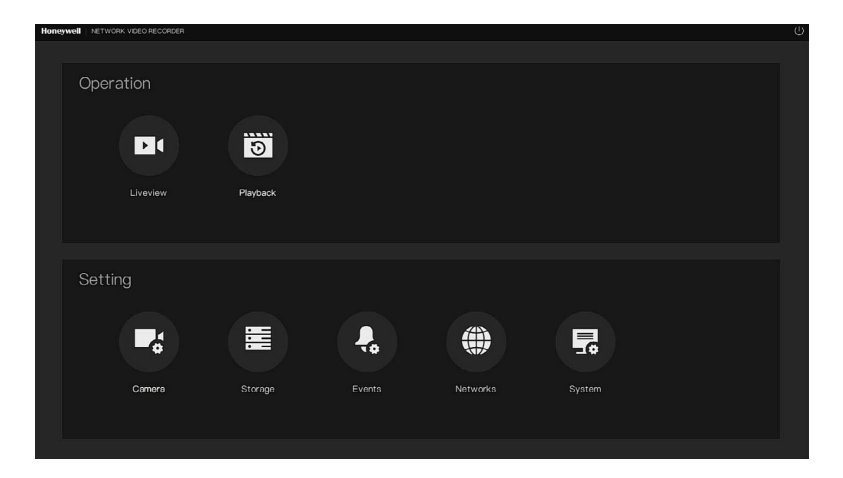

<span id="page-55-0"></span>**双方向通話**

# **デバイスエンドから IPC へ**

デバイスの後面パネルにある最初のオーディオ入力ポートに、スピーカーま たはピックアップを接続してください。その後、IPC のオーディオ出力ポート にイヤホンまたはサウンドボックスを接続します。

ライブビデオを左クリックしてクイックメニューを表示します。

**図 33 双方向通話を有効にする**

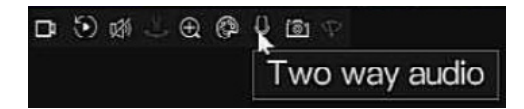

双方向通話を有効にするには、次のインターフェースを参照してください。

デバイスエンドでスピーカーまたはピックアップで話すと、IPC エンドのイヤ ホンまたはサウンドボックスから音声を聞き取れます。

**図 34 デバイスから IPC へ**

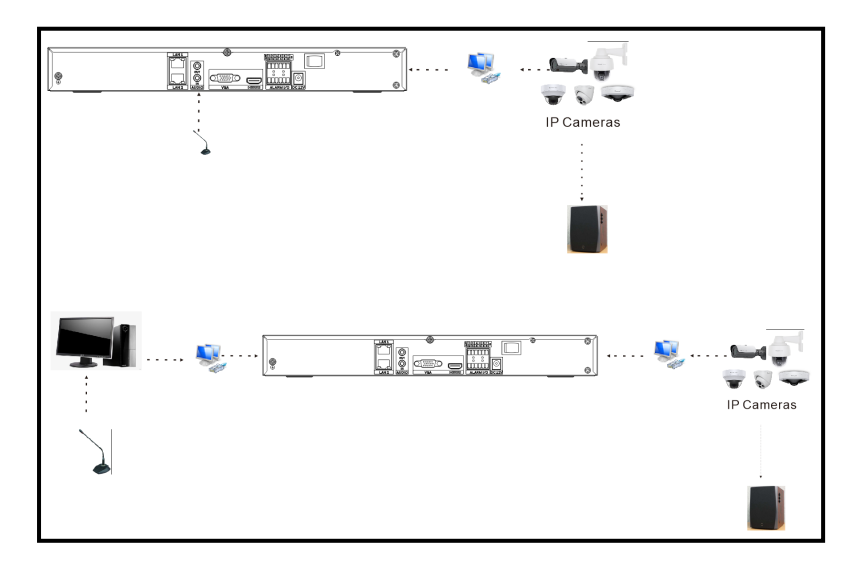

# **IPC エンドからデバイスエンドへ**

#### **デバイスの接続**

スピーカーまたはピックアップを IPC のオーディオ出力ポートに接続し、イ ヤホンまたはサウンドボックスをデバイスの後面パネルの最初のオーディオ 入力ポートに接続します。

Web にログインしてから、対応するチャンネルのリアルタイムモニターを有 効にします。

**リスニング操作**

IPC エンドでスピーカーまたはピックアップで話すと、デバイスエンドのイヤ ホンまたはサウンドボックスから音声を聞き取れます。

#### **図 35 IPC からデバイスへ**

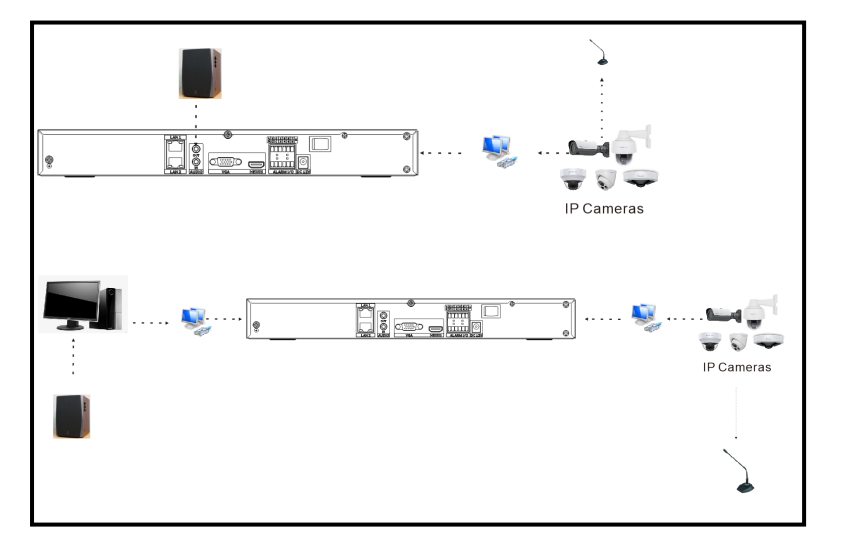

章

# **3** ローカル基本操作

注記: お使いのユーザーインターフェースでは若干異なる場合があります。以下の 図はあくまでも参考用です。

この章は以下の項で構成されています。

- [カメラの構成、](#page-58-0)ページ [37](#page-58-0)
- [ストレージ設定の構成、](#page-70-0)ページ [49](#page-70-0)
- [イベント設定の構成、](#page-80-0)ページ [59](#page-80-0)
- [ネットワーク設定の構成、](#page-101-0)ページ [80](#page-101-0)
- [システム設定の構成、](#page-118-0)ページ [97](#page-118-0)
- [ライブビュー設定の構成、](#page-139-0)ページ [118](#page-139-0)
- [再生、](#page-147-0)ページ [126](#page-147-0)

<span id="page-58-0"></span>**カメラの構成**

**カメラ**

**カメラの追加**

PoE ポートを経由して NVR にカメラを接続したときは、NVR によって自動 的にカメラが初期化されます。NVR は、新しいカメラ用に新しいパスワードを

#### Honeywell 35 シリーズネットワーク ビデオ レコーダーユーザーガイド 37

アクティブにして作成できます。パスワードは作成したチャンネルパスワー ドと同じです(図 17 [デバイスの有効化](#page-45-1) NVR にリモートデバイスを追加する ことで、NVR でビデオを表示して、ビデオファイルを管理および保存できま す)。異なるシリーズの製品では、サポートされるリモートデバイスの容量が 異なります。

1. Main Menu [メインメニュー] > Camera [カメラ] > Camera [カメラ]の 順に移動します。

**図 36 カメラの追加**

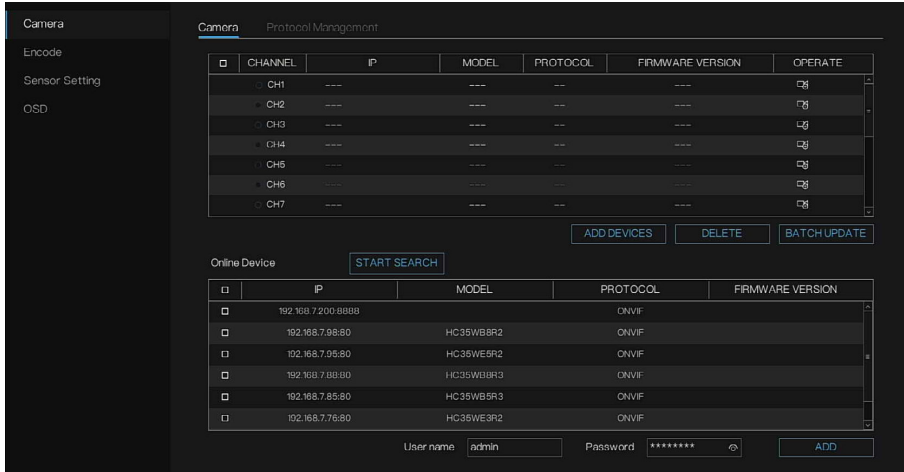

- 2. カメラを追加します。
	- a. START SEARCH [検索の開始]をクリックします。

検出されたデバイスが上部のペインに表示されます。すでに追加して いるデバイスは、検索結果に表示されません。

- b. ADD DEVICES [デバイスの追加]をクリックして、オンラインデバイ スリストに直接カメラを登録します。
- 注記: 追加するカメラの数は、NVR の能力を満たす必要があります。カメラが能 力を超えている場合、チャンネルは追加されません。 30/60 シリーズの IP カメラは、直接 PoE ポートに接続できません。IP カ メラの Web インターフェースでのパスワードの設定が必要であり、パス ワードは NVR のチャンネルパスワードと同じである必要があります。 PoE カメラは、いったん追加されると NVR UI インターフェースで手動に より削除できません。PoE ネットワークケーブルを外して削除できます。

38 Honeywell 35 シリーズネットワーク ビデオ レコーダーユーザーガイド

c. カメラを選択して Add [追加]をクリックし、Channel [チャンネル]リ ストに追加します。

#### 手動でのデバイスの追加

a. Channel [チャンネル]リストで ス をクリックします。

Manually Add Devices [デバイスの手動追加]インターフェースが表 示されます。

**図 37 手動でのデバイスの追加**

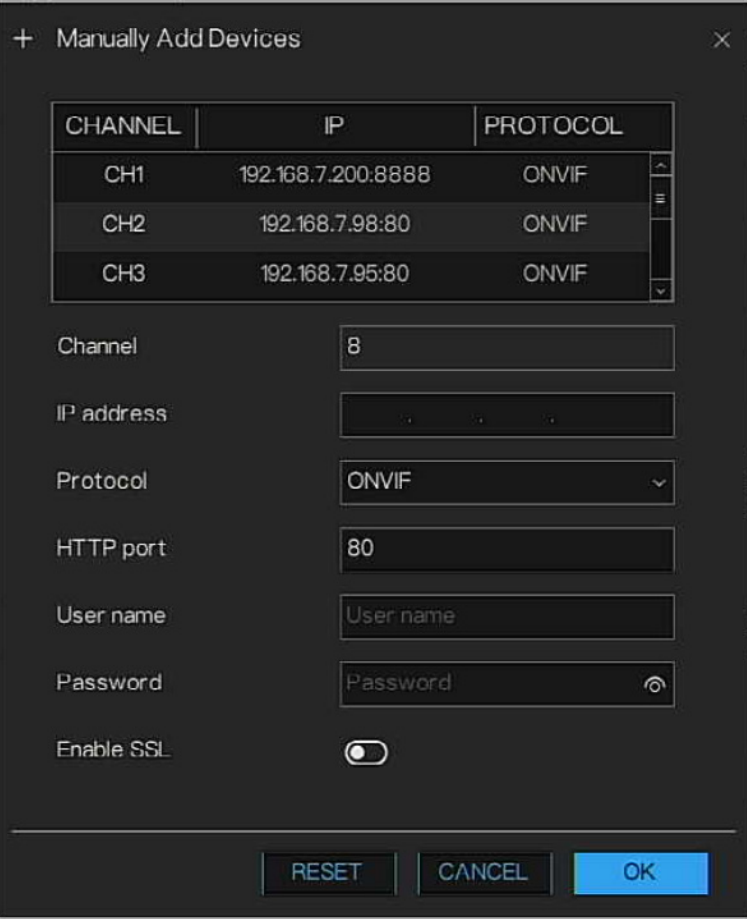

b. パラメータを設定します。

#### **表 13 リモートチャンネルのパラメータ**

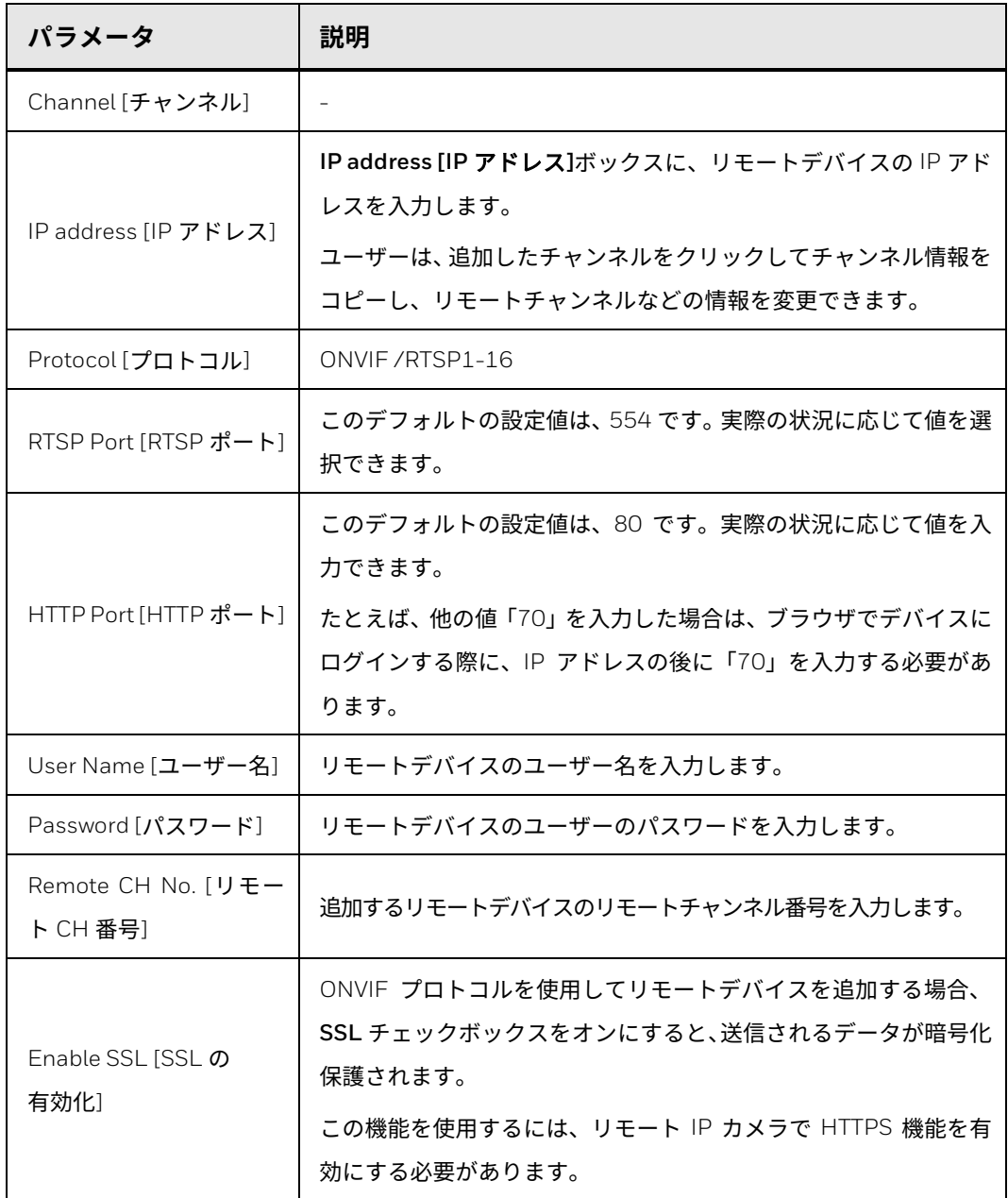

- 注記: ドロップダウンリストからプロトコルを選択し、プロトコルをプロトコル 管理インターフェースで設定します。カメラはプロトコルに準拠している 必要があります。
	- c. OK をクリックします。

リモートデバイス情報が、**Added Device [**追加したデバイス**]**リストに 表示されます。

リモートデバイス情報は、 をクリックして変更できます。リモートデバイ スを削除するには、面をクリックします。

チャンネルウィンドウで スタックリックして、ライブビューインターフェー スにカメラを追加することもできます。

**UI のローカル更新**

接続しているネットワークカメラのファームウェアを更新できます。

- 1. カメラのファームウェアの USB ディスクをプラグインします。
- 2. Main Menu [メインメニュー] > Camera [カメラ] > Camera [カメラ]の 順に移動します。カメラがオンラインのときに、 あるクリックします。

**図 38 インターフェースの更新**

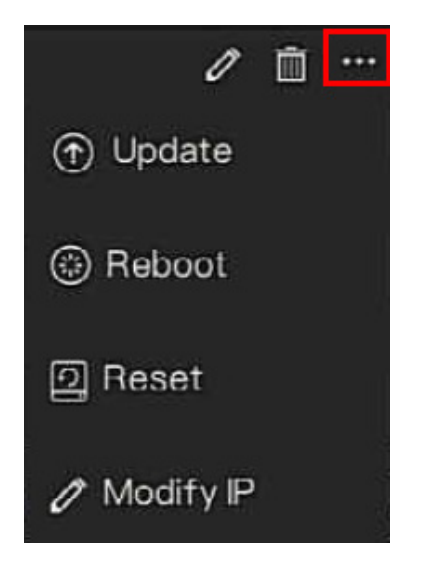

- 3. 接続しているカメラのファームウェアを更新します。
	- a. ポップアップインターフェースで更新ファイルを選択します。

**図 39 ファイルの選択**

|                |                     | Select File Name |             | $\times$               |
|----------------|---------------------|------------------|-------------|------------------------|
| USB Flash Name | $\circ$             |                  |             | 盲<br>E<br>$\leftarrow$ |
|                | <b>NAME</b>         |                  | MODIFY DATE | SIZE                   |
|                |                     |                  |             |                        |
|                |                     |                  |             |                        |
|                |                     |                  |             |                        |
|                |                     |                  |             |                        |
|                |                     |                  |             |                        |
|                |                     |                  |             |                        |
|                |                     |                  |             |                        |
|                |                     |                  |             |                        |
|                |                     |                  |             |                        |
|                | Location:           |                  |             |                        |
|                | Selected directory: |                  |             |                        |
|                |                     |                  |             |                        |
|                |                     | FORMAT           | CANCEL      | OK                     |
|                |                     |                  |             |                        |

b. 更新ファイルを選択してから、OK をクリックします。

操作が正常に完了すると、システムプロンプトが更新されましたダイアログ ボックスが表示されます。

同じモデルのカメラの数が多すぎる場合は、必要に応じてカメラを選択して **BATCH UPDATE [**一括更新**]**をクリックします。ポップアップインターフェー スでファームウェアファイルを選択します。

カメラをリモートで更新するときに、Web で NVR にアクセスできれば、リモー トポートでカメラを更新できます。

PoE ポート以外で NVR にカメラを接続しているときは、チャンネルリストで カメラを選択し、**DELETE [**削除**]**をクリックして、カメラを一括で削除します。 または、 ロ <mark>をクリックして、選択したカメラを削除します。NVR の PoE ポー</mark> トによって追加したカメラは、ここでは削除できません。

### **オンラインチャンネルの操作**

- 1. Main Menu [メインメニュー] > Camera [カメラ] > Camera [カメラ]の 順に移動します。カメラがオンラインのときに、 きゅうなクリックします。
- 2. Update [更新]/Reboot [再起動]/Reset [リセット]をクリックして、カメ ラを構成します。リモートネットワークで追加したカメラの場合、Modify IP [IP の修正]をクリックして IP インフォメーションを設定できます。

#### **図 40 オンラインチャンネルの操作**

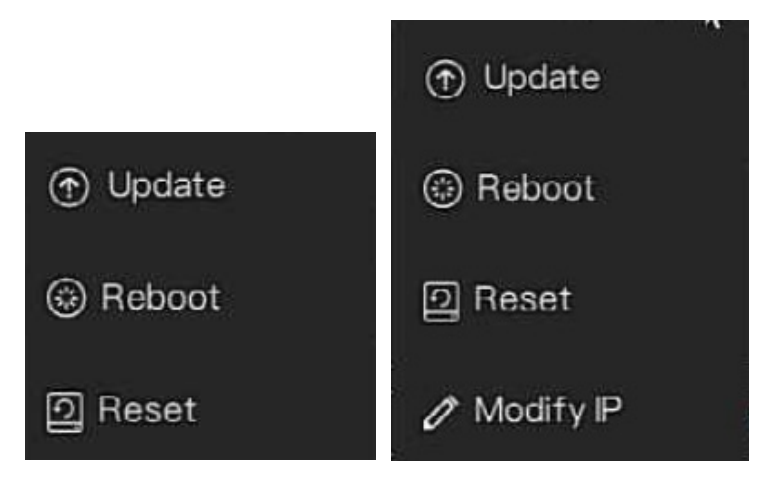

- Update [更新]をクリックして、カメラの情報を更新します。
- Reboot [再起動]をクリックします。「Are you sure reboot(本当に再起 動しますか)」のポップアップウィンドウで、OK をクリックしてカメラを 再起動します。
- Reset [リセット]をクリックします。Reserve IP address [IP アドレス の保存]を有効または無効にします。OK をクリックしてカメラを再起動 します。
- Modify IP [IP の変更]をクリックします。IP アドレスとサブネットマス クを入力して OK をクリックします。

### **プロトコル管理**

異なるプロトコルのカメラを NVR に追加する場合は、プロトコル管理を設定 してカメラを 1 つずつ追加できます。

1. Main Menu [メインメニュー] > Camera [カメラ] > Camera [カメラ] > Protocol Management [プロトコル管理]の順に移動します。Protocol Management [プロトコル管理]インターフェースが表示されます。

#### **図 41 プロトコル管理**

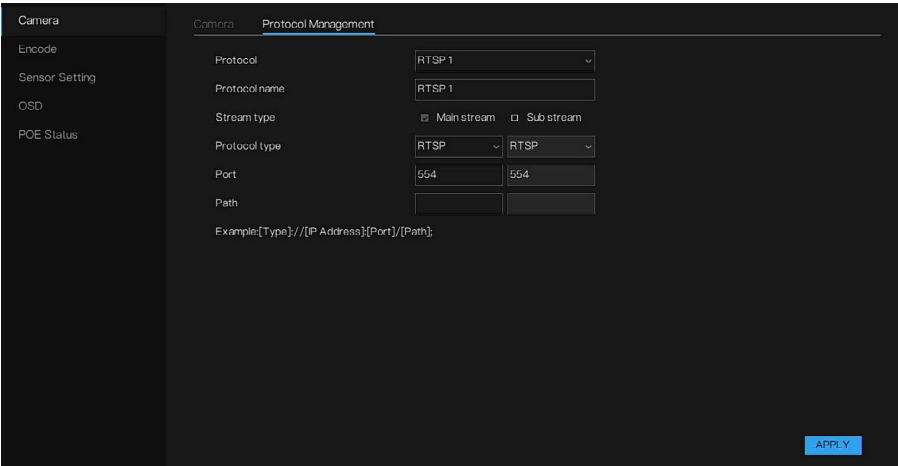

- 2. ドロップダウンリストからカスタムプロトコルを選択します。
- 3. プロトコル名を入力します。
- 4. メインストリームとサブストリームを選択します。メインストリームは、 全画面のライブビデオに画像が表示されます。サブストリームは、分割画 面に画像が表示されます。メインストリームのみを選択すると、分割画面 の画像はチャンネルに表示されません。
- 5. プロトコルの種類を選択します。デフォルト値は RTSP です。IP カメラに 応じたポートを入力します。
- 6. パスを入力します。これはカメラの製造元により異なります。
- 7. APPLY [適用]をクリックして、設定を保存します。

### **エンコード**

- ビデオ形式、解像度、フレームレート(fps)などのビデオビットストリーム のパラメータを設定できます。
- 注記: 一部のシリーズ製品では、3 つのストリーム(メインストリーム、サブス トリーム 1、サブストリーム 2)をサポートしています。サブストリーム は最大で 1080p をサポートします。
	- 1. Main Menu [メインメニュー] > Camera [カメラ] > Encode [エンコー ド]の順に移動します。

Encode [エンコード]インターフェースが表示されます。

**図 42 エンコード**

| ■ Setting         | Storage<br>Events<br>Channel | Networks<br>System |                                                  | $\times$ |
|-------------------|------------------------------|--------------------|--------------------------------------------------|----------|
| Camera            | Encode                       |                    |                                                  |          |
| Encode            | Channel                      | [1]Channel01       | $\checkmark$                                     |          |
| Sensor Setting    |                              |                    |                                                  |          |
| OSD<br>POE Status | Stream information           | Main stream        | Sub stream                                       |          |
|                   | Video format                 | H <sub>264</sub>   | H <sub>264</sub><br>$\checkmark$<br>$\checkmark$ |          |
|                   | Resolution                   | 2560×1920          | 640×480<br>$\checkmark$<br>$\checkmark$          |          |
|                   | Frame rate(fps)              | 30                 | 30<br>$\checkmark$<br>$\checkmark$               |          |
|                   | I frame interval(frame)      | 30                 | 60<br>$\checkmark$<br>$\checkmark$               |          |
|                   | <b>Bitrate type</b>          | <b>VBR</b>         | <b>CBR</b><br>$\vert \vee \vert$<br>$\checkmark$ |          |
|                   | Bitrate(kbps)                | 4000               | 2048<br>$\checkmark$<br>$\check{ }$              |          |
|                   | Quality                      | High               | $\checkmark$<br>$\checkmark$                     |          |
|                   | Smart encode                 | $\bullet$          |                                                  |          |
|                   |                              |                    |                                                  |          |
|                   |                              |                    |                                                  |          |
|                   |                              |                    |                                                  |          |
|                   |                              |                    | <b>COPY</b>                                      | APPLY    |

2. パラメータを設定します。

**表 14 音声/ビデオのパラメータ**

| パラメータ                           | 説明                                                                                                   |
|---------------------------------|----------------------------------------------------------------------------------------------------|
| Channel [チャンネル]                 | Channel[チャンネル]リストで、設定を構成するチャンネルを選択します。                                                               |
| Smart encode $177 -$<br>トエンコード] | スマートエンコード機能を有効にすると、重要でない録画ビデオのビデオ<br>ビットストリームが減り、ストレージ容量が最大化されます。                                    |
| Video format [ビデオ<br>形式]        | Compression [圧縮]リストで、エンコードモードを選択します。<br>H.265:メインプロファイルエンコード。この設定をお勧めします。<br>H.264 : メインプロファイルエンコード。 |
| Resolution [解像度]                | Resolution [解像度]リストで、ビデオの解像度を選択します。<br>最大ビデオ解像度は、デバイスのモデルによって異なる場合があります。                             |

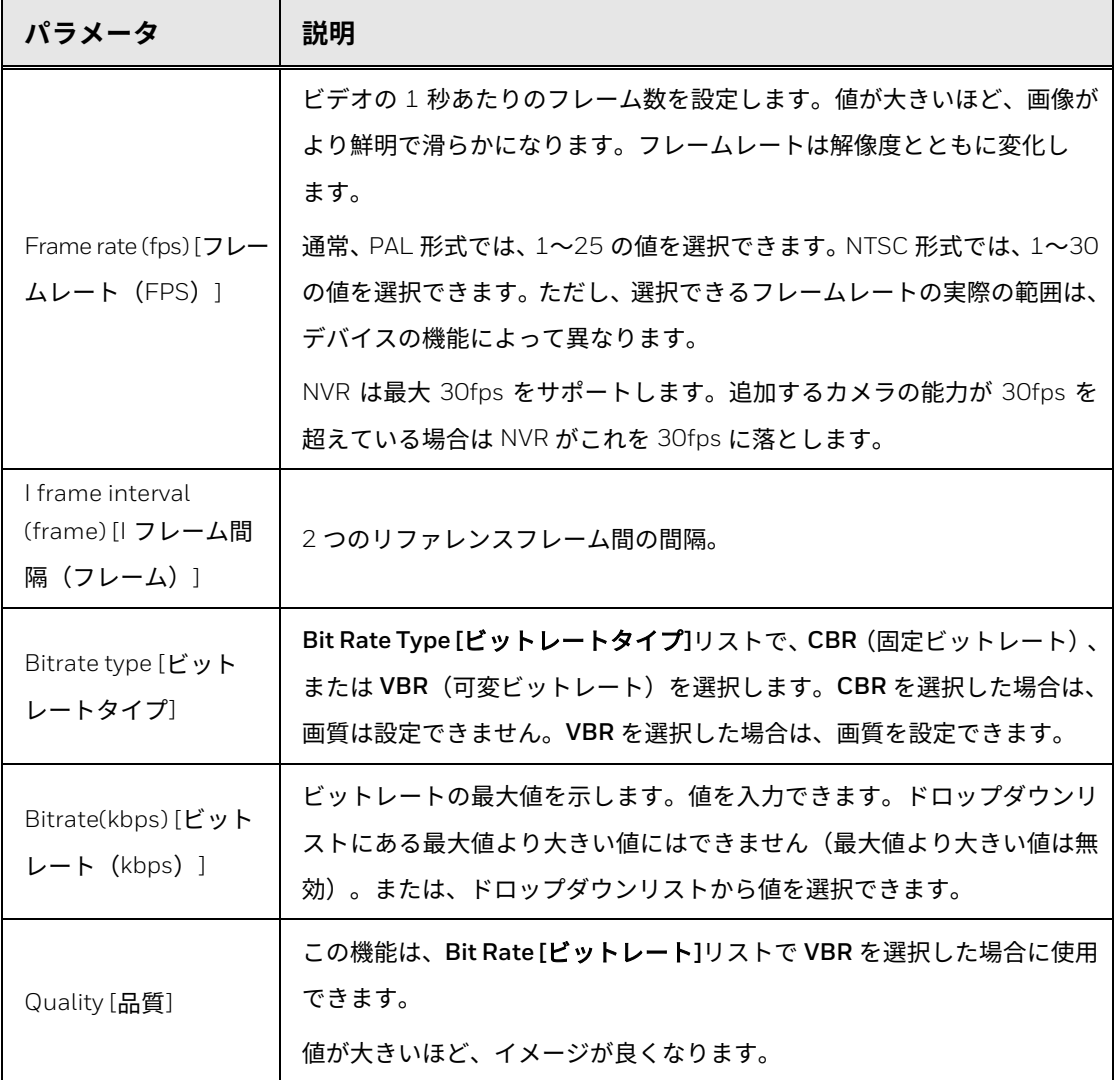

3. APPLY [適用]をクリックして、設定を完了します。

**センサー設定**

1. Main Menu [メインメニュー] > Camera [カメラ] > Sensor Setting [センサー設定]の順に移動します。

**Sensor Setting [**センサー設定**]**インターフェースが表示されます

**図 43 画像**

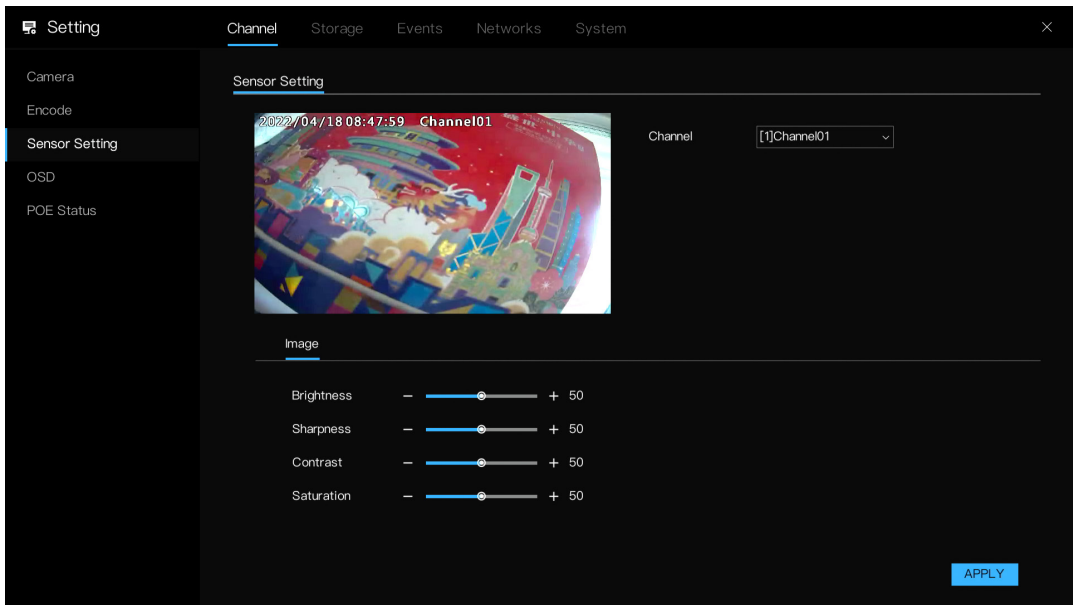

- 2. パラメータを設定します。
- 注記: ネットワークカメラのシリーズによって、異なるパラメータが表示されま す。実際の製品が優先されるものとします。

**表 15 画像パラメータ**

| パラメータ             | 説明                                                 |
|-------------------|----------------------------------------------------|
| Channel [チャンネル]   | Channel[チャンネル]リストで、設定するチャンネルを選択します。                |
| Brightness [輝度]   | 実際の環境に合わせて輝度を調整します。                                |
| Sharpness [鮮明度]   | 実際の環境に合わせて鮮明度を調整します。                               |
| Contrast [コントラスト] | 実際の環境に合わせてコントラストを調整します。                            |
| Saturation [彩度]   | 色合いを調整します。値が大きいほど、色が薄くなります。実際の環境<br>に合わせて彩度を調整します。 |

3. APPLY [適用]をクリックします。

**OSD** 

1. Main menu [メインメニュー] > Camera [カメラ] > OSD の順に移動しま す。OSD インターフェースが表示されます。

Honeywell 35 シリーズネットワーク ビデオ レコーダーユーザーガイド 47

#### **図 44 OSD**

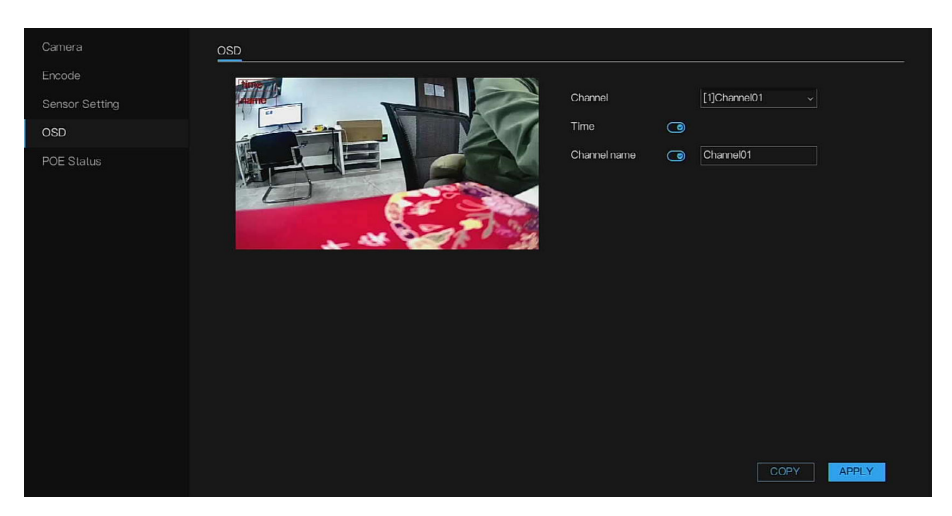

- 2. Channel [チャンネル]リストで、チャンネルを選択して OSD を設定します。
- 3. Time [時刻]を有効にして表示します。Channel name [チャンネル名]を有 効にして表示し、チャンネル名を入力して別の場所のカメラを区別します。 表示ボックスは画面の左上に表示されています。時間(チャンネル)の表 示ボックスをクリックしてドラッグし、指定の場所に移動します。
- 注記: 時刻の表示の形式を変更するには、Main Menu [メインメニュー] > SYSTEM [システム] > General [一般] > Date And Time [日付と時刻]の 順に移動して設定します。詳細については[、日付と時刻を](#page-121-0)参照してくだ さい。

チャンネル名は、32 文字以内をサポートしています

4. APPLY [適用]をクリックして、設定を完了します。

**POE ステータス**

この機能は PoE NVR にのみ適用されます。

- 1. Main Menu [メインメニュー] > Camera [カメラ] > POE Status [POE ス テータス]の順に移動します
- 2. POE のステータスを確認します。POE Status [POE ステータス]インター フェースが表示されます。

```
図 45 PoE ステータス
```
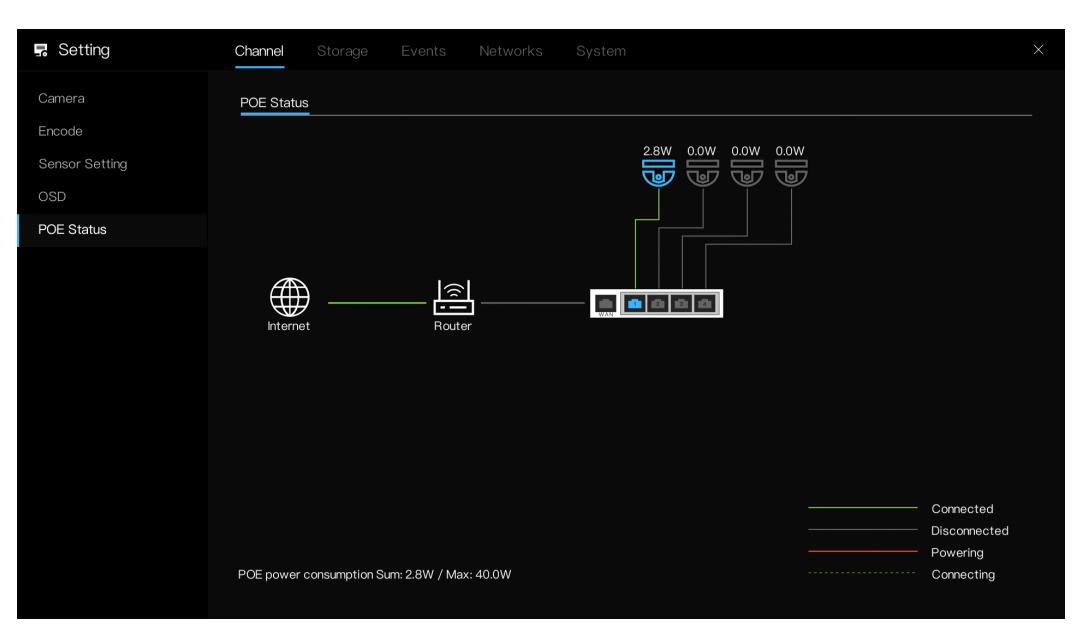

# <span id="page-70-0"></span>**ストレージ設定の構成**

ストレージリソース(ストレージモードなど)とストレージ容量を管理できま す。使いやすく、ストレージ容量の使用率を向上させることができます。

### **録画スケジュール**

録画スケジュールを設定した後、デバイスではここで設定した期間に従って ビデオファイルを録画できます。たとえば、アラーム録画期間を月曜日の 6:00~ 18:00 にすると、デバイスでは 6:00~18:00 の間にアラームビデオファイル が録画されます。

デフォルトでは、すべてのチャンネルが連続して録画されます。カスタマイズ した録画期間と録画タイプを設定できます。

1. Main Menu [メインメニュー] > Storage [ストレージ] > Record Schedule [録画スケジュール]の順に移動します。

```
図 46 録画スケジュール
```
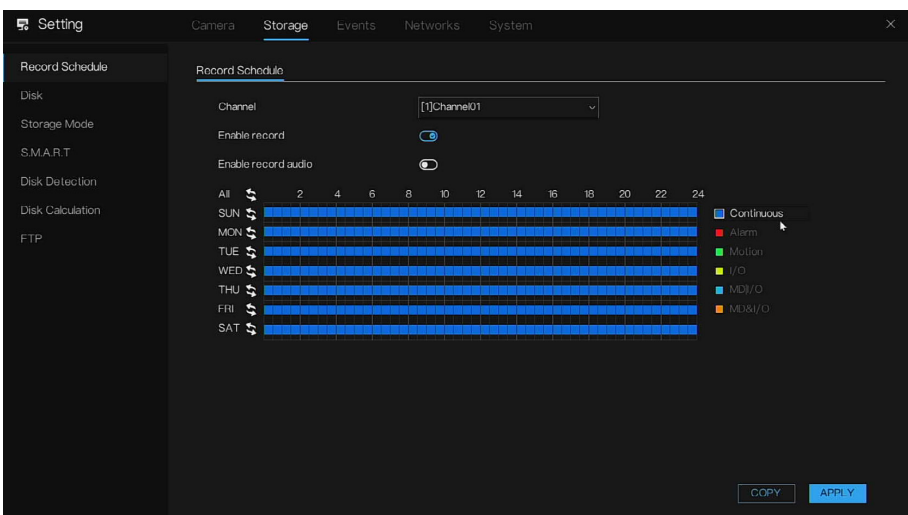

- 2. ドロップダウンリストからチャンネルを選択すると、チャンネルごとに異 なる録画プランを設定できます。COPY [コピー]を選択して、他のチャン ネルの設定をコピーします。
- 3. 録画とオーディオの録音を有効にします。録画のスケジュールを設定します。 **図 47 録画タイプ**

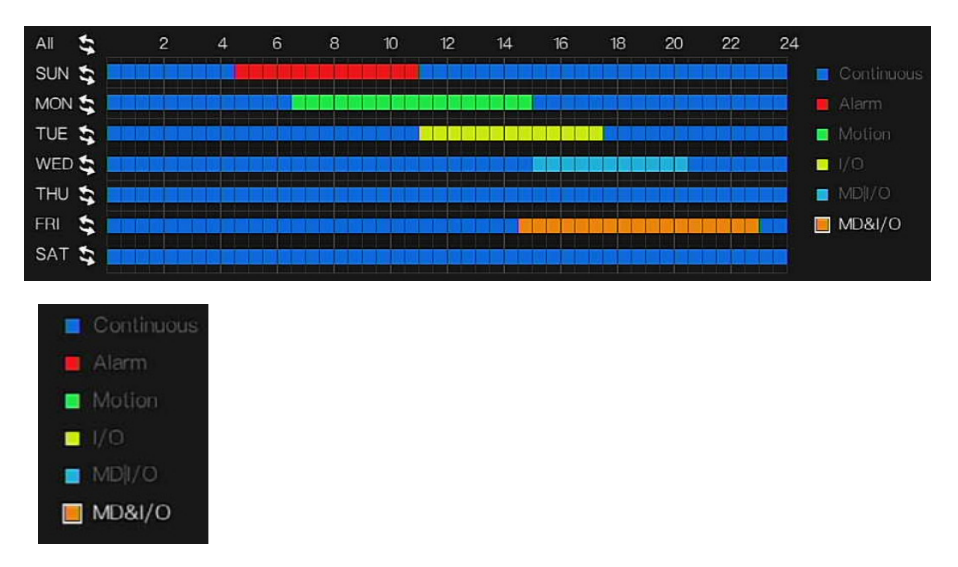

**図面で期間を定義します。**

- a. 対応する日付を選択して、設定します。
- b. タイムライン上でマウスを左クリックし、ドラッグして期間を定義します。

1 日に 6 つの期間があり、デバイスでは定義された期間に、選択され たイベントタイプの録画が開始されます。[描画による期間設定](#page-72-0)では、 さまざまなカラーバーで異なる録画タイプを表しています。
- 青は、連続の録画を表します。
- 赤は、アラーム録画を表します。
- 緑は、モーション録画を表します。
- 黄色は、I/O アラーム録画を表します。
- 水色は、MDII/O (モーション検出または I/O アラーム)録画を表 します。
- オレンジ色は、MD&I/O(モーション検出および I/O アラーム)録 画を表します。
- 録画タイプを選択し、終日または一週間全体を左クリックして設 定するか、 をクリックして設定します。しかし、再度左クリッ クすると、対応する期間がクリアされます。
- 注記: カラー表示のスケジュールは表示専用です。ディスクの録画はこれらのカ ラー表示をすることはできません。録画は 3 つのタイプのみになります 。

#### **図 48 描画による期間設定**

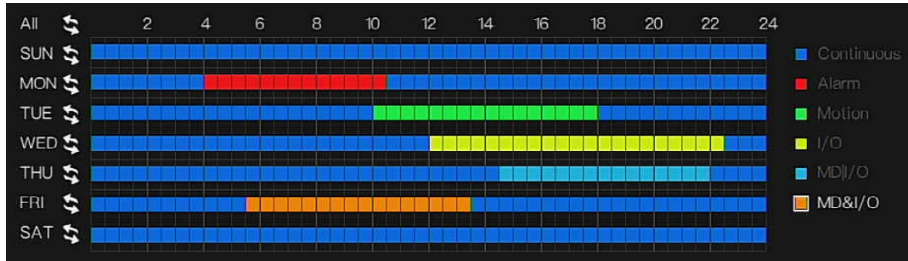

方法 1:マウスの左ボタンを押したままマウスをドラッグして放すと、月曜日 から日曜日まで 00:00~24:00 の範囲でアーミング時間が選択されます。

方法 2:録画スケジュールページの <t をクリックして、終日または週全体を 選択します。

録画スケジュールの削除: ↓ を再度クリック(選択を反転)して選択した録 画スケジュールを削除します。

- カーソルをドラッグして時間を選択する場合は、所定の時間領域外にカー ソルを動かすことはできません。時間領域外の場合、時間は選択されま せん。
- 選択された領域は青くなります。デフォルトは一週間全体です。
- 録画のアラームタイプは、選択したアラームが設定時刻で発生するときに 録画されるかどうかを選択できます。これは、不必要な録画の繰り返しを 避けてディスクを効果的に使用する目的です。
- ANR 機能は、追加の録画機能のあるカメラでのみ使用できます。
- 録画のアラームは、さまざまに設定できます。

4. APPLY [適用]をクリックして、設定を完了します。 自動録画機能を有効にして、録画プランを有効にします。詳細については、 [ストレージを](#page-74-0)参照してください。

# **ディスク**

HDD のプロパティを表示して設定し、HDD をフォーマットし、現在の HDD タイプ、ステータス、容量などを表示できます。操作には HDD のフォーマッ ト、HDD プロパティの変更(読み取りおよび書き込み/読み取り専用/冗長性) があります。

録画したビデオファイルをバックアップするには、HDD を冗長 HDD として 設定します。

1. Main Menu [メインメニュー] > Storage [ストレージ] > Disk [ディスク] の順に移動します。

Disk [ディスク]インターフェースが表示されます。

**図 49 ディスクインターフェース**

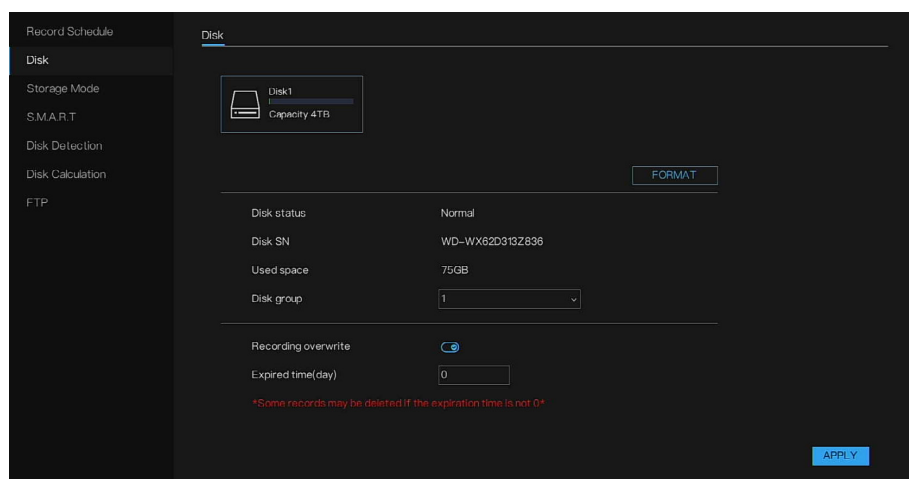

- 2. HDD を選択して、ドロップダウンリストのディスクグループを選択します。
- 3. (オプション)HDD をフォーマットします。
	- a. HDD を選択して、FORMAT [フォーマット]をクリックします。
- 注記: この操作により、HDD 内のすべてのデータが消去されます。注意して実 行してください。HDD をフォーマットすると、データは失われます。

b. OK をクリックします。

- 4. Recording overwrite [録画を上書き]が有効なときは、ディスクが一杯に なると、上書きされます。
- 5. Expired time(day) [期限切れ時刻(日)]を設定していて、期限切れ時刻が 0 でない場合、時間の経過が設定値より長くなると録画が削除されます。
- 6. APPLY [適用]をクリックして、設定を完了します。

## <span id="page-74-0"></span>**ストレージモード**

NVR が複数の HDD にインストールされている場合、HDD を異なるグループ で構成できるようになって、異なる HDD で異なるチャンネルを録画できます。 そのため、ユーザーは HDD に簡単にアクセスして HDD を効率的に使用でき ます。

1. Main Menu [メインメニュー] > Storage [ストレージ] > Storage Mode [ストレージモード]の順に移動します。

**図 50 ストレージモード**

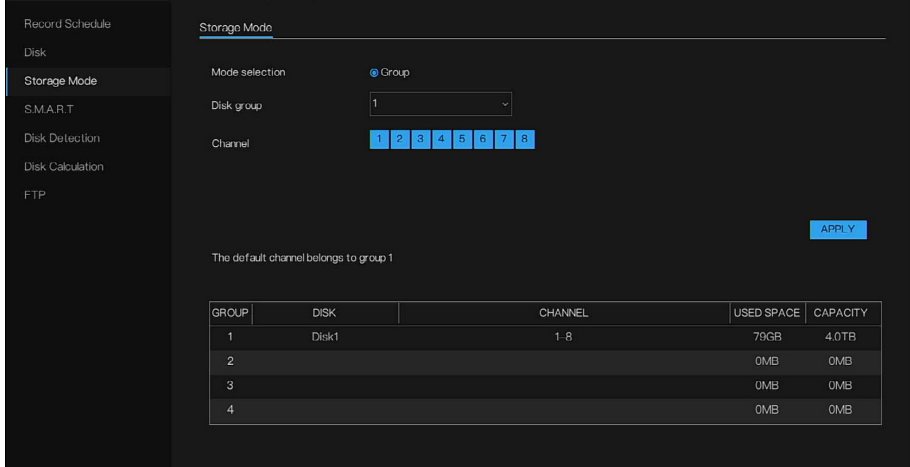

- 2. Disk group [ディスクグループ]と Channels [チャンネル]を選択します。 構成の詳細はリストで示されます。
- 3. APPLY [適用]をクリックして、設定を完了します。

**S.M.A.R.T**

S.M.A.R.T は、対応する情報を表示できる自己監視、分析、および報告技術で す。データが失われた場合は、故障した HDD を交換してください

**図 51 S.M.A.R.T インターフェース**

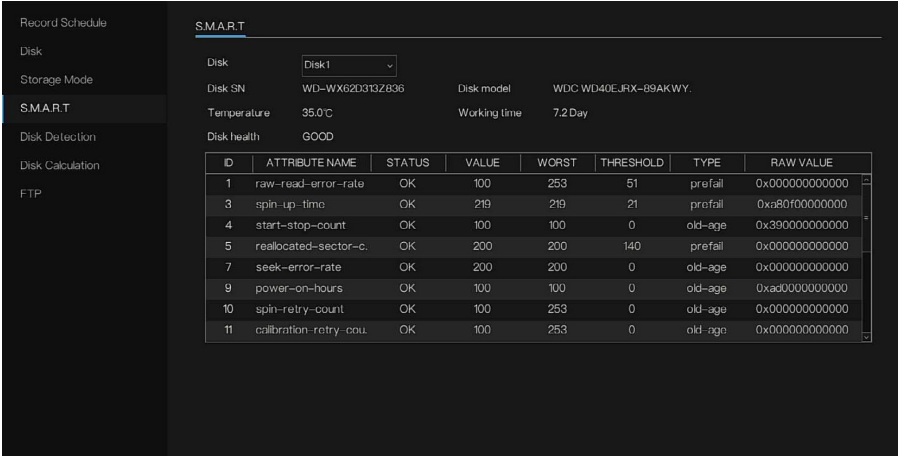

# **ディスク検出**

HDD 検出機能では、HDD の現在のステータスを検出して、HDD のパフォー マンスを明確に把握し、故障した HDD を交換できます。

1. Main Menu [メインメニュー] > Storage [ストレージ] > Disk Detection [ディスク検出]の順に移動します。

Disk Detection [ディスク検出]インターフェースが表示されます。 **図 52 ディスク検出のインターフェース**

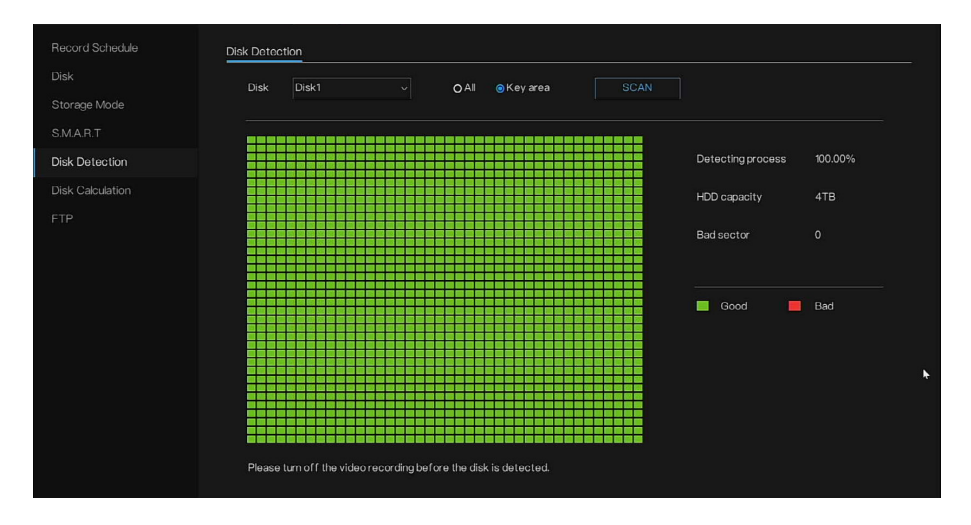

- 2. 検出するディスクを選択します。All [すべて]または Key [キー]領域を選択 します。All [すべて]の検出は、入念で包括的に検出するので少し時間がか かります。Key [キー]セクションの検出は数分かかります。
- 3. SCAN [スキャン]をクリックします。

システムによって HDD の検出が開始され、検出情報が表示されます。

- 緑のブロックは成功、赤いブロックは失敗を意味します。赤いブロック が多すぎたりキーセクションにあったりするときは、ディスクをすぐに 変更してください。
- ディスクが検出される前に、ビデオ録画の電源を切ってください。そう しないとビデオの録画が失われます。

注記: システムによって HDD が検出されたら、CANCEL [キャンセル]をクリッ クして現在の検出を停止します。ポップアップウィンドウに「Would you like to stop disk detection?(ディスク検出を停止しますか?)」が表示 されたら、OK をクリックして検出を停止します。

# **ディスク計算**

録画推定機能では、HDD の容量に応じてビデオを録画できる期間を計算でき、 また録画期間に応じて必要な HDD の容量を計算できます。

1. Main Menu [メインメニュー] > Storage [ストレージ] > Disk Calculation [ディスク計算]の順に移動します。

Disk Calculation [ディスク計算]インターフェースが表示されます。

**図 53 ディスク計算**

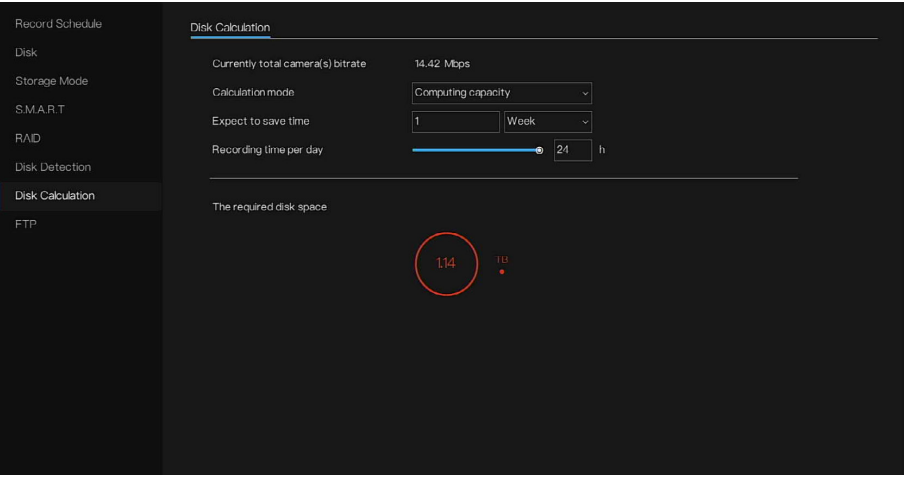

- 2. Computing capacity [容量の計算]または Computation time [時間の計 算]の計算モードを選択します。
- 3. Expect to save time [時間の節約の期待]の値を入力します。
- 4. Recording time per day [1 日あたりの録画時間]を設定すると、結果が 図に表示されます。

#### **図 54 時間の計算**

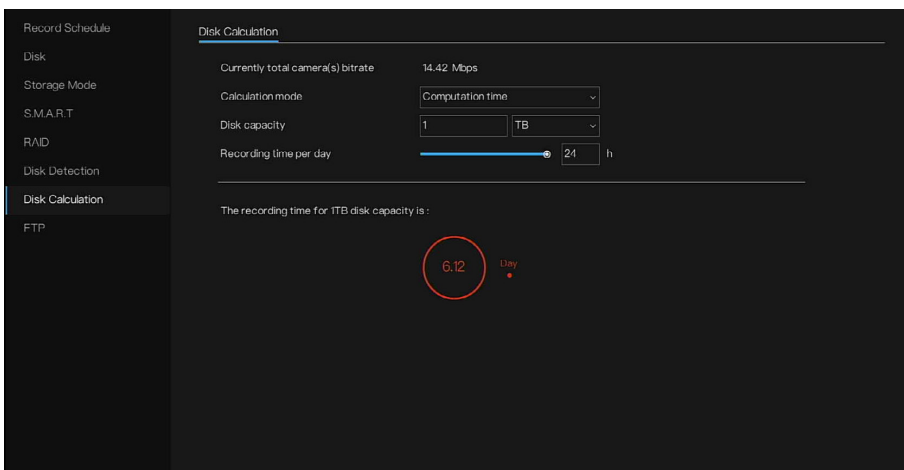

注記: 計算は、現在オンラインのカメラのビットレート(メインストリームとサ ブストリームを含む)に基づきます。

**FTP**

録画したビデオとスナップショットは、FTP サーバーに保存して表示できます。 FTP(ファイル転送プロトコル)サーバーを購入またはダウンロードして、PC にインストールします。

- 注記: 作成した FTP ユーザーの場合、録画したビデオとスナップショットのアップ ロードに失敗しないように、書き込み権限を設定する必要があります。
	- 1. Main Menu [メインメニュー] > Storage [ストレージ] > FTP の順に移動 します。

FTP インターフェースが表示されます。

#### **図 55 FTP**

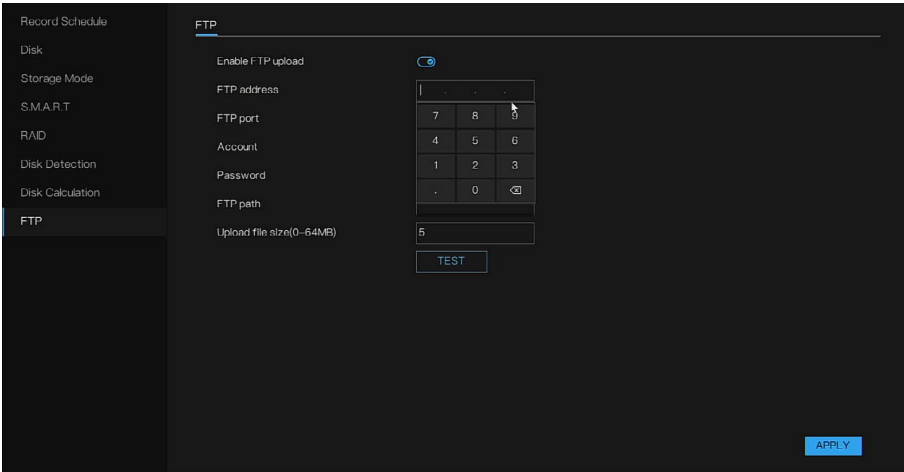

2. FTP 設定のパラメータ設定を行います。

### **表 16 FTP パラメータ**

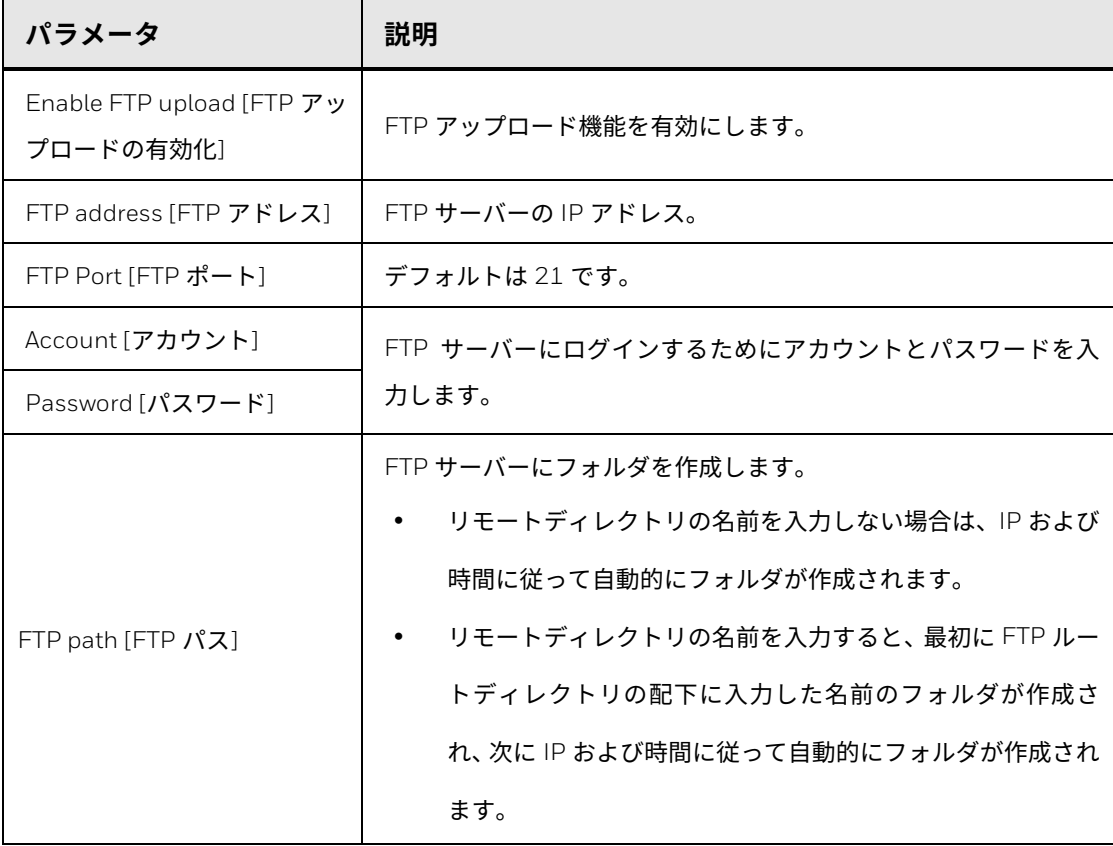

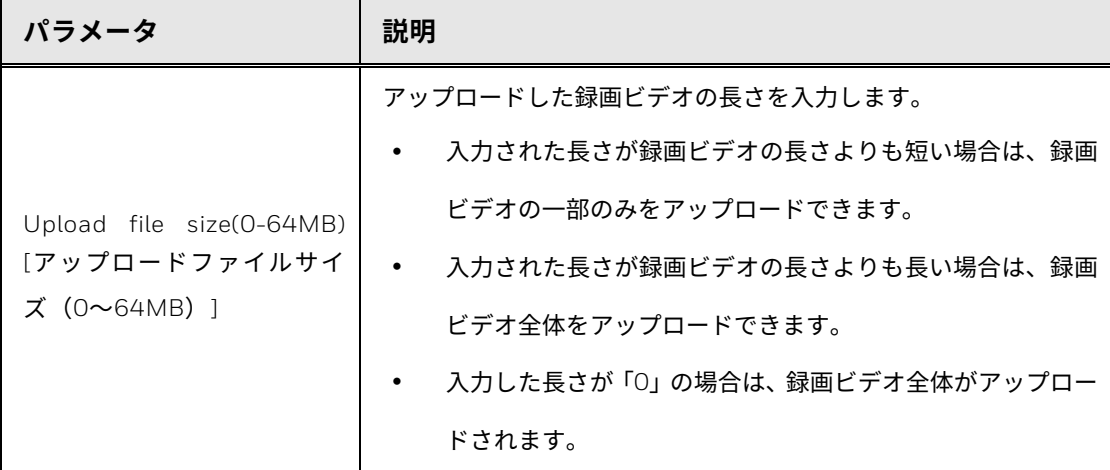

3. TEST [テスト]をクリックします。

システムに成功または失敗を示すメッセージがポップアップ表示されま す。失敗した場合は、ネットワーク接続または設定を確認します。

4. APPLY [適用]をクリックして、設定を完了します。

**イベント設定の構成** 

注記: NVR はプッシュメッセージを受信するために、最大 5 つのアプリをサポー トできます。アプリのイベントメッセージ通知を使用するには、Me [自 分] > Settings [設定] > Event notification [イベント通知]の順に移動し、 New event message notification [新しいイベントメッセージ通知]の下の デバイスを有効にします。

**一般** 

一般のイベントと IO 制御プッシュを有効にすることができます。

1. Main Menu [メインメニュー] > Events [イベント] > General [一般] > General [一般]の順に移動します。

General [一般]インターフェースが表示されます。

**図 56 一般ページ**

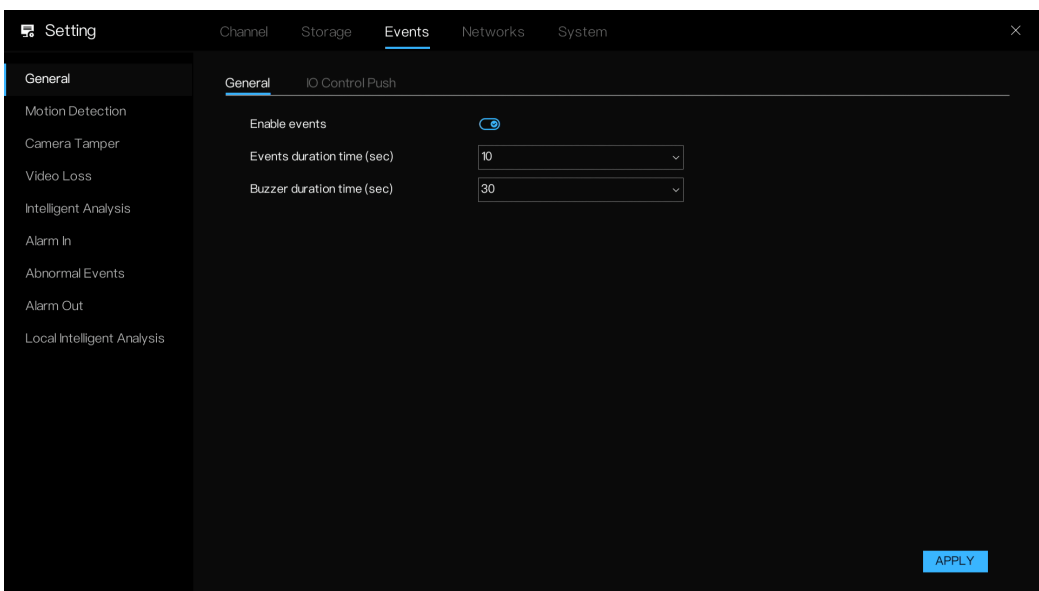

- 2. イベントを有効にして、Events duration time(sec) [イベント期間時間 (秒)]と Buzzer duration time(sec) [ブザー期間時間(秒)]を設定します。
- 3. APPLY [適用]をクリックして、設定を保存します。

## **IO 制御プッシュ**

1. Main Menu [メインメニュー] > Events [イベント] > General [一般] > IO Control Push [IO 制御プッシュ]の順に移動します。

IO Control Push [IO 制御プッシュ]インターフェースが表示されます。

**図 57 IO 制御プッシュ**

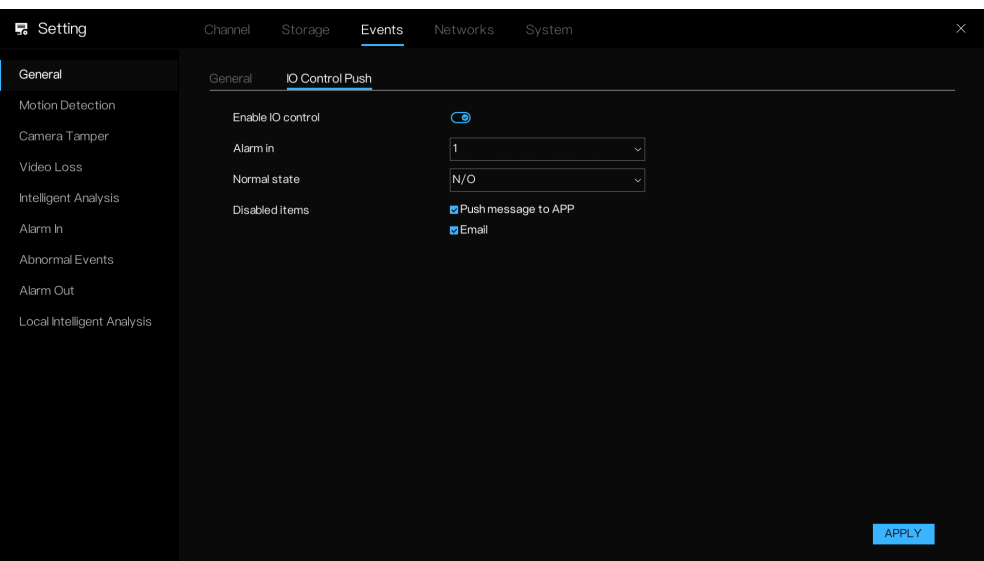

- 2. IO Control Push [IO 制御プッシュ]を有効にして、ドロップダウンリスト から Alarm in [アラーム入力]を選択します。
- 3. ドロップダウンリスト (N/C か N/O) から Normal state [通常の状態]を 選択します。
- 4. Disable items [項目の無効化](アプリと E メールへのプッシュメッセー ジ)を選択します。
- 注記: ノーマルオープンを選択して、項目の無効化を選択した場合、アラーム入 力 1 はノーマルオープン状態でメッセージをプッシュしません。アラーム 入力 1 がノーマルクローズの場合にのみ、アラームメッセージをプッシュ できます。
	- 5. APPLY [適用]をクリックして、設定を保存します。

<span id="page-82-0"></span>**モーション検出**

**モーション検出設定**

動いている物体が表示され、事前設定された感度値に達するのに十分な速さ で動くと、アラームが作動します。

1. Main Menu [メインメニュー] > Events [イベント] >Motion Detection [モー ション検出]の順に移動します。

Motion Detection [モーション検出]インターフェースが表示されます。

**図 58 モーション検出**

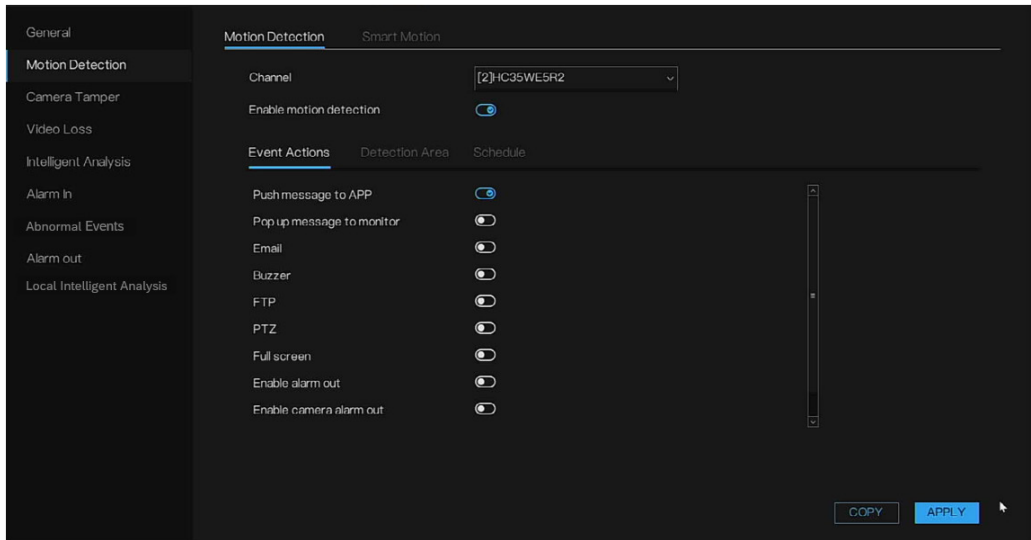

2. モーション検出パラメータの設定を行います。

<span id="page-83-0"></span>**表 17 モーション検出のパラメータ**

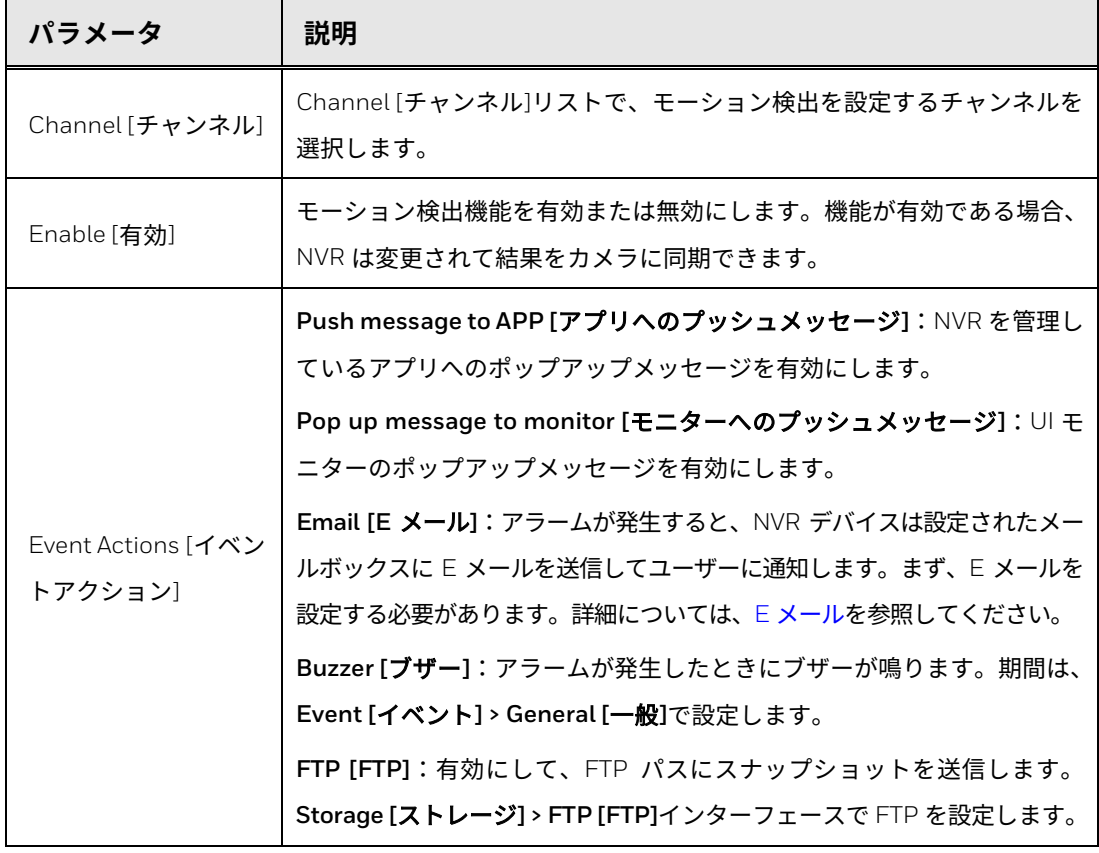

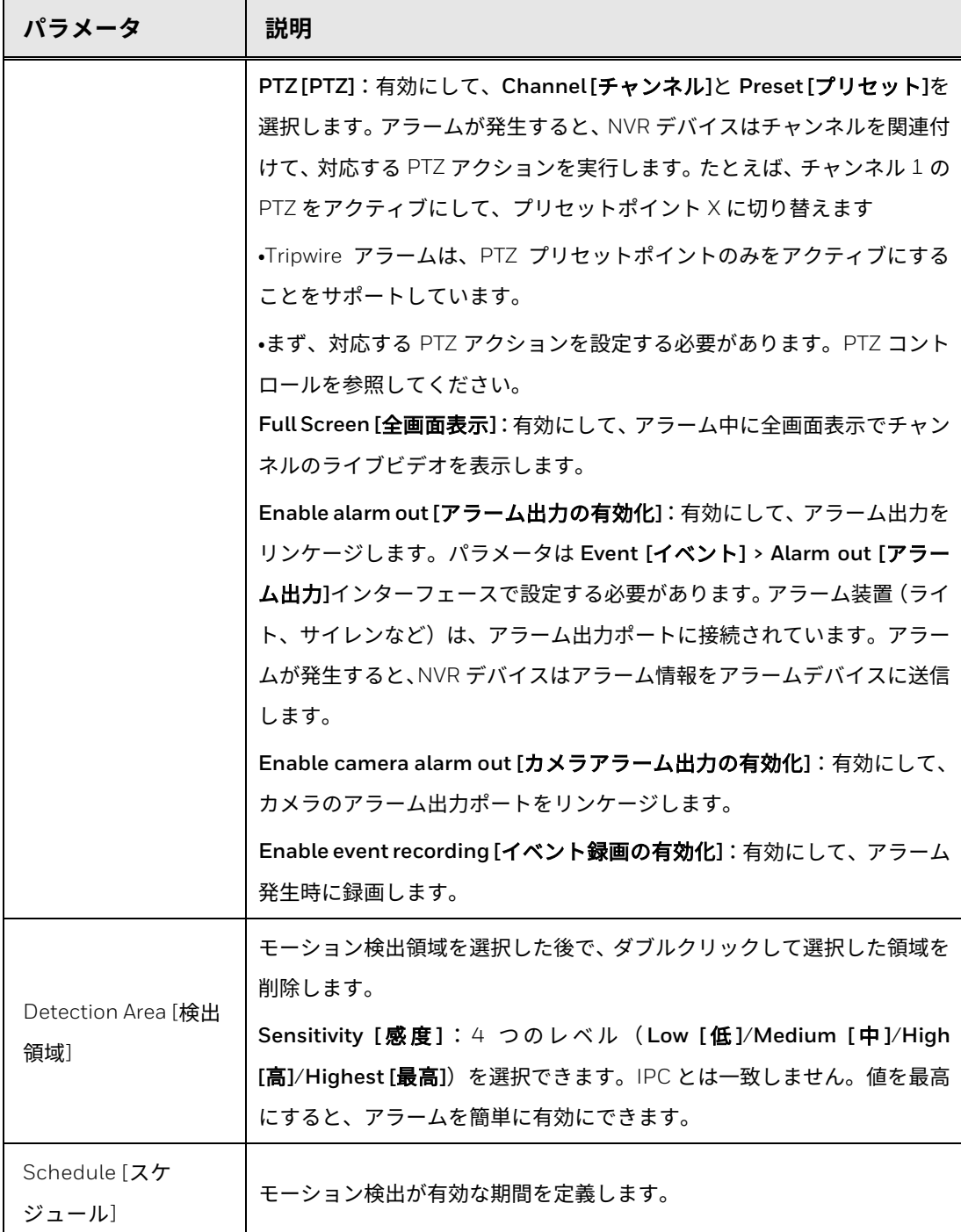

### 3. APPLY [適用]をクリックして、設定を保存します。

COPY [コピー]をクリックします。コピーダイアログボックスで、モー ション検出設定をコピーする追加のチャンネルを選択し、APPLY [適用]を クリックします。

**図 59 コピーダイアログボックス**

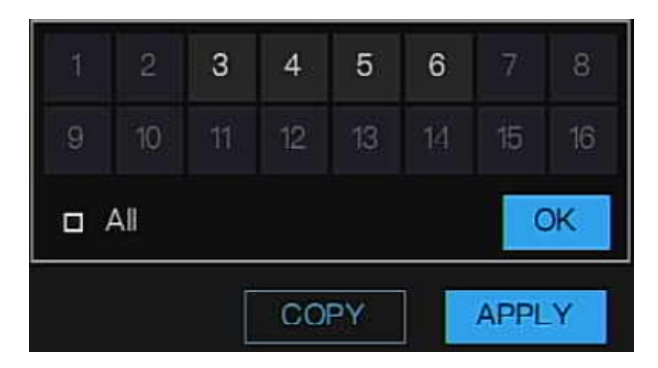

### **モーション検出領域の設定**

- 1. ライブビデオ画面で、供給する領域を描画します。 複数の領域を設定できます。左マウスボタンを押したまま、マウスをドラッ グしてモーション検出領域を描画します。デフォルトの領域は全画面です。
- 注記: 画面上をドラッグして、検出する領域を選択します。複数ある領域のいず れかがモーション検出アラームを有効にすると、この領域が属するチャン ネルによってモーション検出アラームが有効になります。 NVR は変更され、結果はカメラに同期できます。

#### **図 60 領域設定**

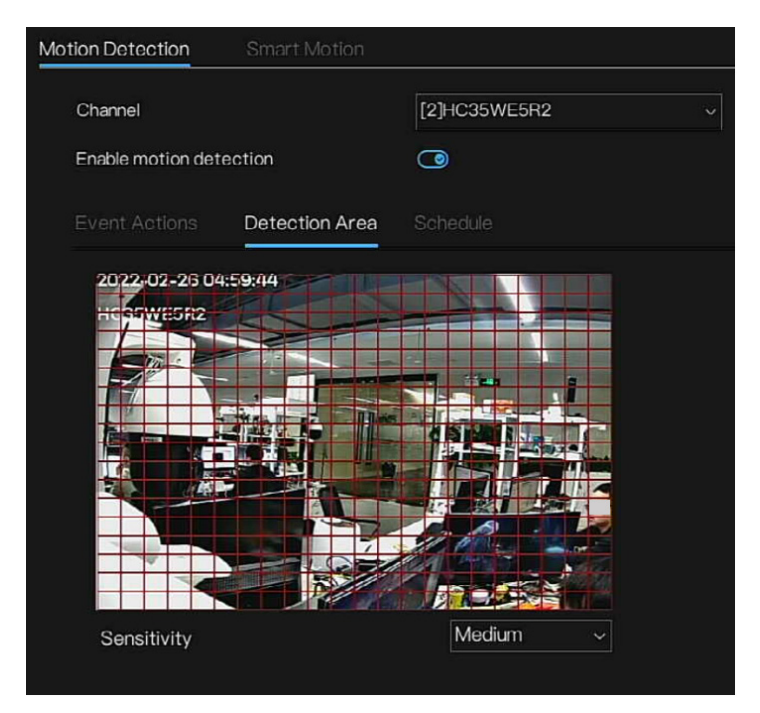

2. APPLY [適用]をクリックして、設定を完了します。

<span id="page-86-0"></span>注記: システムは、定義された期間内にのみアラームをアクティブにします。

**図 61 スケジュールの設定**

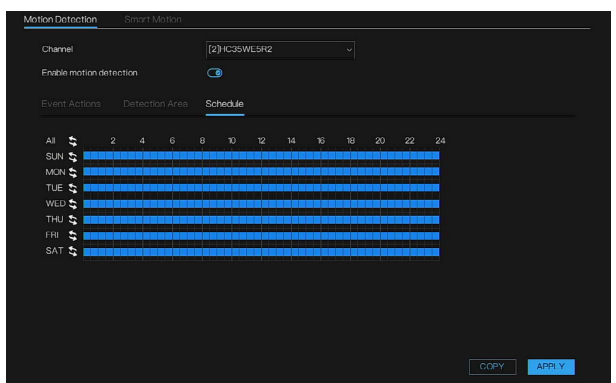

- 1. スケジュールを設定します。
- マウスの左ボタンを押したままマウスをドラッグして放すと、月曜日から 日曜日まで 00:00~24:00 の範囲でアーミング時間が選択されます。
- 録画スケジュールページの をクリックして、終日または週全体を選択 します。
- 時間グリッドをクリックして 1 つずつ選択します。

を再度クリック(選択を反転)して選択した録画スケジュールを削除し ます。

2. APPLY [適用]をクリックして、設定を完了します。

**スマートモーション**

人物や車を検出できるカメラの場合、カメラを便利に管理する NVR にスマー トモーションパラメータを設定できます。

**Main Menu [**メインメニュー**] > Events [**イベント**] > Motion Detection [**モー ション検出**] > Smart Motion [**スマートモーション**]**の順に移動して、**Smart Motion [**スマートモーション**]**インターフェースを表示します。

**図 62 スマートモーション**

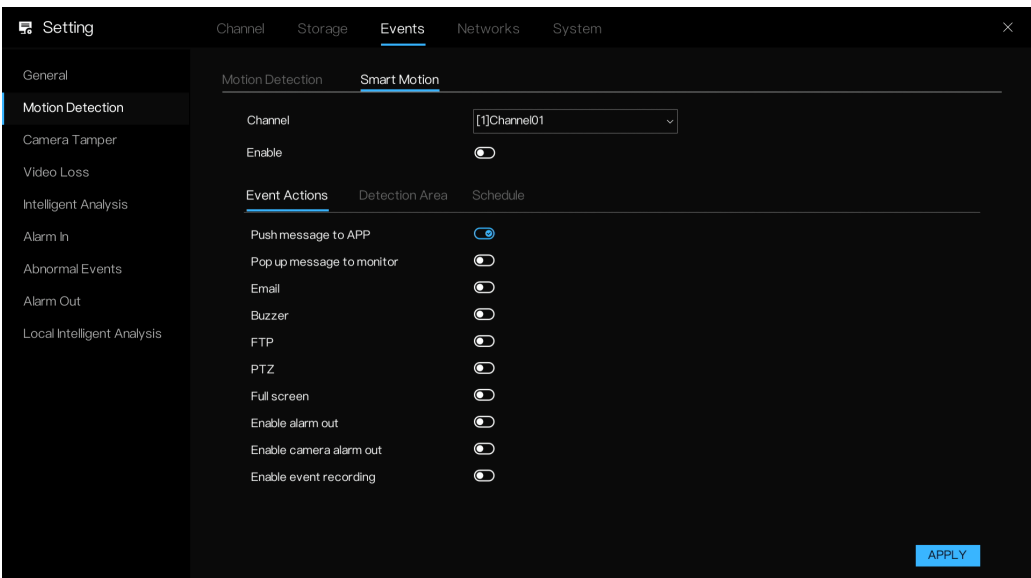

スマートモーションのリンケージイベントアクションの構成については、 表 17 [モーション検出のパラメータを](#page-83-0)参照してください。

<span id="page-87-0"></span>**スマートモーション領域の設定**

カーソルを描画インターフェースに移動し、クリックしてポイントを生成し ます。カーソルを移動し線を引き、クリックして別のポイントを生成します。 これが線を引く方法になります。この方法で線の描画を続けて任意の図形を 形成し、右クリックして線の描画を完了します。

**REMOVRE ALL [**すべて削除**]**をクリックすると、検出領域が削除されます。

**図 63 スマートモーション – 検出領域**

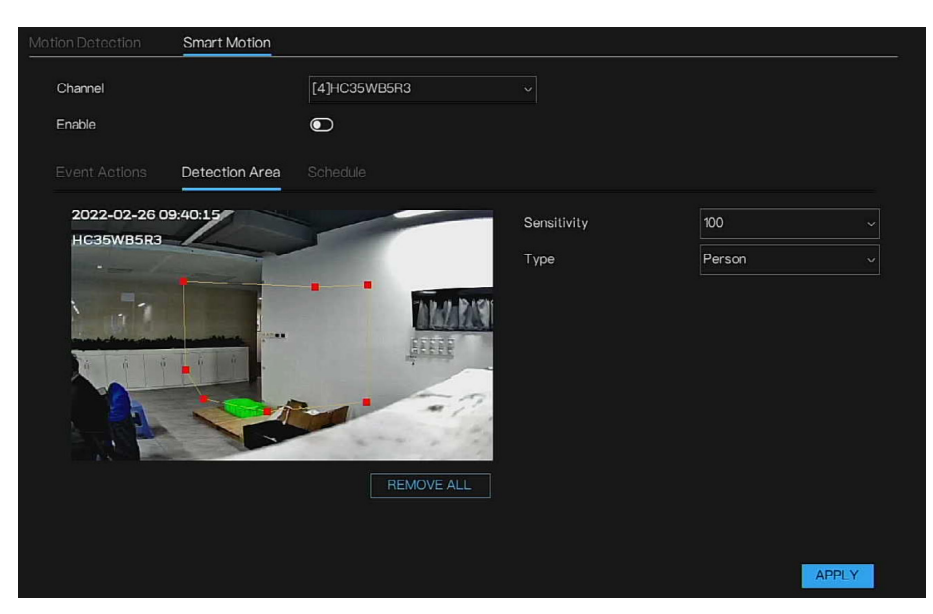

**表 18 検出領域設定パラメータ**

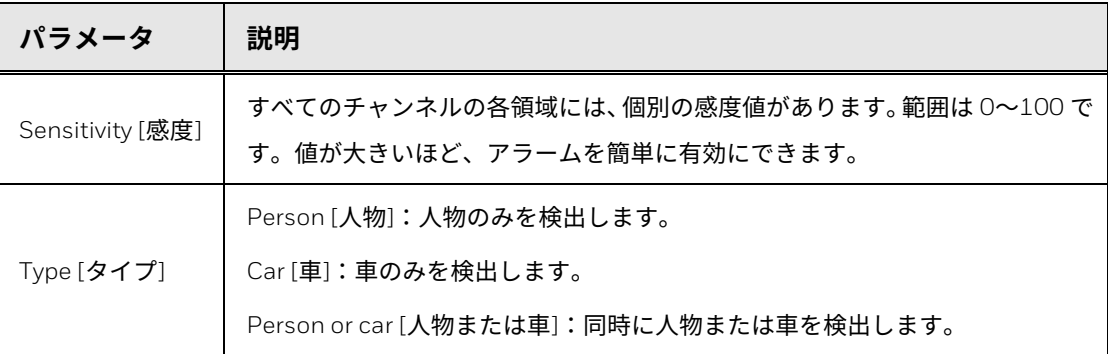

**スマートモーションスケジュールの設定**

スマートモーションのスケジュールの構成については[、スケジュールの設](#page-86-0) [定を](#page-86-0)参照してください。

**図 64 スマートモーション – スケジュール**

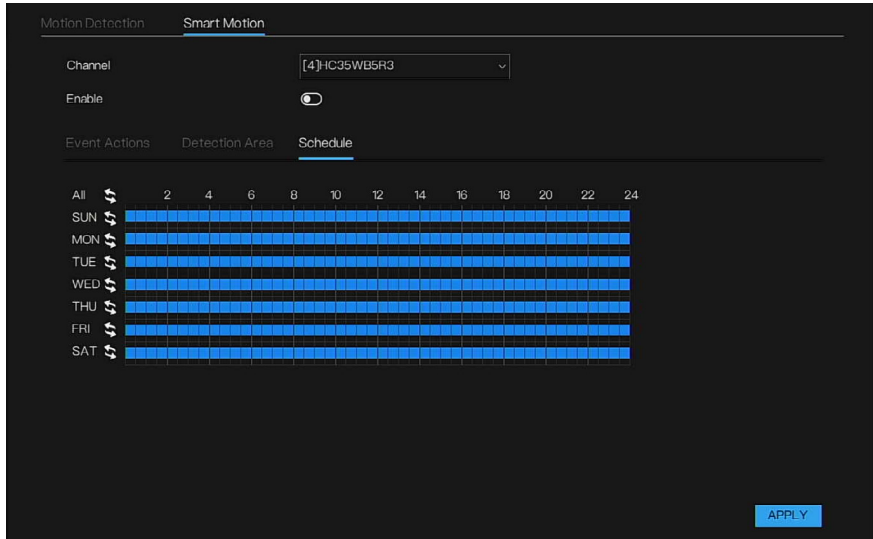

**カメラタンパリング**

カメラのレンズが覆われている場合や、日光の状態が原因でビデオが単色で 表示されている場合は、監視を正常に続行できません。このような状況を回避 するには、タンパアラーム設定を行います。

1. Main Menu [メインメニュー] > Events [イベント] > Camera Tamper [カ メラタンパ]の順に移動します。

Camera Tamper [カメラタンパ]インターフェースが表示されます。

**図 65 カメラタンパ**

| <b>最 Setting</b>           | Storage<br>Channel<br>Events     | Networks<br>System           | $\times$     |
|----------------------------|----------------------------------|------------------------------|--------------|
| General                    | Camera Tamper                    |                              |              |
| Motion Detection           | Channel                          | [1]Channel01<br>$\checkmark$ |              |
| Camera Tamper              | Enable                           | $\bullet$                    |              |
| Video Loss                 |                                  |                              |              |
| Intelligent Analysis       | Schedule<br><b>Event Actions</b> |                              |              |
| Alarm In                   | Push message to APP              | $\bullet$                    |              |
| Abnormal Events            | Pop up message to monitor        | $\bullet$                    |              |
| Alarm Out                  | Email                            | $\bullet$                    |              |
| Local Intelligent Analysis | Buzzer                           | $\bullet$                    |              |
|                            | <b>FTP</b>                       | $\bullet$                    |              |
|                            | PTZ                              | $\bullet$                    |              |
|                            | Full screen                      | $\bullet$                    |              |
|                            | Enable alarm out                 | $\bullet$                    |              |
|                            | Enable camera alarm out          | $\bullet$                    |              |
|                            | Enable event recording           | $\bullet$                    |              |
|                            |                                  |                              |              |
|                            |                                  |                              |              |
|                            |                                  | COPY                         | <b>APPLY</b> |

- 2. タンパリング検出パラメータの設定については、[モーション検出](#page-82-0)を参照し てください。
- 注記: タンパリング機能には、検出領域と感度の項目はありません。
	- 3. APPLY [適用]をクリックして、設定を完了します。

COPY [コピー]をクリックし、Copy to [コピー先]ダイアログボックスで、 モーション検出設定をコピーする追加のチャンネルを選択し、OK をクリッ クします。

## **映像ロス**

映像ロスが発生すると、システムではアラームが有効になります。

1. Main Menu [メインメニュー] > Events [イベント] > Video Loss [映像ロ ス]の順に移動します。

Video Loss [映像ロス]インターフェースが表示されます。

### **図 66 映像ロス**

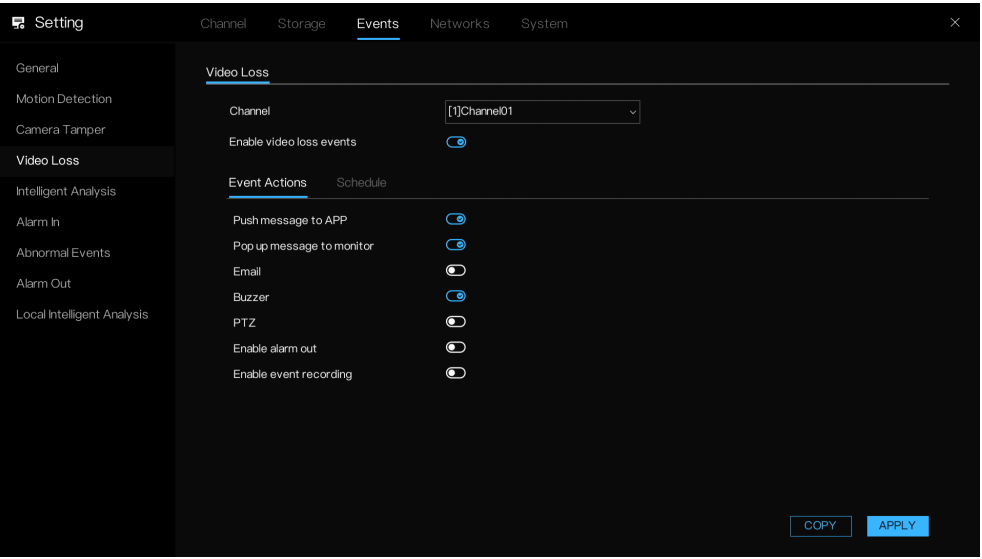

2. 映像ロス検出パラメータの設定については[、モーション検出を](#page-82-0)参照してく ださい。

映像ロス機能には、検出領域と感度の項目はありません。

3. APPLY [適用]をクリックして、設定を完了します。

COPY [コピー]をクリックし、Copy to [コピー先]ダイアログボックスで、 モーション検出設定をコピーする追加のチャンネルを選択し、OK をクリッ クします。

**インテリジェント解析**

インテリジェント解析には、侵入、マルチロイタリング、人だかり検出が含ま れています。

注記: Intelligent Analysis [インテリジェント解析]機能が NVR によって Enable [有効]に設定されていて、チャンネルカメラから信号を受信する場合、カ メラの一部のモデルではリモート構成がサポートされていなくて、パラメー タが NVR によってのみ変更されたときの結果がカメラに同期されない 場合があります。このため、Honeywell はカメラ Web クライアントで設 定を同時に変更することをお勧めします。

**侵入**

設定領域に何者かが侵入したことをチャンネルカメラがキャプチャした場合、 NVR のインテリジェント解析の侵入アラームをトリガーします。

1. Main Menu [メインメニュー] > Events [イベント] > Intelligent Analysis [インテリジェント解析] > Intrusion [侵入]の順に移動します。

Intrusion [侵入]インターフェースが表示されます。

**図 67 侵入**

| General<br>Multi Loitering<br>Crowd Detection<br>Intrusion<br>Motion Detection<br>[1]Channel01<br>Channel<br>$\vee$<br>Camera Tamper<br>$\bullet$<br>Enable<br>Video Loss<br>Schedule<br>Event Actions<br>Intelligent Analysis<br>$\bigcirc$<br>Push message to APP<br>Alarm In<br>$\bullet$<br>Pop up message to monitor<br>Abnormal Events<br>$\bullet$<br>Email<br>Alarm Out<br>$\bullet$<br>Buzzer<br>Local Intelligent Analysis<br>$\bullet$<br><b>FTP</b><br>$\bullet$<br>PTZ<br>$\bullet$<br>Full screen<br>$\bullet$<br>Enable alarm out<br>$\bullet$<br>Enable camera alarm out<br>$\bullet$<br>Enable event recording | <b>显 Setting</b> | Channel<br>Storage<br>Events | Networks<br>System | $\times$     |
|----------------------------------------------------------------------------------------------------|------------------|------------------------------|--------------------|--------------|
|                                                                                                    |                  |                              |                    |              |
|                                                                                                    |                  |                              |                    |              |
|                                                                                                    |                  |                              |                    |              |
|                                                                                                    |                  |                              |                    |              |
|                                                                                                    |                  |                              |                    |              |
|                                                                                                    |                  |                              |                    |              |
|                                                                                                    |                  |                              |                    |              |
|                                                                                                    |                  |                              |                    |              |
|                                                                                                    |                  |                              |                    |              |
|                                                                                                    |                  |                              |                    |              |
|                                                                                                    |                  |                              |                    |              |
|                                                                                                    |                  |                              |                    |              |
|                                                                                                    |                  |                              |                    |              |
|                                                                                                    |                  |                              |                    |              |
|                                                                                                    |                  |                              |                    | <b>APPLY</b> |

- 2. 侵入パラメータの設定については[、モーション検出を](#page-82-0)参照してください。 侵入機能には、検出領域と感度の項目はありません。検出領域はカメラ インターフェースで構成され、パラメータをコピーできます。
- 3. APPLY [適用]をクリックして、設定を完了します。

**マルチロイタリング**

設定領域に何者かがとどまっていることをチャンネルカメラがキャプチャし た場合、NVR のインテリジェント解析のマルチロイタリングアラームをトリ ガーします。

1. Main Menu [メインメニュー] > Events [イベント] > Intelligent Analysis [インテリジェント解析] > Multi Loitering [マルチロイタリング]の順に移 動します。

Multi Loitering [マルチロイタリング]インターフェースが表示されます。

#### **図 68 マルチロイタリング**

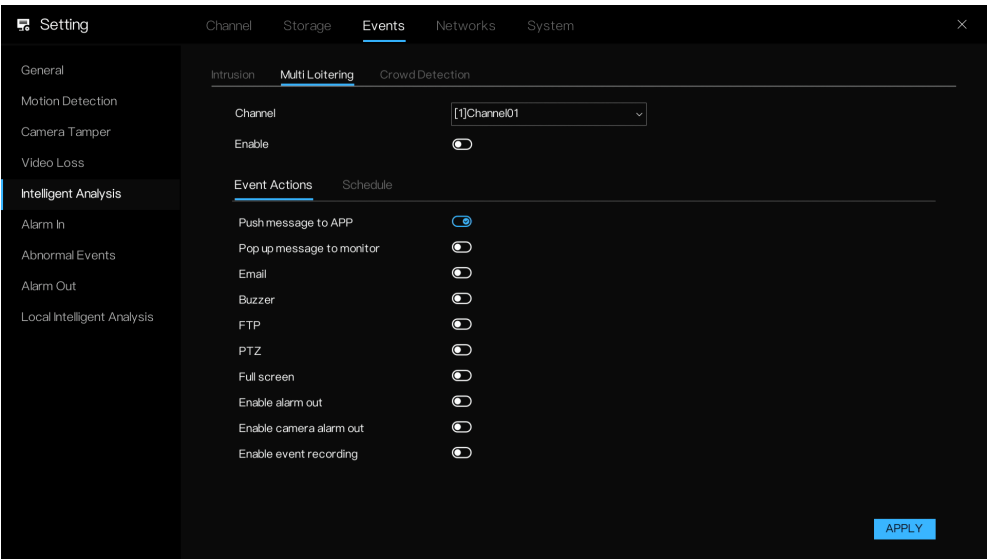

2. マルチロイタリングパラメータの設定については[、モーション検出を](#page-82-0)参照 してください。

マルチロイタリング機能には、検出領域と感度の項目はありません。検出 領域はカメラインターフェースで構成され、パラメータをコピーできます。

3. APPLY [適用]をクリックして、設定を完了します。

**人だかり検出**

チャンネルカメラが設定領域の人物をカウントした場合、NVR のインテリ ジェント解析の人数アラームをトリガーします。

1. Main Menu [メインメニュー] > Events [イベント] > Intelligent Analysis [インテリジェント解析] > Crowd Detection [人だかり検出]の順に移動し ます。

Crowd Detection [人だかり検出]インターフェースが表示されます。

#### **図 69 人だかり検出**

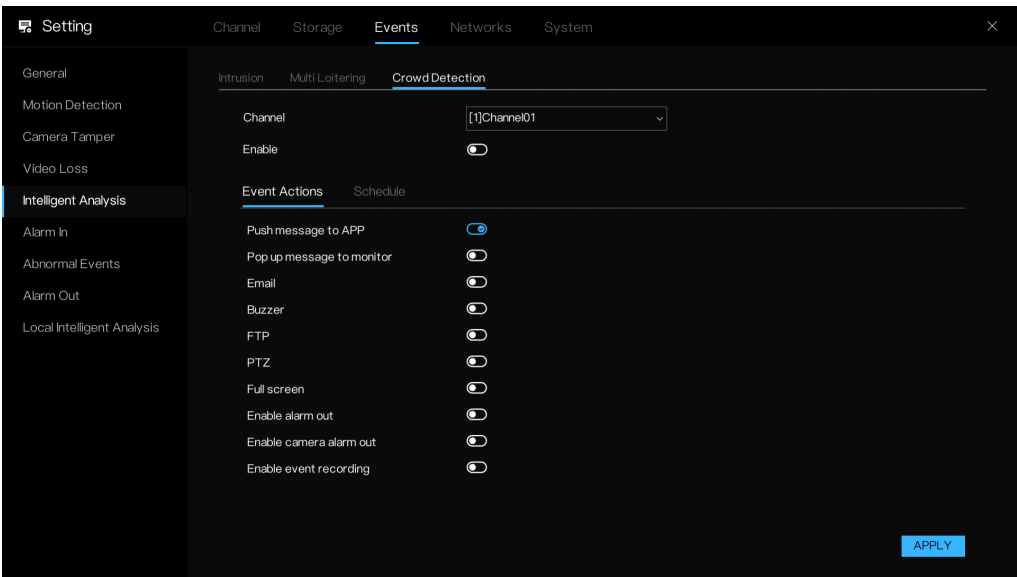

2. Crowd Detection [人だかり検出]パラメータの設定については[、モー](#page-82-0) [ション検出を](#page-82-0)参照してください。

Crowd Detection [人だかり検出]機能には、検出領域と感度の項目はあり ません。検出領域はカメラインターフェースで構成され、パラメータのコ ピーはできません。

3. APPLY [適用]をクリックして、設定を完了します。

**アラーム入力**

<span id="page-94-0"></span>**アラーム入力設定**

アラームデバイスを NVR アラーム入力ポートに接続すると、アラーム入力 ポートから NVR へのアラーム信号が発生した際に、システムでは対応するアラー ム操作がトリガーされます。

1. Main Menu [メインメニュー] > Events [イベント] > Alarm In [アラーム入 力]の順に移動します。

Alarm In [アラーム入力]インターフェースが表示されます。

#### **図 70 アラーム入力**

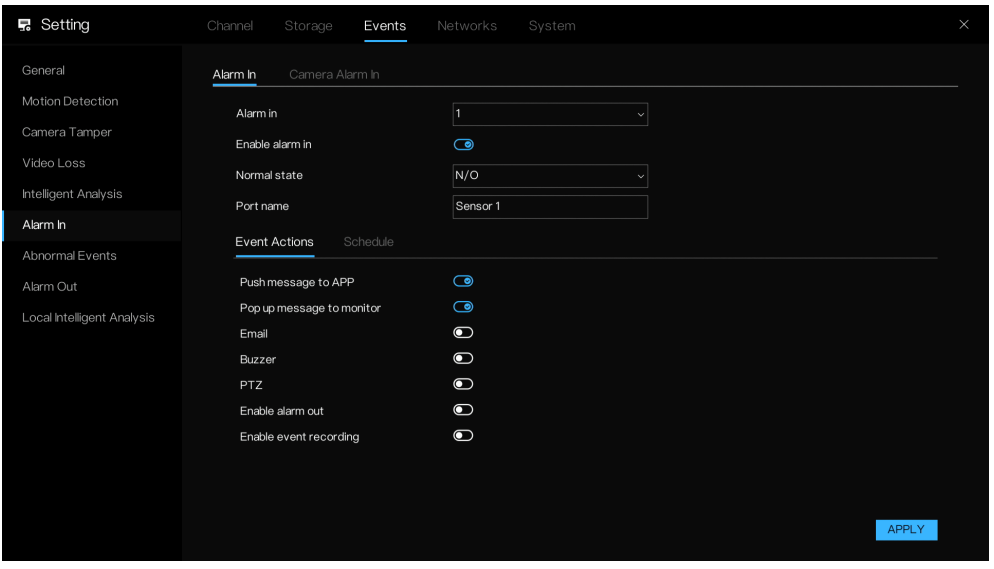

- 2. Alarm-in Port channel number [アラーム入力ポートチャンネル番号]を 設定し、有効チェックボックスを選択して機能を有効にします。
- 3. パラメータを設定します。

**表 19 アラーム入力ポートのパラメータ**

| パラメータ                                                                      | 説明                                                  |  |
|----------------------------------------------------------------------------|-----------------------------------------------------|--|
| Alarm in [アラーム入力]                                                          | ポートを選択してアラームを設定します。 アラームデバイスは、 対応す<br>るポートにも接続されます。 |  |
| Enable alarm in $[\mathcal{P} \bar{\mathcal{P}} - \mathcal{L}]$<br>入力の有効化] | 機能を有効化するには、ボックス●■にチェックを入れます。                        |  |
| Normal state [通常の状態]                                                       | N/O(ノーマルオープン)または N/C(ノーマルクローズ)です。                   |  |
| Port name [ポート名]                                                           | ポート名を入力します。名前はアラーム情報のメッセージに表示され<br>ます。              |  |
| Event Actions [イベントア<br>クション]                                              | - 表 17 を参照してください。                                   |  |
| Schedule [スケジュール]                                                          | アラームが有効な期間を定義します。詳細については、モーション検<br>出を参照してください。      |  |

4. APPLY [適用]をクリックします。

アラームデバイスをチャンネルカメラのアラーム入力ポートに接続すると、 カメラのアラーム入力ポートからアラーム信号が発生した際に、システムで は対応するアラーム操作がトリガーされます。

1. Main Menu [メインメニュー] > Events [イベント] > Alarm In [アラーム入 力] > Camera Alarm In [カメラアラーム入力]の順に移動します。

Camera Alarm In [カメラアラーム入力]インターフェースが表示されます。 **図 71 カメラアラーム入力ポート**

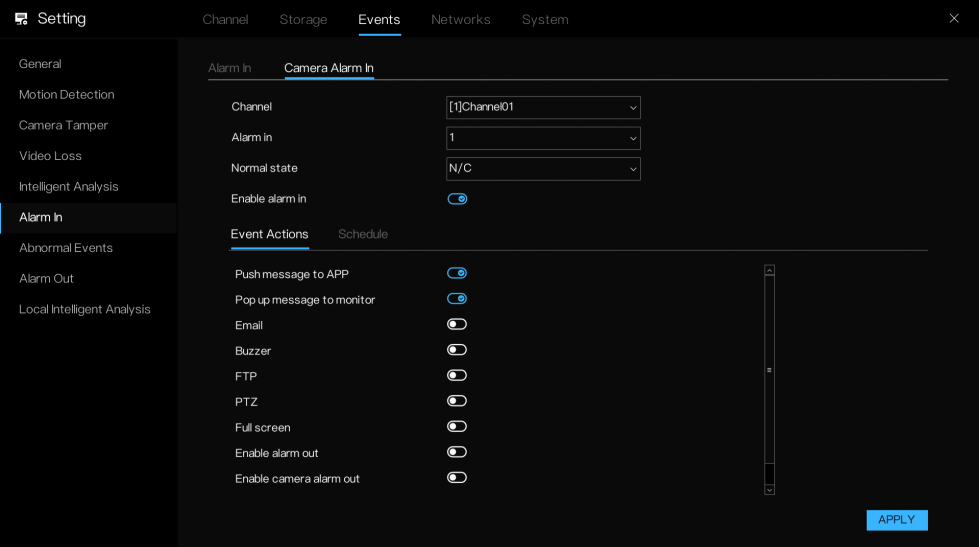

- 2. Channel [チャンネル]/Alarm in [アラーム入力]/Normal state [通常の状 態]を選択します。
- 3. 有効にして、カメラアラーム入力ポートを開きます。以降の操作[はアラー](#page-94-0) [ム入力設定と](#page-94-0)同じです。
- 4. APPLY [適用]をクリックします。

**異常なイベント**

1. Main Menu [メインメニュー] > Events [イベント] > Abnormal events [異 常なイベント]の順に移動します。

Abnormal events [異常なイベント]インターフェースが表示されます。

Honeywell 35 シリーズネットワーク ビデオ レコーダーユーザーガイド 75

#### **図 72 異常なイベント**

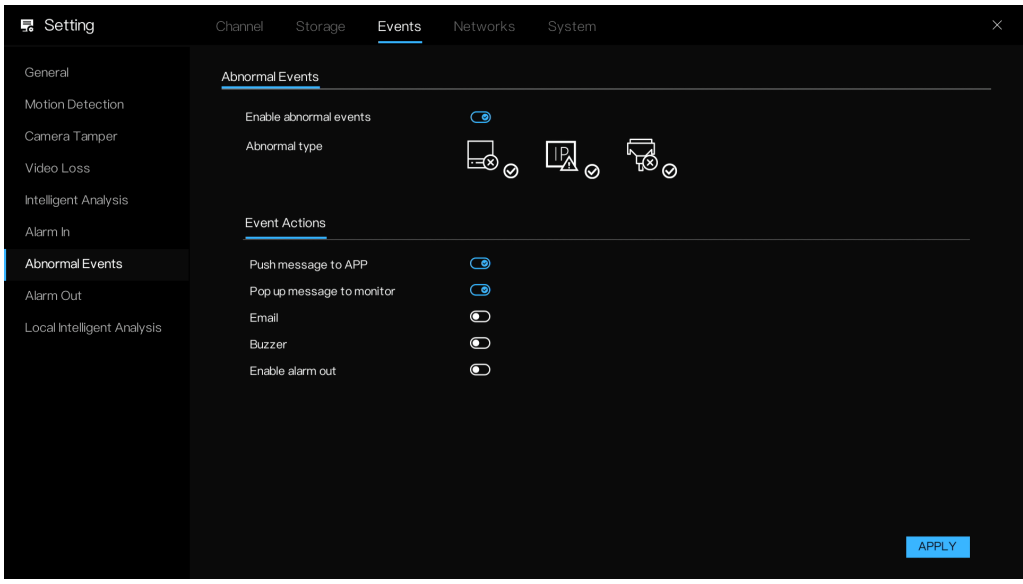

2. パラメータを設定します。

**表 20 異常なアラームパラメータ**

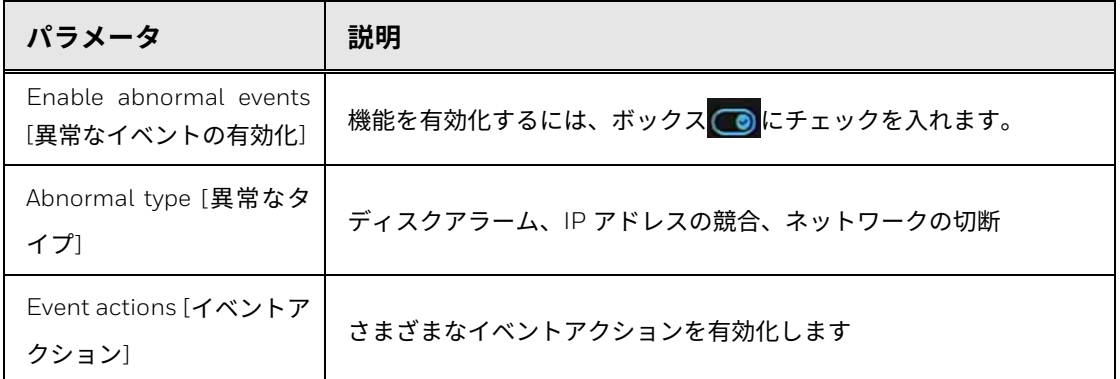

### 1. APPLY [適用]をクリックして、設定を完了します。

# **Alarm Out [アラーム出力]**

外部のアラームデバイスはアラーム出力ポートに接続します。

1. Main Menu [メインメニュー] > Events [イベント] > Alarm out [アラーム 出力]の順に移動します。

Alarm Out [アラーム出力]インターフェースが表示されます。

#### **図 73 アラーム出力**

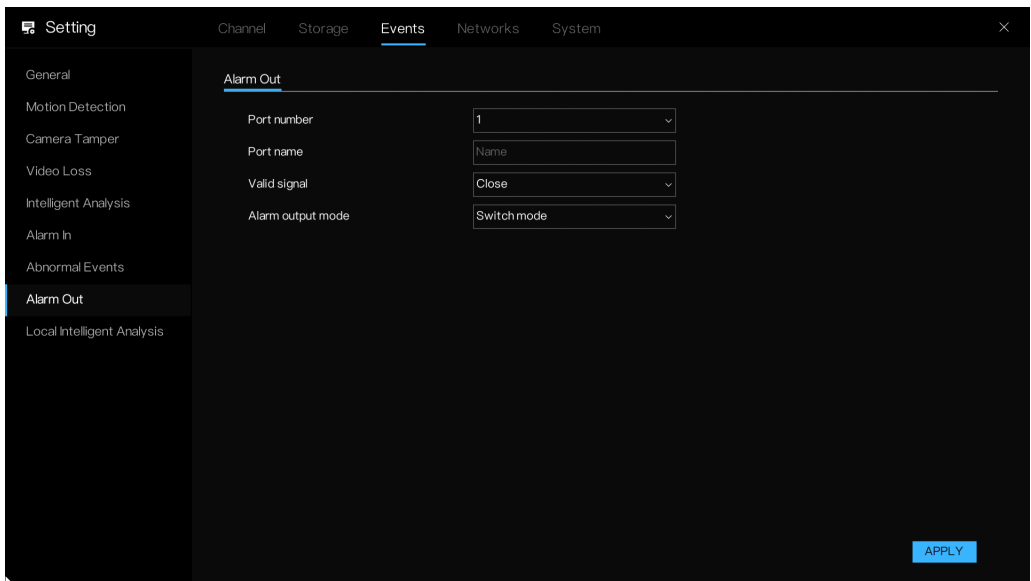

2. パラメータを設定します。

**表 21 アラーム出力パラメータ**

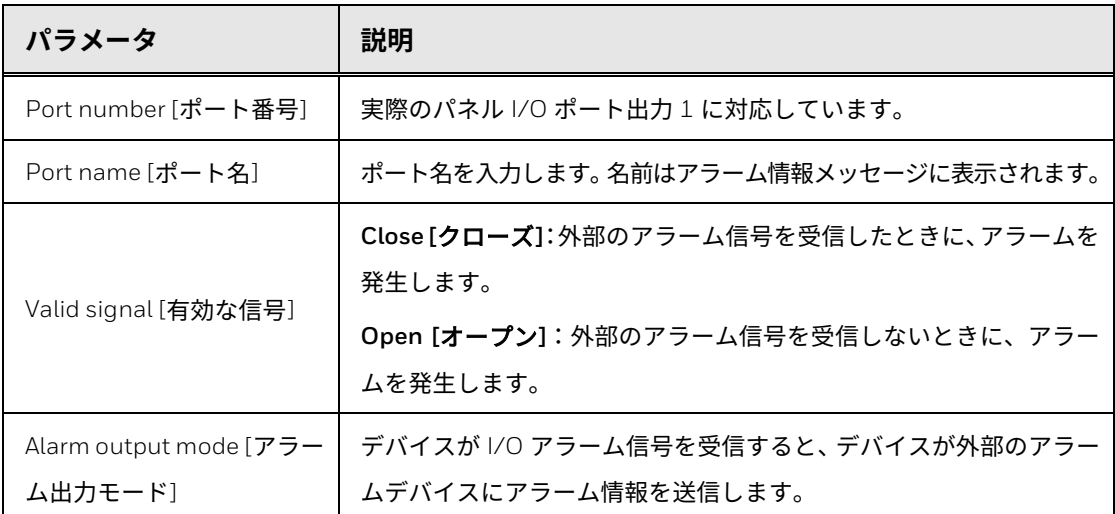

3. APPLY [適用]をクリックして、設定を完了します。

# **ローカルインテリジェント解析**

注記: この機能は、PoE NVR にのみ適用できます。PoE NVR 以外には適用でき ません。

ローカルインテリジェント解析では、NVR がローカル侵入アラームを管理し ます。

1. Main Menu [メインメニュー] > Events [イベント] > Local Intelligent Analysis [ローカルインテリジェント解析]の順に移動します。

Local Intelligent Analysis [ローカルインテリジェント解析]インター フェースが表示されます。

**図 74 ローカルインテリジェント解析**

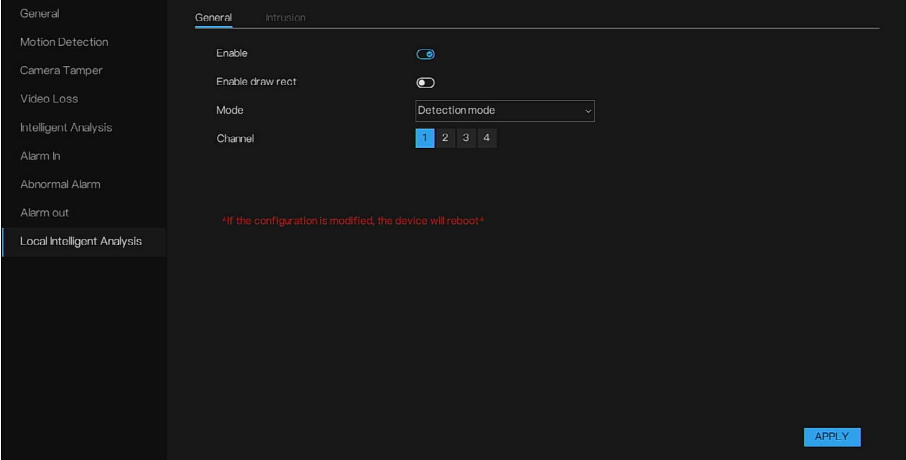

- 2. パラメータを設定します。
- **表 22 ローカルインテリジェント解析パラメータ**

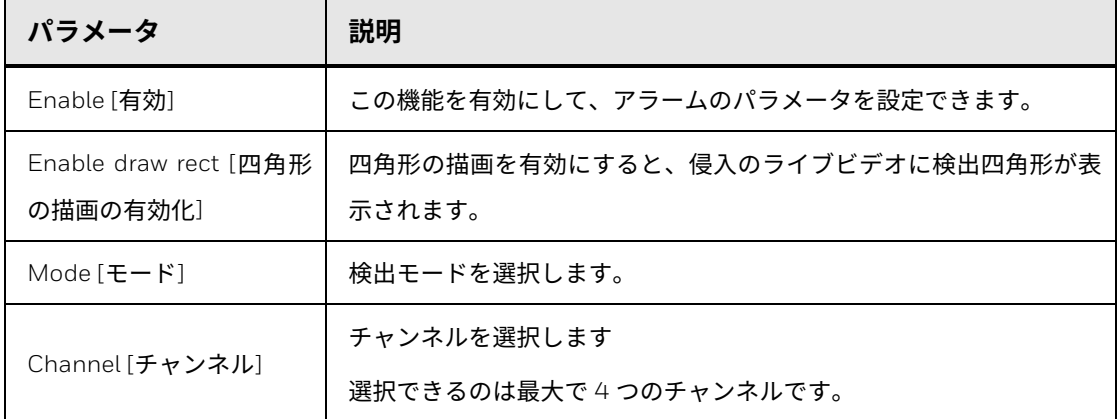

- 3. APPLY [適用]をクリックして、設定を完了します。
- 注記: 侵入を有効または無効にしてチャンネルを変更すると、デバイスが再起動 します。

**侵入**

侵入は、指定したタイプのターゲット(人物、車、人物と車の両方)が展開領 域に入ったときのアラームの発生のことです。

**図 75 侵入イベントアクション**

| General                     | General<br>Intrusion            |                              |
|-----------------------------|---------------------------------|------------------------------|
| Motion Detection            | Channel                         | [1]Channel01<br>$\mathbf{v}$ |
| Camera Tamper<br>Video Loss | Enable                          | $\bullet$                    |
| <b>Intelligent Analysis</b> | Detection Area<br>Event Actions | Schedule                     |
| Alarm In                    | Push message to APP             | $\bullet$                    |
| Abnormal Alarm              | Pop up message to monitor       | $\bullet$<br>$\bullet$       |
| Alarm out                   | Email<br>Buzzer                 | $\bullet$                    |
| Local Intelligent Analysis  | FTP                             | $\bullet$                    |
|                             | PTZ                             | $\bullet$                    |
|                             | Full screen                     | $\bullet$                    |
|                             | Enable alarm out                | $\bullet$                    |
|                             | Enable camera alarm out         | $\bullet$                    |
|                             | Enable event recording          | $\bullet$                    |
|                             |                                 |                              |
|                             |                                 | <b>APPLY</b>                 |

イベントアクション、検出領域、およびスケジュールが設定されます。モー ション検出を参照してください。

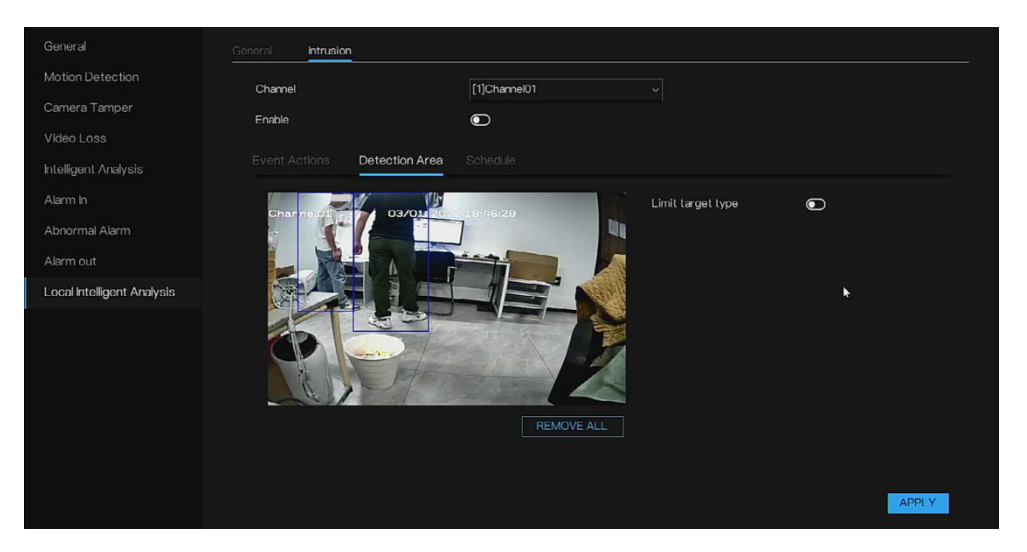

#### **図 76 検出領域**

侵入検出領域の設定については[、スマートモーション領域の設定](#page-87-0)

[カーソルを描画インターフェースに移動し、クリックしてポイントを生成し](#page-87-0) [ます。カーソルを移動し線を引き、クリックして別のポイントを生成します。](#page-87-0) [これが線を引く方法になります。この方法で線の描画を続けて任意の図形を](#page-87-0) [形成し、右クリックして線の描画を完了します。](#page-87-0)

Honeywell 35 シリーズネットワーク ビデオ レコーダーユーザーガイド 79

REMOVRE ALL [すべて削除][をクリックすると、検出領域が削除されます。](#page-87-0)

を参照してください。

# **ネットワーク設定の構成**

NVR が同じ LAN 内のデバイスと通信できるように、NVR ネットワークパラ メータを設定できます。

**ネットワーク**

**IP**

ユーザーはブラウザのアドレスバーに IP アドレスを入力して、Web ページか ら NVR にリモートアクセスできます。

1. Main Menu [メインメニュー] > Networks [ネットワーク] > Networks [ネットワーク] > IP の順に移動します。

Networks [ネットワーク]インターフェースが表示されます。

**図 77 ネットワーク - IP**

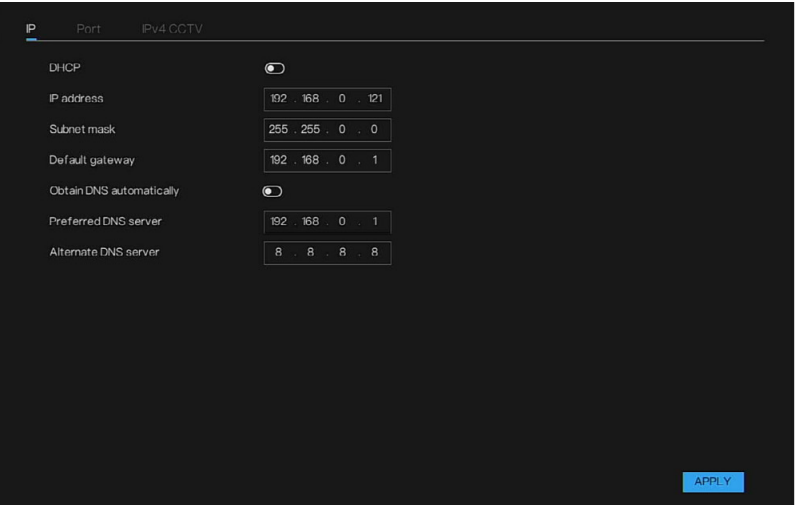

2. DHCP が有効な場合、ルーターが IP を自動的に配布できます。

DHCP が無効な場合、パラメータを手動で変更できます。

### 3. パラメータを設定します。

### **表 23 IP パラメータ**

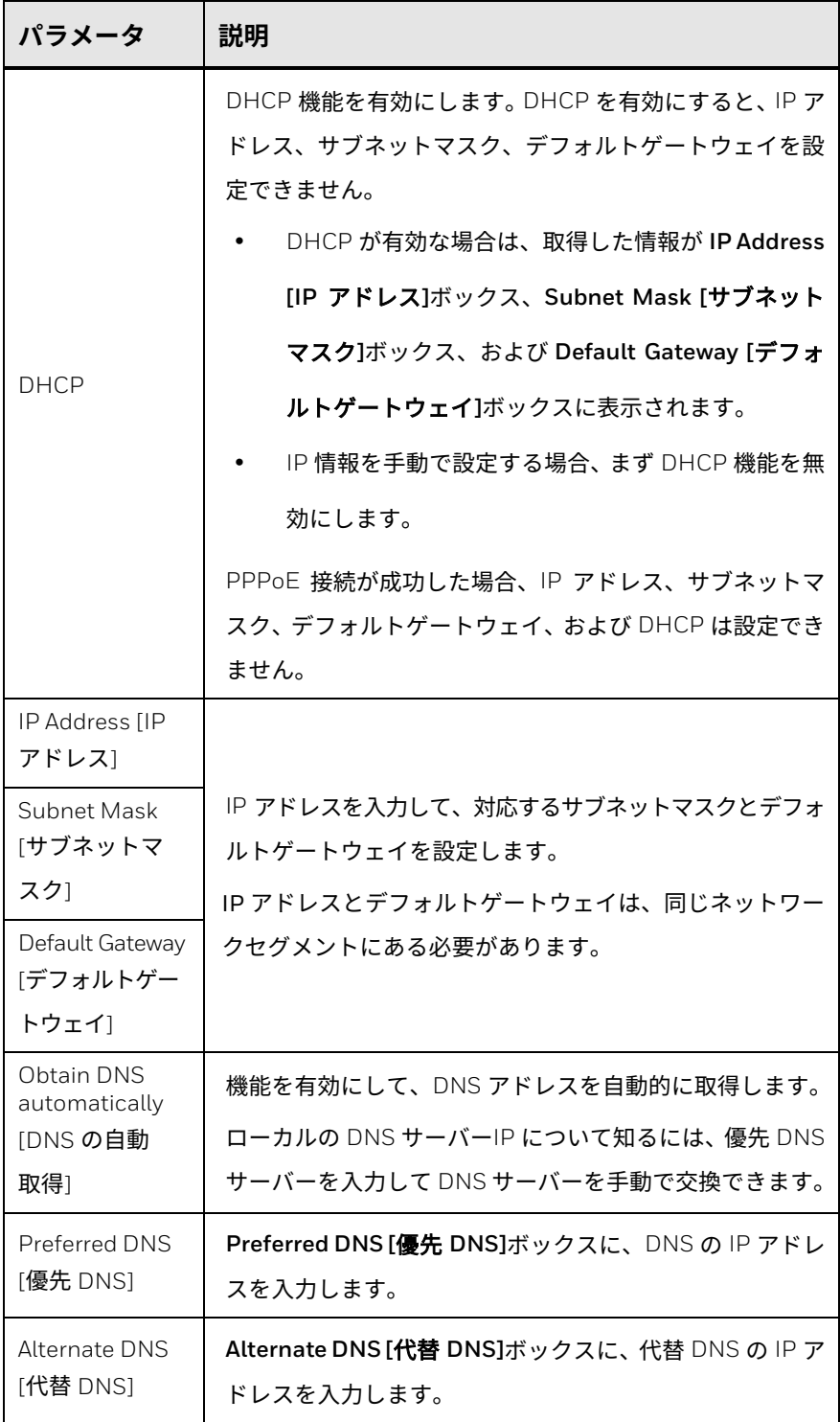

4. APPLY [適用]をクリックします。

#### **ルーターの設定**

- 1. ルーターにログインして、WAN ポートを設定し、IP アドレスが WAN に 接続できるようにします。
- 2. ルーターで UPnP 機能を有効にします。
- 3. ルーターの LAN ポートにデバイスを接続して、LAN に接続します。
- 4. Main Menu [メインメニュー] > Network [ネットワーク] > Network [ネッ トワーク]に移動するか、IP アドレスをルーターの IP アドレス範囲に設定 するか、DHCP 機能を有効にして、IP アドレスを自動的に取得します。

**ポート**

NVR Web には、IP の別のポートを通してリモートアクセスできます。

1. Main Menu [メインメニュー] > Networks [ネットワーク] > Networks [ネットワーク] > Port [ポート]の順に移動します。

Port [ポート]インターフェースが表示されます。

**図 78 ポートインターフェース**

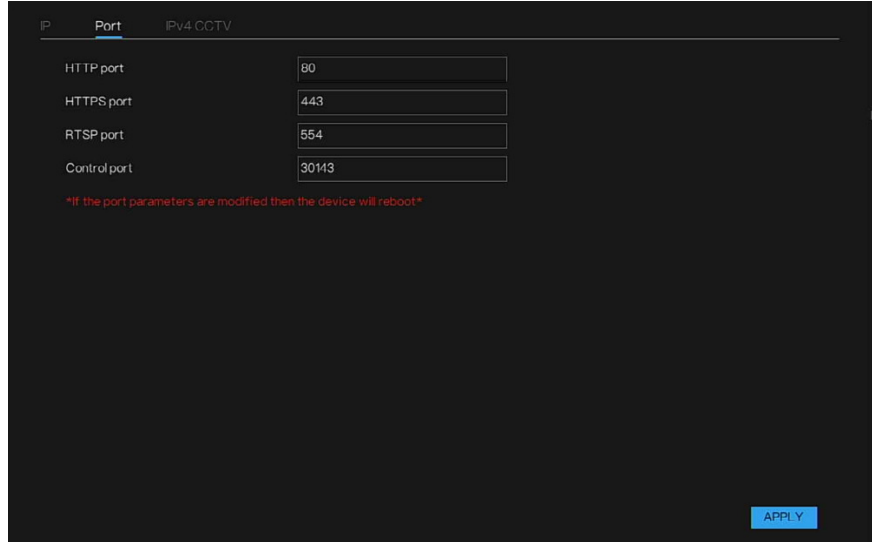

2. 接続パラメータの設定を行います。

注記: ポートパラメータを変更すると、デバイスは再起動します。

**表 24 ポートパラメータ**

| パラメータ                            | 説明                                                                                                    |  |
|----------------------------------|----------------------------------------------------------------------------------------------------|--|
| HTTP Port [HTTP<br>ポート1          | このデフォルトの設定値は、80 です。実際の状況に応じて値を入力できます。<br>たとえば、他の値「70」を入力した場合は、ブラウザでデバイスにログイン<br>する際に、IP アドレスの後に「70」を入力する必要があります。 |  |
| <b>HTTPS Port [HTTPS</b><br>ポート1 | HTTPS 通信ポート。このデフォルトの設定値は、443 です。実際の状況に<br>応じて値を入力できます。                                                           |  |
| RTSP Port [RTSP<br>ポート1          | このデフォルトの設定値は、554 です。 実際の状況に応じて値を入力できます。                                                                          |  |
| Control port [コント<br>ロールポート]     | このデフォルトの設定値は、30413 です。実際の状況に応じて値を入力で<br>きます。                                                                     |  |

3. APPLY [適用]をクリックして、設定を完了します。

**POE**

この機能は PoE NVR にのみ適用されます。

1. Main Menu [メインメニュー] > Networks [ネットワーク] > Networks [ネットワーク] > POE の順に移動します。

**図 79 POE**

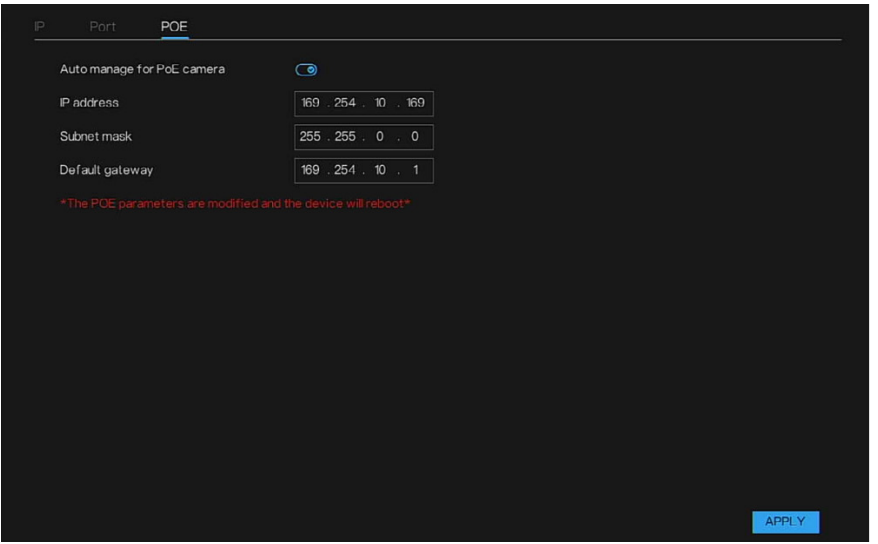

- 2. デフォルトの Auto manage for PoE camera [PoE カメラの自動管理]が 開きます。PoE カメラの IP パラメータを手動で設定できます。
- 3. APPLY [適用]をクリックして、設定を完了します。

注記: POE 経由のカメラで、POE カメラの自動管理が有効になっていると、ア イコン ■ がチャンネルリストに表示される場合があります。 PoE パラメータが変更されて、デバイスが再起動します。

**IPv4CCTV**

この機能は、2 つの LAN がある PoE 以外の NVR で使用します。IPv4CCTV は、LAN2 用になります。LAN2 は、追加のカメラ専用であり、外部のネット ワークにはアクセスできません。

- 注記: この機能は一部のモデルでサポートされています。
	- 1. Main Menu [メインメニュー] > Networks [ネットワーク] > Networks [ネットワーク] > IPv4 CCTV の順に移動します。

**図 80 IPv4 CCTV**

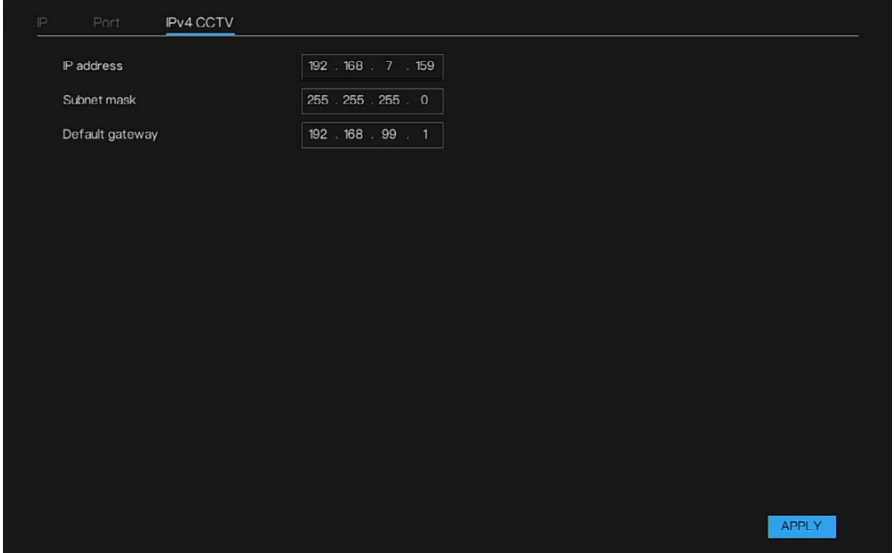

- 2. LAN2 の IP アドレスパラメータを設定します。
- 注記: LAN1 と LAN2 は、同じネットワークセグメントを設定できません。 カメラを LAN2 アクセスを通してローカルネットワークに追加すること ができますが、リモートアクセスするには LAN1 をインターネットに接続 する必要があります。

3. APPLY [適用]をクリックして、設定を完了します。

## **802.1X**

802.1x プロトコルは、クライアント/サーバーに基づくアクセス制御と認証プ ロトコルです。権限のないユーザー/デバイスを、アクセスポートを通して LAN/WLAN へアクセスしないように制限できます。ユーザーは 802.1X アカ ウントを通して NVR にアクセスできます。

1. Main Menu [メインメニュー] > Networks [ネットワーク] > 802.1X の順 に移動します。

802.1X インターフェースが表示されます。

**図 81 802.1X インターフェース**

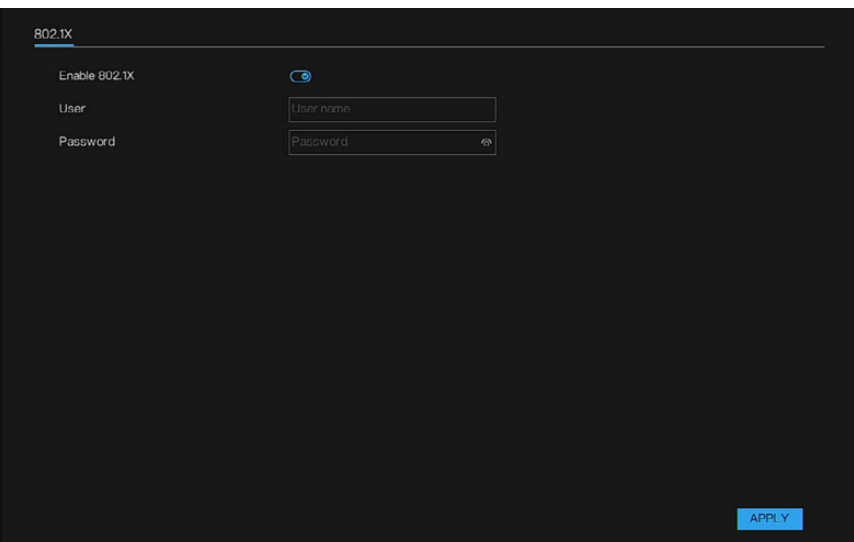

- 2. 機能を有効にして、802.1X アカウントのユーザー名とパスワードを入力 します。
- 3. APPLY [適用]をクリックして、設定を完了します。

## **DDNS**

DDNS(ダイナミックドメインネームサーバー、ダイナミックドメインネーム サービス)。DDNS アカウントを使用して NVR にアクセスできます。

1. Main Menu [メインメニュー] > Networks [ネットワーク] > DDNS の順に 移動します。

DDNS インターフェースが表示されます。

**図 82 DDNS インターフェース**

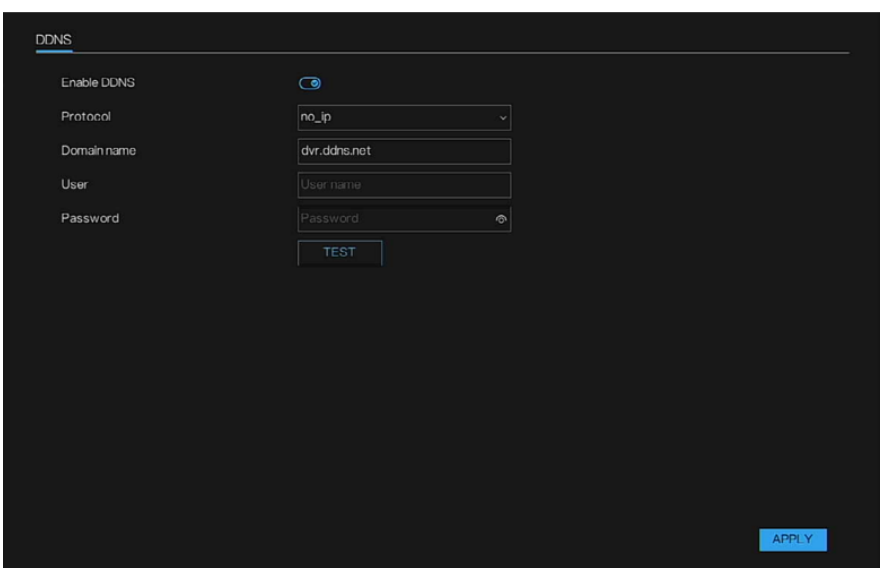

- 2. 機能を有効にして、ドロップダウンリスト(no\_ip / autodns / dyndns / 3322) からプロトコルを選択します。
- 3. ドメイン名を入力します。
- 4. DDNS アカウントのユーザー名とパスワードを入力します。
- 5. APPLY [適用]をクリックして、設定を完了します。

**ポートマッピング**

LAN と WAN の関係をマッピングして、WAN 上の IP アドレスによって LAN 上のデバイスにアクセスできます。

1. Main Menu [メインメニュー] > Networks [ネットワーク] > Port Mapping [ポートマッピング]の順に移動します。

Port Mapping [ポートマッピング]インターフェースが表示されます。
**図 83 ポートマッピングインターフェース**

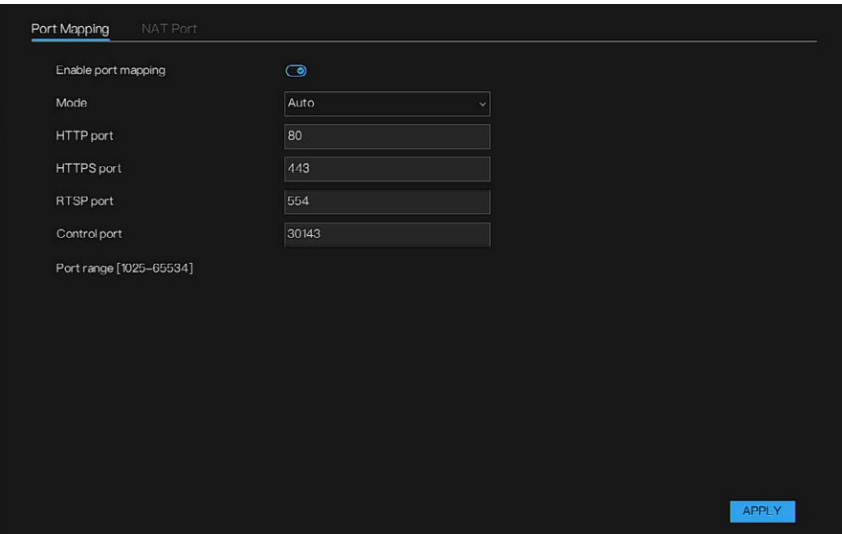

- 2. 機能を有効にして、パラメータの設定を開始します。
- 3. 自動または手動のモードを選択して設定できます。
- 4. 手動ポートパラメータの設定を行います。

**表 25 ポートマッピングパラメータ**

| パラメータ                            | 説明                                                                                                    |
|----------------------------------|----------------------------------------------------------------------------------------------------|
| HTTP Port [HTTP<br>ポート1          | このデフォルトの設定値は、 80 です。 実際の状況に応じて値を入力できます。<br>たとえば、他の値「70」を入力した場合は、ブラウザでデバイスにログイン<br>する際に、IP アドレスの後に「70」を入力する必要があります。 |
| <b>HTTPS Port [HTTPS</b><br>ポート1 | HTTPS 通信ポート。このデフォルトの設定値は、443 です。実際の状況に<br>応じて値を入力できます。                                                             |
| RTSP Port [RTSP<br>ポート1          | このデフォルトの設定値は、554 です。 実際の状況に応じて値を入力できます。                                                                            |
| Control port [コント<br>ロールポート]     | このデフォルトの設定値は、30413 です。実際の状況に応じて値を入力で<br>きます。                                                                       |

注記: 手動のポート範囲は、1025~66534 にする必要があります。

5. APPLY [適用]をクリックして、設定を完了します。

ブラウザで http://IP: HTTP ポートを入力します。LAN デバイスにアク セスできます。

Honeywell 35 シリーズネットワーク ビデオ レコーダーユーザーガイド 87

NAT ポート(ネットワークアドレス変換)では、NAT ポートを通して NVR の チャンネルにアクセスできます。ユーザーは開始ポートを設定できます。これ により自動的に終了ポートが生成されます。Web インターフェースでLe… アイコンをクリックしてチャンネルにアクセスすると、NAT ポートが表示さ れます。

1. Main Menu [メインメニュー] > Networks [ネットワーク] > Port Mapping [ポートマッピング] > NAT Port [NATポート]の順に移動します。

NAT Port [NAT ポート]インターフェースが表示されます。

**図 84 NAT ポートインターフェース**

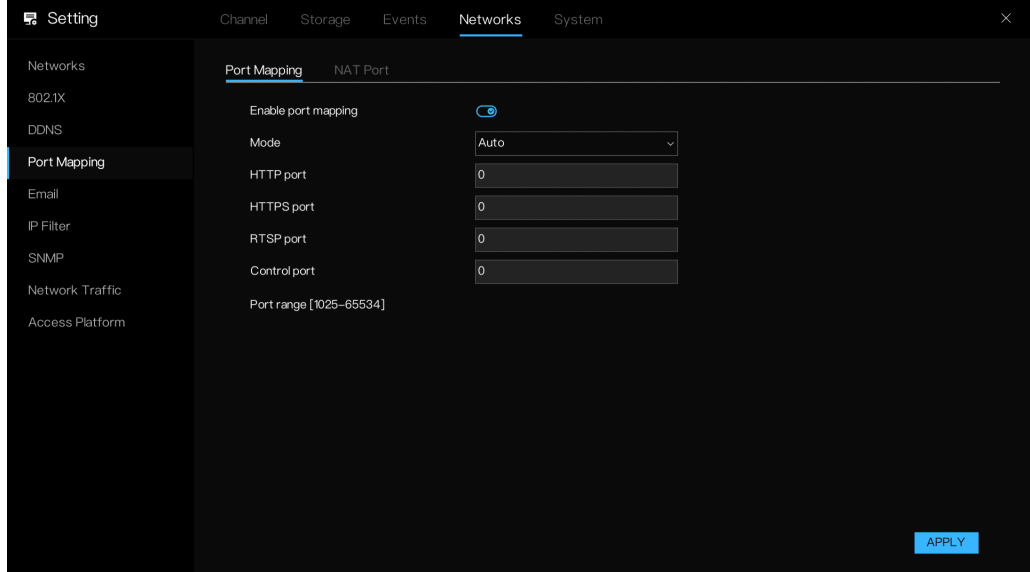

- 2. 機能を有効にして、ポートを設定します。
- 3. APPLY [適用]をクリックして、設定を完了します。

## **E メール**

簡易メール転送プロトコル(SMTP)機能が有効になっている場合、アラーム が生成されると、デバイスは指定された E メールアドレスにアラーム情報を 自動的に送信します。ユーザーは、2 つのメールボックスを使用して情報を送 信できます。

アラームイベントが発生した際に、システムが通知として E メールを送信で きるように、E メール設定を構成できます。

1. Main Menu [メインメニュー] > Networks [ネットワーク] > Email [E メー ル]の順に移動します。

Email [E メール]インターフェースが表示されます。

#### **図 85 E メールインターフェース**

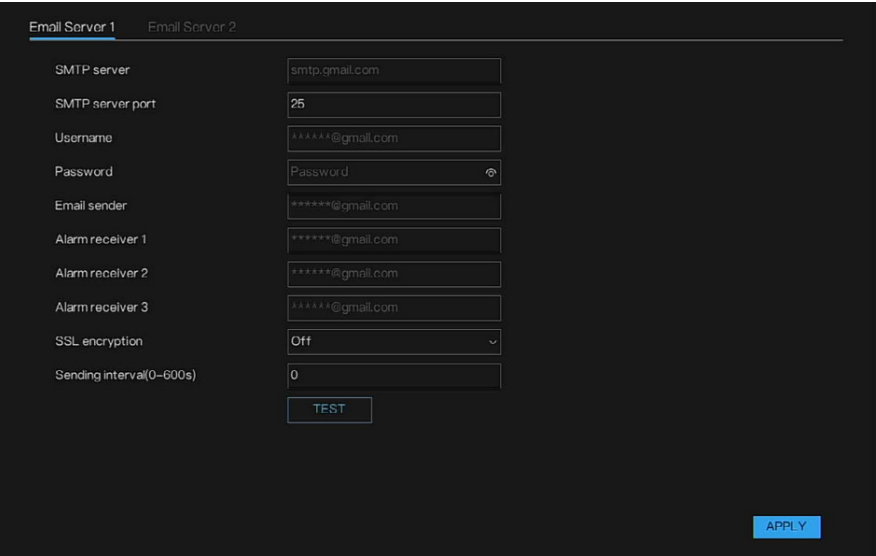

- 2. E メールパラメータの設定を行います。
- **表 26 E メールパラメータ**

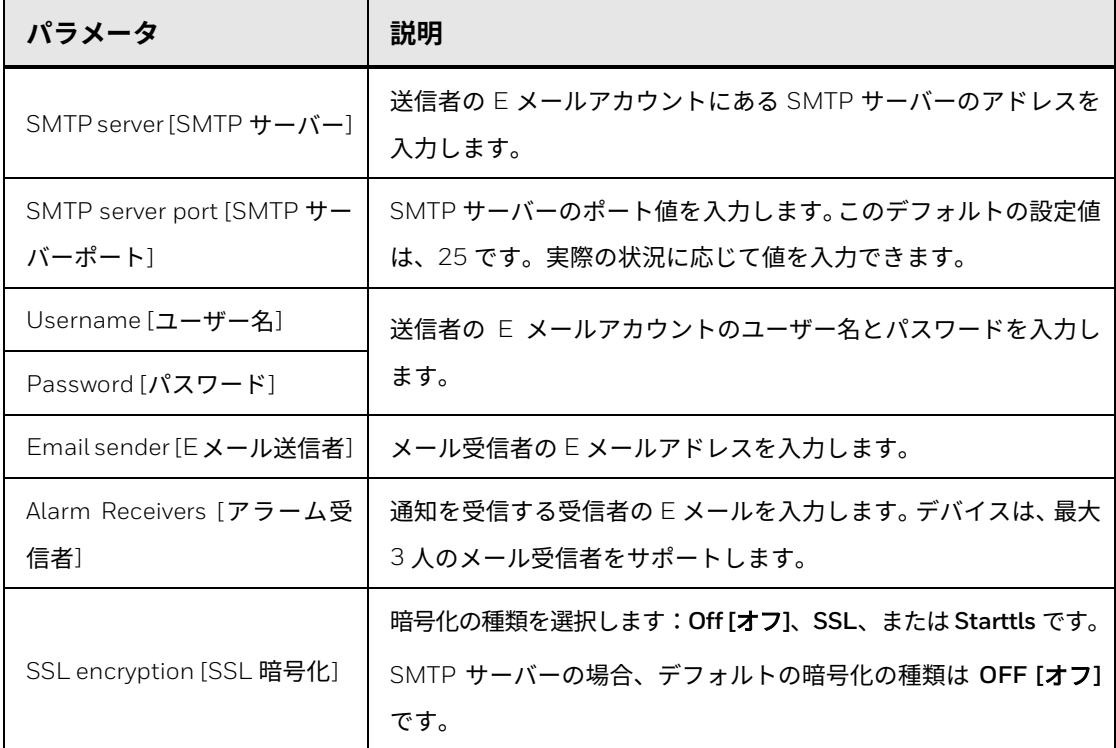

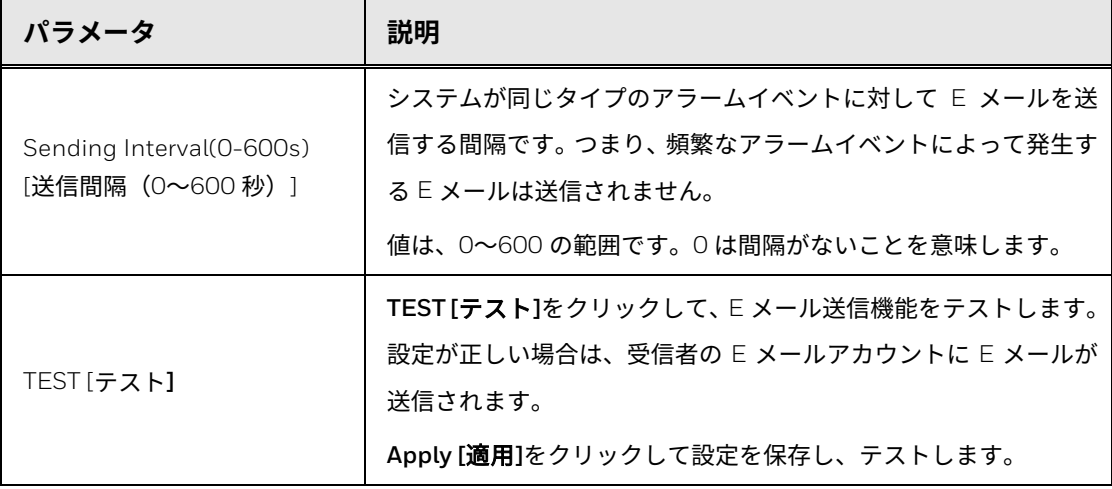

3. APPLY [適用]をクリックして、設定を完了します。

**P2P**

P2P とは、便利なプライベートネットワーク侵入技術の一種です。ダイナ ミックドメイン名を適用したり、ポートマッピングを行ったり、トランジット サーバーを導入したりする必要はありません。複数の NVR デバイスを同時に 管理する目的を達成するには、次の方法で NVR デバイスを追加します。

- 注記: P2P を正常に動作させるために、NVR デバイスをインターネットに接続 します。
	- 1. Main Menu [メインメニュー] > Networks [ネットワーク] > P2P の順に移 動します。

P2P インターフェースが表示されます。

**図 86 P2P インターフェース**

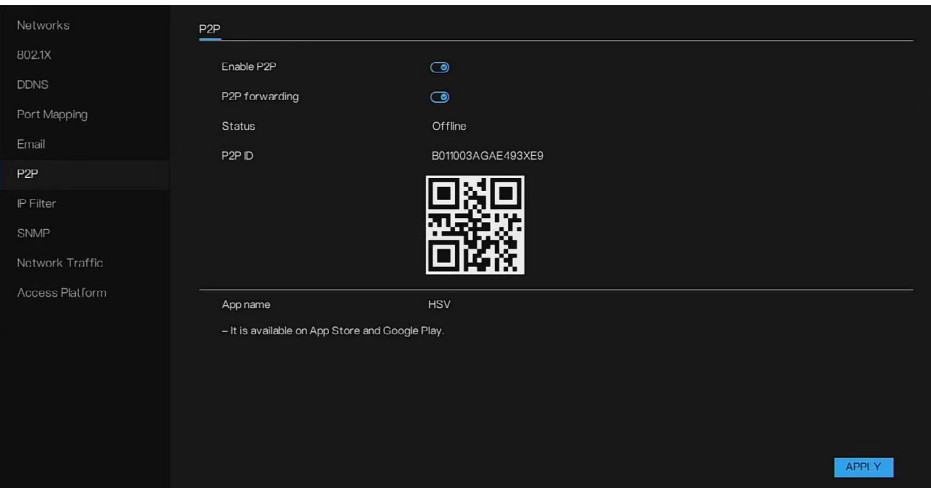

2. P2P 機能を有効にします。

P2P 機能を有効にしてインターネットに接続すると、リモートアクセス のための情報が収集されます。この情報には、MAC アドレス、デバイス のシリアル番号がありますが、これらに限定されません。

3. P2P forwarding [P2P 転送]を有効にします。

デバイス情報は P2P サーバーによって転送され、携帯電話クライアント/ HSV プラットフォームとデバイスの接続が失敗したときに接続を保ち ます。

注記: P2P forwarding [P2P 転送]を有効にすると、セキュリティリスクが生じ る可能性があります。この機能は慎重に使用してください。

デバイスの追加を開始する方法は、次のとおりです。

- HSV 携帯電話クライアント:携帯電話を使用して QR コードをス キャンし、携帯電話クライアントにデバイスを追加します。
- HSV PC クライアント HSV PC クライアントで P2P を選択してデバ イスを追加できます。

セキュリティの理由から、P2P を通してデバイスを追加する前にクラウ ドアカウントにログインする必要があります。

**IP フィルタ**

ホワイトリストを設定して、NVR にアクセスする IP アドレスを許可できま す。また、ブラックリストを設定して、NVR にアクセスする IP アドレスを禁 止できます。

1. Main Menu [メインメニュー] > Networks [ネットワーク] > IP Filter [IP フィルタ]の順に移動します。

**IP Filter [IP** フィルタ**]**インターフェースが表示されます。

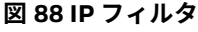

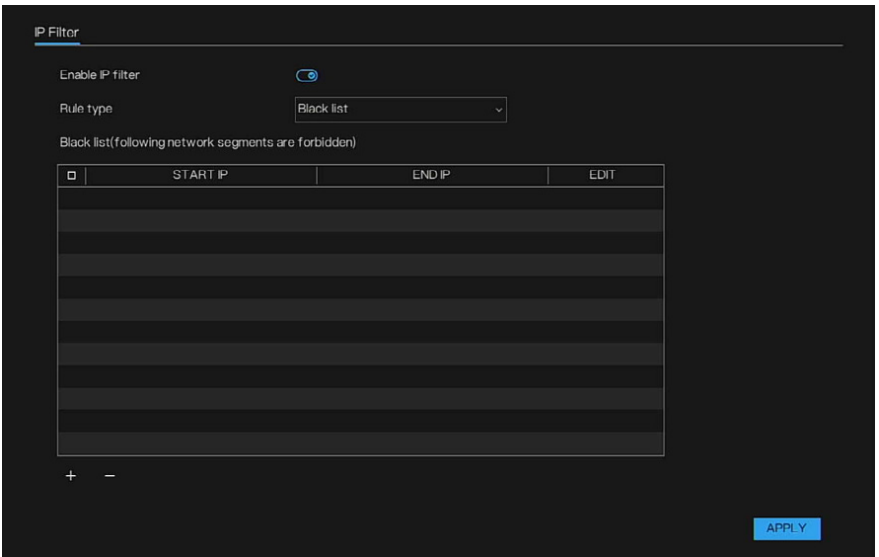

2. 機能を有効にして、ルールタイプ(ブラックリストまたはホワイトリス ト)を選択します。

Black list [ブラックリスト]:特定のネットワークセグメント内のアクセ スを禁止する IP アドレス。

White list [ホワイトリスト]:特定のネットワークセグメント内のアクセ スを許可する IP アドレス

リストにある名前を選択して Delete [削除]をクリックし、リストから名 前を削除します。

リストにある名前を選択して Edit [編集]をクリックし、リストの名前を 編集します。

1 つのルールタイプだけが使用可能で、最後のルールタイプの設定が効率 的です。

**図 89 フィルタへの IP の追加**

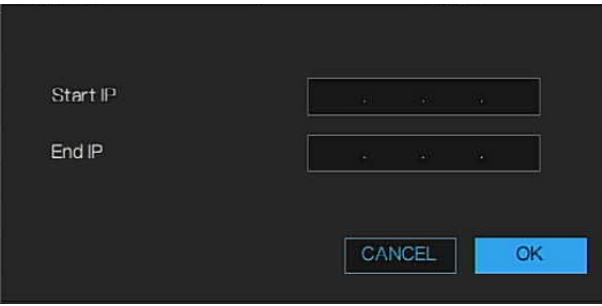

- 3. OK をクリックして、IP のフィルタを保存します。
- 4. 設定している IP を選択して–をクリックし、IP セグメントを削除します。
- 5. APPLY [適用]をクリックして、設定を完了します。

**SNMP**

デバイスを MIB ビルダや MG-SOFT MIB ブラウザなどの一部のソフトウェア に接続して、ソフトウェアからデバイスを管理して制御できます。

- MIB ビルダや MG-SOFT MIB ブラウザなど、SNMP を管理して制御でき るソフトウェアをインストールします。
- 現在のバージョンに対応する MIB ファイルをテクニカルサポートから入 手します。
- 注記: この機能は一部のシリーズのみ対応しています。
	- 1. Main Menu [メインメニュー] > Networks [ネットワーク] > SNMP の順に 移動します。

SNMP インターフェースが表示されます。

### **図 90 SNMPv1/2**

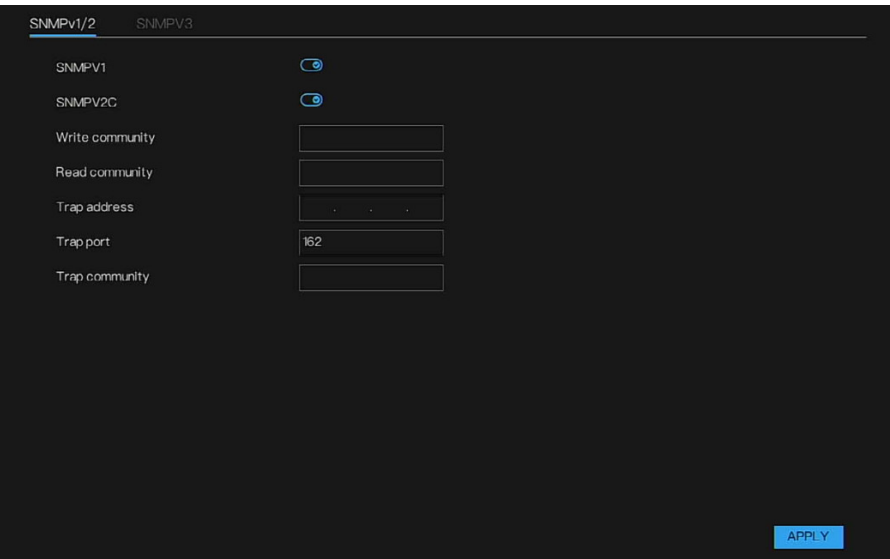

#### **図 91 SNMPV3**

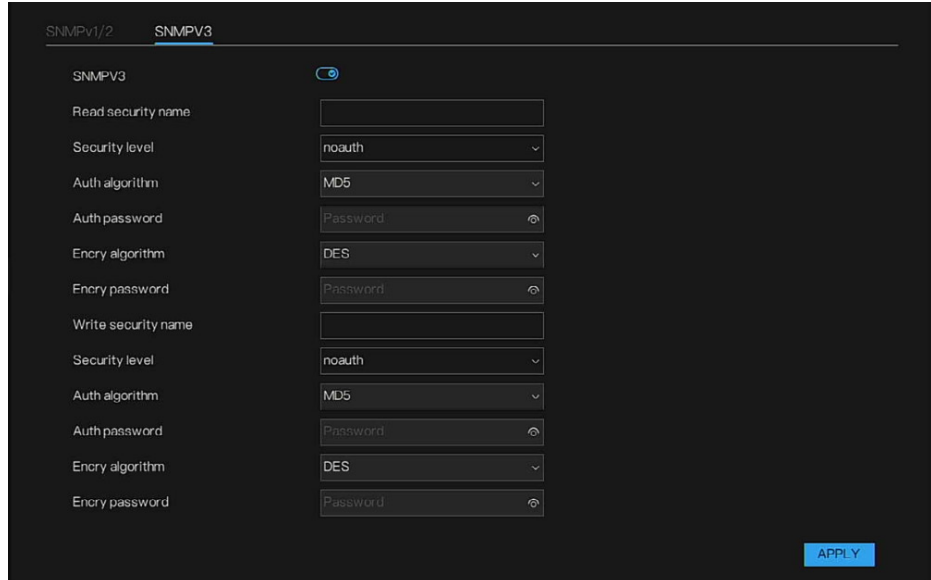

## 2. SNMP パラメータを設定して、APPLY [適用]をクリックします。

### **表 27 SNMP パラメータ**

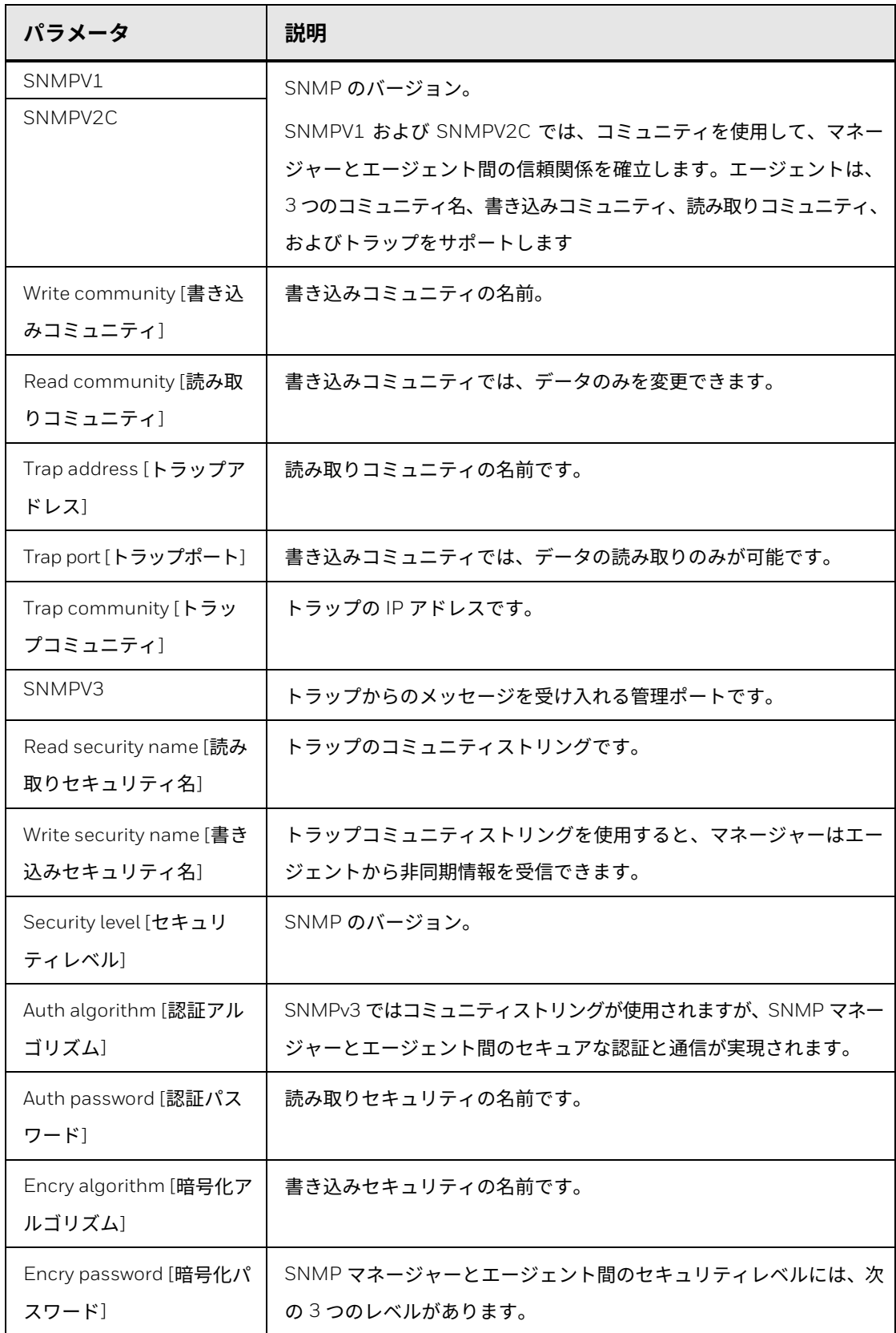

3. MIB ビルダで 2 つの MIB ファイルをコンパイルします。

- 4. MG-SOFT MIB ブラウザを実行して、コンパイルからモジュールにロー ドします。
- 5. MG-SOFT MIB ブラウザで、管理するデバイスの IP を入力して、照会す るバージョン番号を選択します。
- 6. MG-SOFT MIB ブラウザで、ツリー構造のディレクトリを展開して、チャン ネル数やソフトウェアバージョンなどのデバイスの設定を取得します。

**ネットワークトラフィック**

Network Traffic [ネットワークトラフィック]インターフェースでは、送信レー トと受信レートを表示できます。LAN のステータスはリストに表示されます。 **Main Menu [**メインメニュー**] > Networks [**ネットワーク**] > Network Traffic [**ネットワークトラフィック**]**の順に移動します。Network Traffic [ネットワー クトラフィック]インターフェースが表示されます。

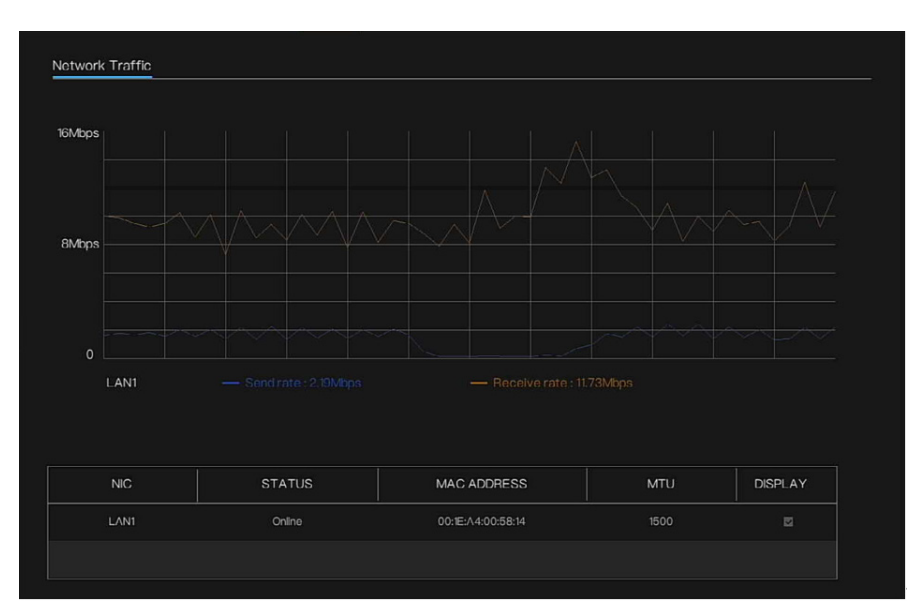

**図 92 ネットワークトラフィックインターフェース**

# **アクセスプラットフォーム**

NVR は HSV プラットフォームにアクセスすることができ、接続の暗号化を有 効にします。

1. Main Menu [メインメニュー] > Networks [ネットワーク] > Access Platform [アクセスプラットフォーム]の順に移動します。

Access Platform [アクセスプラットフォーム]インターフェースが表示 されます。

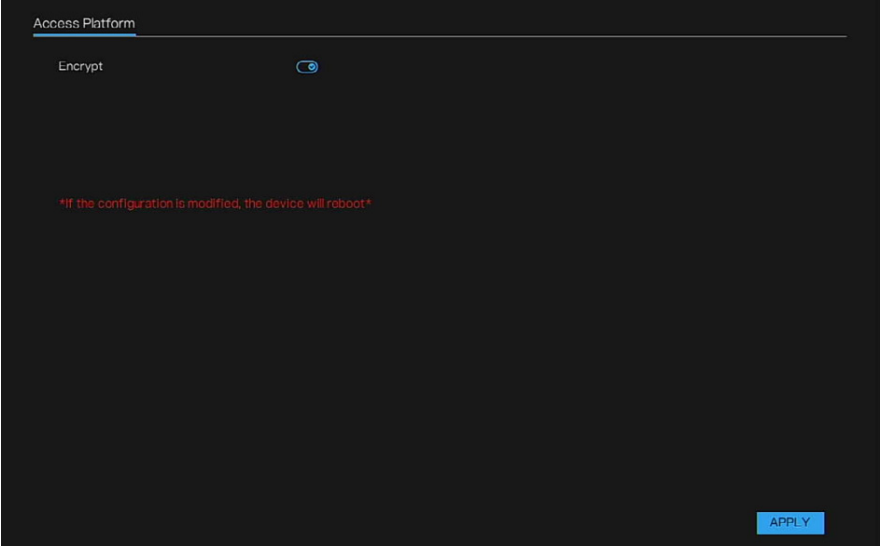

**図 93 アクセスプラットフォームインターフェース**

- 2. NVR を HSV プラットフォームに追加するときに、プライベートプロトコ ル(暗号化)を選択し、デバイスを暗号化します。
- 3. APPLY [適用]をクリックして、設定を保存します。

# **システム設定の構成**

## **情報**

## **基本情報**

Main Menu [メインメニュー] > System [システム] > Information [情報]の順 に移動します。システム、ネットワーク、チャンネル、ディスク、アラームな どのデバイスの基本情報を確認できます。

#### **図 94 N ネットワークステータス**

| Information              | System<br>Networks<br>Channel | Alarm<br>Disk     |
|--------------------------|-------------------------------|-------------------|
| General                  | <b>Status</b>                 | Online            |
| User Account             |                               |                   |
| Security Center          | IP address                    | 192.168.32.219    |
| Layout                   | Subnet mask                   | 255.255.0.0       |
| Auxiliary Screen<br>Logs | Default gateway               | 192.168.32.254    |
| Maintenance              | MAC address                   | 00:1E:A4:00:64:12 |
|                          | <b>DHCP</b>                   | On                |
|                          | Preferred DNS server          | 192.168.32.254    |
|                          | Alternate DNS server          | 8.8.8.8           |
|                          | Total bandwidth               | 1000.00 Mbps      |
|                          | Received packets              | 13.14 Mbps        |

**図 95 システムステータス**

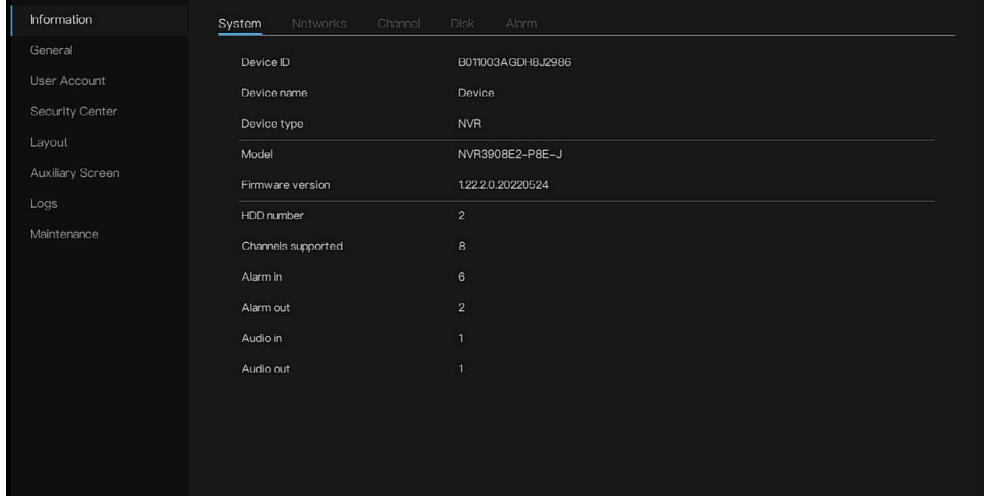

## **図 96 チャンネルステータス**

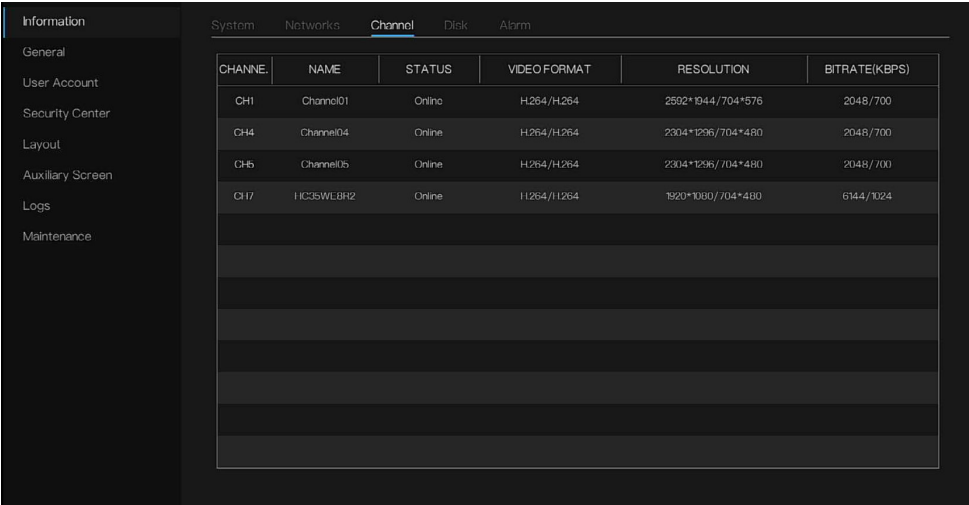

#### **図 97 ディスクの使用状況**

| Information      | System<br>Networks | Channel  | Alarm<br>Disk |            |                    |               |
|------------------|--------------------|----------|---------------|------------|--------------------|---------------|
| General          | <b>DISK</b>        | CAPACITY | USED          | ${\sf SN}$ | DISK MODEL         | <b>STATUS</b> |
| User Account     | Disk1              | 1TB      | 197 GB        | Z9CEAV5B   | ST1000VX005-2EZ102 | Normal        |
| Security Center  |                    |          |               |            |                    |               |
| Layout           |                    |          |               |            |                    |               |
| Auxiliary Screen |                    |          |               |            |                    |               |
| Logs             |                    |          |               |            |                    |               |
| Maintenance      |                    |          |               |            |                    |               |
|                  |                    |          |               |            |                    |               |
|                  |                    |          |               |            |                    |               |
|                  |                    |          |               |            |                    |               |
|                  |                    |          |               |            |                    |               |
|                  |                    |          |               |            |                    |               |
|                  |                    |          |               |            |                    |               |
|                  |                    |          |               |            |                    |               |
|                  |                    |          |               |            |                    |               |

**図 98 アラームステータス**

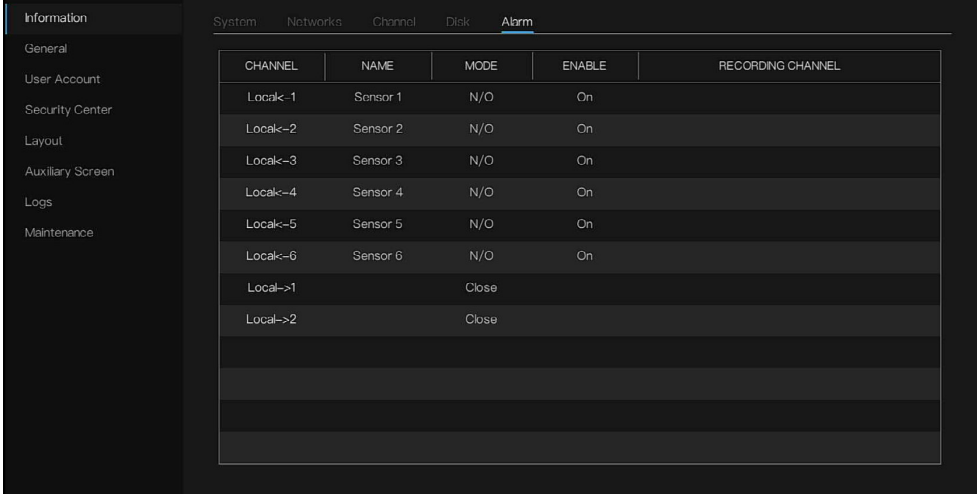

**一般**

## **システム**

1. Main Menu [メインメニュー] > System [システム] > General [一般] > System [システム]の順に移動します。

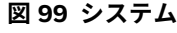

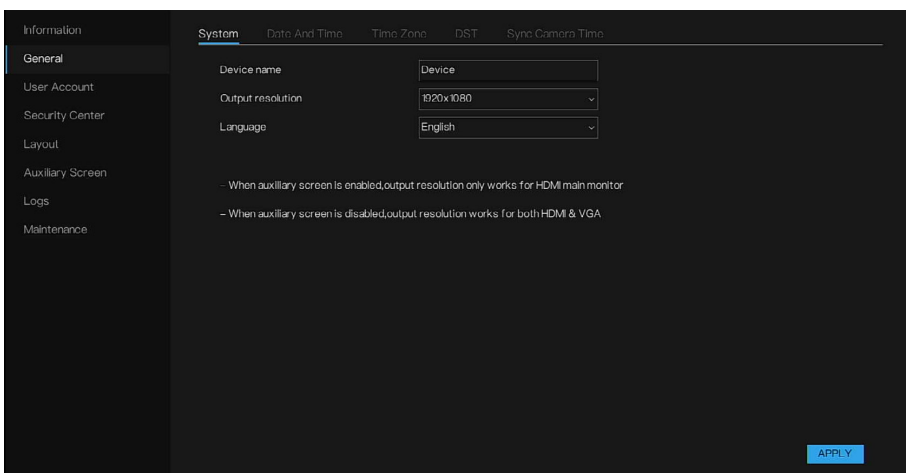

- 2. デバイス名を入力します。
- 3. 出力解像度と言語を選択します。
- 4. APPLY [適用]をクリックして、設定を完了します。
- 注記: Output resolution [出力解像度]を変更すると、デバイスは再起動します。 補助画面が有効である場合、出力解像度は HDMI のメインモニターにの み作用します。補助画面が無効である場合、出力解像度は HDMI と VGA の両方に作用します。VGA は最大 1080p をサポートします。

## **日付と時刻**

1. Main Menu [メインメニュー] > System [システム] > General [一般] > Date And Time [日付と時刻]の順に移動します。

#### **図 100 日付と時刻**

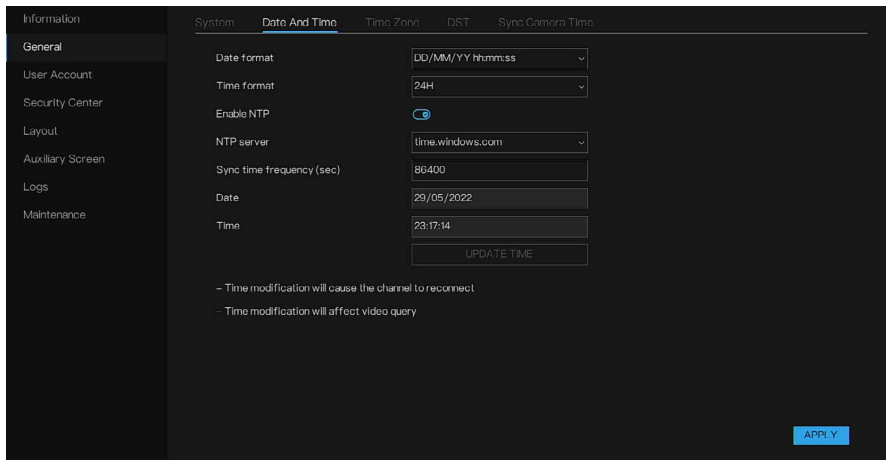

2. 日付と時刻のパラメータの設定を行います。

### **表 28 日付と時刻のパラメータ**

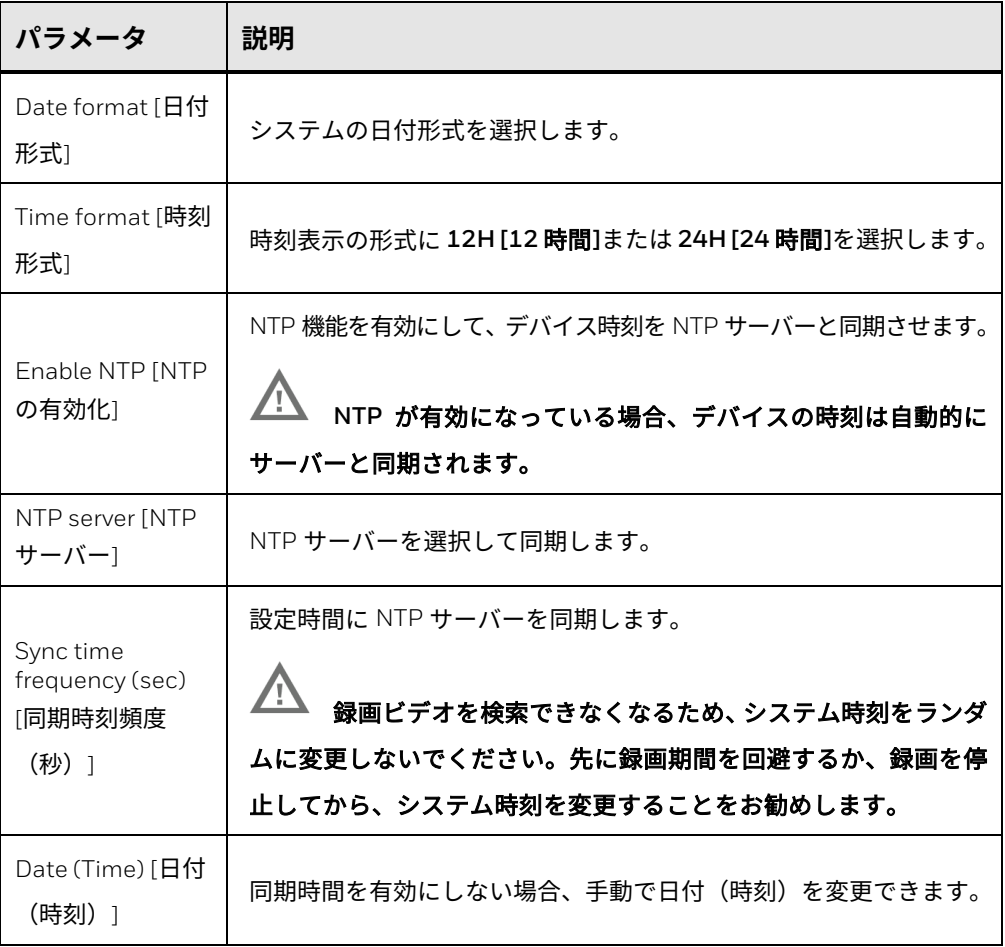

## 3. APPLY [適用]をクリックして設定を保存します。

**タイムゾーン**

1. Main Menu [メインメニュー] > System [システム] > General [一般] > Time zone [タイムゾーン]の順に移動します。

```
図 101 タイムゾーン
```
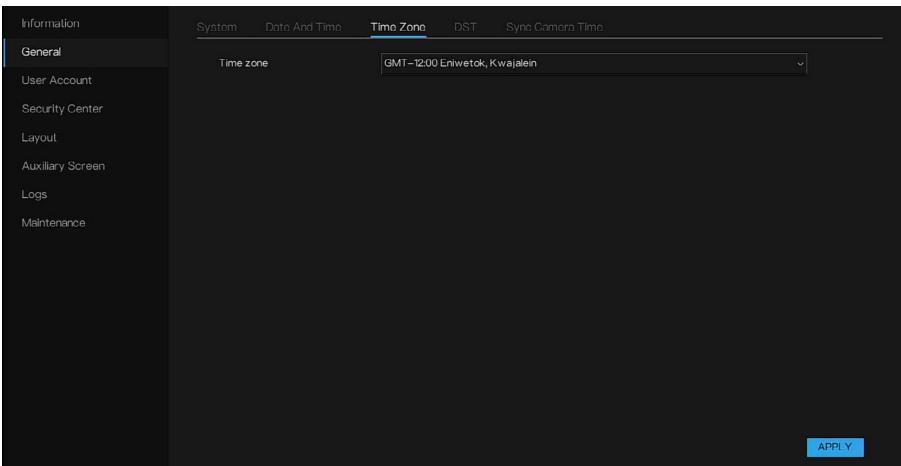

- 2. ドロップダウンリストからタイムゾーンを選択します。
- 3. APPLY [適用]をクリックして設定を保存します。

**DST**

- 1. Main Menu [メインメニュー] > System [システム] > General [一般] > DST の順に移動します。
- 2. 夏季時間機能を有効にします。

**図 102 DST**

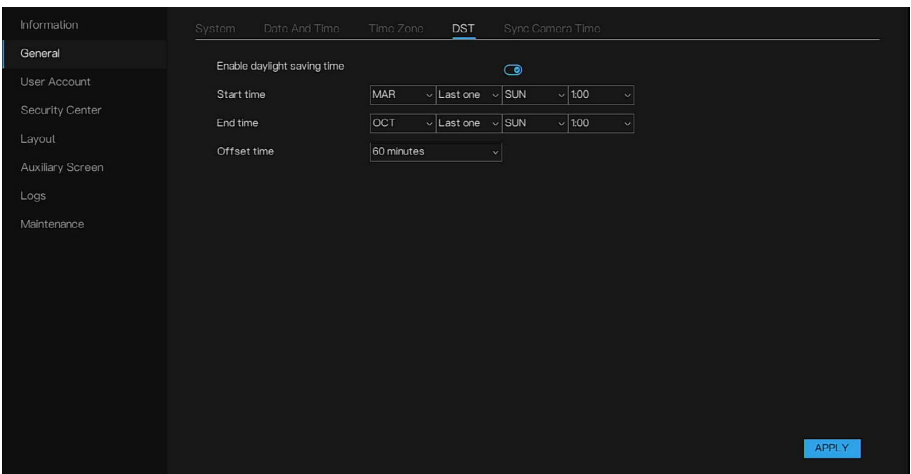

- 3. DST の開始時刻と終了時刻を設定します。開始時刻は、1 時間遅れます (ローカルルールにより 30 分の場合もあります)。
- 4. APPLY [適用]をクリックして設定を保存します。

注記: DST 設定は録画時刻に影響します。開始時刻は 60 分 (デフォルト値) / 30 分/ 120 分です。終了時間には 2 つの部分の録画があります。

## **同期カメラ時刻**

- 1. Main Menu [メインメニュー] > System [システム] > General [一般] > Sync Camera Time [同期カメラ時刻]の順に移動します。
- 2. 同期カメラ時刻機能を有効にします。

**図 103 同期カメラ時刻**

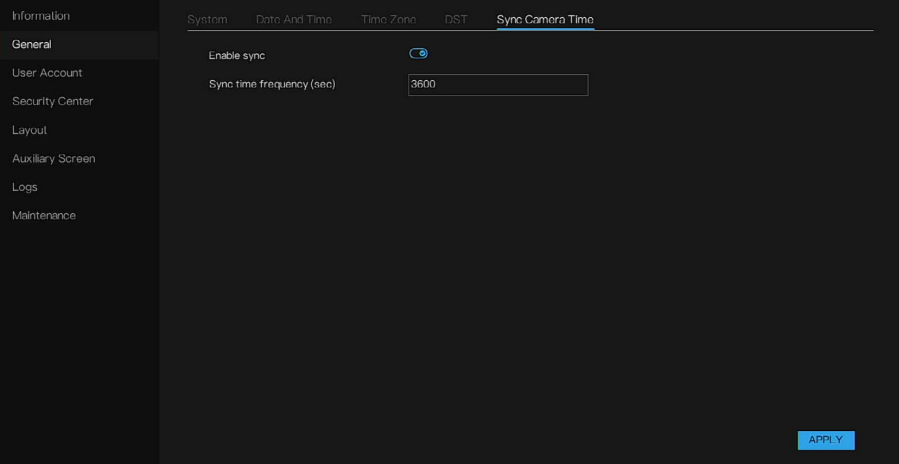

- 3. 同期時刻頻度を入力します。
- 4. APPLY [適用]をクリックして設定を保存します。

**ユーザーアカウント**

## **ユーザー**

ユーザーインターフェースでは、現在のアカウントを編集して、新しいユー ザーアカウントを作成できます。

1. Main Menu [メインメニュー] > System [システム] > User Account [ユー ザーアカウント] > User [ユーザー]の順に移動します。

**図 104 ユーザー**

| ID          | <b>USER NAME</b> | <b>GROUP</b> | <b>STATUS</b> | <b>OPERATE</b> |
|-------------|------------------|--------------|---------------|----------------|
| $\mathbf 1$ | admin            | Super admin  | Normal        | $\mathscr{O}$  |
|             |                  |              |               |                |
|             |                  |              |               |                |
|             |                  |              |               |                |
|             |                  |              |               |                |
|             |                  |              |               |                |
|             |                  |              |               |                |
|             |                  |              |               |                |
|             |                  |              |               |                |

2. <sup>の</sup>をクリックしてアカウント情報を変更し、OK をクリックして、設 定を保存します。

**図 105 ユーザーの編集**

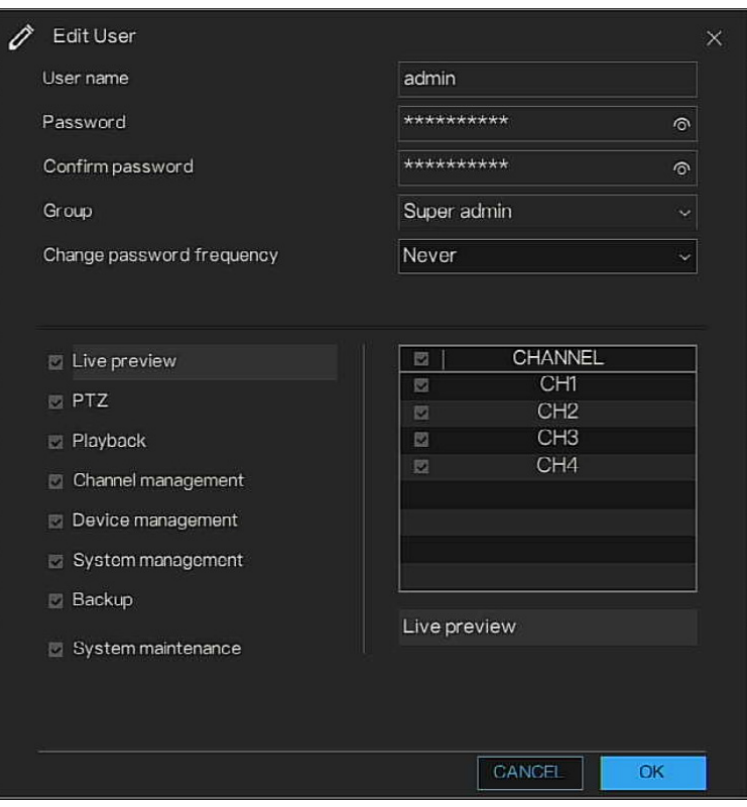

3. 新しいアカウントを追加するには、ADD [追加]をクリックします。

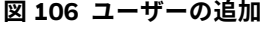

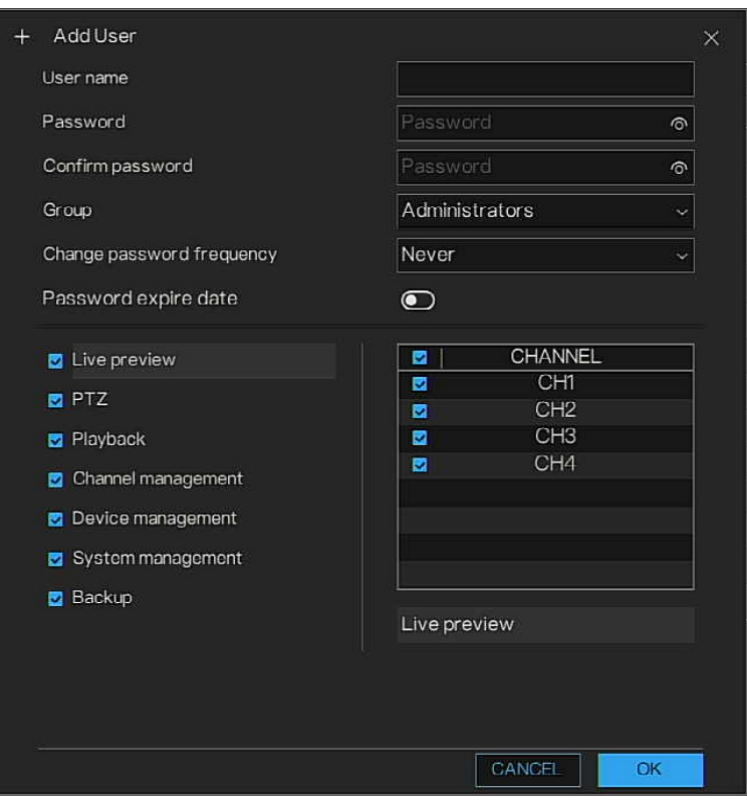

4. ユーザー名とパスワードを入力してドロップダウンリストから所属する グループを選択し、パスワード変更頻度を設定します。その後、現在の ユーザーに対応する権限を確認できます。

| パラメータ             | 説明                                                                                                    |
|-------------------|----------------------------------------------------------------------------------------------------|
| User Name [ユーザー名] | アカウントのユーザー名とパスワードを入力します。                                                                                                    |
| Password [パスワード]  | ユーザー名は所定のルールを満たす必要があります。サポート<br>されている特殊文字は次のとおりです。!@#\$*+-=%& "<br>$^{\circ}()$ ./'.::<>?^ ~[]<br>パスワード要件:<br>-パスワードは、8~20 の文字数である<br>-大文字と小文字を含む<br>-数字を 1 つ以上含む<br>-サポートしている記号は-_@%^.~?#\$=+":.&のみであり、これら<br>の記号を1つ以上を含む<br>-最初の文字は数字か文字にする<br>-スペースは含まれない |

**表 29 追加インターフェースのパラメータ**

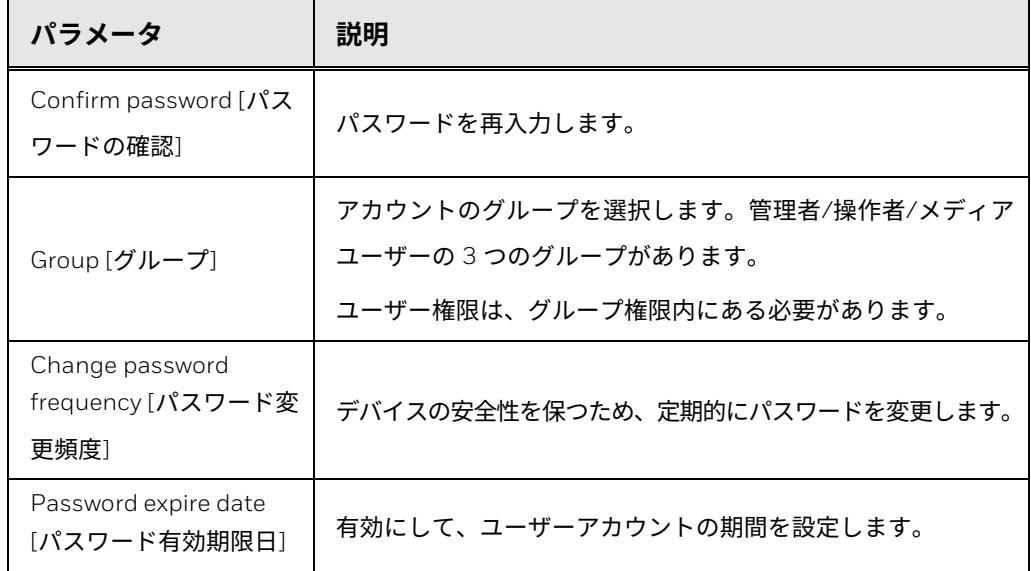

**図 107 権限** 

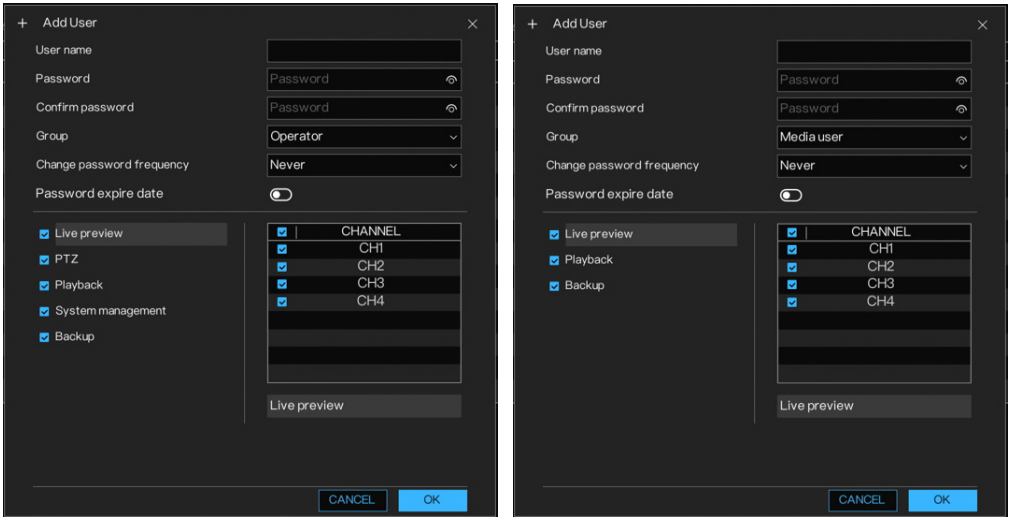

5. OK をクリックします。

へをクリックして対応するユーザー情報を変更し、■をクリックしてユー ザーを削除します。

## **Adv. 設定**

1. Main Menu [メインメニュー] > System [システム] > User Account [ユー ザーアカウント] > Adv. Setting [Adv.設定]の順に移動します。

Adv.Setting [Adv.設定]インターフェースが表示されます。

#### **図 108 高度設定**

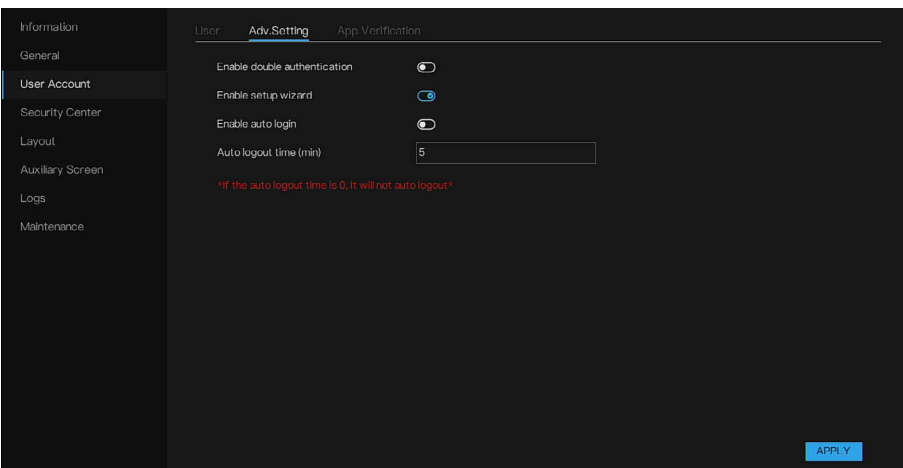

- 2. Double Authorization [二重承認]を有効にします。2 つのアカウントのロ グインが必要です。
- 3. Setup Wizard [セットアップウィザード]を有効にします。ウィザードは デバイスの電源を入れると表示されます。
- 4. Auto login [自動ログイン]を有効にします。デバイスは常にログインの状 態になります。有効になっていない場合は、設定時間後に自動ログアウト されます。

## **アプリの確認**

ホワイトリストを追加して、アプリでこのデバイスを管理できます。アプリの 確認を有効にしていると、ホワイトリストにユーザーのセキュリティコード がある場合にのみ、NVR をアプリに正常に追加できます。

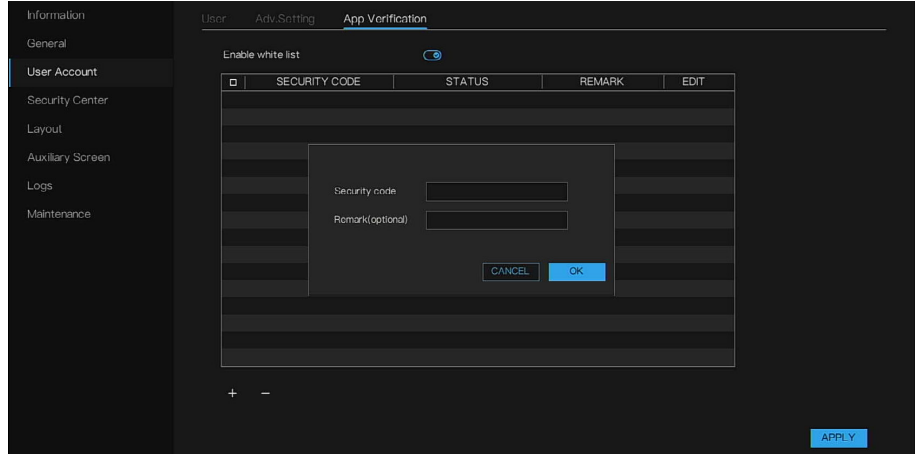

**図 109 アプリの確認**

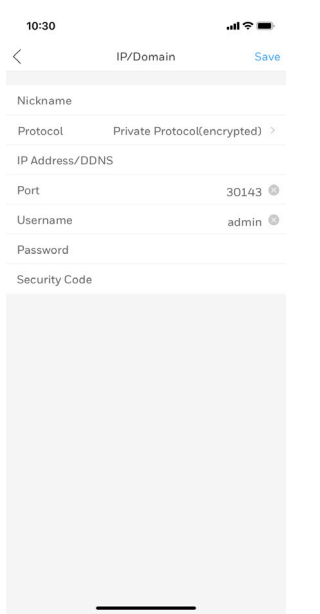

**図 110 アプリのセキュリティコードの入力**

注記: デバイスに追加できるセキュリティコードは、最大 20 で、それらの備考 は変更できます。 NVR は、UI、Web、アプリ、プラットフォームを含めて最大 8 つのクラ イアントが管理します。

**セキュリティセンター**

### 注記: この機能は管理者ユーザー専用です。

**Password [パスワード]** 

1. Main Menu [メインメニュー] > System [システム] > Security Center [セ キュリティセンター] > Password [パスワード]の順に移動します。

Password [パスワード] インターフェースが表示されます。

**図 111 パスワード**

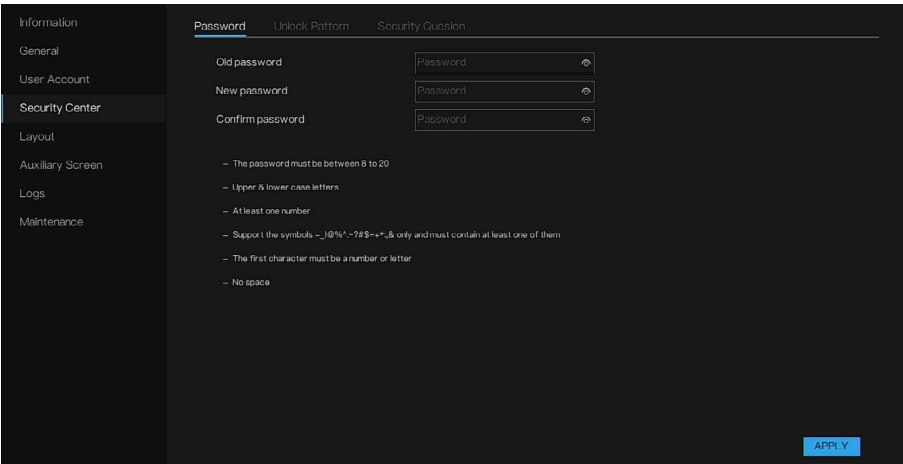

- 2. 古いパスワード、新しいパスワードを入力し、新しいパスワードを確認し ます。
- 3. APPLY [適用]をクリックして、設定を保存します。

**ロック解除パターン**

1. Main Menu [メインメニュー] > System [システム] > Security Center [セ キュリティセンター] > Unlock Pattern [ロック解除パターン]の順に移動 します。

Unlock Pattern [ロック解除パターン]インターフェースが表示されます。

**図 112 ロック解除パターン**

| Information      | <b>Unlock Pattern</b><br>Password | Security Quesion    |  |
|------------------|-----------------------------------|---------------------|--|
| General          | Password                          | $\circ$<br>Password |  |
| User Account     | Enable unlock pattern             | $\bullet$           |  |
| Security Center  | Unlock pattern                    | PATTERN SETTING     |  |
| Layout           |                                   |                     |  |
| Auxiliary Screen |                                   |                     |  |
| Logs             |                                   |                     |  |
| Maintenance      |                                   |                     |  |
|                  |                                   |                     |  |
|                  |                                   |                     |  |
|                  |                                   |                     |  |
|                  |                                   |                     |  |
|                  |                                   |                     |  |
|                  |                                   |                     |  |
|                  |                                   |                     |  |
|                  |                                   | APPLY               |  |

2. パスワードを入力し、パターンの描画でデバイスにログインするように ロック解除パターンを有効にします。

Honeywell 35 シリーズネットワーク ビデオ レコーダーユーザーガイド 109

- 3. PATTERN SETTING [パターン設定]をクリックして、パターンを設定します。
- 4. APPLY [適用]をクリックして、設定を保存します。

**セキュリティ質問**

セキュリティ保護のための質問と回答を設定できます。セキュリティ保護の ための質問に正しく回答すると、管理者アカウントのパスワードをリセット できます。

1. Main Menu [メインメニュー] > System [システム] > Security Center [セ キュリティセンター] > Security Question [セキュリティの質問]の順に移 動します。

Security Question [セキュリティの質問]インターフェースが表示されます。 **図 113 セキュリティの質問**

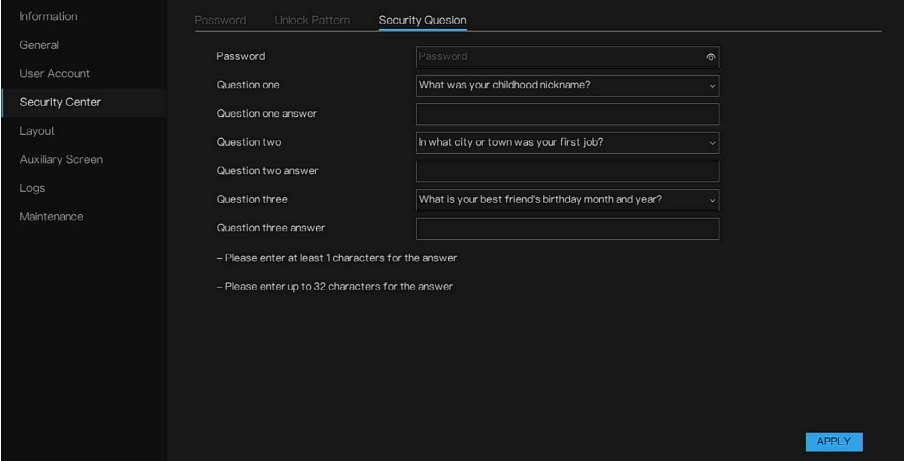

- 2. パスワードを入力します。
- 3. 適切なセキュリティ保護のための質問と回答を入力します。
- 4. APPLY [適用]をクリックします。

セキュリティ保護のための質問を正しく設定した後、質問に回答して管理 者パスワードをリセットできます。

# **レイアウト**

表示画面の表示するビデオモード、滞留時間を設定します。レイアウトは自動 シーケンスの複数のページに設定されます。

1. Main Menu [メインメニュー] > System [システム] > Layout [レイアウト] の順に移動します。

Layout [レイアウト]インターフェースが表示されます。

**図 114 レイアウト**

| Information      | Layout             |                                                                                                    |                                      |
|------------------|--------------------|----------------------------------------------------------------------------------------------------|--------------------------------------|
| General          | Layout list<br>$+$ | Layout name: 1x1   Dwell time(sec): 5                                                                        | $\mathscr O$ Edit $\mathbb R$ Delete |
| User Account     | 1x1                |                                                                                                    |                                      |
| Security Center  | 2x2                |                                                                                                    |                                      |
| Layout           | $1+7$<br>3x3       |                                                                                                    |                                      |
| Auxiliary Screen |                    |                                                                                                    |                                      |
| Logs             |                    | 1. Channel01                                                                                                 |                                      |
| Maintenance      |                    | 2. Channel02<br>3. Channel03<br>4. Channel04<br>5. Channel05<br>6. Channel06<br>7. HC35WE8R2<br>8. Channel08 |                                      |
|                  |                    |                                                                                                    |                                      |
|                  |                    |                                                                                                    |                                      |

- 2. +をクリックして新しいレイアウトを追加します。デフォルトのレイアウ トは 1 つの分割画面です。
- 3. レイアウト名を入力し、SEQ Dwell time [SEQ 滞留時間]ドロップダウン リストから滞留時間を選択します(リアルタイムビデオが設定時間に応じ て表示画面にループ再生されます)。
- 4. 分割画面のモードをページ下部で選択するか、チャンネルを特定の位置 にドラッグしてチャンネルの表示モードを設定するか、最初に場所を選 択し、チャンネルをクリックして配置します。1 つの分割画面では複数 のチャンネルを再生することができて、自動シーケンスで設定ページを 再生します。たとえば、最初の分割画面は 2 ページ(チャンネル 1 と 2) に設定し、2 番目の分割画面は 1 ページ(チャンネル 3)に設定します。 自動シーケンスが有効な場合、チャンネル 1 とチャンネル 3 の表示、次 にチャンネル 2 とチャンネル 3 の表示になります。

5. APPLY [適用]をクリックして、設定を保存します。

### 注記: ユーザーは最大 16 のレイアウトを追加できます。

## **補助画面**

- 注記: この機能は、8 つ以上のチャンネルがあるデバイスにも適用されます。 メイン画面は HDMI で接続し、補助画面は VGA で接続します。サポー トされる最大の解像度は 1080p です。
	- HN350401xx / HN35040100N 用のデバイスは、コピー画面のみを サポートします。つまり、デバイスを 2 つのモニターに接続すると、 モニターには同じ内容が表示されます。
	- 1. Main Menu [メインメニュー] > System [システム] > Auxiliary Screen [補 助画面]の順に移動します。

Auxiliary Screen [補助画面]インターフェースが表示されます。

#### **図 115 補助画面**

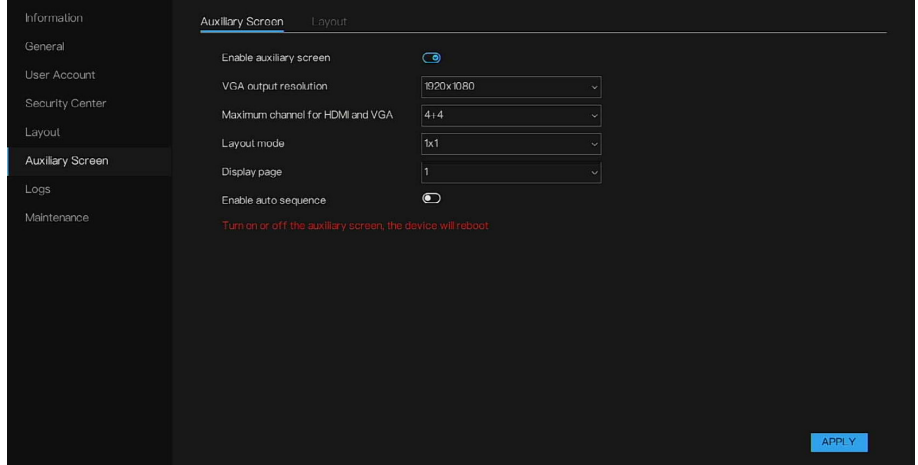

- 2. 補助画面を有効にします。
- 3. VGA output resolution [VGA 出力解像度]を設定します。最も推奨される 解像度は 1920\*1080 です。
- 4. Maximum channel for HDMI and VGA [HDMI と VGA の最大チャンネ ル]を設定します。デバイスのチャンネル数は「半数+半数」になります。 たとえば、デバイスが 16 のチャンネルの場合、Maximum channel for HDMI and VGA [HDMI と VGA の最大チャンネル]は「8+8」になります。
- 5. レイアウトモードは、デバイスが 16 のチャンネルの場合、1x1、2x2 ま たは 1+7 に設定できます(選択するモードはデバイスのチャンネル数によ り異なります)。
- 6. 表示ページを設定します。補助画面は、構成した表示ページに応じた表示 になります。補助画面の表示は、Layout [レイアウト]タブで設定できます。 表示ページ数は、設定したレイアウトモードにより異なります。たとえば、 16 チャンネルのデバイスで 2 x 2 にレイアウトモードを設定した場合、 Display page [表示ページ]では 1/2/3/ 4 を選択できます。

**図 116 補助画面 – レイアウト**

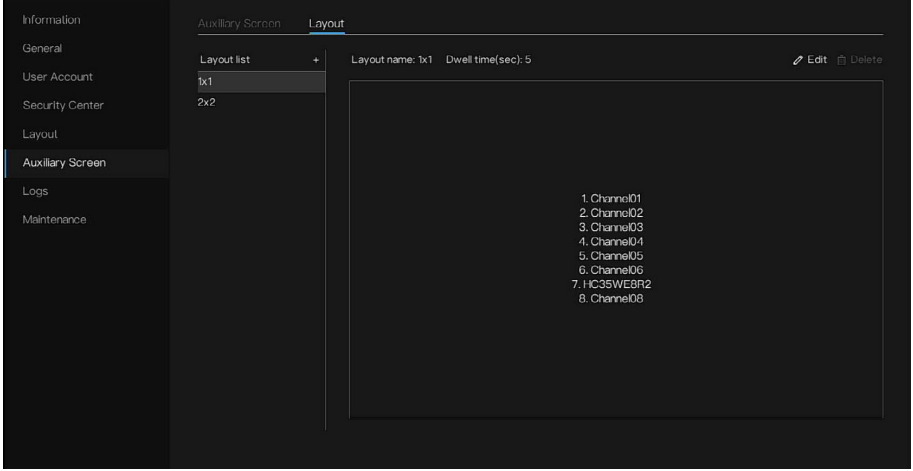

- 7. 自動シーケンスを有効にすると、補助画面は自動的に設定したレイアウト に従った順序になります。
- 8. APPLY [適用]をクリックします。

## **ログ**

ログ情報を表示して検索したり、USB デバイスにログをバックアップしたり できます。

Honeywell 35 シリーズネットワーク ビデオ レコーダーユーザーガイド 113

## **システムログ**

1. Main Menu [メインメニュー] > System [システム] > Logs [ログ] > System Log [システムログ]の順に移動します。

System Logs [システムログ]インターフェースが表示されます。

**図 117 ログ - システムログ**

| General          | Start date     | 28/05/2022          |         | Start time    | 23:36:54                 |
|------------------|----------------|---------------------|---------|---------------|--------------------------|
| User Account     | End date       | 29/05/2022          |         | End time      | 23:36:54                 |
| Security Center  | Type           | Operation log       |         | <b>SEARCH</b> | <b>EXPORT</b>            |
| Layout           | $\mathsf{ID}$  | START TIME          | CHANNEL | LOG TYPE      | <b>INFORMATION</b>       |
| Auxiliary Screen | п              | 29/05/2022 23:30:27 |         | Login         | [admin] 127.0.0.1 login  |
|                  | $\overline{2}$ | 29/05/2022 23:28:55 | --      | Logout        | [admin] 127.0.0.1 logout |
| Logs             | 3              | 29/05/2022 23:11:08 | --      | Login         | [admin] 127.0.0.1 login  |
| Maintenance      | $\overline{A}$ | 29/05/2022 21:48:12 | $- -$   | Logout        | [admin] 127.0.0.1 logout |
|                  | 5              | 29/05/2022 21:48:11 |         | Power on      | system                   |
|                  | 6              | 29/05/2022 21:47:10 | --      | Reboot        | [admin] 127.0.0.1        |
|                  | 7              | 29/05/2022 21:46:35 | --      | Login         | [admin] 127.0.0.1 login  |
|                  | 8              | 29/05/2022 21:31:36 |         | Logout        | [admin] 127.0.0.1 logout |
|                  | $\overline{9}$ | 29/05/2022 21:31:34 | --      | Power on      | system                   |
|                  | 10             | 29/05/2022 21:30:33 |         | Reboot        | [admin] 127.0.0.1        |
|                  | 11             | 29/05/2022 21:21:04 | --      | Login         | [admin] 127.0.0.1 login  |
|                  | 12             | 29/05/2022 21:20:49 | --      | Logout        | [admin] 127.0.0.1 logout |
|                  | 13             | 29/05/2022 21:20:48 | --      | Power on      | system                   |
|                  | 14             | 29/05/2022 21:19:45 | --      | Reboot        | [admin] 127.0.0.1        |
|                  | 15             | 29/05/2022 21:12:44 |         | Login         | [admin] 127.0.0.1 login  |

- 2. Start Time [開始時刻]ボックスと End Time [終了時刻]ボックスに、検索 する期間を入力します。
- 3. Type [種類]リストで、表示するログの種類を選択し、Search [検索]をク リックします。
- 4. 検索結果が表示され、EXPORT [エクスポート]をクリックして結果をUSB ディスクにバックアップします。

## **イベントログ**

1. Main Menu [メインメニュー] > System [システム] > Logs [ログ] > Event Log [イベントログ]の順に移動します。

Event Logs [イベントログ]インターフェースが表示されます。

#### **図 118 イベントログ**

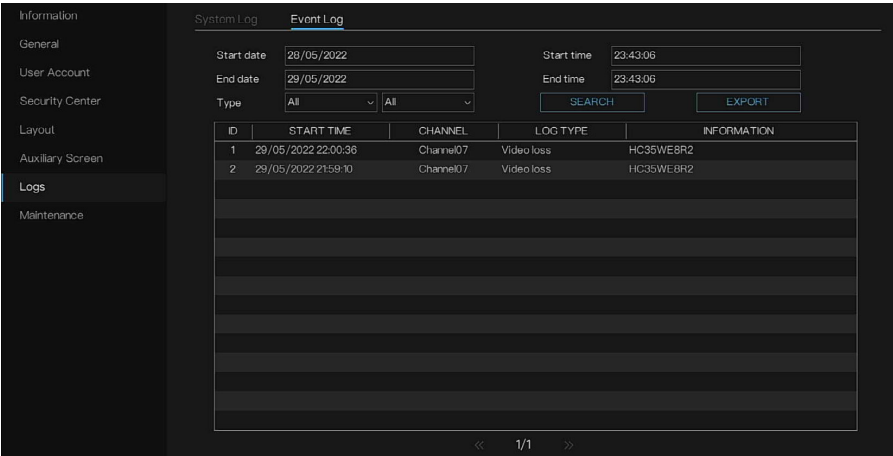

- 2. Start Time [開始時刻]ボックスと End Time [終了時刻]ボックスに、検索 する期間を入力します。
- 3. Type [種類]リストで、表示するログの種類を選択し、SEARCH [検索]をク リックします。
- 4. 検索結果が表示され、EXPORT [エクスポート]をクリックして結果を USB ディスクにバックアップします。

**メンテナンス**

1. Main Menu [メインメニュー] > System [システム] > Maintenance [メン テナンス]の順に移動します。

Maintenance [メンテナンス]インターフェースが表示されます。

**図 119 メンテナンス**

| Information      | Maintenance |                                  |                           |       |                                       |  |
|------------------|-------------|----------------------------------|---------------------------|-------|---------------------------------------|--|
| General          |             |                                  |                           |       |                                       |  |
| User Account     | (1)         | $\left(\ddot{x}^{\prime}\right)$ | ■                         | 의     | 酚<br>臥                                |  |
| Security Center  | Shutdown    | Reboot                           | Logout                    | Reset | Import configura.<br>Export configur. |  |
| Layout           |             |                                  |                           |       |                                       |  |
| Auxiliary Screen | ⚠           |                                  |                           |       |                                       |  |
| Logs             |             | 風                                | $\mathbb{F}_{\mathbb{Q}}$ |       |                                       |  |
| Maintenance      | FW update   | Save running log                 | Network packet.           |       |                                       |  |
|                  |             |                                  |                           |       |                                       |  |
|                  |             |                                  |                           |       |                                       |  |
|                  |             |                                  |                           |       |                                       |  |
|                  |             |                                  |                           |       |                                       |  |
|                  |             |                                  |                           |       |                                       |  |
|                  |             |                                  |                           |       |                                       |  |
|                  |             |                                  |                           |       |                                       |  |
|                  |             |                                  |                           |       |                                       |  |

- 2. Shutdown 「シャットダウン ]/Reboot 「再起動 ]/Logout 「ログアウ ト]/Reset [リセット]をクリックするか、必要に応じて NVR を更新して操 作します。
- 3. FW Update [FW 更新]をクリックして、ファームウェアを更新します。

**図 120 インターフェースの更新**

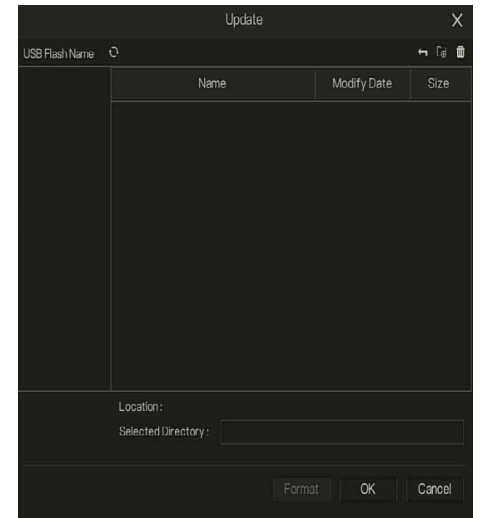

- 4. 構成をインポートおよびエクスポートします。
- 注記: アップグレードを実行するために、USB ストレージデバイスが挿入され ていることを確認してください。 デバイスを起動すると、USB ストレージデバイスが接続されているかど うか、また U-boot アップグレードファイルがあるかどうかが、システム により自動的にチェックされます。アップグレードファイルが存在し、 チェック結果が正しい場合は、システムによって自動的にアップグレードが 行われます。

**システム設定のエクスポート**

同じセットアップを必要とするデバイスが複数ある場合は、デバイスのシス テム設定をエクスポートまたはインポートできます。

- 注記: バックアップ操作が他のインターフェースで実行中の場合、Import/Export [インポート/エクスポート]インターフェースを開くことはできません。 Import/Export [インポート/エクスポート]インターフェースを開くと、シス テムによってデバイスが更新され、現在のディレクトリが最初のルートディ レクトリとして設定されます。 Format [フォーマット]をクリックして、USB ストレージデバイスをフォー マットします。
	- 1. Main Menu [メインメニュー] > System [システム] > Maintenance [メン テナンス] > Import/Export Configuration [構成のインポート/エクス ポート]の順に移動します。
	- 2. USB ストレージデバイスをデバイスのいずれかの USB ポートに挿入し ます。
	- 3. Import Configuration [構成のインポート] / Export Configuration [構成 のエクスポート]をクリックして、インターフェースを更新します。

**ネットワークパケットキャプチャ**

- 注記: NVR が USB ディスクに接続されている場合は、network packet capture [ネットワークパケットキャプチャ]をクリックして、パケットキャプチャの関連 するパラメータを設定します。キャプチャしたデータは、ダウンロードして、 デバイスの問題解析に使用できます。
	- 1. Main Menu [メインメニュー] > System [システム] > Maintenance [メン テナンス] > Network Packet Capture [ネットワークパケットキャプチャ] の順に移動します。
	- 2. Network Packet Capture [ネットワークパケットキャプチャ]をクリック して入力します。

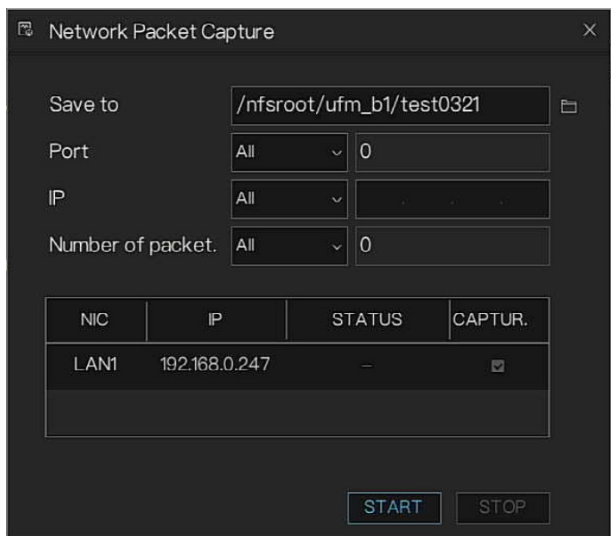

**図 121 ネットワークパケットキャプチャインターフェース**

- 3. USB パスを選択して、ファイルを保存します。
- 4. ポート、IP、キャプチャするパケットの数を設定します。デフォルトの設 定は All [すべて]ですが、カスタマイズを選択して設定できます。
- 5. START [開始]をクリックしてキャプチャします。STOP [停止]をクリック してキャプチャを停止します。ファイルを解析できます。

# **ライブビュー設定の構成**

ログインした後でシステムがメインメニューに進んでから、ライブビューを クリックします。各チャンネルのモニタービデオを表示できます。

表示されるウィンドウの数は異なる場合があります。実際の製品が優先され るものとします。

# **ライブビュー**

ライブビューインターフェースでは、各チャンネルのモニタービデオを表示 できます。対応する情報をオーバーレイすると、対応するチャンネルに日付、 時刻、チャンネル名が表示されます。詳細情報については、以下の表を参照し てください。

### **図 122 ライブビューインターフェース**

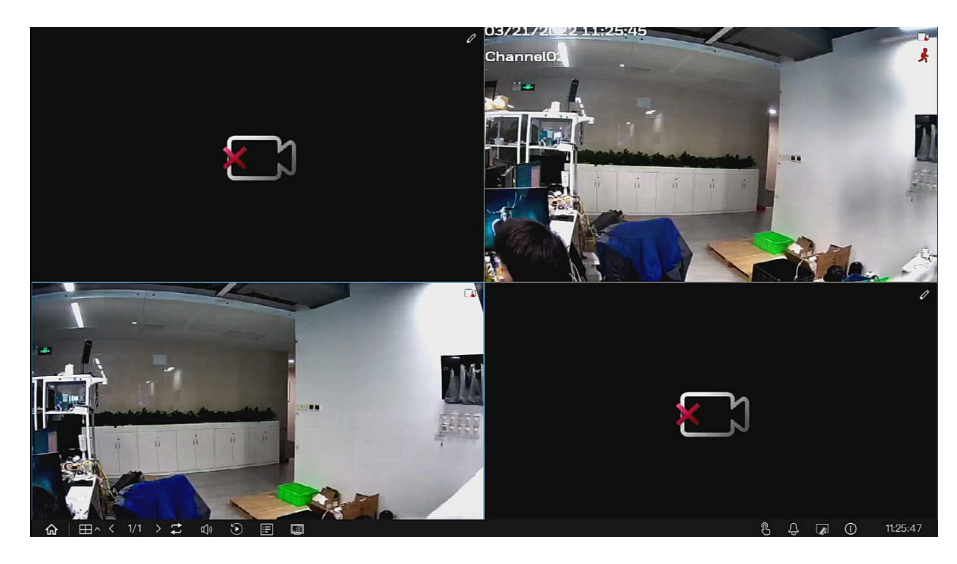

**表 30 ナビゲーションバーのアイコン**

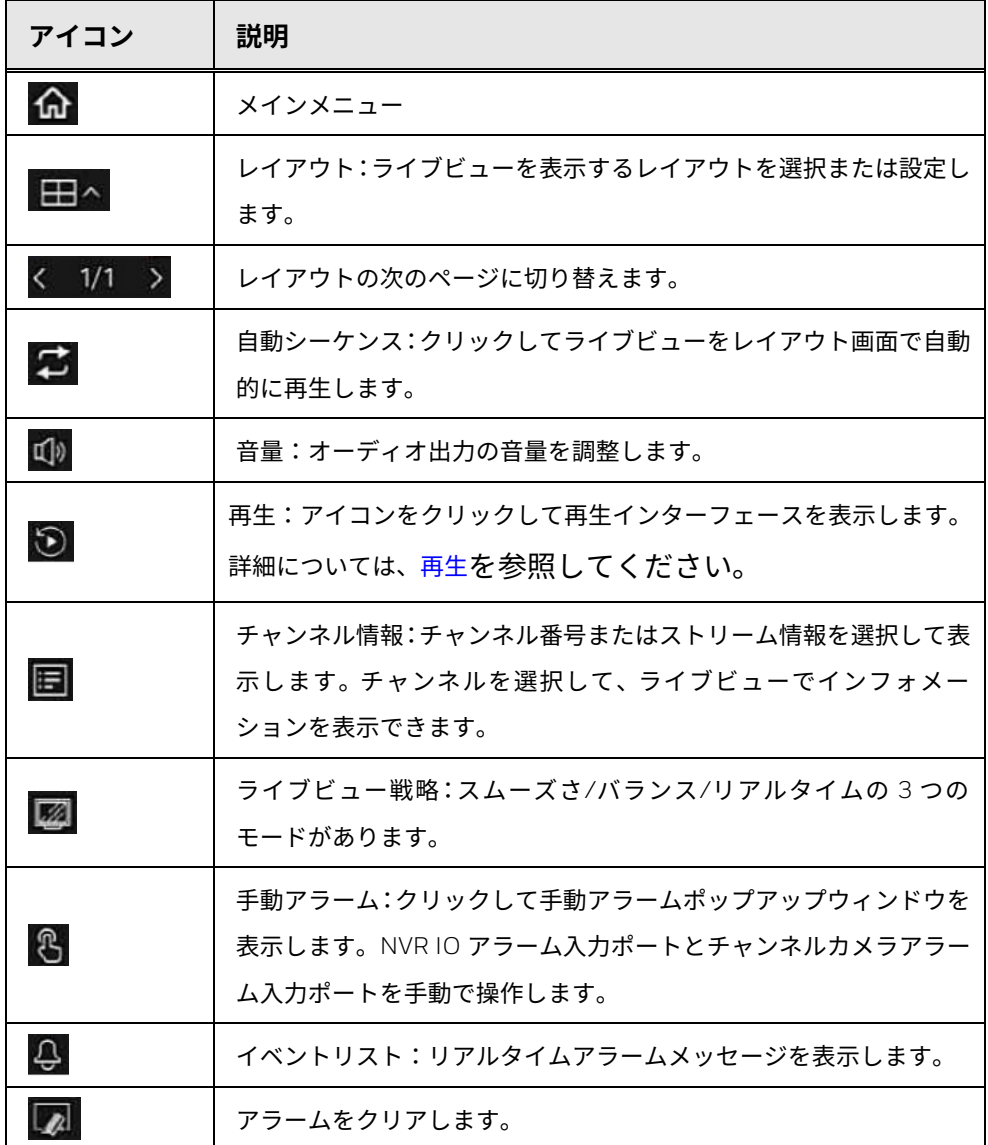

Honeywell 35 シリーズネットワーク ビデオ レコーダーユーザーガイド 119

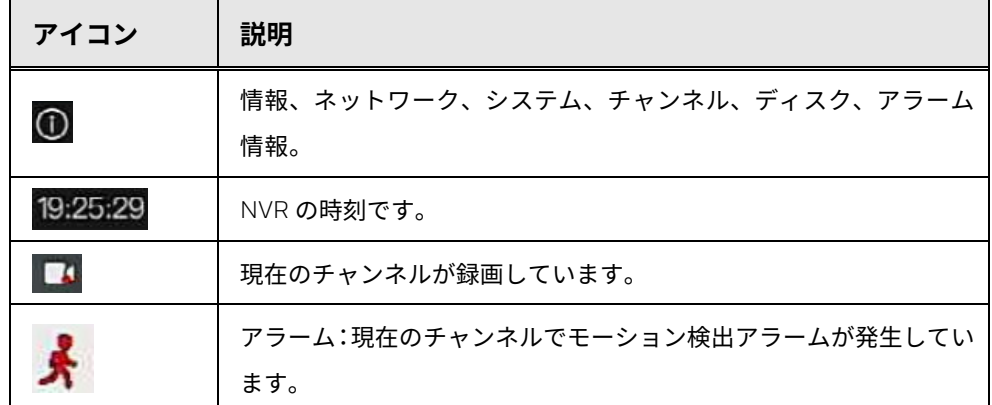

### **図 123 手動アラーム**

|                       |            |                             | <b>Manual Alarm</b>          | $\times$                 |
|-----------------------|------------|-----------------------------|------------------------------|--------------------------|
| <b>SOURCE</b>         |            | ALARM OUT                   | <b>ACTIVE</b>                | DE-ACTIVE                |
| Local                 | $\vert$ 1  | $\checkmark$                | $\blacktriangleright$ Active | $\blacksquare$ De-active |
| Channel01             | $\sqrt{1}$ | $\checkmark$                | $\blacktriangleright$ Active | $\blacksquare$ De-active |
| Channel <sub>02</sub> | $\sqrt{1}$ | v.                          | $\blacktriangleright$ Active | $\blacksquare$ De-active |
| Channel <sub>03</sub> | $\vert$ 1  | $\mathbf{v} \in \mathbb{R}$ | Active                       | $\blacksquare$ De-active |
| Channel04             | - 1        | $\mathbf{v}$ .              | $\blacktriangleright$ Active | De-active                |
|                       |            |                             |                              |                          |
|                       |            |                             |                              |                          |
|                       |            |                             |                              |                          |

**図 124 イベントリストのポップアップウィンドウ**

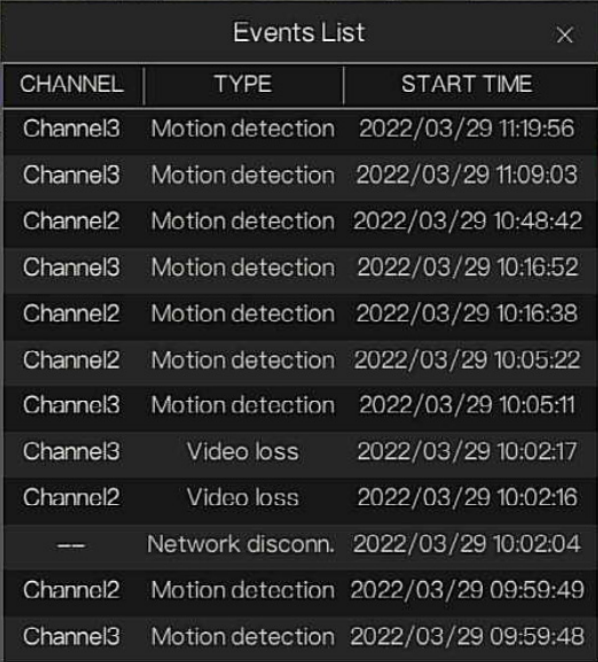

## **ライブビューコントロールインターフェース**

現在のチャンネルのビデオにマウスを移動してマウスを左クリックすると、 ライブビューコントロールインターフェースがポップアップ表示されます。 ライブビューインターフェースでマウスを右クリックすると、コントロール バーが非表示になります。

- 注記: この機能を使用する前に、ナビゲーションバーがインターフェースに 表示されている場合は無効にしてください。
	- ライブビューコントロールインターフェースはモデルによって異な り、実際のインターフェースが優先されるものとします。

**図 125 ライブビューコントロールバー**

## $\Box\odot\emptyset\&\ominus\oplus\emptyset\qquad \Box\phi$

**表 31 ライブビューコントロールアイコン**

| アイコン     | 説明                                   |
|----------|--------------------------------------|
| $\Box$   | 録画:手動の録画                             |
|          | 再生時間バーが黄色で表示されます。                    |
|          | 即時再牛                                 |
| $\omega$ | クリックして即時再生します。即時再生を参照してください。         |
|          | 音声                                   |
| 顾        | チャンネル音声を開くか、または閉じます。                 |
|          | PT7                                  |
|          | モニターしている PTZ カメラ用に使用します。 アイコンをクリックし  |
| 4        | て PTZ インターフェースを表示します。詳細については、PTZ コント |
|          | ロールを参照してください。                        |
| $\oplus$ | デジタルズーム                              |
|          | 画像                                   |
|          | 詳細については、センサー設定を参照してください。             |

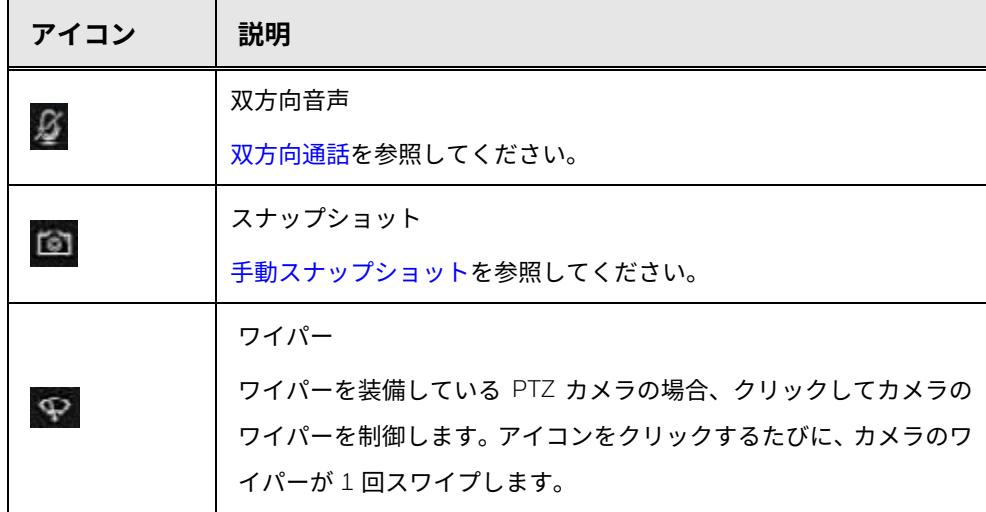

<span id="page-143-0"></span>**即時再生**

現行チャンネルの過去 5 分の録画を再生できます。

をクリックして、即時再生インターフェースに移動します。

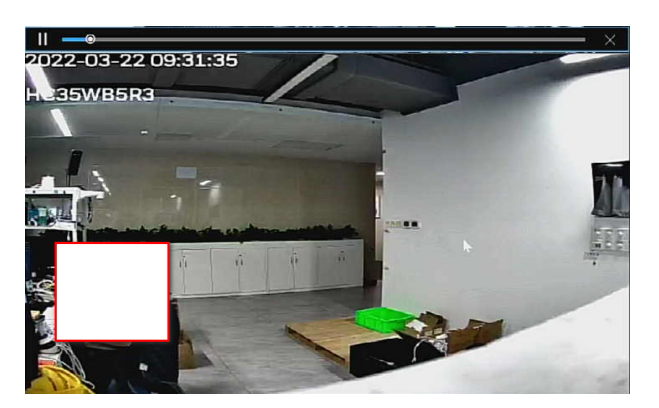

**図 126 即時再生インターフェース**

即時再生とは、現行チャンネルの過去 5 分の録画を再生することです。

- スライダーを動かして、再生を開始する時間を選択します。
- 再生、一時停止、再生を終了します。
- チャンネル名や録画ステータスアイコンなどの情報は、即時再生中は保護 され、終了するまで表示されません。
- 再生中は、画面分割レイアウトの切り替えはできません。
<span id="page-144-0"></span>**PTZ コントロール**

PTZ コントロールパネルでは、カメラを 8 方向に向けたり、ズームやフォー カス、絞りの設定を調整したり、すばやく位置決めしたりできます。

ライブビュー画面を左クリックして、PTZ を選択します。PTZ コントロール パネルが表示されます。

**図 127 PTZ コントロールパネル**

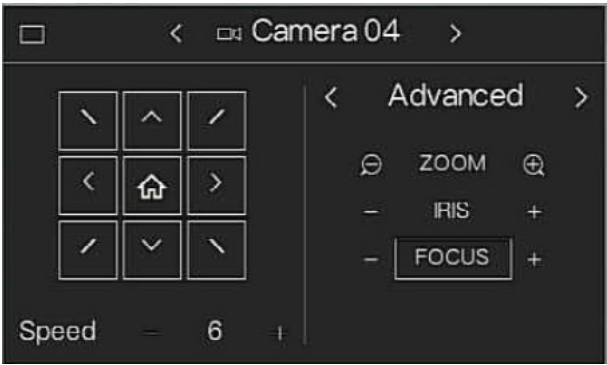

- 注記: グレーのボタンは、システムで現在の機能をサポートしていないこ とを意味します。
	- 一部のシリーズ製品では、PTZ機能はワンウィンドウモードで有効です。

**表 32 PTZ コントロールパネルのパラメータ**

| パラメータ                     | 説明                            |  |  |  |  |  |  |
|---------------------------|-------------------------------|--|--|--|--|--|--|
| Speed [速度]                | 移動速度を制御します。値が大きいほど、動きが速くなります。 |  |  |  |  |  |  |
| Zoom [ズーム]                | <b>日: ズームアウト</b>              |  |  |  |  |  |  |
|                           | <b>⊕ : ズームイン</b>              |  |  |  |  |  |  |
| Focus [フォーカス]             | ■ : フォーカスを遠くに                 |  |  |  |  |  |  |
|                           | ■ : フォーカスを近くに                 |  |  |  |  |  |  |
| Iris [絞り]                 | 一:画像を暗く                       |  |  |  |  |  |  |
|                           | 十:画像を明るく                      |  |  |  |  |  |  |
| PTZ movement<br>[PTZ の動作] | 8方向をサポート                      |  |  |  |  |  |  |

| パラメータ                     | 説明                                                                                                    |
|---------------------------|----------------------------------------------------------------------------------------------------|
| Preset [プリセット]            | PTZ カメラをポイントの場所に移動し、ID を選択して SAVE [保存]をクリッ<br>クし、現在のプリセットに追加します。ID を 1 つ選択し、GO TO [移動]をク<br>リックすると PTZ カメラがプリセットの場所に直接移動します。<br>NVR には 255 のプリセットポイントがありますが、PTZ カメラでは 400 の<br>プリセットポイントを設定できます。NVR は 1~255 のみのカメラのプ<br>リセットポイントを調整できます。 |
| $Pattern([N F\Box - JL])$ | NVR では、パトロールを設定して複数のプリセットを調整します。                                                                                                    |

**図 128 パトロールの追加パネル**

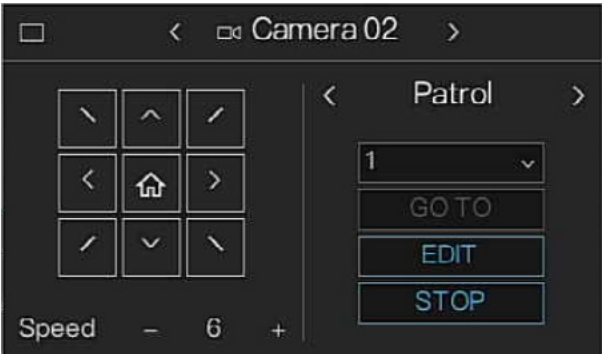

ID(4 つのパトロールを追加可能)を選択して **EDIT [**編集**]**をクリックして設 定を開始します。

+をクリックしてパトロールにプリセットを追加し、とどまる期間を設定しま す。これらの手順を何回か繰り返してパトロールにプリセットをさらに追加 します。

注記: 追加したプリセットは削除できません。上書きのみをすることができます。

**SAVE [**保存**]**をクリックして、パトロールを保存します。**REMOVE ALL [**すべ て削除**]**をクリックしてプリセットをクリアします。

**デジタルズーム**

現行チャンネルで指定したゾーンを拡大して、詳細を表示できます。マルチ チャンネルのズームイン機能をサポートしています。次の2つの方法があります。

- <sup>⊕</sup>、をリックして、アイコンを <sup>@</sup>、に切り替えます。マウスを移動して拡大 します。最大 400%に拡大されます。マウスの左ボタンを放すと、デジタ ルズームされます。
- 拡大する中心をポイントして、ホイールボタンを回して領域を拡大します。 デジタルズームインターフェースを図 [129](#page-146-0) に示します。画像が拡大表示され ている場合は、画像を任意の方向にドラッグして他の拡大領域を表示できま す。マウスを右クリックしてズームをキャンセルすると、元のインターフェー スに戻ります。

**図 129 デジタルズームインターフェース**

<span id="page-146-0"></span>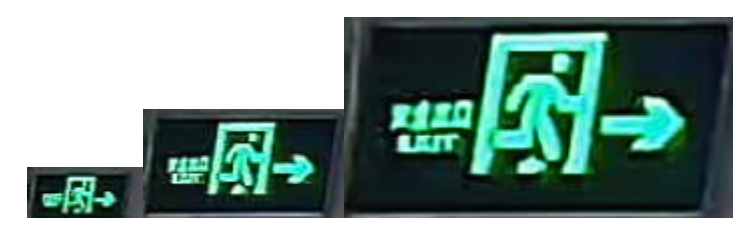

**画像**

シーン、明るさ、鮮明度、コントラスト、彩度などのカメラ画像パラメータを 設定できます。

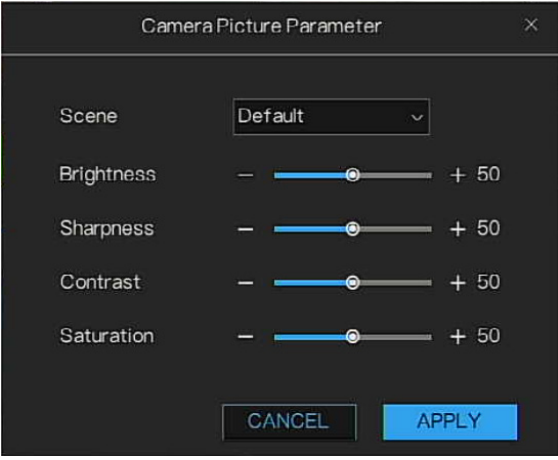

**図 130 カメラ画像パラメータインターフェース**

デバイスとリモートデバイス間で音声対話を実行して、緊急時の能力を向上 させることができます。

- 1. ■をクリックして、双方向通話機能を開始すると、アイコンが■になりま す。これで、デジタルチャンネルの残りの双方向通話ボタンも無効になり ます。
- 2. もう一度 をクリックすると、双方向通話をキャンセルできます。

**手動スナップショット**

ビデオのスナップショットを撮影して、USB ストレージデバイスに保存でき ます。

をクリックすると、スナップショットを撮影できます。スナップショット は、接続されている USB ストレージデバイスに自動的に保存されます。お使 いの PC でスナップショットを表示できます。

注記: USB ディスクを事前に NVR に取り付けないでスナップショットアイコンを クリックすると、「Please mount available devices first(最初に、使用可 能なデバイスを取り付けてください)」が表示されます。

**再生**

## **時刻インターフェース**

NVR で録画されたファイルを検索して、再生できます。

**Main Menu [**メインメニュー**] > Playback [**再生**]**の順に移動するか、ライブ ビューボタンナビゲーションバーの をクリックすると、再生インターフェー スが表示されます。

### **図 131 再生**

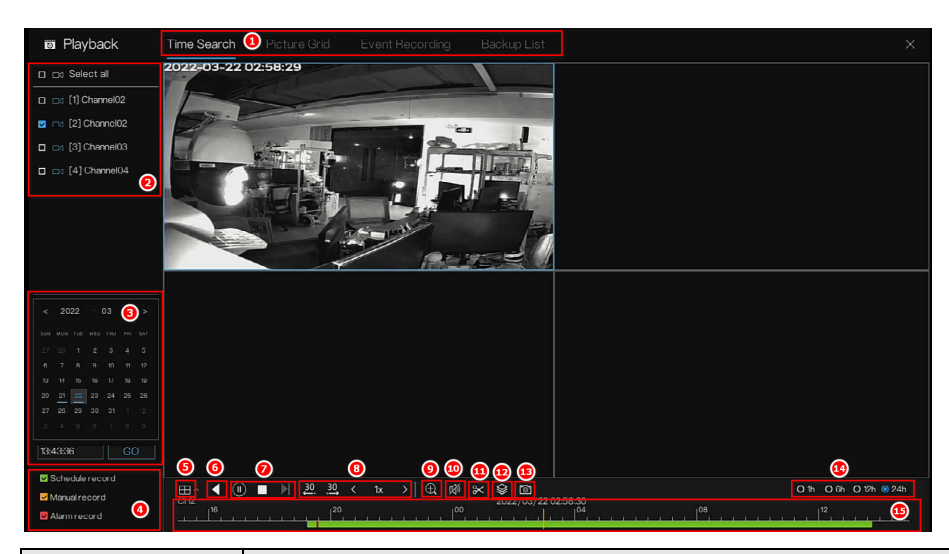

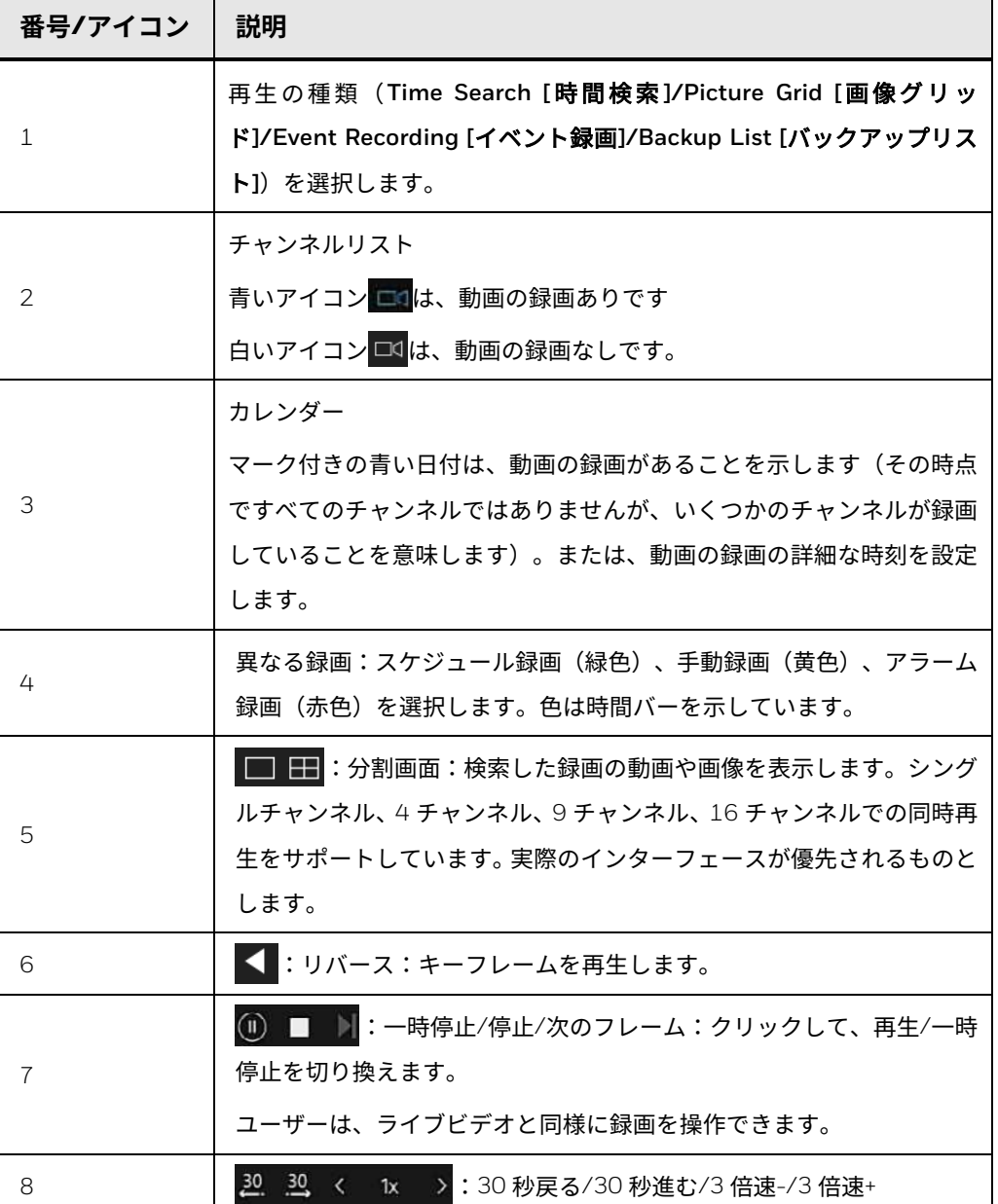

Honeywell 35 シリーズネットワーク ビデオ レコーダーユーザーガイド 127

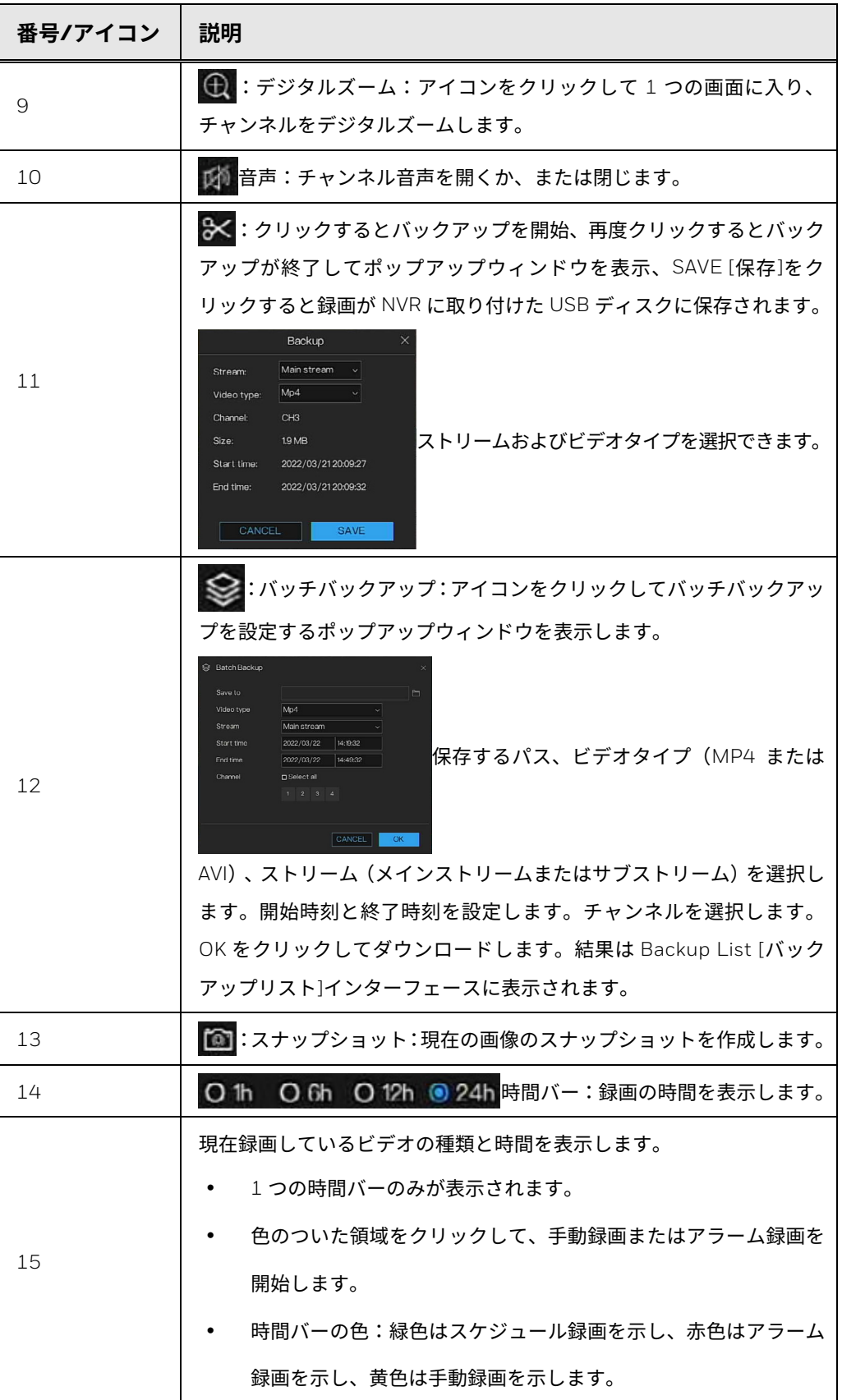

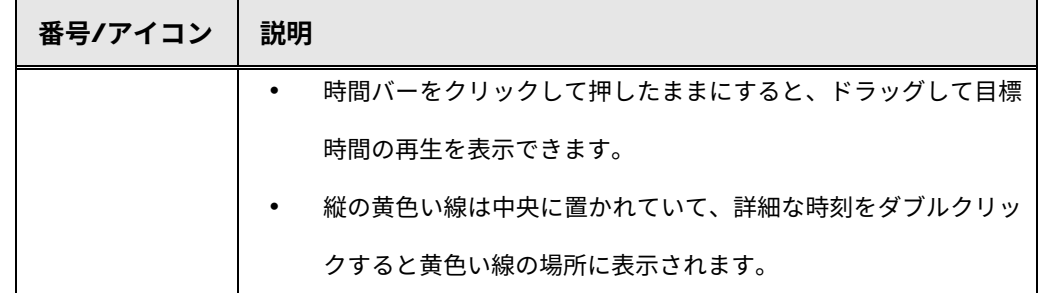

- 注記: ビデオ録画は、DST が開始されるときに、DST が作用するために 1 時 間が失われます。
	- NVR 時刻は、DST STOP が作用する間に最後の時間に戻る必要があ ります。そのため、DST 終了時刻のビデオ録画は 2 つになります。
	- DST END TIME のビデオ録画を再生する場合、NVR は常に最初のビ デオ録画を再生します。2 番目のビデオ録画を選択して再生すること はできません。2 番目のビデオ録画をするには、最初のビデオ録画の 再生が終わり、次に NVR が 2 番目のビデオ録画の再生を続けるのを 待つ必要があります。
	- DST END TIME のビデオ録画をダウンロードするには、DST END TIME よりも先のビデオ録画の期間を選択する必要があります。そう すると DST END TIME のビデオ録画(2 倍のビデオ)がダウンロー ドされます。

## **画像グリッド**

画像グリッドは、あるチャンネルのビデオを時間範囲で均等に分割し、ビデ オを時間範囲で分割したサムネイルに基づいて検索することです。

1. Main Menu [メインメニュー] > Playback [再生] > Picture Grid [画像 グリッド]の順に移動します。

Picture Grid [画像グリッド]インターフェースが表示されます。

### **図 132 画像グリッドインターフェース**

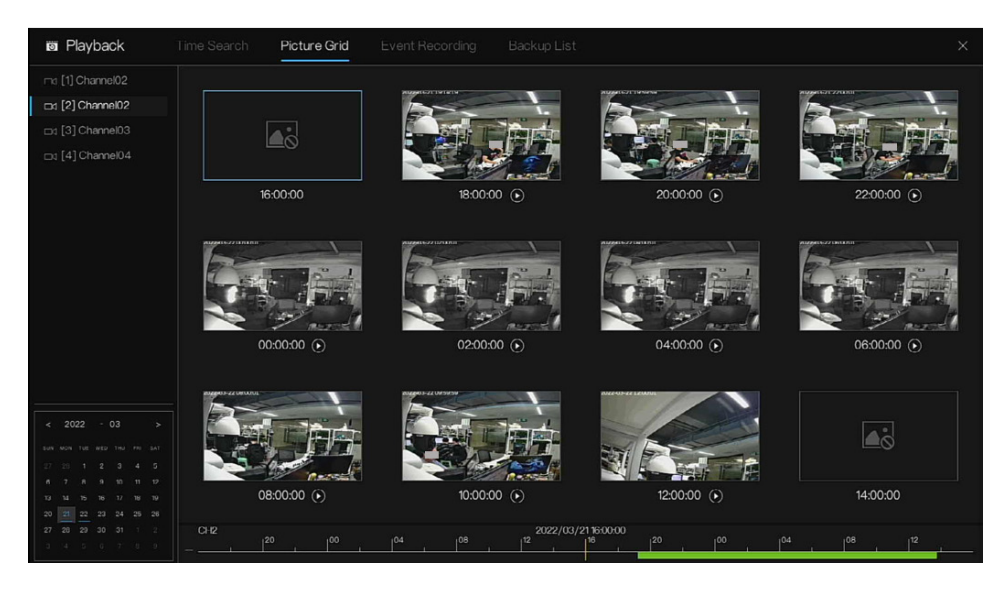

- 2. 画像グリッド画面の左側でカメラリストのカメラを選択します。カメラに よって当日の最も早い時間範囲に撮影されたビデオは、サムネイルとして 右側のウィンドウに表示されます。
- 3. カレンダーから日付を選択します。
- 4. 1 日は 12 のグリッドに分割され、1 つのグリッドは 2 時間になります。 画像をダブルクリックすると、再度 12 のグリッドに分割されます。グ リッドの最小時間間隔は 1 分です。右クリックすると、グリッドの時間間隔 が拡大します。
- 5. 必要なサムネイルを選択して 2をクリックし、ビデオを再生します。

**図 133 再生インターフェース**

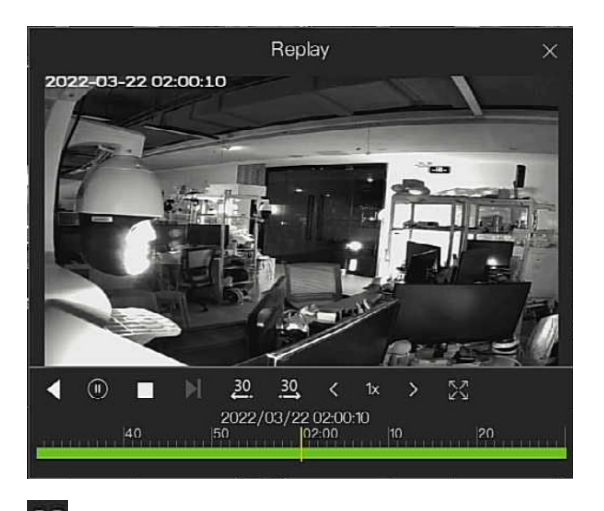

:全画面表示にして再生します。

## **イベント録画**

注記: 録画制限:同時にサポートしているのは、2 チャンネルのメインストリーム とチャンネル番号+1 チャンネルのサブストリーム再生のみです。ローカルと リモートの両方が制限を共有します。

**図 134 イベント録画ページ**

| <b>Fill</b> Playback                      | Time Search      | Picture Grid        | <b>Event Recording</b> | <b>Backup List</b>                          |                       |                              | $\times$               |
|-------------------------------------------|------------------|---------------------|------------------------|---------------------------------------------|-----------------------|------------------------------|------------------------|
| <b>D</b> Ext Select all                   | ID.              | START TIME          | CHANNEL                | TYPE                                        | <b>INFORMATION</b>    |                              | OPERATE <sup>(4)</sup> |
| <b>E</b> Ex [1] Channel02                 |                  | 2022/03/22 15:31:01 | Channel01              | Motion detection                            | Channel02             | $\mathfrak{D}$               | $\circledcirc$         |
| ma [2] Channel02                          | $\overline{c}$   | 2022/03/22 15:29:19 | Channel01              | Motion detection                            | Channel <sub>02</sub> | $\mathfrak{D}$               | $\circledcirc$         |
| C cn [3] Channel03<br>◑                   | $\overline{3}$   | 2022/03/22 15:27:00 | Channel01              | Motion detection                            | Channel02             | $\omega$                     | $\odot$                |
| Dd [4] Channel04                          |                  | 2022/03/22 15:19:39 | Channel01              | Motion detection                            | Channel02             | $\ddot{\boldsymbol{\theta}}$ | $\odot$                |
|                                           | 5                | 2022/03/22 15:14:32 | Channel01              | Motion detection                            | Channel02             | $\omega$                     | $\odot$                |
|                                           | 6                | 2022/03/22 15:13:21 | Channel01              | Motion detection                            | Channel02             | $\ddot{\boldsymbol{\theta}}$ | $\odot$                |
|                                           | $\overline{7}$   | 2022/03/22 15:10:59 | Channel01              | Motion detection                            | Channel <sub>02</sub> | $\odot$                      | $\circledcirc$         |
| ◙<br>Start time<br>15:32:09<br>2022/03/21 | $\overline{8}$   | 2022/03/22 15:09:49 | Channel01              | Motion detection                            | Channel02             | $\Theta$                     | $\circledcirc$         |
| End time                                  | $\overline{9}$   | 2022/03/22 15:08:38 | Channel01              | Motion detection                            | Channel <sub>02</sub> | $\mathfrak{D}$               | $\circledcirc$         |
| 15:32:09<br>2022/03/22                    | 10 <sub>10</sub> | 2022/03/22 15:07:26 | Channel01              | Motion detection                            | Channel02             | $\odot$                      | $\circledcirc$         |
| Alarmin<br>◉                              | 11               | 2022/03/22 15:06:15 | Channel01              | Motion detection                            | Channel02             | $\odot$                      | $\circledcirc$         |
| Camera alarmin                            | 12               | 2022/03/22 15:02:06 | Channel01              | Motion detection                            | Channel <sub>02</sub> | $\Theta$                     | $\circledcirc$         |
| Motion detection<br>Camera tamper         | 13               | 2022/03/22 14:59:32 | Channel03              | Motion detection                            | Channel <sub>03</sub> | $\odot$                      | $\circledcirc$         |
| Videoloss                                 | 14               | 2022/03/22 14:59:17 | Channel01              | Motion detection                            | Channel <sub>02</sub> | $\mathfrak{D}$               | $\circledcirc$         |
| + 2 Inteligent analysis                   | 15               | 2022/03/22 14:56:59 | Channel01              | Motion detection                            | Channel <sub>02</sub> | $\mathfrak{D}$               | $\circledcirc$         |
| <b>B</b> Abnormal alarm                   | 16               | 2022/03/22 14:55:48 | Channel01              | Motion detection                            | Channel <sub>02</sub> | $\Theta$                     | $\odot$                |
| <b>SEARCH</b>                             |                  |                     |                        | $\mathcal{D}(\mathsf{S})$<br>1/155<br>$\ll$ |                       | Double click to play video 6 |                        |

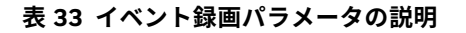

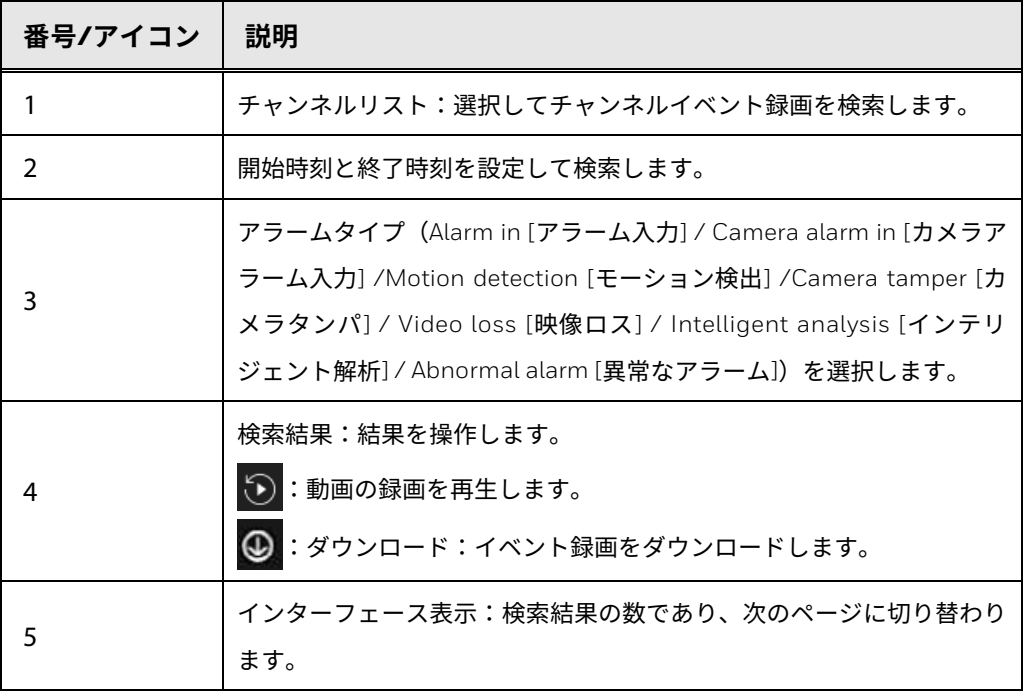

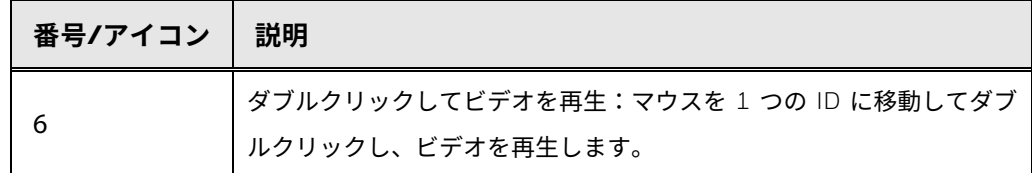

**バックアップリスト**

ビデオファイルを検索して、USB ストレージデバイスなどの外部ストレージ デバイスにバックアップできます。すべてのバックアップの履歴がリストで 表示されます。

**Main Menu [**メインメニュー**] > Playback [**再生**] > Backup [**バックアップ**]**の 順に移動します。

**Backup [**バックアップ**]**インターフェースが表示されます。

**図 135 バックアップインターフェース**

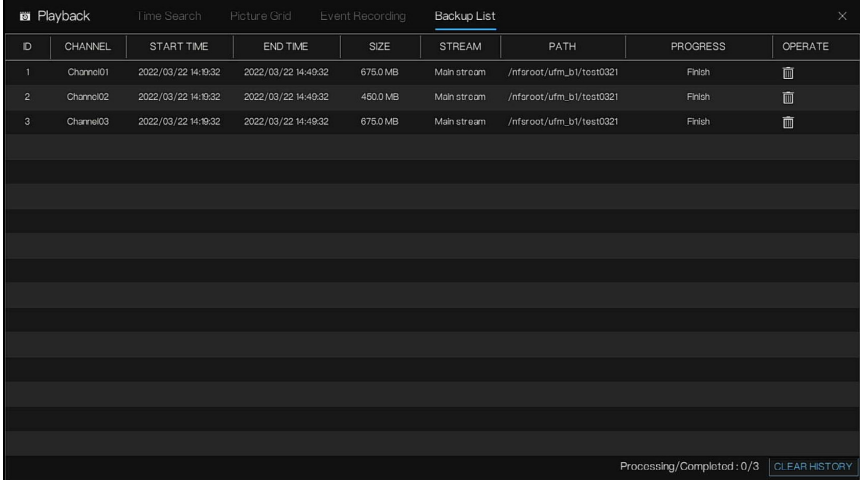

**CLEAR HISTORY [**履歴のクリア**]**をクリックして、すべての履歴をクリアす ることができます。

## **4** WEB 操作

この章は NVR のリモートユーザーを対象にしています。ブラウザベースの Web クライアントを使用してリモートで Honeywell の 35 シリーズのネット ワーク ビデオ レコーダーにアクセスする方法を説明します。

この章は以下の項で構成されています。

- [ネットワーク接続、](#page-154-0)[133](#page-154-0) ページ
- Web [ログイン、](#page-155-0)[134](#page-155-0) ページ
- Web [メインメニュー、](#page-157-0)[136](#page-157-0) ページ
- 注記: マニュアル内のインターフェースは、操作の紹介用と参照用のみに使用 されます。実際のインターフェースは、ご購入いただいたモデルによっ て異なる場合があります。マニュアルと実際の製品との間に不整合があ る場合は、実際の製品が優先されます。
	- Web 以外にも、当社の HDCS を使用してデバイスにログインできます。 詳細については、HDCS ユーザーガイドを参照してください。

<span id="page-154-0"></span>**ネットワーク接続**

下記の条件に適合しているか確認します。

• ネットワーク接続は良好か確認します。

- NVR と PC のネットワーク設定が正しいか確認します。ネットワークの 設定を参照します。**Main Menu [**メインメニュー**] > Network [**ネット ワーク**] > Network [**ネットワーク**]**。
- ネットワーク接続が良好かどうか確認するためにピングします。\*\*\* \*\*\* \*\*\* \*\*\* をピングする(ここで\*\*\* \*\*\* \*\*\* \*\*\*は NVR の IP アドレスです)。 リターンの TTL は、225 未満にしてください。

## <span id="page-155-0"></span>**Web ログイン**

- 注記: デバイスの工場出荷時のデフォルト IP は、192.168.0.121 です。 デバイスは、機能を実行するため、Chrome と Microsoft Edge の監 視をサポートします。
	- 1. ウェブブラウザウィンドウを開きます。アドレスフィールドに NVR の IP アドレスを入力します。

たとえば、NVR の IP アドレスが 192.168.50.129 の場合、アドレス フィールドに http://192.168.50.129 を入力します。

2. キーボードで Enter [エンター]キーを押すと、下記の画面が表示されま す。Advanced [拡張]をクリックします。

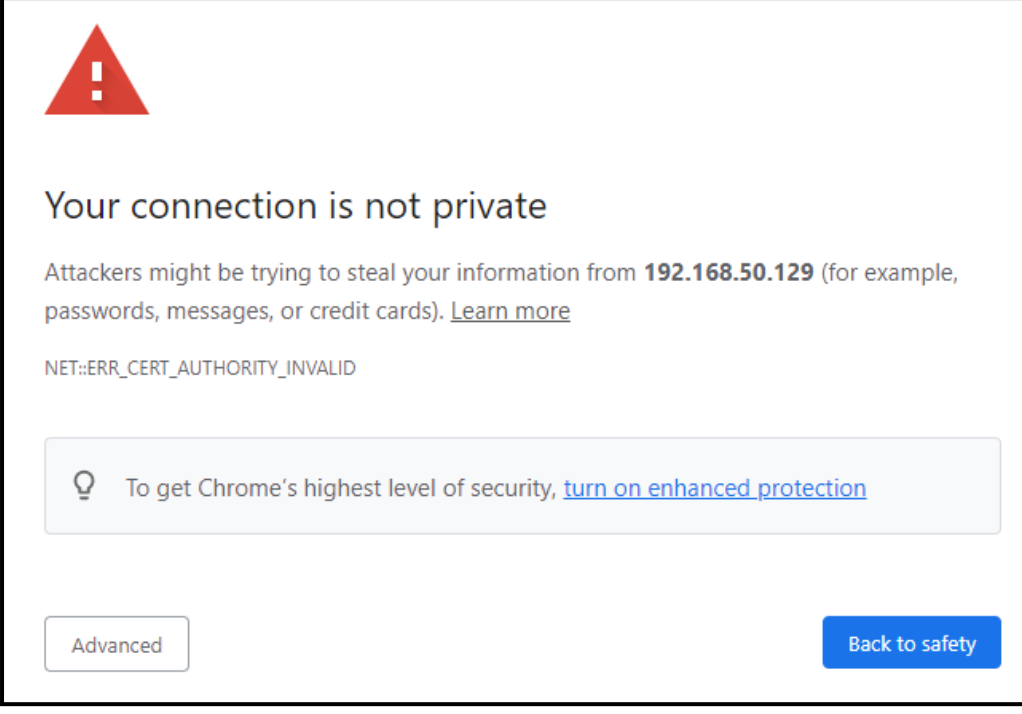

3. Proceed to 192.168.50.129 (unsafe) [192.168.1.108 に進む (安全で ない)]をクリックします。下記のウィンドウが表示されます。

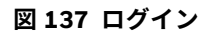

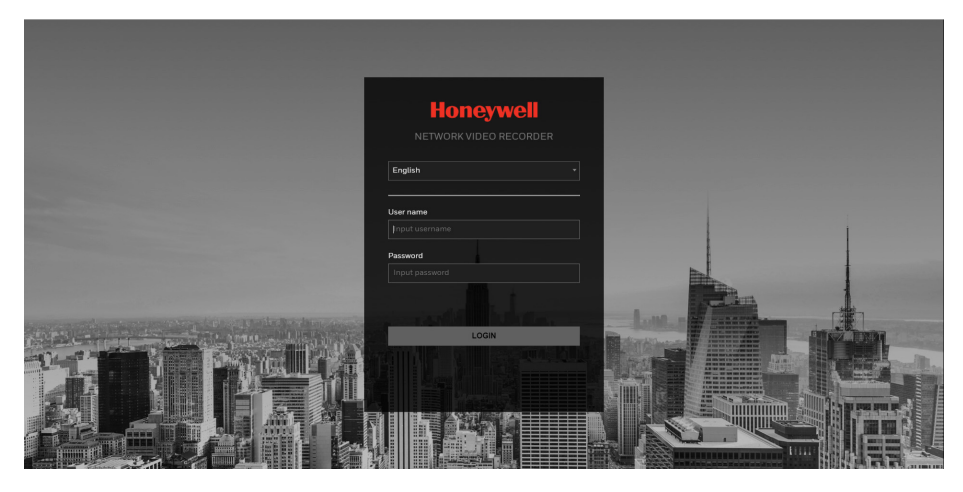

4. User name [ユーザー名]と Password [パスワード]を入力します。

デフォルトの管理者アカウントは admin [管理者]です。パスワードは、初 期設定時に設定したパスワードです。

5. LOGIN [ログイン]をクリックします。

## <span id="page-157-0"></span>**Web メインメニュー**

## **ライブビュー**

Web にログインすると、メインメニューが表示されます。

詳細な操作については[、ローカル基本操作を](#page-58-0)参照してください。

**図 138 ライブビューページ**

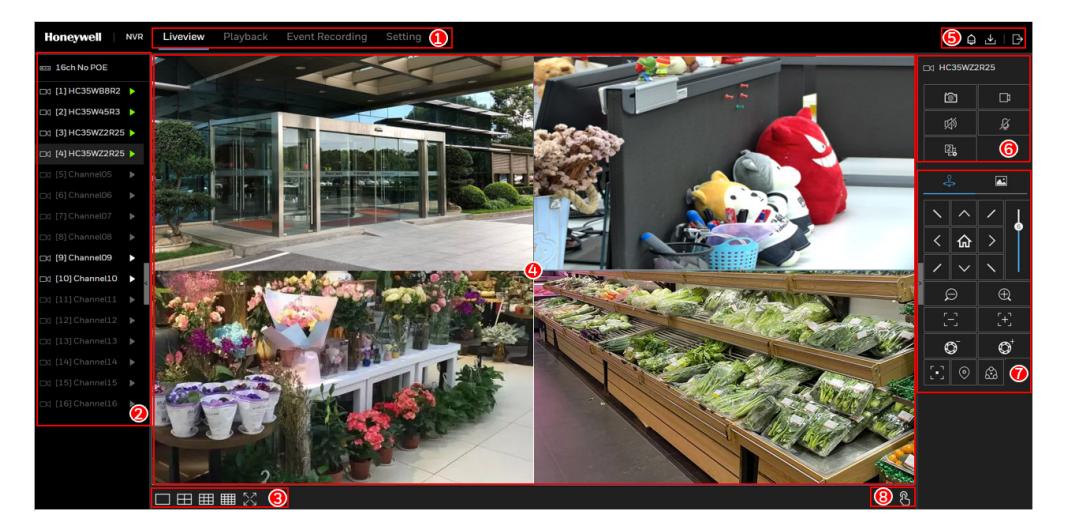

ページには次の 4 つのセクションがあります。**Liveview [**ライブビュー**]**、 **Playback [**再生**]**、**Event Recording [**イベント録画**]**、**Setting [**設定**]**です。

<span id="page-157-1"></span>**表 34 ライブビューアイコンとパラメータ**

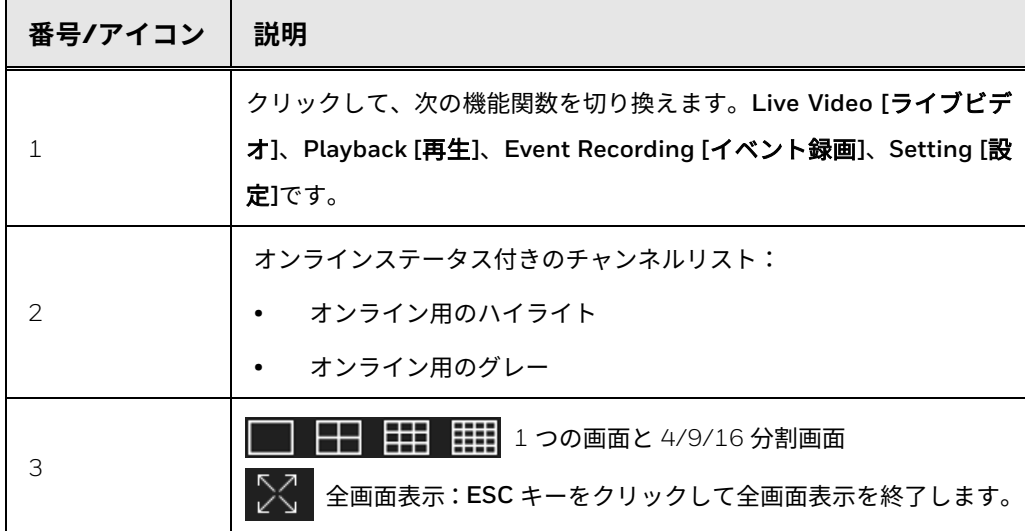

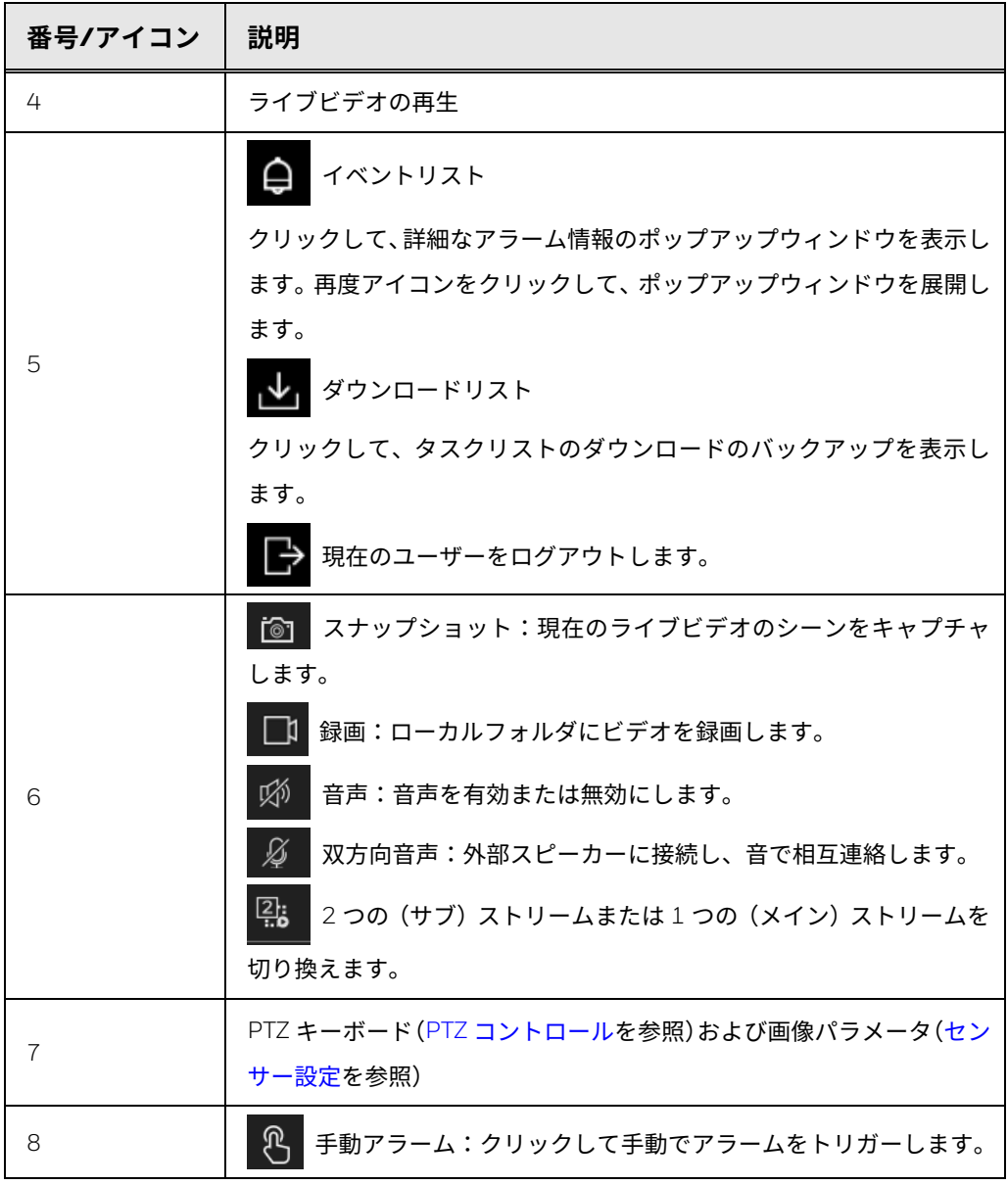

**再生** 

ディスクを取り付けていて録画機能が有効になっているときに、**Playback [**再 生**]**をクリックして動画の録画を再生します。

**図 139 再生ページ**

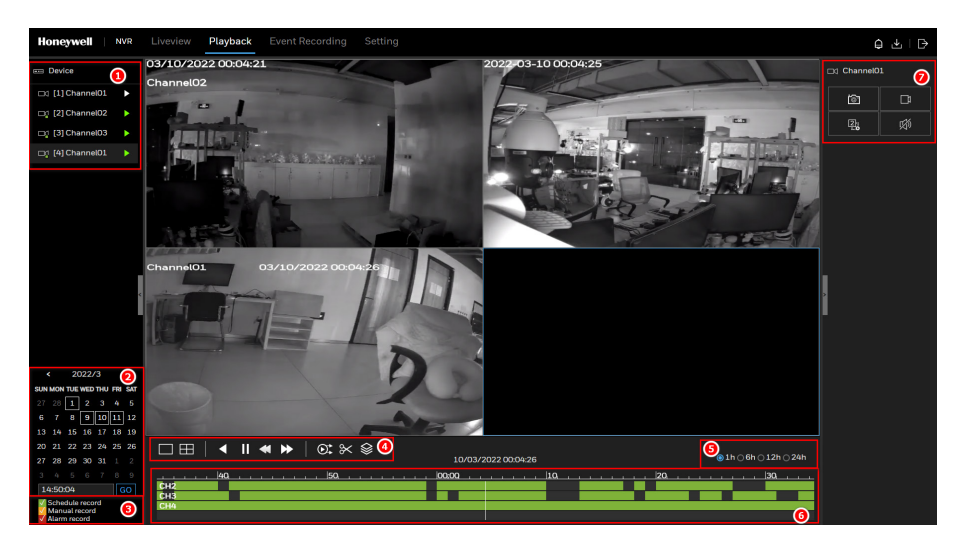

**表 35 再生アイコンとパラメータ**

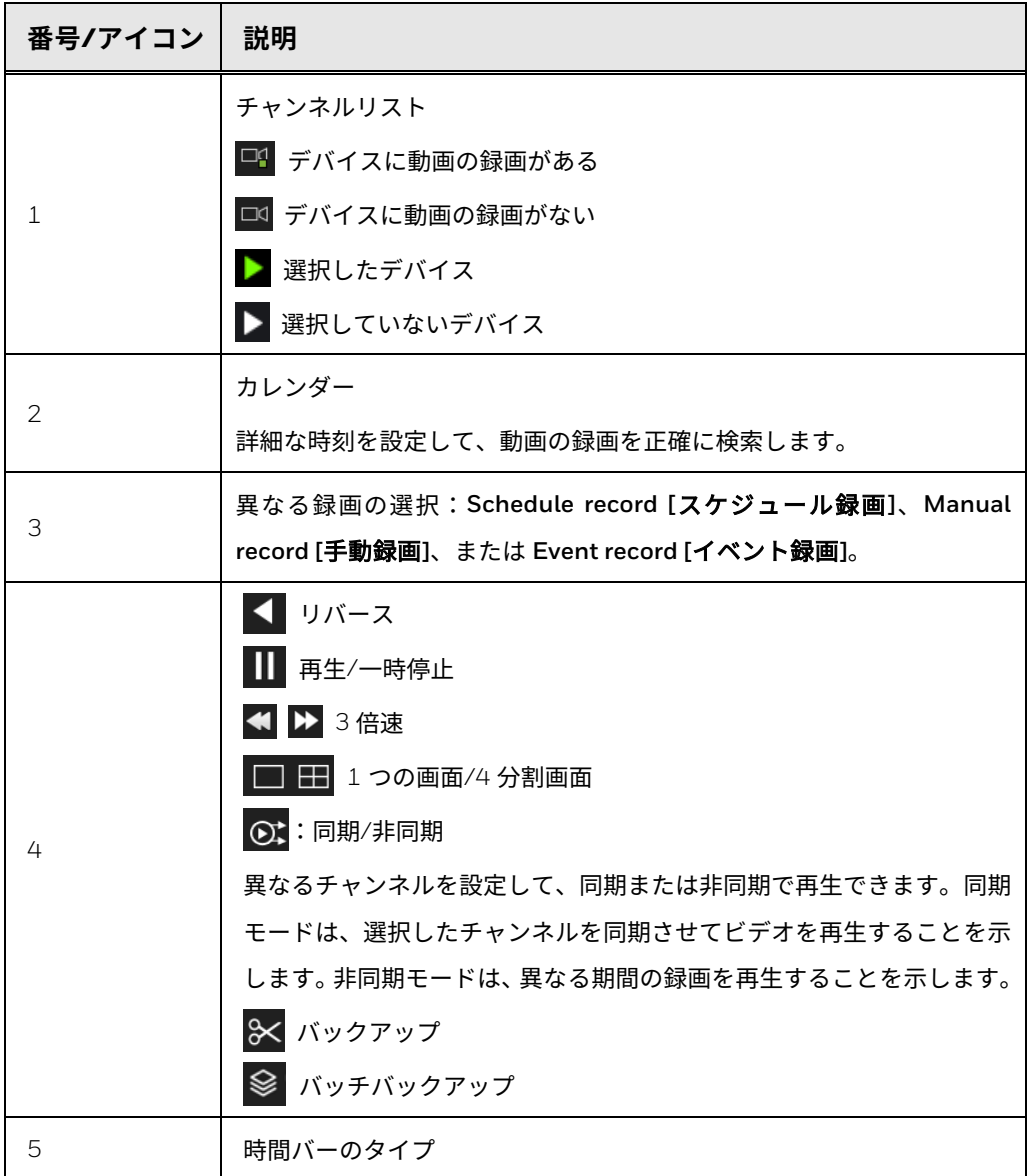

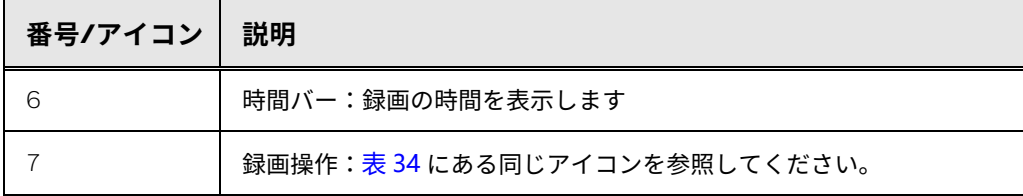

**イベント録画**

設定条件を通じてイベント録画を検索します。

**図 140 イベント録画ページ**

| <b>Honeywell</b><br><b>NVR</b>                         | Liveview       | Playback<br><b>Event Recording</b><br>Setting |                       |                   |                       | $\triangleright$<br>$\triangle$ $\rightarrow$ |
|--------------------------------------------------------|----------------|-----------------------------------------------|-----------------------|-------------------|-----------------------|-----------------------------------------------|
| <b>E</b> Device<br>V.                                  | ID             | <b>START TIME</b>                             | <b>CHANNEL</b>        | <b>TYPE</b>       | <b>INFORMATION</b>    | <b>OPERATE</b>                                |
| <b>Di</b> [1] Channel01<br>IJ.                         | $\mathbf{1}$   | 11/03/2022 12:25:40                           | Channel <sub>O2</sub> | Video loss        | Channel <sub>02</sub> | つと                                            |
| <b>Di</b> [2] Channel02<br>s.                          | $\overline{2}$ | 11/03/2022 12:23:32                           | Channel <sub>O2</sub> | <b>Video loss</b> | Channel <sub>02</sub> | 日山                                            |
| Ci [3] Channel03<br>S                                  | 3              | 11/03/2022 12:21:19                           | Channel <sub>O2</sub> | <b>Video loss</b> | Channel <sub>02</sub> |                                               |
| □3 [4] Channel01 <b>①</b>                              | Δ              | 11/03/2022 12:19:16                           | Channel <sub>02</sub> | <b>Video loss</b> | Channel <sub>02</sub> | つと                                            |
|                                                        | 5              | 11/03/2022 12:18:05                           | Channel <sub>O2</sub> | <b>Video loss</b> | Channel <sub>02</sub> | $\Theta_{1}$                                  |
|                                                        | 6              | 11/03/2022 12:17:16                           | Channel <sub>O2</sub> | Video loss        | Channel <sub>02</sub> | つと                                            |
|                                                        |                | 11/03/2022 12:15:13                           | Channel <sub>Q2</sub> | <b>Video loss</b> | Channel02             |                                               |
|                                                        | 8              | 11/03/2022 12:13:47                           | Channel <sub>O2</sub> | Video loss        | Channel <sub>02</sub> | 田山                                            |
|                                                        | $\mathbf{a}$   | 11/03/2022 12:12:45                           | <b>ChannelO2</b>      | <b>Video loss</b> | Channel <sub>02</sub> | $\Theta$ de                                   |
|                                                        | 10             | 11/03/2022 12:10:26                           | Channel <sub>O2</sub> | Video loss        | Channel <sub>02</sub> |                                               |
|                                                        | 11             | 11/03/2022 12:08:54                           | Channel <sub>O2</sub> | <b>Video loss</b> | Channel02             | 日西                                            |
|                                                        | 12             | 11/03/2022 12:06:12                           | Channel <sub>O2</sub> | Video loss        | Channel02             |                                               |
|                                                        | 13             | 11/03/2022 11:58:39                           | Channel <sub>O2</sub> | <b>Video loss</b> | Channel <sub>02</sub> | 24                                            |
| <b>Start time</b><br>$\circ$                           | 14             | 11/03/2022 11:54:11                           | Channel <sub>O2</sub> | Video loss        | Channel <sub>02</sub> | $\Theta_{\rm b}$                              |
| 10/03/2022 12:29:13                                    | 15             | 11/03/2022 11:53:10                           | Channel <sub>O2</sub> | <b>Video loss</b> | Channel02             | つき                                            |
| <b>End time</b><br>11/03/2022 12:29:13                 | 16             | 11/03/2022 11:51:38                           | Channel <sub>O2</sub> | <b>Video loss</b> | Channel <sub>02</sub> | $\Theta_{1}$                                  |
| <b>Radiatormalne</b>                                   | 17             | 11/03/2022 11:49:59                           | Channel <sub>O2</sub> | Video loss        | Channel <sub>02</sub> | つと                                            |
| <b>R</b> Camera alarm in<br><b>RI</b> Motion detection | 18             | 11/03/2022 11:47:00                           | Channel <sub>O2</sub> | <b>Video loss</b> | Channel <sub>02</sub> | $\Theta_{1}$                                  |
| <b>Z</b> Camera tamper                                 | 19             | 11/03/2022 11:42:31                           | Channel <sub>O2</sub> | Video loss        | Channel <sub>02</sub> | 回山                                            |
| <b>R</b> Video loss<br>+ M Intelligent analysis        | 20             | 11/03/2022 11:39:32                           | Channel <sub>O2</sub> | <b>Video loss</b> | Channel <sub>O2</sub> | ◉<br>$\Theta$                                 |
| +8 Abnormal alarm<br>0<br><b>SEARCH</b>                |                | Total number: 803 (5)<br>$141$ > >>           |                       |                   |                       |                                               |

**表 36 イベント録画アイコンとパラメータ**

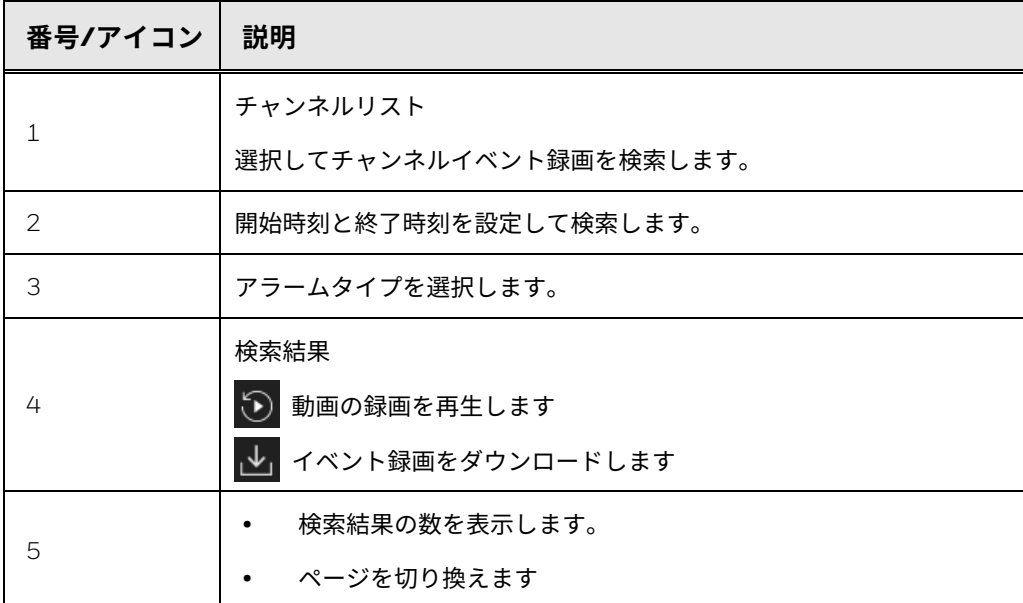

**設定**操作はローカル操作と同じです[。ローカル基本操作を](#page-58-0)参照してください。

| Honeywell                          | <b>NVR</b>              | Liveview | Playback |                              | <b>Event Recording</b> | <b>Setting</b> |                  |                 |                          |                           | $Q \nightharpoonup Q$ |
|------------------------------------|-------------------------|----------|----------|------------------------------|------------------------|----------------|------------------|-----------------|--------------------------|---------------------------|-----------------------|
| <b>B</b> Channel                   | $\widehat{\phantom{a}}$ |          |          |                              |                        |                |                  |                 |                          |                           |                       |
| Camera                             |                         |          |          |                              |                        |                |                  |                 |                          |                           |                       |
| Encode<br><b>Sensor Setting</b>    |                         |          | Camera   |                              | Protocol Management    |                |                  |                 |                          |                           |                       |
| <b>OSD</b>                         |                         |          | Ξ        | <b>CHANNEL</b>               | <b>IP ADDRESS</b>      | <b>PORT</b>    | <b>MODEL</b>     | <b>PROTOCOL</b> | <b>FIRMWARE VERSION</b>  | <b>OPERATE</b>            |                       |
| <b>POE Status</b>                  |                         |          |          | $\bullet$ CH1                |                        |                |                  |                 |                          | $+$                       |                       |
| S Record                           | $\checkmark$            |          | п        | $\bullet$ CH <sub>2</sub>    | 192.168.7.98           | 80             | HC35WB8R2        | ONVIF           | HW112 t3.6.hisi 328      | $\mathcal{O}\oplus\cdots$ |                       |
| $\bigoplus$ Events                 | $\checkmark$            |          |          | $\blacksquare$ • CH3         |                        |                |                  |                 |                          | $\ddot{}$                 |                       |
| $\frac{n}{k_{\text{min}}}$ Network | $\checkmark$            |          |          | $\blacksquare$ $\bullet$ CH4 | ■ 169.254.10.5         | 80             | <b>HC35W45R3</b> | ONVIF           | HW112_t3.6.hisi_328      | $\mathcal{O}\oplus\cdots$ |                       |
| <b>针</b> System                    | $\checkmark$            |          |          |                              |                        |                |                  |                 |                          |                           |                       |
|                                    |                         |          |          |                              |                        |                |                  |                 |                          |                           |                       |
|                                    |                         |          |          | User name admin              |                        | Password       | O ADD DEVIC      | <b>SEARCH</b>   | <b>REFRESH</b><br>DELETE | BATCH UP.                 |                       |
|                                    |                         |          |          |                              |                        |                |                  |                 |                          |                           |                       |

**図 141 設定ページ**

**表 37 設定記号**

| アイコン | 説明                                                |
|------|---------------------------------------------------|
|      | カメラ/エンコード/OSD 構成、センサー設定、PoE ステータスの確認など、           |
| ⊙⊅   | チャンネル操作を実行します。                                    |
|      | 詳細な操作については、カメラの構成を参照してください。                       |
|      | <b>録画</b> リソース(ストレージモードなど)とストレージ容量を管理できます。        |
|      | 詳細な操作については、ストレージ設定の構成を参照してください。                   |
|      | <b>イベント</b> 情報を検索して、アラーム入力/出力設定などのイベント操作を実行       |
|      | します。                                              |
|      | 詳細な操作については、イベント設定の構成を参照してください。                    |
|      | DDNS、Email [E メール]、P2P などの Network [ネットワーク]機能を設定し |
| ₩.   | ます。                                               |
|      | 詳細な操作については、ネットワーク設定の構成と Web モードを参照してく             |
|      | ださい。                                              |
|      | 基本的な <b>システム</b> 情報を設定します。                        |
|      | 詳細な操作については、システム設定の構成を参照してください。                    |

カメラの Web ページに移動するには、**Setting [**設定**] > Channel [**チャンネ ル**] > Camera [**カメラ**] > Camera [**カメラ**]** の順に移動し、カメラリス トをクリックします。あらかじめ、NAT ポートを有効にしてください。 **図 142 IPC ログインページ**

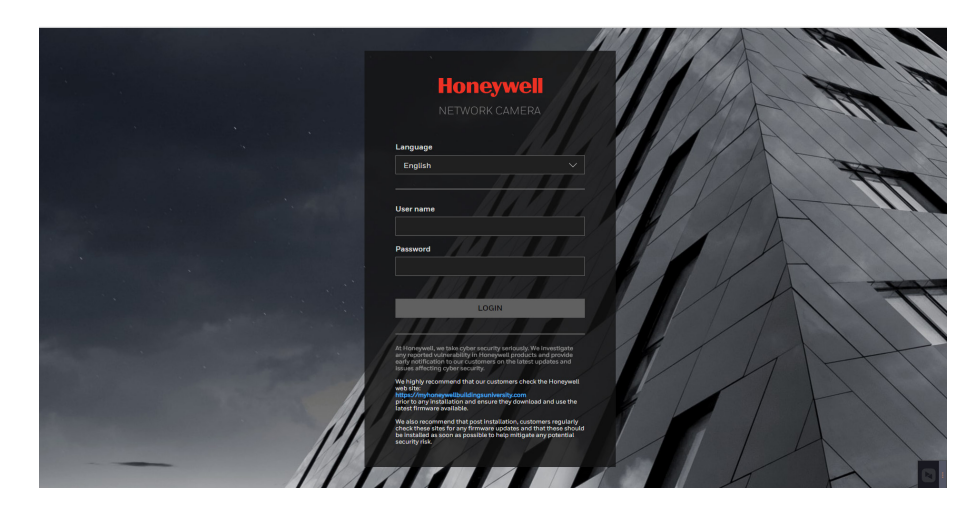

カメラの **User name [**ユーザー名**]**と **Password [**パスワード**]**を入力して、IPC Web メインページを開きます。

<span id="page-162-0"></span>**Web モード**

Web クライアントを通して NVR にアクセスするときは、**Setting [**設定**] > Networks [**ネットワーク**] > Web Mode [Web** モード**]**の順に移動し、**HTTPS** (HTTPS のみ、または HTTP & HTTPS)、**Certificate Request [**証明書リク エスト**]**、**Upload Files [**ファイルのアップロード**]**、**CA Certificate [CA** 証明 書**]**を設定します。

セキュリティ証明書には、3 つのモードがあります。**Certificate Request [**証 明書リクエスト**]**が優先で、2 番目のオプションが **Upload Files [**ファイルの アップロード**]**です。これら 2 つのモードが無効である場合、デフォルトのオ プションは **CA Certificate [CA** 証明書**]**です。

**HTTPS**

**Setting [**設定**] > Networks [**ネットワーク**] > Web Mode [Web** モード**] > HTTPS** の順に移動します。

このセクションでは、認証と暗号化通信を有効にする方法について説明しま す。より高いセキュリティレベルでインターネット上のストリーミングデー タ送信を保護するのに役立ちます。

注記: Honeywell では、HTTPS only [HTTPS のみ]を使用することを強くお勧めし ます。

#### **図 143 HTTPS**

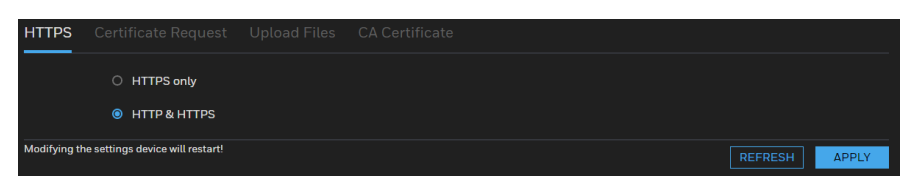

**HTTPS only [HTTP** のみ**]**:これを選択すると、Web ブラウザは、より高いセ キュリティレベルの HTTPS 経由でのみアクセスできます。

**HTTP & HTTPS**:これを選択すると、HTTP または HTTPS を介して Web ブ ラウザにアクセスできます。

## **証明書リクエスト**

1. Setting [設定] > Networks [ネットワーク] > Web Mode [Web モード] > Certificate Request [証明書リクエスト]の順に移動します。

**図 144 証明書リクエスト**

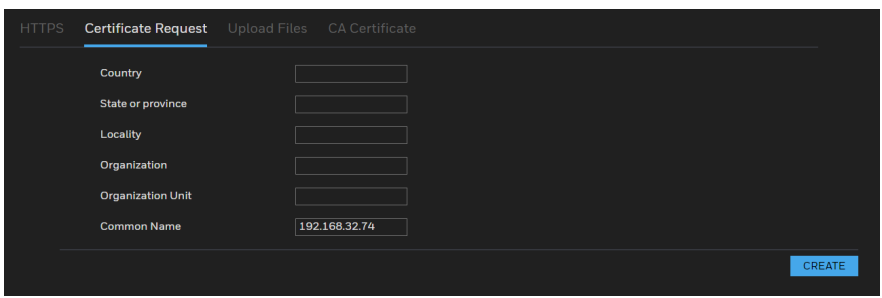

- 2. 証明書の要求のパラメータを入力します。
- 3. CREATE [作成]をクリックします。
- 4. EXPORT [エクスポート]をクリックして、CSR 要求ファイル (certreq.pem)を保存します。
- 5. CSR 要求ファイルを使用して、SSL 証明書ファイルを取得します。
- 6. Web ページで CHOOSE FILE [ファイルを選択]をクリックし、コンビ ネーションファイルを選択します。
- 7. UPLOAD [アップロード]をクリックします。

**図 145 証明書ページ**

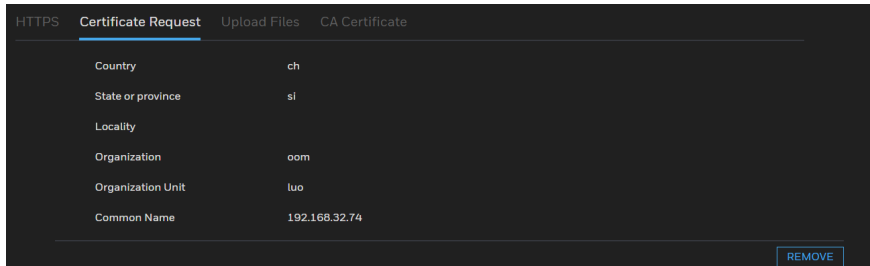

ファイルが正常にアップロードされた後、ファイルを削除する場合は、 **REMOVE [**削除**]**をクリックします。

**ファイルのアップロード**

1. Setting [設定] > Networks [ネットワーク] > Web Mode [Web モード] > Upload Files [ファイルのアップロード]の順に移動します。サードパー ティからの証明書ファイルとキーファイルは、ここでインポートするこ とができます。

**図 146 ファイルのアップロードページ**

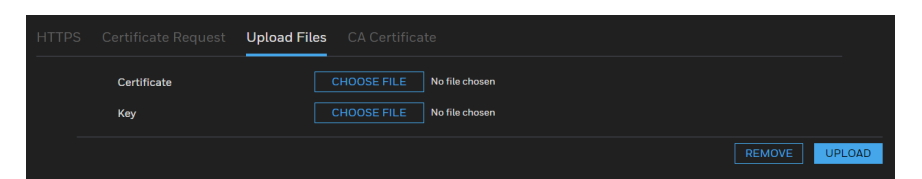

- 2. Certificate [証明書]フィールドで、CHOOSE FILE [ファイルを選択]を クリックして、サードパーティまたは CA ドメインから適用済みの証明 書ファイルを選択します。
- 3. Key [キー]フィールドで、CHOOSE FILE [ファイルの選択]をクリック して、サードパーティまたは CA ドメインから適用済みの証明書キーを 選択します。
- 4. UPLOAD [アップロード]をクリックします。

**図 147 ファイルのアップロード**

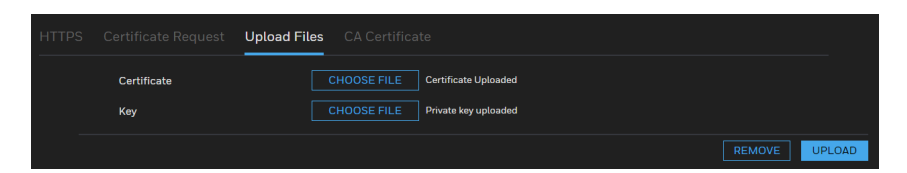

ファイルが正常にアップロードされた後、ファイルを削除する場合は、 **REMOVE [**削除**]**をクリックします。

- サポートされている証明書の種類:HTTPS プロトコル。
- サポートされている証明書のファイル形式:\*.cert 形式。
- サポートされているキー形式:PEM 形式。

**CA 証明書**

NVR は、訪問した Web サイトとサーバーの ID を確認し、クライアントと サーバー間で交換されるデータを暗号化する安全な通信プロトコルである HTTPS を使用します。NVR の Web クライアントに初めてログインすると、 一部のブラウザより接続がプライベート/セキュアではないという警告が表示 されることがあります。Web クライアントにアクセスするには、Honeywell が署名したセキュリティ証明書をインストールする必要があります。

1. Setting [設定] > Networks [ネットワーク] > Web Mode [Web モード] > CA Certificate [CA 証明書]の順に移動します。

**図 148 CA 証明書ページ**

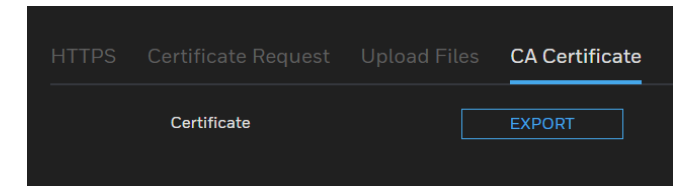

- 2. EXPORT [エクスポート]をクリックして、ルート証明書 (ca.crt) を ローカルコンピュータに保存します。
- 3. CA 証明書を保存したディレクトリに移動し、証明書をダブルクリック します。Open [開く]をクリックします。Certificate [証明書]ウィンドウ が開きます。
- 4. Certificate [証明書]ウィンドウの General [全般]タブで、Install Certificate [証明書のインストール]をクリックして、Certificate Import Wizard [証明書インポートウィザード]を開きます。
- 5. Next [次へ]をクリックして続行します。
- 6. Place all certificates in the following store [すべての証明書を次のス トアに配置する1をクリックして、 Trusted Root Certification Authorities [信頼されたルート証明機関]にアクセスし、OK をクリック します。
- 7. Next [次へ]をクリックし、Finish [完了]をクリックして Certificate Import Wizard [証明書インポートウィザード]を閉じます。確認ダイア ログボックスが表示され、The import was successful [インポートが成 功しました]というメッセージが表示されます。
- 8. OK をクリックし、もう一度 OK をクリックして Certificate [証明書] ウィンドウを閉じます。これにより、ブラウザの接続がプライベート/ 安全ではないという警告は表示されなくなります。

NVR との安全な通信を確保し、Web ページのナビゲーションの遅延を避ける ために、証明書をインストールしてください。

# **5** よくある質問

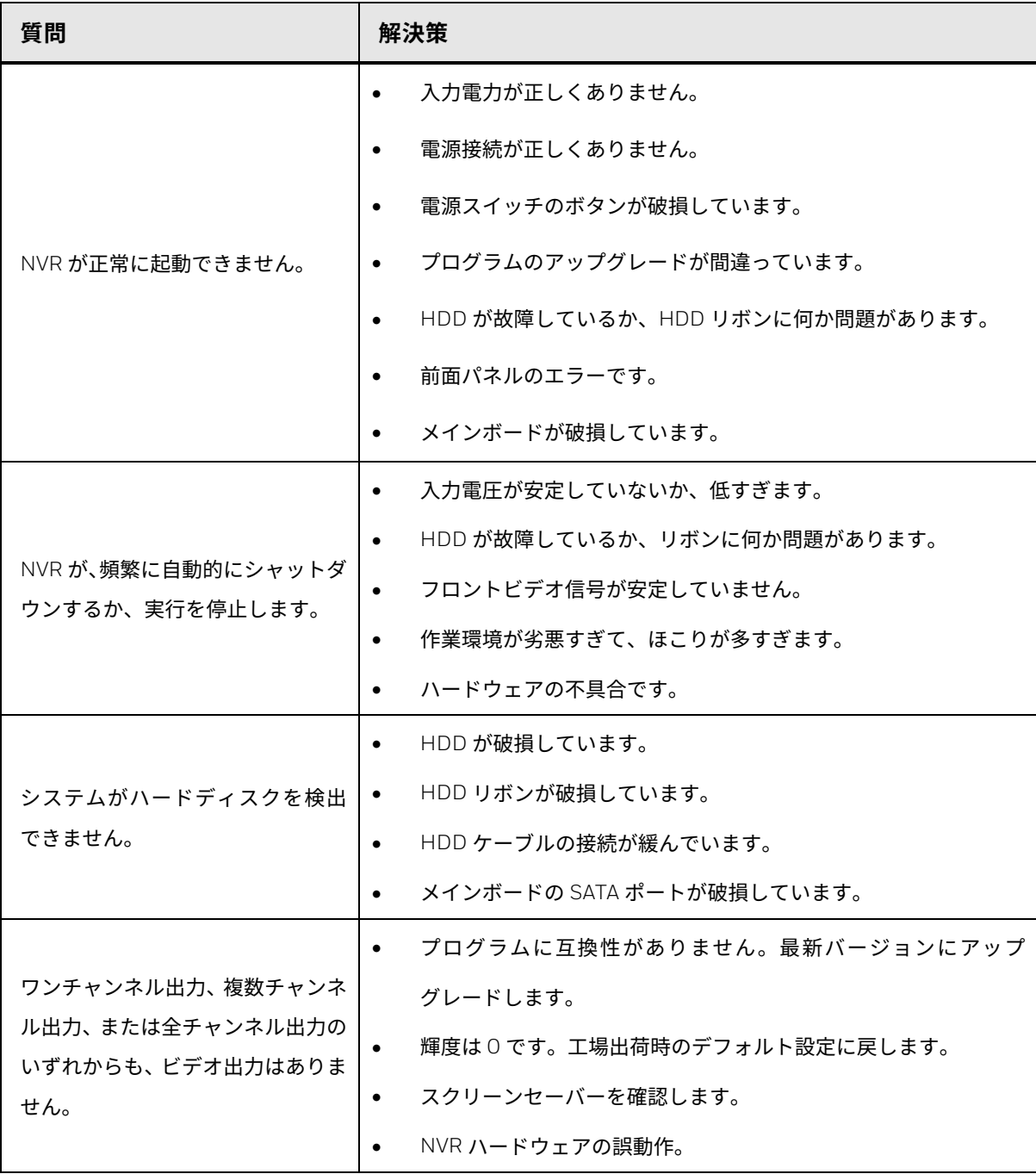

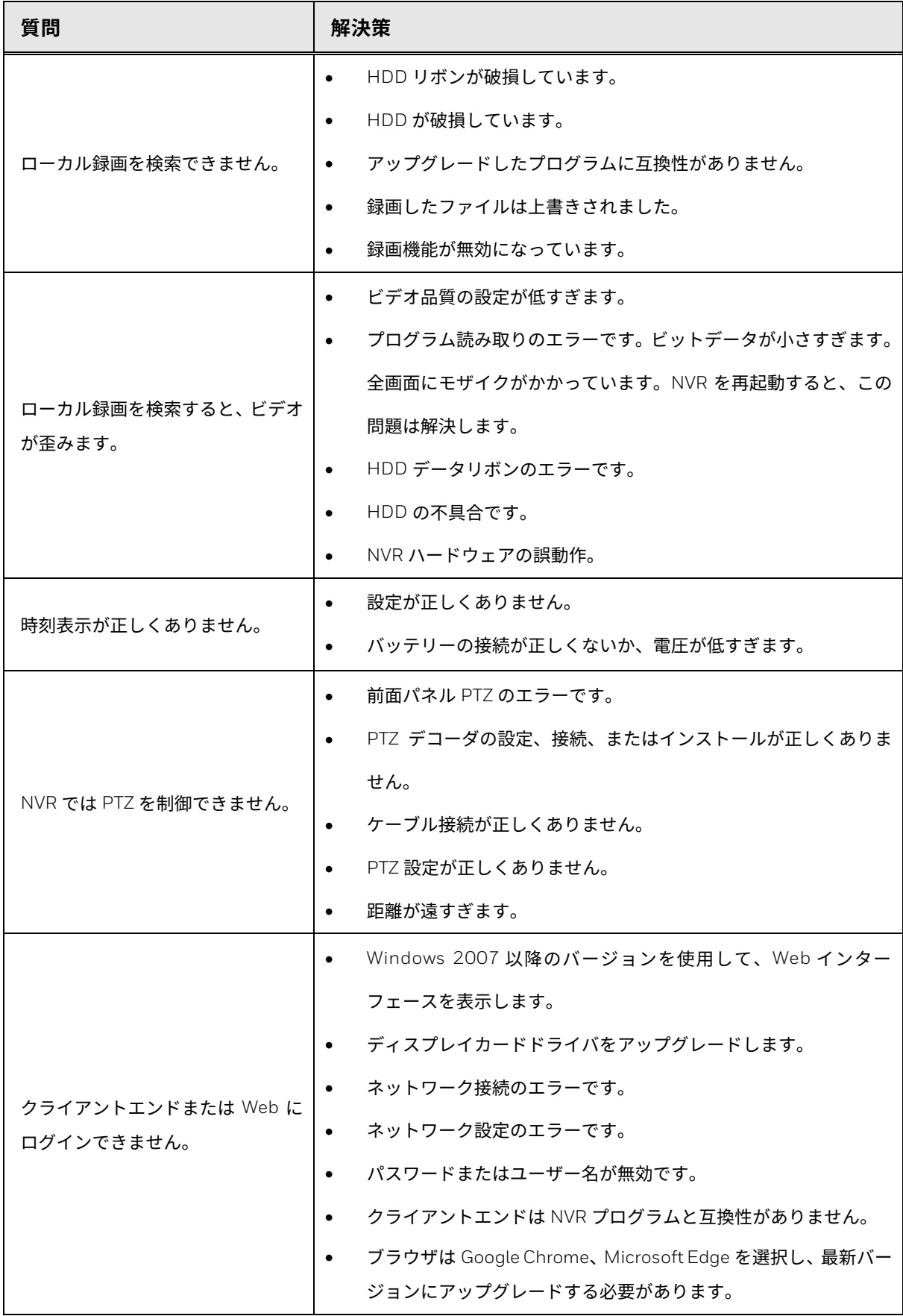

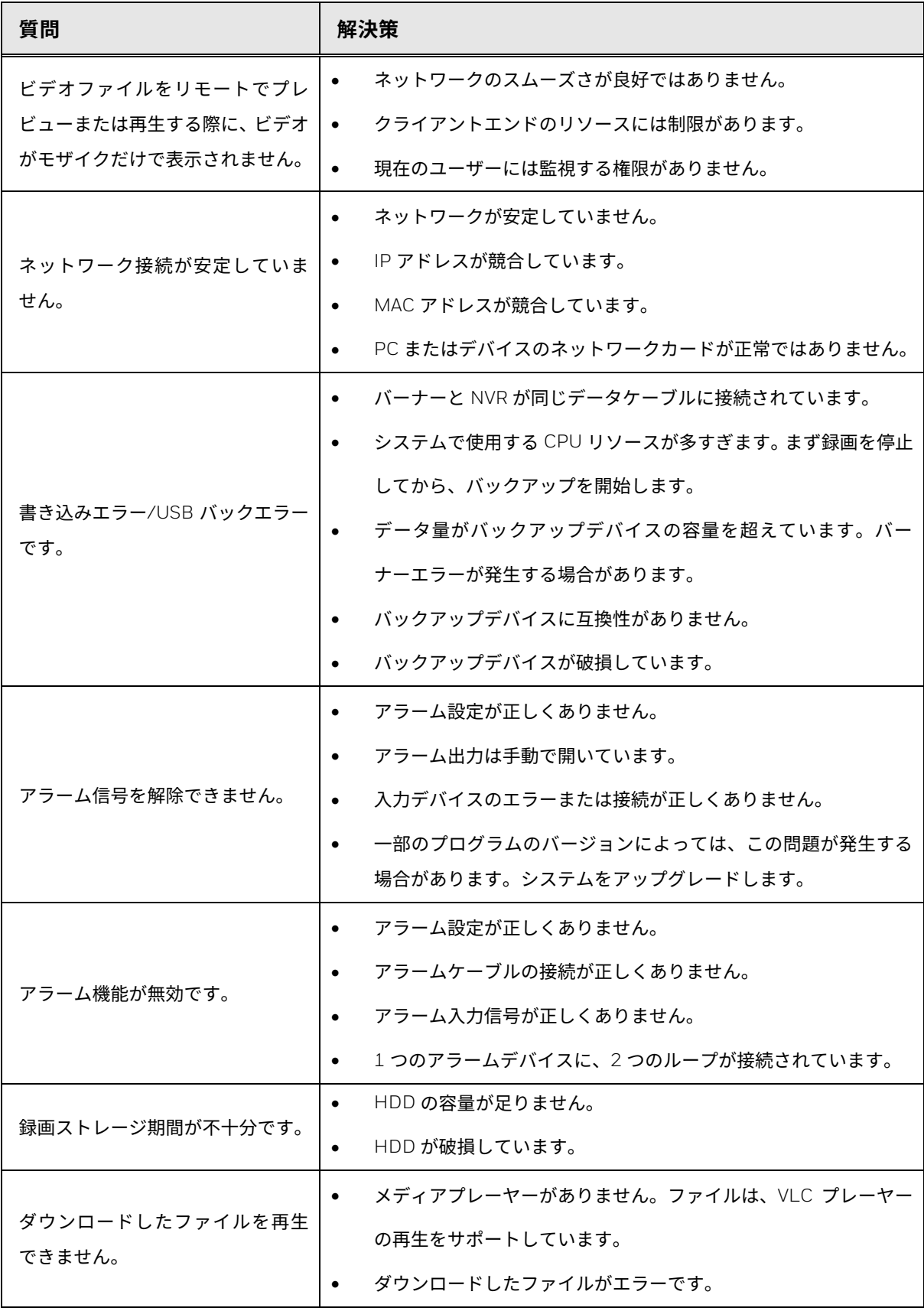

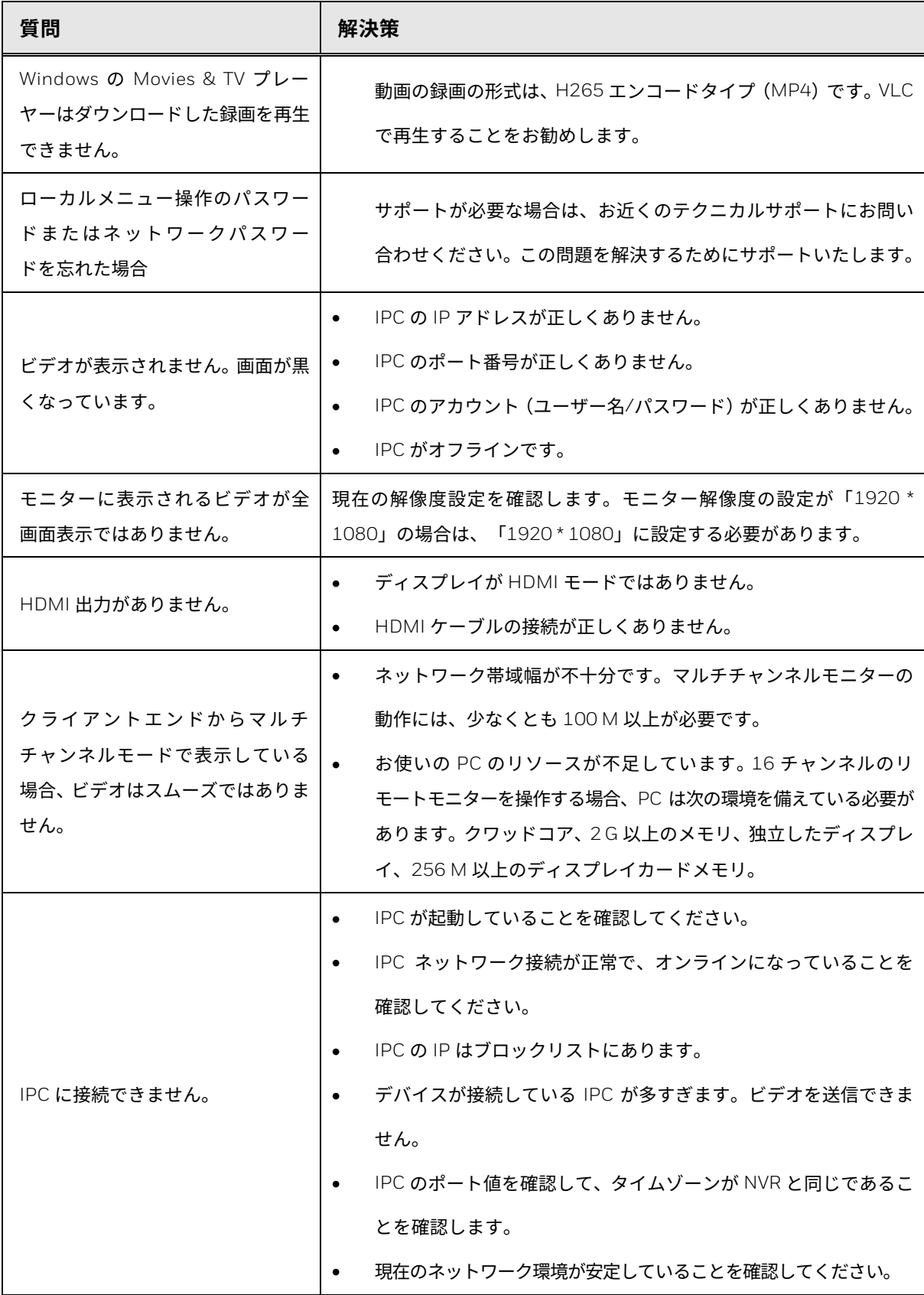

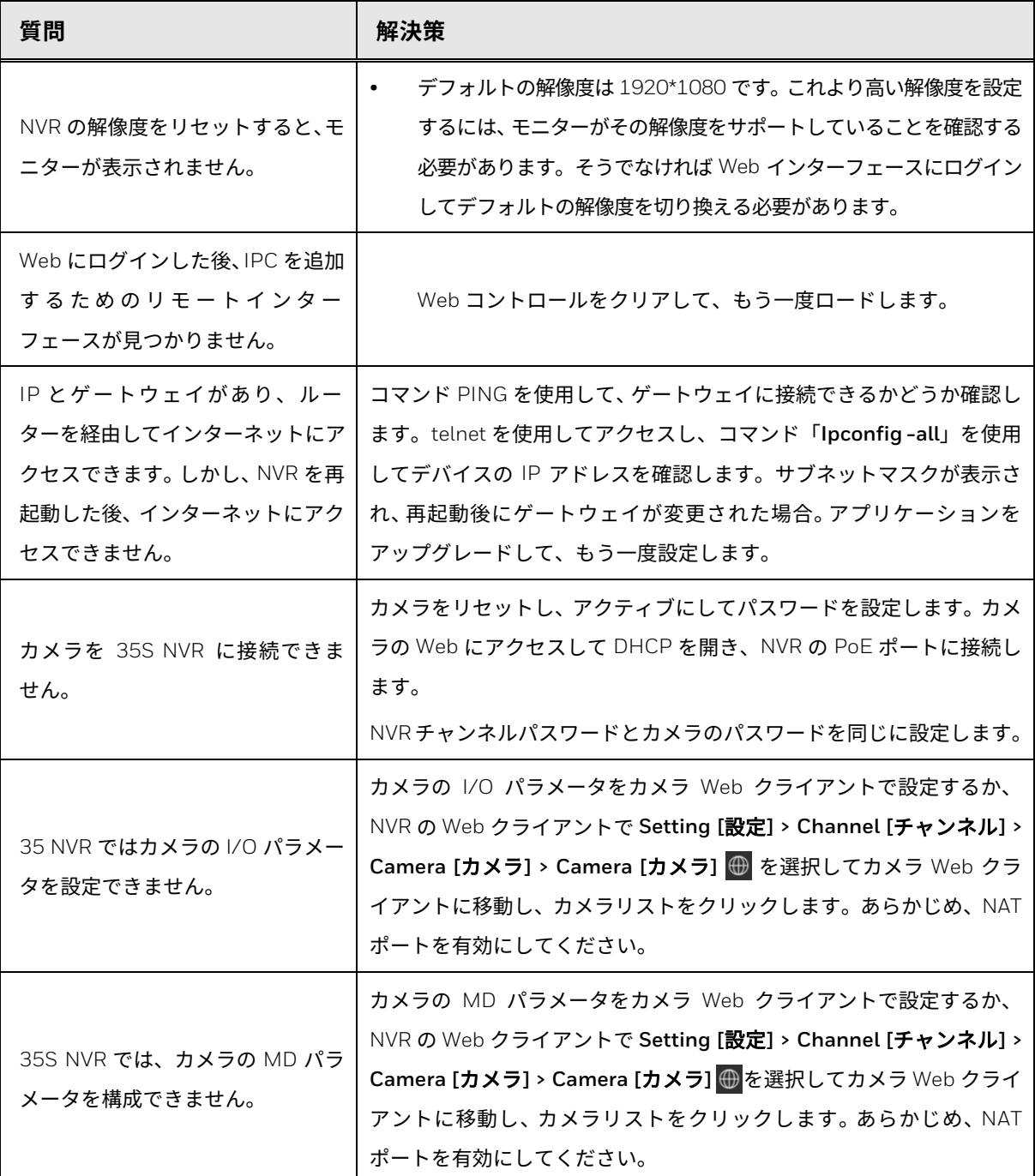

### **毎日のメンテナンス**

- ブラシを使用して、ボード、ソケットコネクタ、シャーシを定期的に清掃 します。
- オーディオ/ビデオの障害が発生する場合に備えて、デバイスをしっかり と接地する必要があります。デバイスを静電圧または誘導電圧から遠ざけ ます。
- 電源ケーブルを外してから、音声/ビデオ信号ケーブルを取り外します。
- 常にデバイスを適切にシャットダウンしてください。メニューのシャット ダウン機能を使用するか、後面パネルの電源ボタンを押して、デバイスを シャットダウンできます。そうしない場合、HDD が故障する恐れがあり ます。
- デバイスが直射日光や他の熱源から離れていることを確認してください。 デバイスは、常に換気してください。
- デバイスを定期的にチェックして保守します。

### **Honeywell Building Technologies** – **Security Americas**

**(Head Office)** Honeywell Commercial Security 715 Peachtree St. NE Atlanta, GA 30308 電話:+1 800 323 4576

#### **Honeywell Building Technologies** – **Security Mexico**

メキシコ:Av.Santa Fe 94, Torre A, Piso 1, Col. Zedec, CP 012010, CDMX, México. コロンビア:Edificio Punto 99, Carrera 11a. 98-50, Piso 7, Bogota, Colombia. 電話:01.800.083.59.25

#### **Honeywell Building Technologies** – **Security Middle**

**East/N.Africa** Emaar Business Park, Building No. 2, Sheikh Zayed Road P.O.Box 232362 Dubai, United Arab Emirates security\_meta@honeywell.com 電話:+971 4 450 5800

#### **Honeywell Building Technologies** – **Security**

**Europe/South Africa**  Building 5 Carlton Park King Edward Avenue Narborough, Leicester LE19 3EQ 英国 電話:+44 (0) 1163 500714

#### **Honeywell Building Technologies** – **Security Northern Europe**

Stationsplein Z-W 961, 1117 CE Schiphol-Oost, Netherlands 電話:+31 (0) 299 410 200

#### **Honeywell Building Technologies** – **Security Deutschland**

Johannes-Mauthe-Straße 14 D-72458 Albstadt ドイツ 電話:+49 (0) 7431 801-0

#### **Honeywell Building Technologies** – **Security France**

Immeuble Lavoisier Parc de Haute Technologie 3-7 rue Georges Besse 92160 Antony, France 電話:+33 (0) 1 40 96 20 50

#### **Honeywell Building Technologies** – **Security Italia SpA**  Via Achille Grandi 22,

20097 San Donato Milanese (MI), Italy

#### **Honeywell Building Technologies** – **Security España**

Josefa Valcárcel, 24 28027 – Madrid, España 電話:+34 902 667 800

#### **Honeywell Building Technologies** – **Security Россия и СНГ** 121059 Moscow, UI, Kiev 7

Russia 電話:+7 (495) 797-93-71

### **Honeywell Building Technologies** – **Security Asia**

**Pacific** Building #1, 555 Huanke Road, Zhang Jiang Hi-Tech Park Pudong New Area, Shanghai, 201203, China 電話:400 840 2233

#### **Honeywell Building Technologies – Security and Fire** (**ASEAN**)

Honeywell International Sdn Bhd Level 25, UOA Corp Tower, Lobby B Avenue 10, The Vertical, Bangsar South City 59200, Kuala Lumpur, Malaysia E メール:buildings.asean@honeywell.com 技術サポート (中小企業):

ベトナム:+84 4 4458 3369 タイ:+66 2 0182439 インドネシア: +62 21 2188 9000 マレーシア:+60 3 7624 1530 シンガポール:+65 3158 6830 フィリピン:+63 2 231 3380

#### **Honeywell Home and Building Technologies**(インド)

HBT India Buildings Unitech Trade Centre, 5th Floor, Sector – 43, Block C, Sushant Lok Phase – 1, Gurgaon – 122002, Haryana, India E メール:HBT-IndiaBuildings@honeywell.com フリーダイヤル:000 800 050 2167

電話:+91 124 4975000

### **Honeywell Building Technologies** – **Security and Fire**

#### (韓国)

Honeywell Co., Ltd. (韓国) 5F SangAm IT Tower, 434, Worldcup Buk-ro, Mapo-gu, Seoul 03922, Korea E メール:info.security@honeywell.com 顧客サポート:HSG-CS-KR@honeywell.com; +82 1522-8779 電話:+82-2-799-6114

### **Honeywell Building Technologies** – **Security & Fire**(太平洋)

Honeywell Ltd 9 Columbia Way BAULKHAM HILLS NSW 2153 E メール:hsf.comms.pacific@Honeywell.com 技術サポート: オーストラリア:1300 220 345 ニュージーランド:+64 9 623 5050

## **Honeywell**

### buildings.honeywell.com/security

+1 800 323 4576 (北米のみ)

文書 800- 27009 改訂 B – 2022 年 06 月